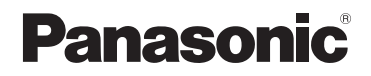

# **Gebruiksaanwijzing voor geavanceerde kenmerken**

# Digitale Camera

Model Nr. DC-GX9

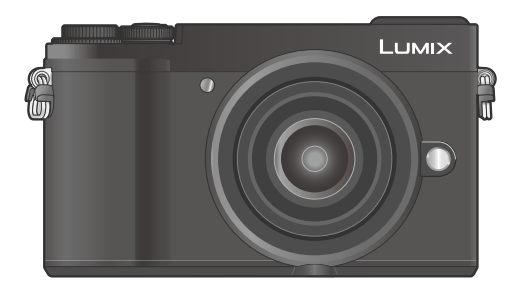

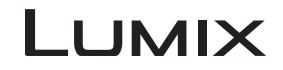

Lees deze instructies zorgvuldig door voordat u dit product gebruikt en bewaar deze handleiding, zodat u deze later kunt raadplegen.

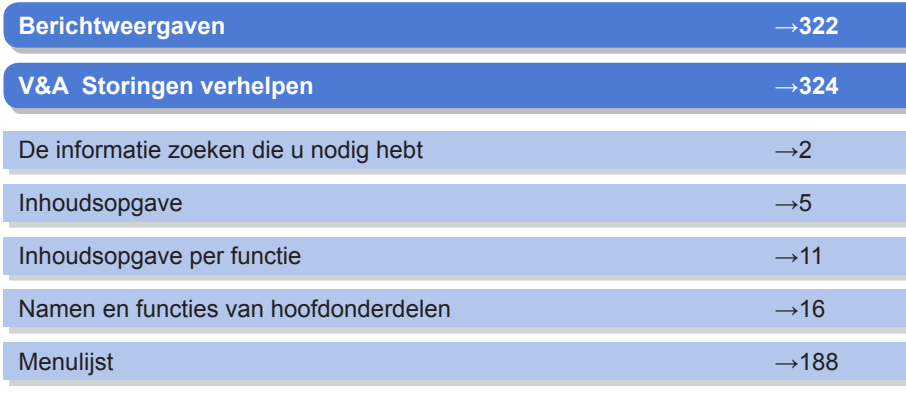

DVQP1469ZA M0218KZ0 <span id="page-1-1"></span><span id="page-1-0"></span>In deze "Gebruiksaanwijzing voor geavanceerde kenmerken" vindt u op de volgende pagina's de informatie die u nodig hebt.

Door op een paginanummer te klikken, kunt u naar de gekoppelde pagina gaan en de informatie snel vinden.

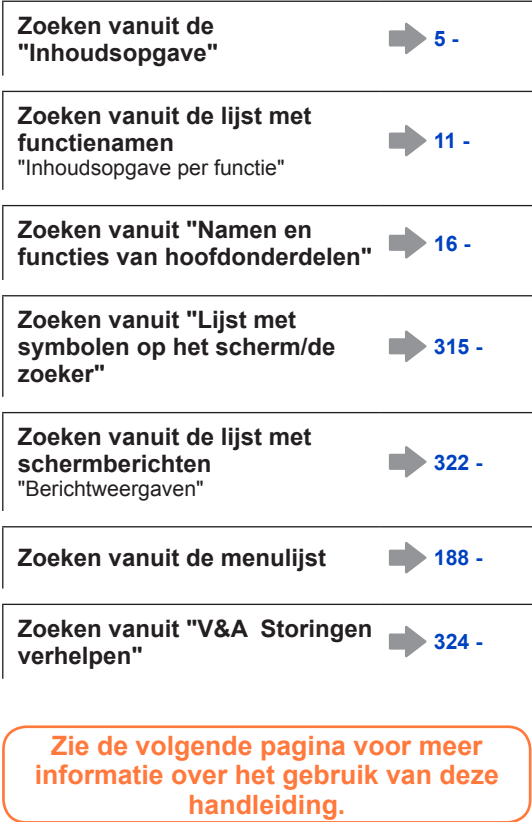

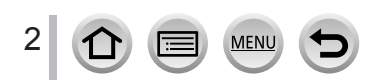

# <span id="page-2-0"></span>**Gebruik van deze handleiding**

#### **Opnamemoduspictogrammen**

# Opnamemodus: **mm**ill PASMEM SMG

In opnamemodi waarin pictogrammen in zwart staan, kunt u de aangeduide menu's en functies selecteren en uitvoeren.

 $[\mathsf{C}]$  (Voorkeuzemode) heeft verschillende functies, afhankelijk van de opnamemodus die is geregistreerd.

- Klik op een verwijzing in de tekst om naar de bijbehorende pagina te gaan.
- De beschrijving in deze gebruiksaanwijzing is gebaseerd op de verwisselbare lens (H-FS12032).

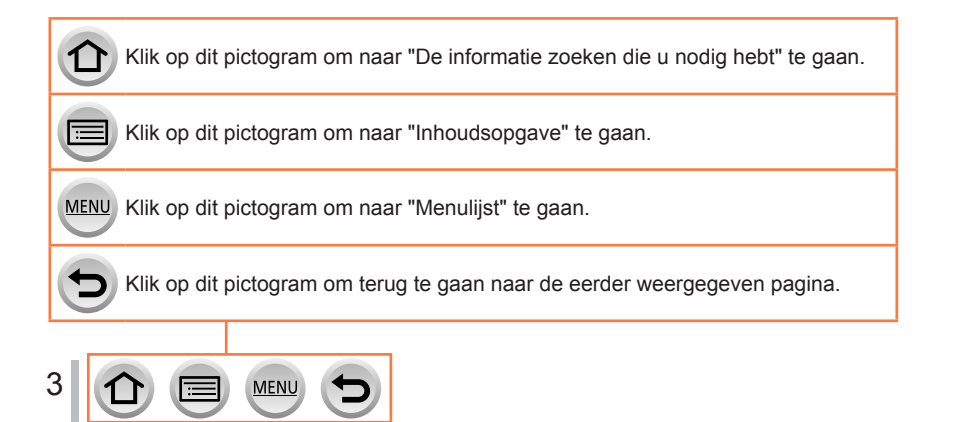

#### ■**De symbolen in de tekst**

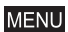

Duidt aan dat het menu kan worden ingesteld door te drukken op de [MENU/SET]-knop.

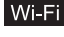

Duidt aan dat de Wi-Fi-instelling kan worden uitgevoerd door te drukken op de [Wi-Fi]-knop.

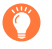

Tips voor vaardig gebruik en punten voor opname.

 $(\rightarrow 00)$  Duidt de referentiepagina aan. Klik hierop om naar de bijbehorende pagina te gaan.

Stappen voor het instellen van een menuonderdeel worden als volgt beschreven: Voorbeeld: om de instelling [Kwaliteit] te wijzigen in [...] in het menu [Opname]

 $\blacksquare$  **[Opname**]  $\rightarrow$  [**Kwaliteit**]  $\rightarrow$  [ $\cdot\cdot$  ]

- In deze gebruiksaanwijzing worden de cursortoetsen omhoog, omlaag, naar links en naar rechts weergegeven als  $\blacktriangle \blacktriangledown \blacktriangle \blacktriangleright$ .
- De werking van de knoppen wordt hieronder weergegeven.

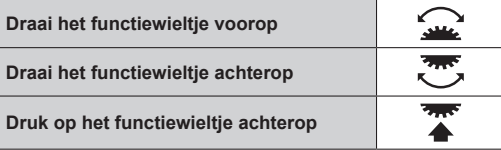

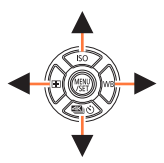

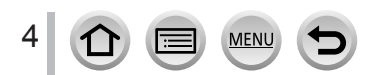

<span id="page-4-0"></span>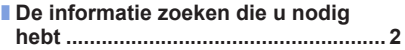

■ **[Gebruik van deze handleiding...........](#page-2-0) 3**

■ **[Inhoudsopgave per functie..............](#page-10-1) 11**

### **[Voordat u de camera gaat gebruiken](#page-12-0)**

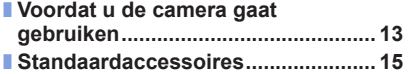

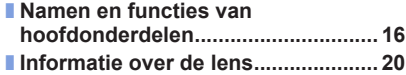

### **[Voorbereidingen](#page-20-0)**

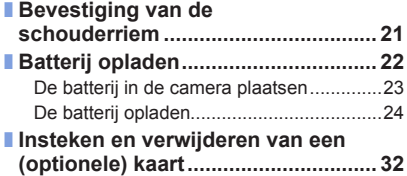

#### ■ **[De kaart..............................................](#page-32-0) 33** [De kaart formatteren \(initialisatie\)..............34](#page-33-0) [Geschatte opnamecapaciteit](#page-33-0)  [\(aantal beelden/opnameduur\)](#page-33-0) ...................34 ■ **[De lens bevestigen/verwijderen](#page-35-0) ...... 36** ■ **[De klok instellen................................](#page-39-0) 40**

# **[Basisbediening](#page-41-0)**

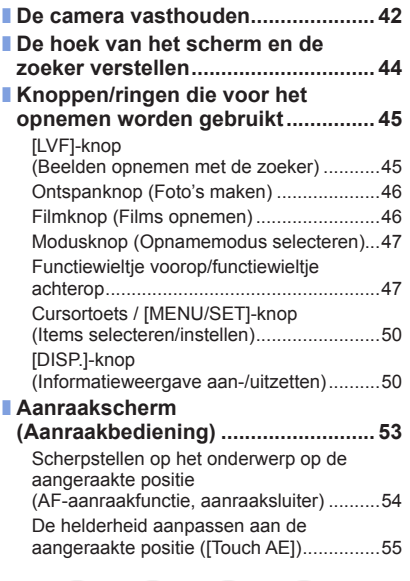

MENU

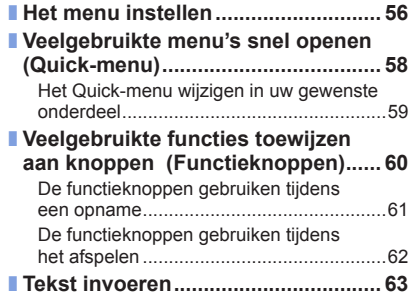

# **Opnamemodus**

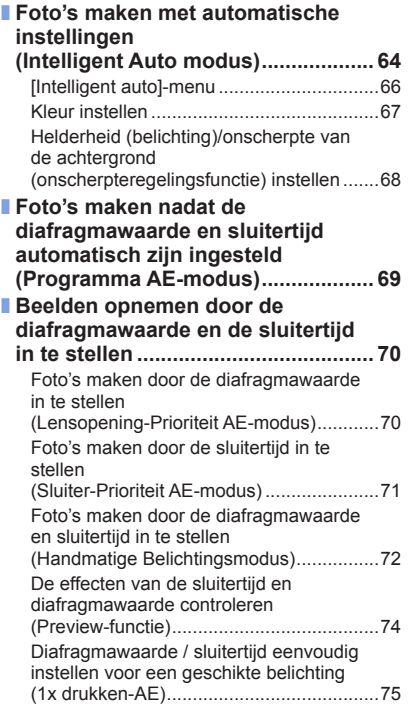

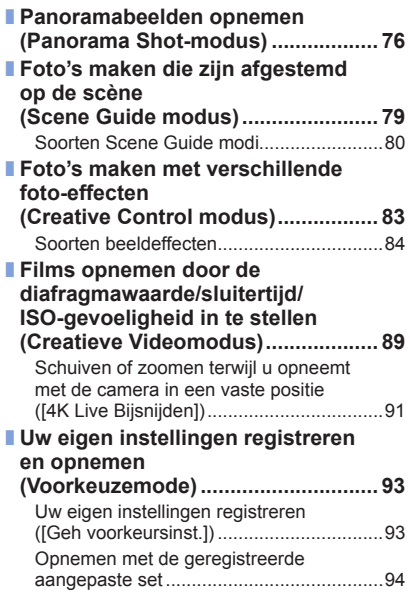

6 0 0 MENU 0

# **Scherpstelling, helderheid (belichting) en kleurtintinstellingen**

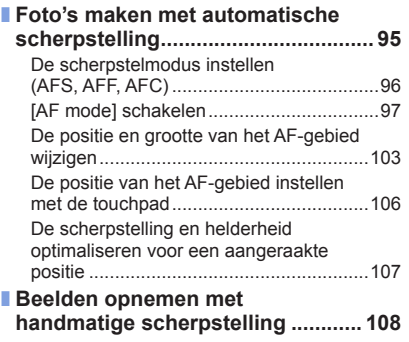

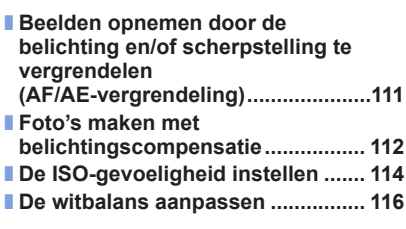

# **[Instellingen voor 4K-foto en de aandrijving](#page-119-0)**

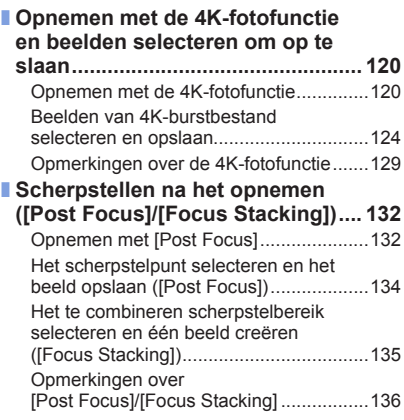

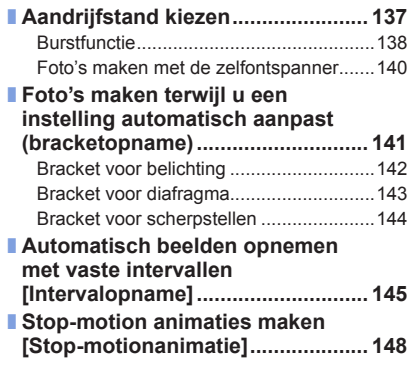

### **[Stabilizer, zoomen en flitsen](#page-150-0)**

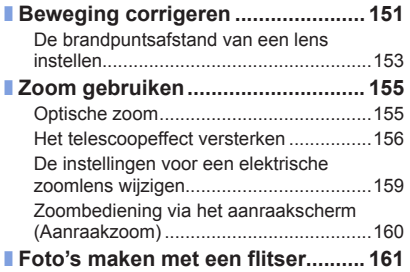

#### ■ **[De flitserfuncties instellen](#page-162-0) ............. 163**

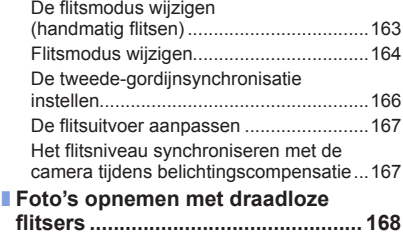

### **[Films opnemen](#page-170-0)**

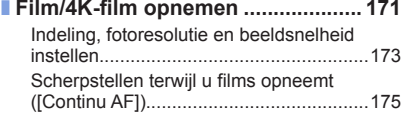

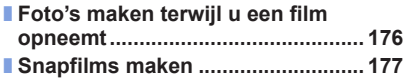

### **[Beelden afspelen en bewerken](#page-179-0)**

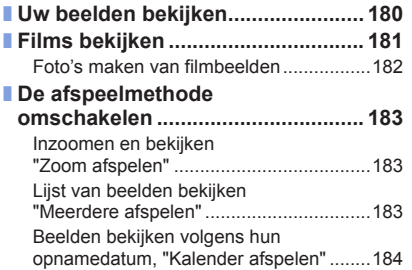

■ **[Groepsbeelden bekijken](#page-184-0) ................ 185** ■ **[Beelden verwijderen.......................](#page-186-0) 187**

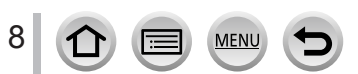

# **[Gebruik van menufuncties](#page-187-1)**

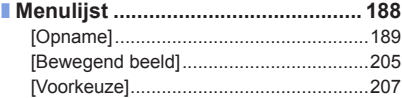

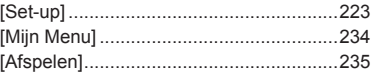

# **[Wi-Fi/Bluetooth](#page-251-0)**

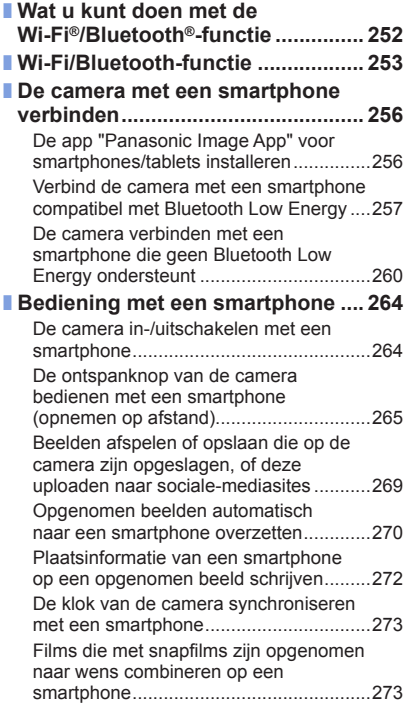

MENU

þ

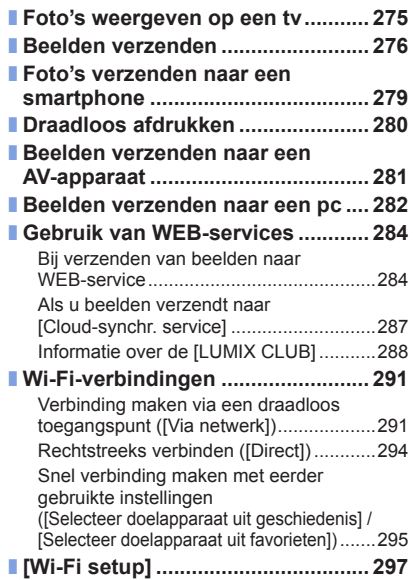

 $\left( \bigcirc$ 

# **[Aansluiten op andere apparatuur](#page-297-0)**

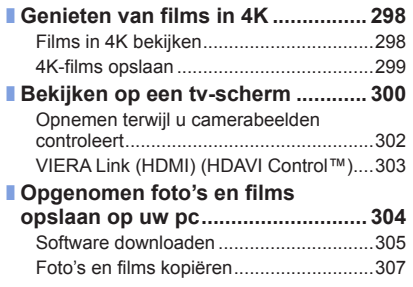

- **[Opgenomen foto's en films](#page-308-0)  [opslaan op de recorder..................](#page-308-0) 309** ■ **Afdrukken [........................................](#page-309-0) 310**
- [Afdrukken met datum en tekst.................312](#page-311-0)

### **[Diversen](#page-312-0)**

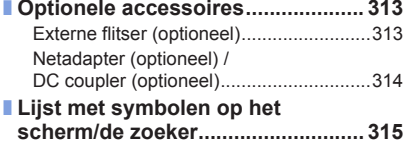

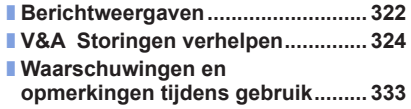

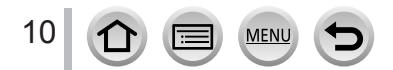

<span id="page-10-1"></span><span id="page-10-0"></span>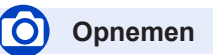

#### **Opnemen**

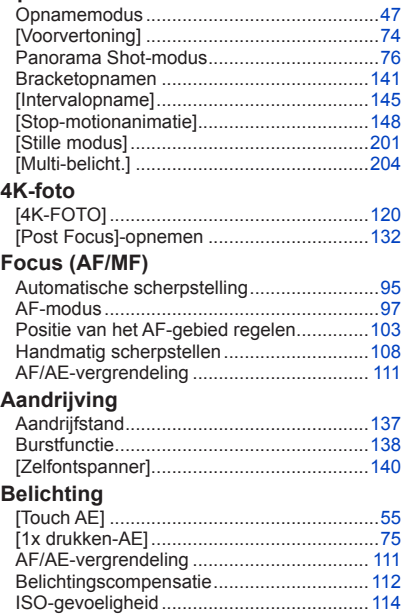

#### **Beeldkwaliteit en kleurtoon**

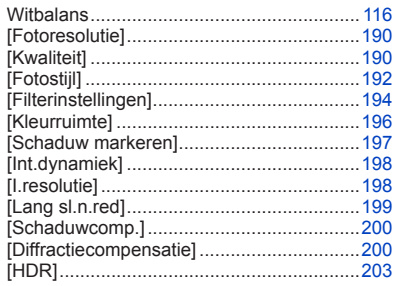

#### **Beeldstabilisatie**

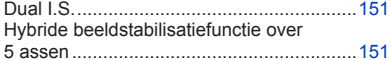

#### **Flitser**

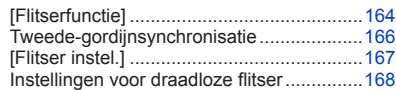

#### **Controleren**

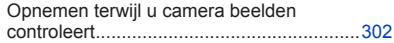

**Film**

#### **Film**

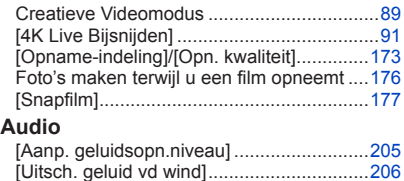

MENU

Bracket voor belichting ...............................[142](#page-141-1) [Meetfunctie]...............................................[196](#page-195-0)

#### **Scherminstellingen**

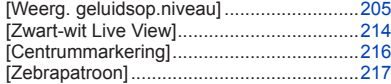

# **Instellen/aangepast**

#### **Basisinstellingen**

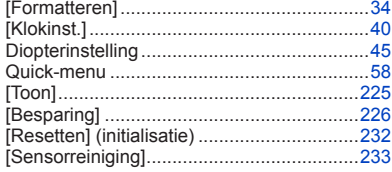

#### **Aangepaste instellingen**

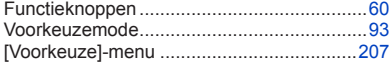

# **Afspelen**

#### **Afspelen**

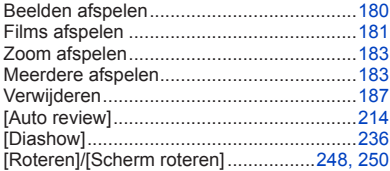

#### **Bewerken**

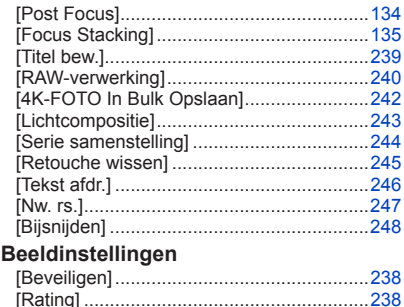

# **Wi-Fi/Bluetooth**

# **Image App**

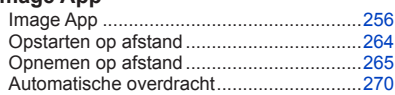

#### **In combinatie met andere apparatuur**

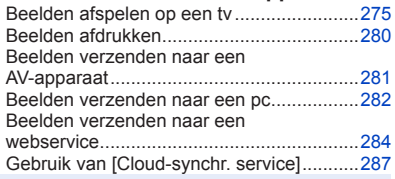

#### **Pc** Beelden overdragen naar een pc ...............[304](#page-303-1) PHOTOfunSTUDIO ....................................[305](#page-304-1) SILKYPIX....................................................[306](#page-305-0) **Tv**

**Aansluiten op andere apparatuur**

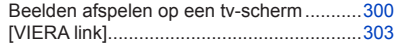

**MEN** 

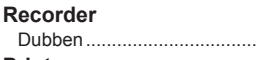

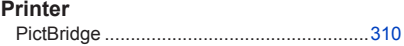

Dubben......................................................[.309](#page-308-1)

# 12

# <span id="page-12-0"></span>**Voordat u de camera gaat gebruiken**

#### ■**Hanteren van de camera**

#### **Vrijwaar de camera tegen heftige trillingen, schokken of zware druk.**

- ●Gebruik de camera niet onder de volgende omstandigheden, die schade aan de lens, het scherm, de zoeker of het camerahuis kunnen toebrengen.
	- Dit kan ook leiden tot storingen in de camera of mislukte opnamen.
	- Laat de camera niet vallen of tegen een hard oppervlak aan stoten
	- Zorg dat er geen druk wordt uitgeoefend op de lens of het scherm

#### **De camera is niet stofbestendig, spatbestendig of waterbestendig. Gebruik de camera niet op plaatsen met veel stof of zand, of waar er water op de camera kan komen.**

- ●Gebruik de camera niet onder de volgende omstandigheden, die het risico meebrengen dat er zand, water of andere materialen in de camera kunnen komen via de openingen rond de toetsen of de lens. Wees uiterst voorzichtig hiermee, want dergelijke omstandigheden kunnen de camera beschadigen, mogelijk zelfs onherstelbaar.
	- Plaatsen met erg veel stof of stuifzand
	- In de regen of aan de waterkant, waar er water op de camera kan spatten

#### **Als er zand, stof of vloeistoffen zoals waterdruppels aan het scherm blijven plakken, veegt u deze met een zachte, droge doek af.**

●Wanneer u dit niet doet, kan het scherm onjuist reageren op aanraakbediening.

**Leg uw handen niet in de bevestiging van de body van de digitale camera. Aangezien de sensor een precisie-instrument is, kan dit storingen of schade veroorzaken.**

**Als u met de camera schudt wanneer deze is uitgeschakeld, kunnen de sensoren bewegen of kunt u een rammelend geluid horen. Dit geluid wordt veroorzaakt door de beeldstabilisatiefunctie in de body en is geen storing.**

#### ■ Condensatie (wanneer de lens, het scherm of de zoeker beslaat)

- ●Als de camera wordt blootgesteld aan plotselinge wisselingen in temperatuur of vochtigheid, kan er vocht in de camera condenseren. Mijd dergelijke omstandigheden, want die kunnen de lens, het scherm of de zoeker bevuilen, schimmelgroei veroorzaken of de camera beschadigen.
- ●Als er vocht in de camera is gecondenseerd, schakelt u het toestel uit en wacht u ongeveer twee uur voordat u de camera weer gebruikt. Wanneer de camera eenmaal op omgevingstemperatuur is gekomen, zal de condens vanzelf verdwijnen.

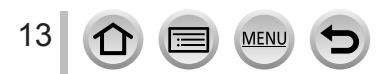

#### Voordat u de camera gaat gebruiken

#### ■**Maak altijd eerst een proefopname**

Vóór het gebruik van de camera bij belangrijke gebeurtenissen (zoals een huwelijksvoltrekking e.d.) dient u altijd eerst een proefopname te maken, om te zien of beeld en geluid naar behoren worden opgenomen.

#### ■**Er wordt geen compensatie geboden voor verloren opnamen**

Wij kunnen geen compensatie bieden voor gemiste kansen of opnamen die verloren gaan door technische problemen met de camera of de kaart.

#### ■ Neem zorgvuldig de auteursrechtwetten in acht

Ongeoorloofd gebruik van opnamen waarop auteursrechten gelden, voor andere dan puur persoonlijke doeleinden, is verboden onder de wet op het auteursrecht. Het opnemen van bepaalde materialen kan streng gereguleerd zijn, zelfs voor zuiver persoonlijk gebruik.

#### ■**Lees ook "Waarschuwingen en opmerkingen tijdens gebruik"** (→[333](#page-332-1))

#### ■ Controleer voordat u de camera gebruikt of alle accessoires die staan vermeld in **de bijgevoegde "Beknopte gebruiksaanwijzing" zijn meegeleverd.**

Raadpleeg voor meer informatie over de optionele accessoires  $(\rightarrow 313)$  $(\rightarrow 313)$  $(\rightarrow 313)$  of de "Beknopte" gebruiksaanwijzing".

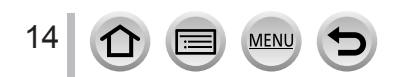

# <span id="page-14-0"></span>**Standaardaccessoires**

Controleer of alle accessoires compleet bijgeleverd zijn, voordat u de camera in gebruik neemt.

●De accessoires en de vormgeving ervan kunnen verschillen, afhankelijk van het land of de regio waar de camera is aangeschaft.

Zie de bijgevoegde "Beknopte gebruiksaanwijzing" voor meer informatie over de accessoires.

- ●De batterij wordt in de tekst aangeduid als batterij of accu.
- ●SD-geheugenkaart, SDHC-geheugenkaart en SDXC-geheugenkaart worden in de tekst als kaart aangeduid.

#### ●**Kaarten zijn optioneel.**

- ●Verwijder de verpakking op de juiste manier.
- ●Bewaar kleine onderdelen op een veilige plaats, buiten bereik van kinderen.

■ Optionele accessoires (→[313\)](#page-312-1)

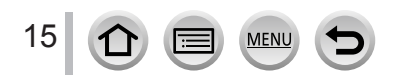

#### <span id="page-15-1"></span><span id="page-15-0"></span>■ Camera-body

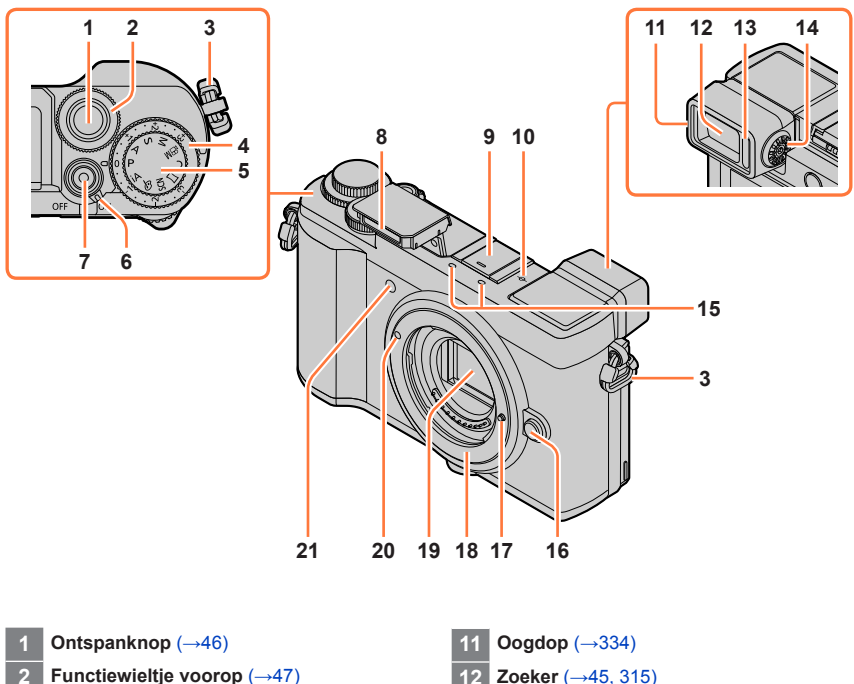

- **Oogje voor schouderriem** (→[21\)](#page-20-1)
- **Belichtingscompensatieknop** (→[112](#page-111-1))
- **Modusknop** (→[47](#page-46-1))
- **[ON/OFF]-schakelaar van de camera**   $(\rightarrow 40)$  $(\rightarrow 40)$
- **Filmknop** (→[46,](#page-45-2) [171](#page-170-1))
- **Flitser** (→[42,](#page-41-1) [161](#page-160-1))

 **Flitsschoen (bescherming flitsschoen)**   $(–313)$  $(–313)$ 

Houd de bescherming flitsschoen buiten bereik van kinderen om te voorkomen dat ze deze inslikken.

 **Focusafstand referentiemarkering**   $(\rightarrow 110)$  $(\rightarrow 110)$  $(\rightarrow 110)$ 

- **Zoeker** (→[45,](#page-44-2) [315\)](#page-314-0)
- **Oogsensor** (→[45\)](#page-44-2)
- **Diopterinstelring** (→[45\)](#page-44-1)
- **Stereomicrofoon** (→[42,](#page-41-2) [206\)](#page-205-0) Zorg dat u de microfoon niet met uw vinger bedekt. Hierdoor kan het geluid moeilijk worden opgenomen.
- **Lensvrijgaveknop** (→[36\)](#page-35-1)
- **Lensvergrendeling**
- **Bevestiging**
- **Sensor**
- **Pasmarkering voor de lens** (→[36](#page-35-1))
- **Indicator voor zelfontspanner** (→[140](#page-139-1)) **/ AF-assistlampje** (→[42,](#page-41-1) [209](#page-208-0))

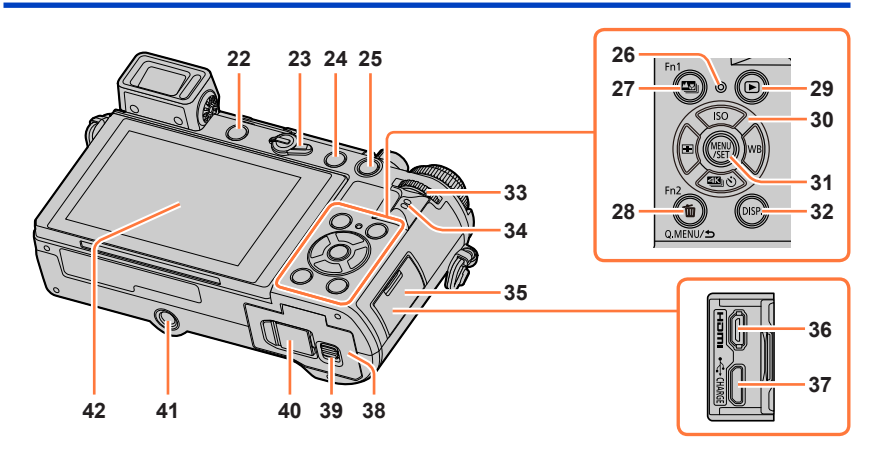

- **22 [LVF]-knop** (→[45](#page-44-2)) **/ [Fn3]-knop** (→[60\)](#page-59-0) **23 Scherpstelmodushendel** (→[96](#page-95-0), [108\)](#page-107-1)
- **24 [ ] (flitser open)-knop** (→[161](#page-160-2))
- **25 [AF/AE LOCK]-knop** (→[111](#page-110-1))
- **26 Oplaadlampje** (→[25\)](#page-24-0) **/**
- **DRAADLOZE-verbindingslampje** (→[253\)](#page-252-1) **27 [ ] ([Post Focus])-knop** (→[132\)](#page-131-2) **/**
- **[Fn1]-knop** (→[60\)](#page-59-0) **28 [ ] (verwijderen)-knop** (→[187\)](#page-186-1) **/ [Q.MENU/ ] (annuleren)-knop** (→[58\)](#page-57-0) **/**
- **[Fn2]-knop** (→[60\)](#page-59-0)
- **29 [ ] (afspelen)-knop** (→[180](#page-179-1))
- **30 Cursorknop** (→[50](#page-49-1)) **[ ] (ISO-gevoeligheid) ( )** (→[114](#page-113-1)) **[ ] (witbalans) ( )** (→[116\)](#page-115-1) **[ ] (aandrijfstand) ( )** (→[137\)](#page-136-1) **[ ] (AF-modus) ( )** (→[97\)](#page-96-0)
- **31 [MENU/SET]-knop** (→[50,](#page-49-1) [56](#page-55-0))
- **32 [DISP.]-knop** (→[50\)](#page-49-2)
- **33 Functiewieltje achterop** (→[47\)](#page-46-2)
- **34 Luidspreker** (→[42,](#page-41-2) [225](#page-224-0))

**35 Aansluitingenklepje** (→[24](#page-23-1)) **36 [HDMI]-aansluiting** (→[300\)](#page-299-1) **37 [USB/CHARGE]-aansluiting**   $(→24, 307, 310)$  $(→24, 307, 310)$  $(→24, 307, 310)$  $(→24, 307, 310)$  $(→24, 307, 310)$  $(→24, 307, 310)$  $(→24, 307, 310)$ **38 Klepje voor kaart/batterij** (→[23](#page-22-1), [32\)](#page-31-1) **39 Vrijgavehendel** (→[23](#page-22-1), [32](#page-31-1)) **40 Klepje van de DC coupler** (→[314](#page-313-1)) Wanneer u een netadapter gebruikt, dient u ervoor te zorgen dat de Panasonic DC coupler (optioneel) en de netadapter (optioneel) worden gebruikt. **41 Statiefaansluiting** (→[338](#page-337-0)) Sluit dit apparaat niet aan op statieven met schroeven van 5,5 mm of langer. Hierdoor kan dit apparaat beschadigd raken of zit het apparaat mogelijk niet goed aan het statief bevestigd. **42 Aanraakscherm** (→[53\)](#page-52-1) **/ scherm** (→[315\)](#page-314-0)

#### **Functieknoppen [Fn4] tot en met [Fn8] zijn aanraakknoppen.**

Ze kunnen worden weergegeven door de tab [[m] op het opnamescherm aan te raken.

17

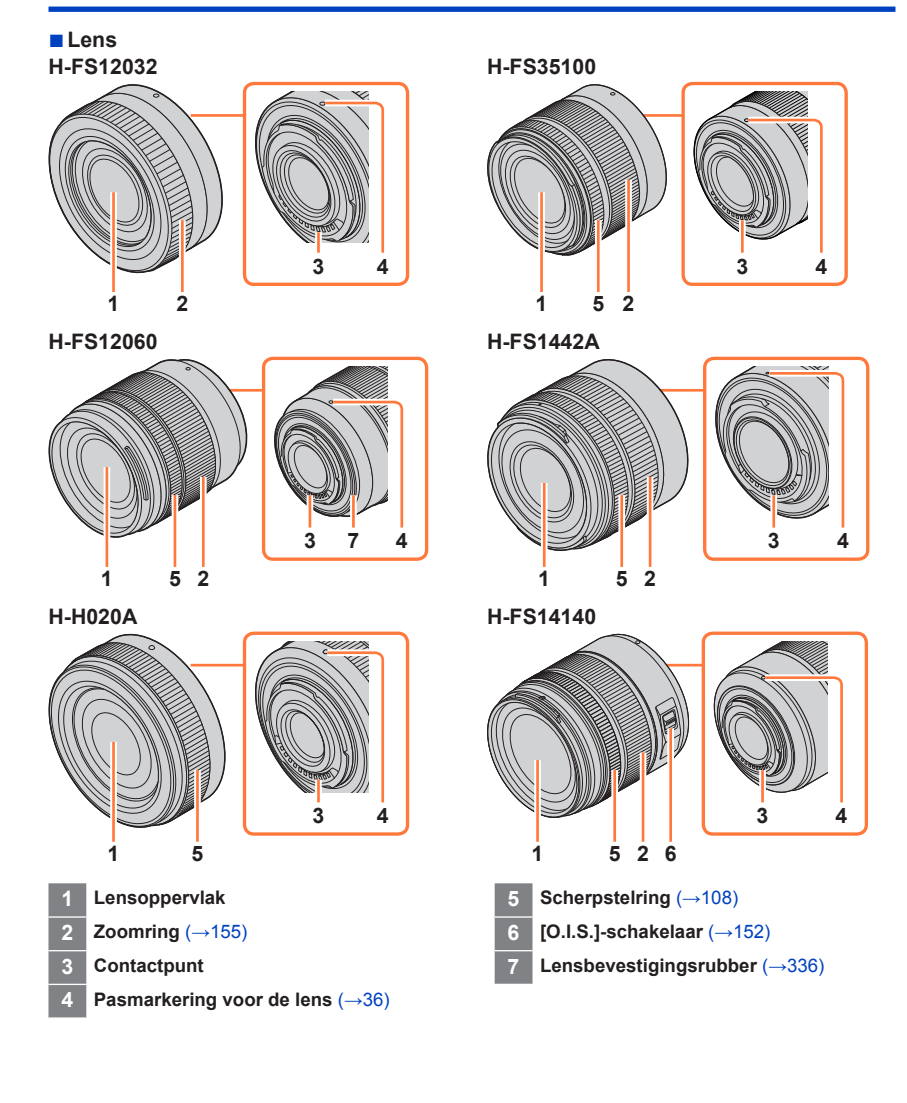

- De verwisselbare lens (H-FS12032) heeft geen scherpstelring, maar u kunt handmatig scherpstellen door de camera te bedienen.  $(\rightarrow 108)$  $(\rightarrow 108)$
- De verwisselbare lens (H-H020A) maakt gebruik van een lensaandrijfsysteem om een compacte en heldere F1.7-lens te realiseren. Als gevolg daarvan kunt u een geluid horen en trillingen voelen tijdens de scherpstelling, maar dit is geen storing.
- Bedieningsgeluiden worden opgenomen wanneer automatisch wordt scherpgesteld tijdens het opnemen van een film. Het verdient aanbeveling op te nemen met [Continu AF] (→[175](#page-174-1)) ingesteld op [OFF] als u last hebt van de bedieningsgeluiden.  $(\rightarrow 171)$  $(\rightarrow 171)$

Ook is het niet mogelijk om de scherpstelmodus in te stellen op [AFC] of [AFF]. (→[96\)](#page-95-0)

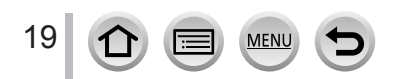

# <span id="page-19-0"></span>**Informatie over de lens**

Dit apparaat kan de speciale lenzen gebruiken die compatibel zijn met de lensbevestigingsspecificatie Micro Four Thirds™-systeem (Micro Four Thirds-bevestiging). U kunt ook een lens van een van de volgende normen gebruiken door een bevestigingsadapter te bevestigen.

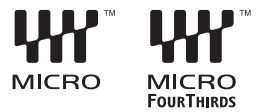

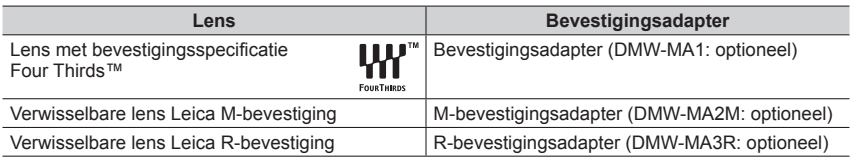

#### **De lens en lensfuncties**

Afhankelijk van de gebruikte lens kunnen bepaalde functies, zoals de automatische scherpstelling, de beeldstabilisatie en de zoomfuncties, zijn uitgeschakeld of anders werken.

Zie voor meer informatie over de gebruikte lens de website.

Raadpleeg de catalogi/webpagina's voor de meest actuele informatie met betrekking tot compatibele lenzen.

#### **http://panasonic.jp/support/global/cs/dsc/**

(Deze website is alleen in het Engels.)

●De brandpuntsafstand die op de Micro Four Thirds-lens is genoteerd, is equivalent aan het dubbele wanneer deze wordt omgezet naar de 35 mm-filmcamera. (Deze is equivalent aan een lens van 100 mm wanneer een lens van 50 mm wordt gebruikt.)

#### **Informatie over de firmware van uw verwisselbare lens**

Voor beter opnemen raden we aan de firmware van de verwisselbare lens bij te werken naar de nieuwste versie.

- **Zie voor de meest recente informatie over de firmware of het downloaden van de firmware de onderstaande klantenservicewebsite: http://panasonic.jp/support/global/cs/dsc/** (Deze website is alleen in het Engels.)
- U kunt de firmwareversie van de verwisselbare lens controleren door deze aan de camera-body te bevestigen en [Versie disp.] te selecteren in het menu [Set-up].

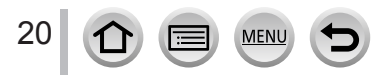

# <span id="page-20-1"></span><span id="page-20-0"></span>**Bevestiging van de schouderriem**

**We raden u aan de schouderriem te bevestigen wanneer u de camera gebruikt om te voorkomen dat deze valt.**

*1* **Leid de schouderriem door de opening bij het oogje voor de schouderriem**

Oogje voor schouderriem

- *2* **Leid het uiteinde van de schouderriem door de gesp**
- *3* **Leid het uiteinde van de schouderriem door de opening aan de andere kant van de gesp**

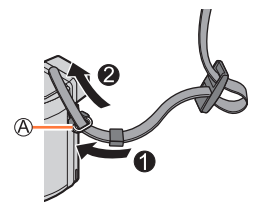

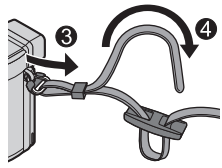

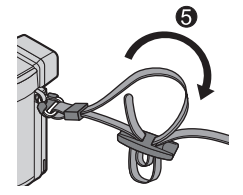

# *4* **Trek aan de schouderriem en controleer of deze niet losraakt**

- Voer stap *1* tot en met *4* uit en bevestig dan de andere kant van de schouderriem.
- Draag de schouderriem over uw schouder.
	- Wikkel de riem niet rond uw nek. Dit kan leiden tot letsel of een ongeluk.
- Laat de schouderriem niet binnen bereik van kinderen liggen.
	- Dit kan tot een ongeluk leiden omdat het kind deze per ongeluk rond zijn nek wikkelt.

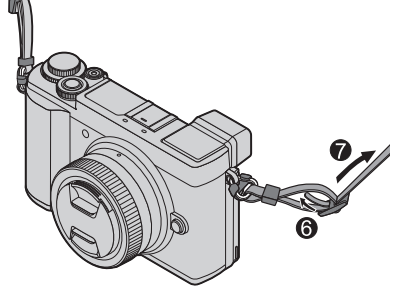

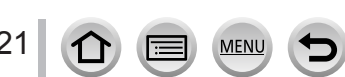

<span id="page-21-0"></span>Gebruik altijd de originele netadapter (bijgeleverd), USB-kabel (bijgeleverd) en batterij voor deze camera.

- **Laad de batterij altijd op voordat u de camera voor het eerst gebruikt! (batterij ongeladen geleverd)**
- **Laad de batterij op terwijl deze in de camera zit.**

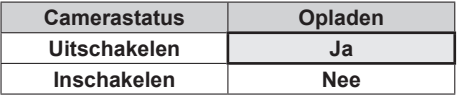

### **Batterijen die u in dit apparaat kunt gebruiken**

**Er zijn op aantal plaatsen imitatiebatterijen aangetroffen die nauwelijks van echt te onderscheiden zijn. Dergelijke imitatiebatterijen zijn veelal niet voorzien van de interne beveiliging die nodig is voor een veilig gebruik. Een dergelijke imitatiebatterij zou spontaan kunnen ontbranden of ontploffen. Houd er rekening mee dat wij niet aansprakelijk kunnen worden gesteld voor enig defect of ongeval dat voortvloeit uit het gebruik van een imitatiebatterij. Voor een veilig gebruik van dit product is het sterk aanbevolen dat u gebruik maakt van een authentieke Panasonic batterij.**

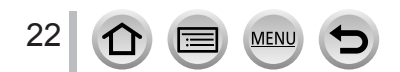

### <span id="page-22-1"></span><span id="page-22-0"></span>**De batterij in de camera plaatsen**

U laadt de batterij op door deze in de camera te plaatsen.

*1* **Schuif de vrijgavehendel naar de positie [OPEN] en open het klepje voor de kaart/batterij**

Vrijgavehendel

### *2* **Schuif de batterij helemaal in de camera**

- Steek de batterij helemaal in het apparaat en controleer of de batterij door de hendel wordt vergrendeld.
- *3* **Sluit het klepje voor kaart/batterij en schuif de vrijgavehendel vervolgens naar de positie [LOCK]**

Zorg dat u de batterij in de juiste richting in de camera plaatst  $(\wedge)$ . Hendel

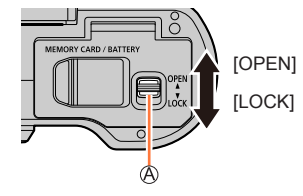

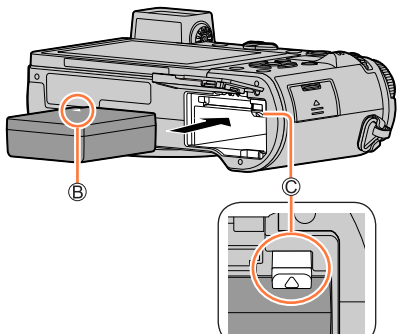

#### ■**Verwijdering van de batterij**

Beweeg de hendel in het kaart/ batterijcompartiment in de richting van de pijl.

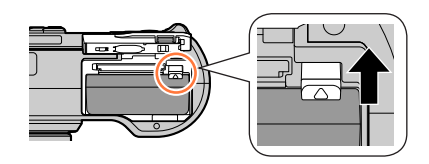

- Gebruik altiid originele Panasonic batterijen.
- ●Wanneer u andere batterijen gebruikt, kunnen we de kwaliteit van dit product niet garanderen.
- ●Als u het klepje voor kaart/batterij sluit terwijl de batterij niet helemaal naar binnen is geschoven, kan de batterij naar buiten springen.
- ●Als u de batterij wilt verwijderen, schakelt u de camera uit en wacht u tot de indicator LUMIX op het scherm uitgaat. (Als u niet wacht, kan de camera storingen vertonen en kunnen de kaart of opgenomen gegevens beschadigd raken.)
- ●**Verwijder na gebruik de batterij uit de camera.**

23

## <span id="page-23-2"></span><span id="page-23-0"></span>**De batterij opladen**

We raden u aan op te laden op een locatie waar de omgevingstemperatuur tussen 10 °C en 30 °C ligt (hetzelfde geldt voor de batterijtemperatuur).

#### **Schuif de batterij in de camera. Zorg dat de camera uitgeschakeld is.**

U kunt de batterij opladen via het stopcontact of via een pc.

USB-kabel (bijgeleverd)

Netadapter (bijgeleverd)

Naar het stopcontact

Computer

Voorbereiding: Schakel de computer in.

<span id="page-23-1"></span>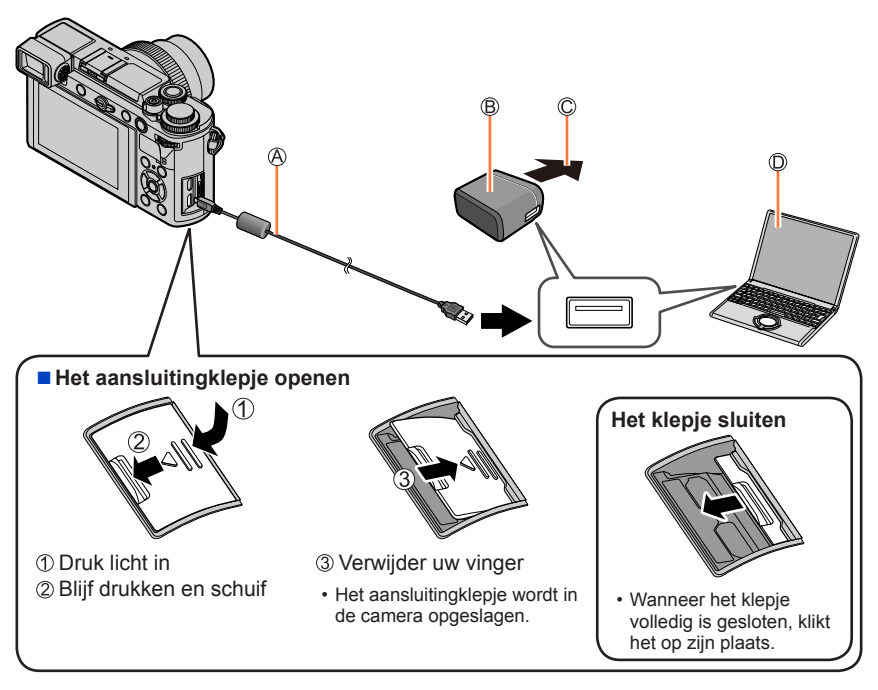

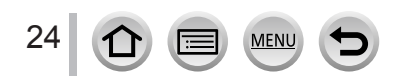

#### ■**Sluit de USB-kabel (bijgeleverd) op de [USB/CHARGE]-aansluiting aan**

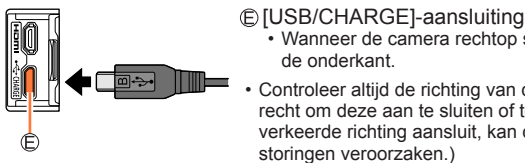

- Wanneer de camera rechtop staat, bevindt deze aansluiting zich aan de onderkant.
- Controleer altijd de richting van de aansluitbus en houd de stekker recht om deze aan te sluiten of te verwijderen. (Als u de kabel in de verkeerde richting aansluit, kan de aansluitbus vervormd raken en storingen veroorzaken.)

Sluit dit apparaat ook niet op de verkeerde aansluiting aan. Hierdoor kan dit apparaat beschadigd raken.

- ●Als de computer tijdens het opladen naar de slaapstand gaat, kan het opladen worden gestopt.
- ●Als een notebookcomputer die niet op een stopcontact is aangesloten, op de camera is aangesloten, zal de batterij van de notebookcomputer leeg raken. Laat de camera en de notebook niet lange tijd op elkaar aangesloten.
- Sluit de USB-kabel altiid aan op de USB-aansluiting op uw computer. Sluit de USB-kabel niet aan op de USB-aansluiting van de monitor, het toetsenbord, de printer of de USB-hub.

#### <span id="page-24-0"></span>**Indicaties oplaadlampje**

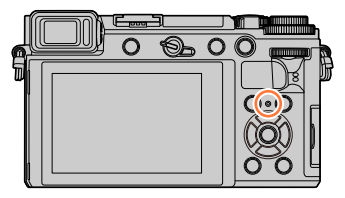

#### **Oplaadlampje (rood)**

Aan:opladen wordt uitgevoerd

Uit: het opladen is voltooid

(Nadat de batterij stopt met opladen, ontkoppelt u de camera van het stopcontact of van uw computer.)

Knipperend: oplaadfout

(Zie voor instructies over het oplossen van het probleem  $(\rightarrow 324)$  $(\rightarrow 324)$ .)

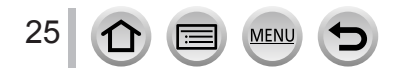

#### **Opmerkingen over de oplaadtijd**

Bij gebruik van de netadapter (bijgeleverd)

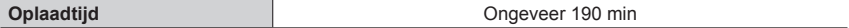

- De hierboven aangeduide oplaadtijd is de tijd die nodig is voor het opladen wanneer de batterij volledig is opgebruikt. De benodigde oplaadtijd verschilt, afhankelijk van de omstandigheden van het batterijgebruik. De oplaadtijd is langer in gevallen waar de temperaturen hoog of laag zijn en wanneer de batterij een lange periode niet is gebruikt.
- De benodigde tijd voor het opladen via de computer varieert, afhankelijk van de voedingscapaciteit van de computer.
- ●Gebruik geen andere USB-kabels, alleen de bijgeleverde kabel. Als u dat wel doet, kan de camera storingen vertonen.
- ●Gebruik geen andere netadapters behalve de bijgeleverde netadapter.
- Gebruik geen USB-verlengkabel.
- ●De netadapter (bijgeleverd) en de USB-kabel (bijgeleverd) zijn specifieke accessoires van deze camera. Gebruik deze niet voor andere apparatuur.
- ●Verwijder de batterij na gebruik. (De batterij loopt leeg als deze lange tijd niet wordt gebruikt nadat deze is opgeladen.)
- ●Als er problemen zijn die te maken hebben met het stopcontact (d.w.z. stroomuitval), wordt de batterij mogelijk niet volledig opgeladen. Maak de (bijgeleverde) USB-kabel los en sluit deze weer aan op de camera.

#### **Resterend batterijvermogen**

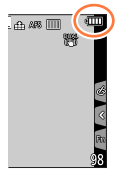

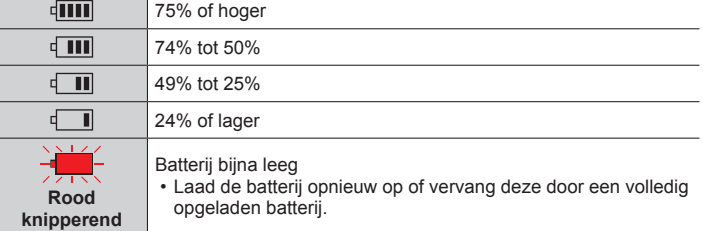

• Het batterijniveau dat op het scherm wordt aangeduid, is een schatting. Het exacte niveau kan verschillen, afhankelijk van de omgeving en de bedieningsomstandigheden.

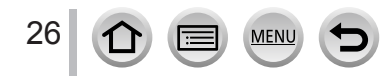

### **Geschatte capaciteit in aantal beelden of opnameduur**

Aantallen op te nemen foto's zijn gebaseerd op de CIPA-normen (Camera & Imaging Products Association).

Wanneer een Panasonic SDHC-geheugenkaart en de bijgeleverde batterij worden gebruikt.

#### ■**Foto's maken (via het scherm)**

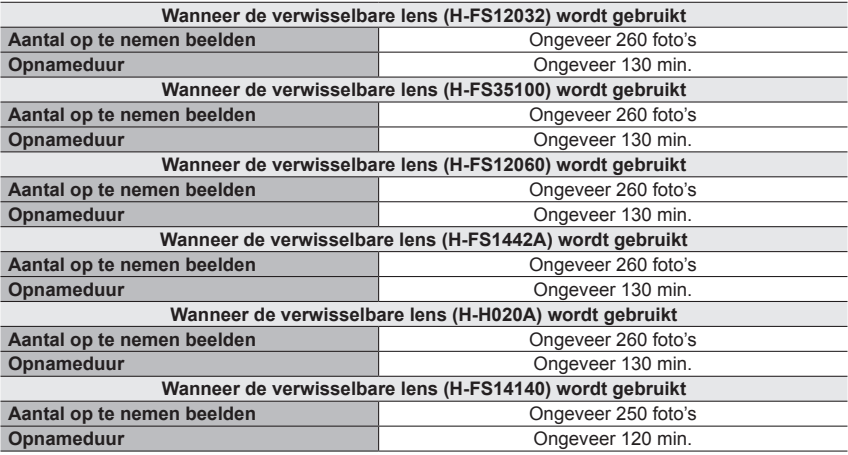

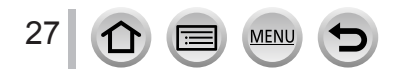

#### ■**Foto's maken (via de zoeker (LVF))**

De waarden tussen haakjes zijn van toepassing wanneer [Tijd] in [Batt. Besparende LVF-Opn.] is ingesteld op [1SEC] en [Batt. Besparende LVF-Opn.] is geactiveerd. (Bij gebruik van meetvoorwaarden van Panasonic gebaseerd op CIPA-normen)

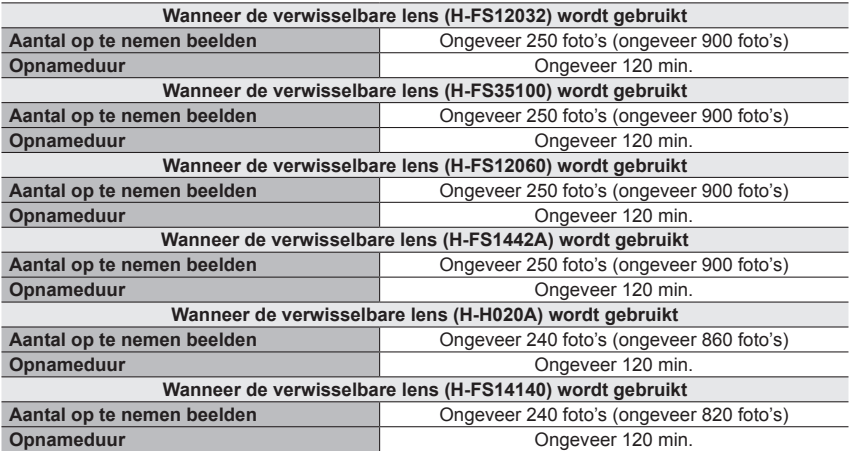

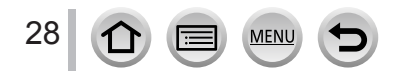

■**Filmen (via het scherm)**

**[AVCHD]** (bij opnemen met de beeldkwaliteit ingesteld op [FHD/17M/50i])

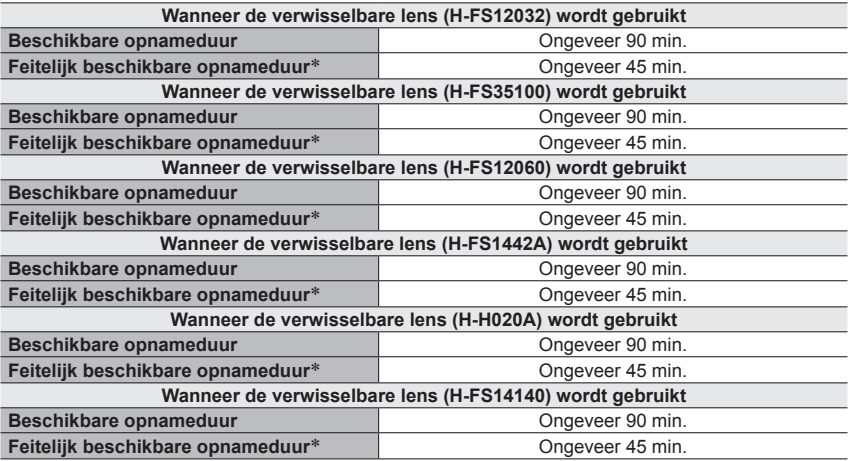

**[MP4]** (bij opnemen met de beeldkwaliteit ingesteld op [FHD/28M/60p] of [FHD/28M/50p])

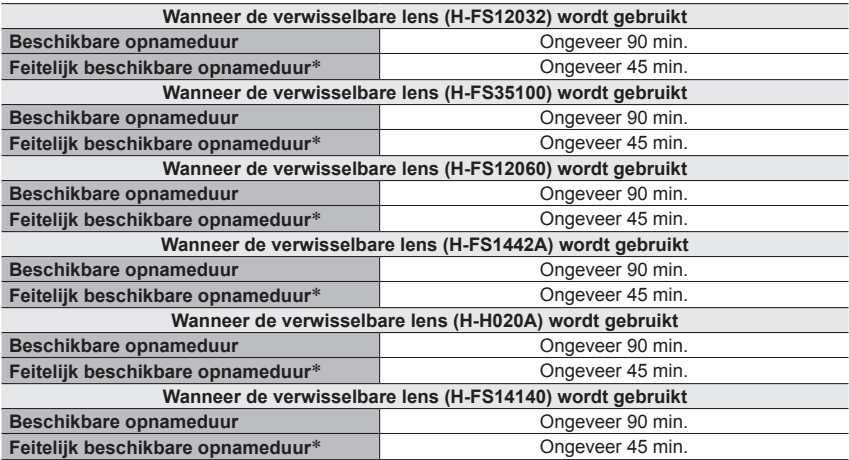

**[MP4]** (bij opnemen met de beeldkwaliteit ingesteld op [4K/100M/30p] of [4K/100M/25p])

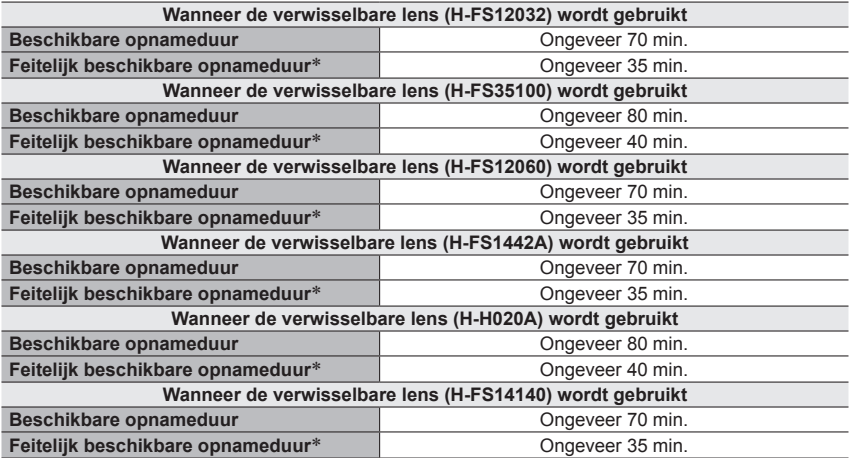

\* De werkelijke tijd waarin u kunt opnemen wanneer u de camera regelmatig in- en uitschakelt en begint en stopt met opnemen.

#### ■**Beelden weergeven (via het scherm)**

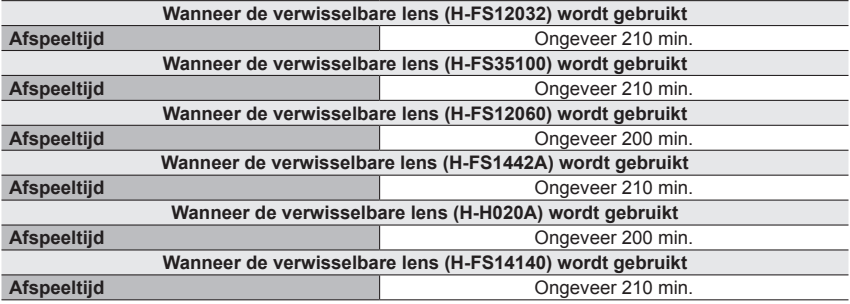

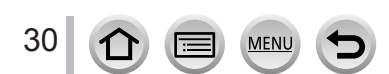

#### ●**De opnameduur en het aantal op te nemen beelden verschillen naargelang de omstandigheden.**

In de volgende omstandigheden wordt de opnameduur korter en het aantal beelden minder.

- In omgevingen met lage temperaturen, zoals een skipiste.
- Wanneer de flitser herhaaldelijk wordt gebruikt.

●Als de batterij aanzienlijk korter meegaat, is de batterij versleten. Koop dan een nieuwe batterij.

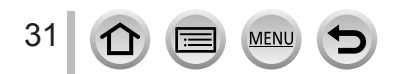

# <span id="page-31-1"></span><span id="page-31-0"></span>**Insteken en verwijderen van een (optionele) kaart**

- Zorg dat de camera uitgeschakeld is.
- *1* **Schuif de vrijgavehendel naar de positie [OPEN] en open het klepje voor de kaart/ batterij**

Vrijgavehendel

### *2* **Schuif de kaart helemaal in de camera**

Raak de aansluiting niet aan

- Controleer de richting van de kaart.
- Steek de kaart helemaal in het apparaat totdat deze vastklikt.
- *3* **Sluit het klepje voor kaart/ batterij en schuif de vrijgavehendel naar de positie [LOCK]**
- ■**Verwijdering van de kaart** Druk op het midden van de kaart.

**[OPEN] ILOCKI** 

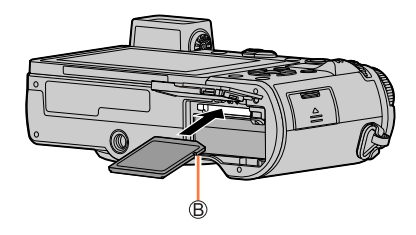

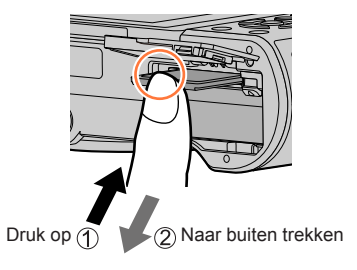

●Houd de geheugenkaart buiten bereik van kinderen om te voorkomen dat ze deze inslikken. ●Als u de kaart wilt verwijderen, schakelt u de camera uit en wacht u tot de indicator LUMIX op het scherm uitgaat. (Als u niet wacht, kan de camera storingen vertonen en kunnen de kaart of opgenomen gegevens beschadigd raken.)

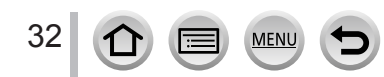

# <span id="page-32-0"></span>**De kaart**

De volgende op de SD-standaard gebaseerde kaarten kunnen worden gebruikt.

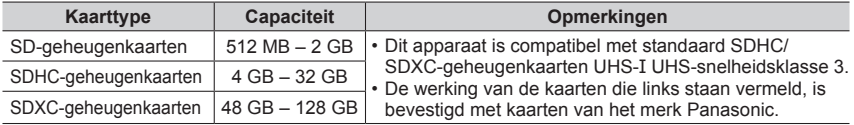

#### ■**Film-/4K-foto-opnamen en snelheidsklassen**

Gebruik een kaart die aan de volgende SD-snelheidsklasse of UHS-snelheidsklasse voldoet.

• De SD- en UHS-snelheidsklassen zijn de snelheidsnormen voor continu vastleggen. Controleer de SD-snelheid aan de hand van het etiket op de kaart of de bijbehorende documentatie.

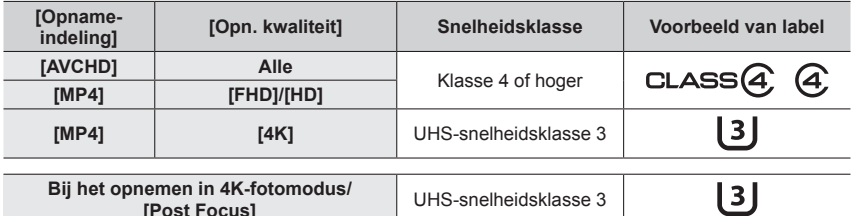

• Recente informatie: http://panasonic.jp/support/global/cs/dsc/ (deze site is alleen beschikbaar in het Engels.)

#### **Toegang tot de kaart**

De toegangsaanduiding wordt rood als beelden op de kaart worden opgenomen.

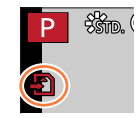

- ●Als de kaart in gebruik is (voor formatteren, vastleggen, ophalen of verwijderen van beelden), mag u niet de camera uitzetten of de batterij, kaart, netadapter (optioneel) of DC coupler (optioneel) verwijderen. Zorg dat de camera niet wordt blootgesteld aan trillingen, schokken of statische elektriciteit. Mogelijk is de kaart of zijn de gegevens op de kaart beschadigd en werkt dit apparaat niet langer naar behoren. Als de handeling is mislukt vanwege trillingen, schokken of statische elektriciteit, voert u de handeling opnieuw uit.
- ●Als u de schrijfbeveiligingsschakelaar op "LOCK" zet, kunt u de gegevens wellicht niet schrijven, wissen of formatteren of ze op opnamedatum weergeven.
- ●We raden u aan om belangrijke gegevens te kopiëren naar uw computer (omdat elektromagnetische golven, statische elektriciteit of storingen uw gegevens kunnen beschadigen).

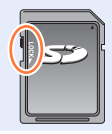

De kaart

### <span id="page-33-1"></span><span id="page-33-0"></span>**De kaart formatteren (initialisatie)**

Formatteer de kaart voordat u een beeld opneemt met dit apparaat. **Aangezien u na het formatteren geen gegevens kunt terughalen, moet u van tevoren een back-up maken van de gegevens die u wilt bewaren.**

#### **→ [Set-up] → [Formatteren]**

- ●Hiervoor is een voldoende opgeladen batterij nodig, of een netadapter (optioneel) en DC coupler (optioneel).
- ●Schakel de camera niet uit en voer geen andere bewerkingen uit tijdens het formatteren.
- ●Formatteer kaarten altijd met deze camera. Formatteer de kaart opnieuw met deze camera als die al eerder was geformatteerd met een computer of ander apparaat.

### **Geschatte opnamecapaciteit (aantal beelden/opnameduur)**

Het aantal beelden dat u kunt opnemen en de opnameduur variëren met de capaciteit van de kaart (naast de opname-omstandigheden en het type kaart).

#### **Capaciteit beeldopnamen (foto's)**

#### **Wanneer [Aspectratio] op [4:3] is gezet en [Kwaliteit] op [ ] is gezet**

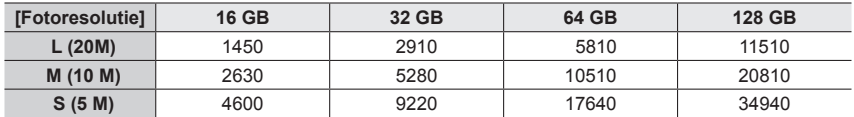

#### **Wanneer [Aspectratio] op [4:3] is gezet en [Kwaliteit] op [RAW:: ] is gezet**

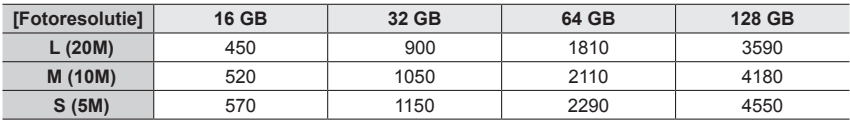

●Als het aantal op te nemen beelden hoger dan 9.999 is, wordt "9999+" weergegeven.

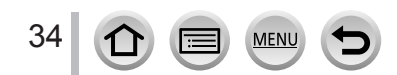

#### De kaart

#### **Capaciteit opnameduur (films)**

• De opnameduur is de totale duur van alle films die zijn opgenomen. ([h], [m] en [s] duiden "uren", "minuten" en "seconden" aan.)

#### **Als [Opname-indeling] is [AVCHD]**

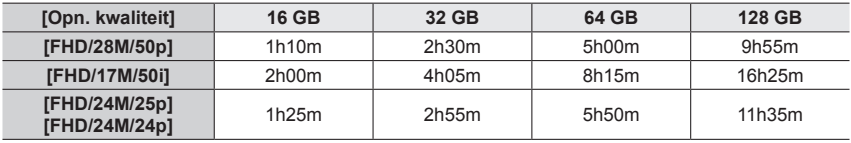

#### **Als [Opname-indeling] is [MP4]**

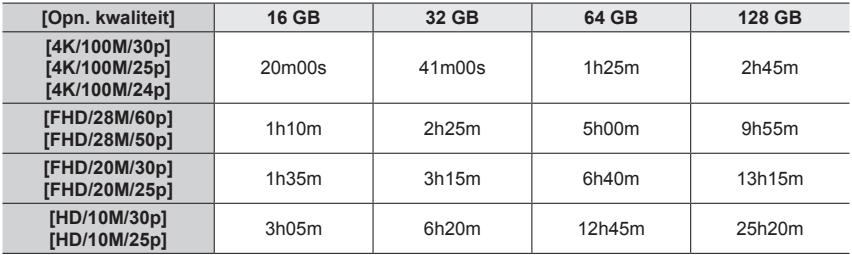

#### ● [AVCHD]-films:

Het opnemen stopt wanneer de opnameduur voor doorlopend opnemen de 29 minuten en 59 seconden overschrijdt.

Bestanden worden in kleinere filmbestanden voor opname opgesplitst wanneer het bestand groter is dan 4 GB.

●MP4-films met een [Opn. kwaliteit]-formaat van [FHD] of [HD]:

Het opnemen stopt wanneer de opnameduur voor doorlopend opnemen de 29 minuten en 59 seconden overschrijdt.

Bestanden worden in kleinere filmbestanden voor opname en afspelen opgesplitst wanneer het bestand groter is dan 4 GB. (U kunt zonder onderbreking films blijven opnemen.)

●MP4-films met een [Opn. kwaliteit]-formaat van [4K]:

Het opnemen stopt wanneer de opnameduur voor doorlopend opnemen de 29 minuten en 59 seconden overschrijdt.

Wanneer u een SDHC-geheugenkaart gebruikt, worden bestanden in kleinere filmbestanden voor opnemen en afspelen opgesplitst wanneer het bestand groter is dan 4 GB. (U kunt zonder onderbreking films blijven opnemen.)

Als u een SDXC-geheugenkaart gebruikt, kunt u een film in één bestand opnemen, zelfs als de film groter is dan 4 GB.

●**De maximale continue opnameduur wordt op het scherm aangeduid.**

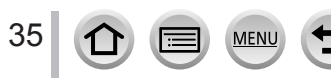

# <span id="page-35-1"></span><span id="page-35-0"></span>**De lens bevestigen/verwijderen**

- Controleer of de camera uitgeschakeld is.
- Wanneer u de verwisselbare lens (H-FS12032/H-FS35100) bevestigt of verwijdert, trekt u de lensbuis in.
- Verwissel lenzen in omgevingen met weinig vuil of stof. Zie (→[334](#page-333-1)) wanneer er vuil of stof op de lens komt.

#### ■**De lens bevestigen**

- Wanneer er een achterste lensdop op de lens is bevestigd, verwijdert u deze.
- Wanneer er een body-kap op de camera is bevestigd, verwijdert u deze.
- $\circled{1}$  Lijn de pasmarkeringen voor de lens ( $\circled{A}$ ) uit met elkaar en draai de lens vervolgens in de richting van de pijl totdat deze vastklikt

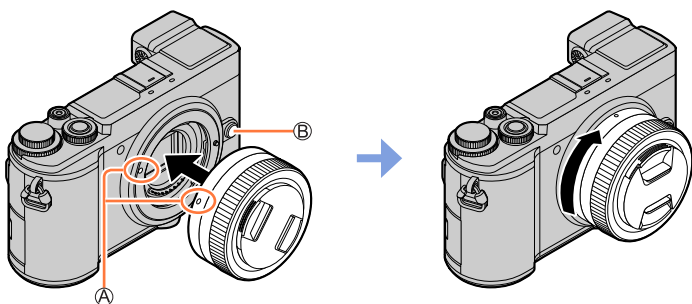

- **Druk niet op de lensvrijgaveknop ( ) wanneer u een lens bevestigt.**
- Probeer de lens niet te bevestigen terwijl u deze in een hoek ten opzichte van de camera-body houdt, aangezien de lensbevestiging dan bekrast kan raken.

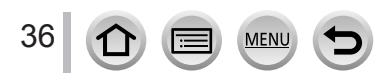
De lens bevestigen/verwijderen

#### ■**De lens verwijderen**

- Bevestig de lensdop.
- Terwijl u de lensvrijgaveknop (@) omlaag drukt, draait Houd het deel rond de u de lens in de richting van de pijl totdat deze niet verder kan en verwijdert u vervolgens de lens.
	- onderkant van de lens vast om de lens te draaien.

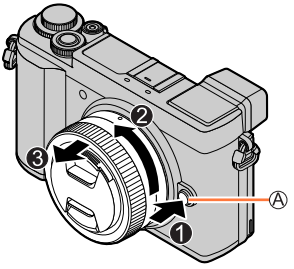

• Wanneer de lens van de camera is verwijderd, kunnen stof en andere deeltjes zich ophopen op de camera of lens of in de camera of lens komen. Bevestig altijd de body-kap en de achterste lensdop.

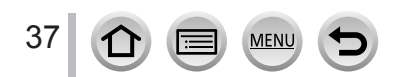

#### De lens bevestigen/verwijderen

#### **De lensdop bevestigen**

Bij opnamen met veel tegenlicht kunnen er onregelmatige weerspiegelingen in de lens optreden. De lenskap beperkt de opname van ongewenst licht in de opgenomen beelden en verlaagt de afname van het contrast. De lenskap blokkeert overtollig licht en verbetert de beeldkwaliteit.

• De verwisselbare lens (H-FS12032/H-H020A) heeft geen lenskap.

**De lenskap (bloemvorm) bevestigen die is geleverd bij de verwisselbare lenzen (H-FS35100/H-FS12060/H-FS1442A/H-FS14140)**

#### **Houd de lenskap vast door uw vingers te plaatsen zoals weergegeven in de afbeelding.**

• Houd de lenskap niet zo vast dat deze verbuigt.

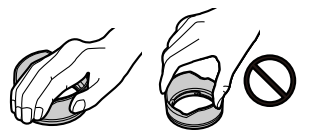

**1 Lijn de markering (**A) (◯) op de lenskap uit **met de markering op de punt van de lens**

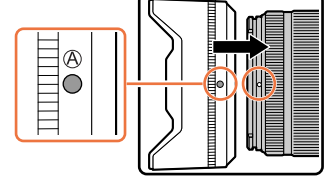

*2* **Draai de lenskap in de richting van de pijl totdat deze vastklikt en lijn vervolgens de markering (** $\circledR$ ) ( $\circledQ$ ) op de lenskap uit met de **markering op de punt van de lens**

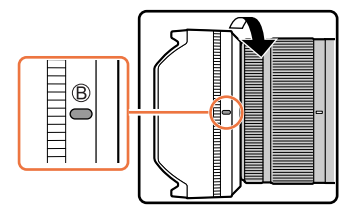

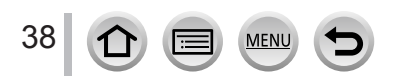

#### **De lenskap tijdelijk opbergen**

#### **Wanneer u de verwisselbare lens (H-FS35100/H-FS12060) gebruikt**

Draai de lenskap in de richting van de pijl om deze te verwijderen

- (2) Lijn de markering ( $\circled{c}$ ) ( $\circled{)}$ ) op de lenskap uit met de markering op de punt van de lens
- Draai de lenskap in de richting van de pijl totdat deze vastklikt

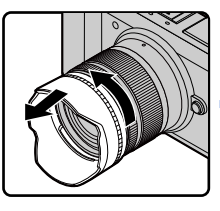

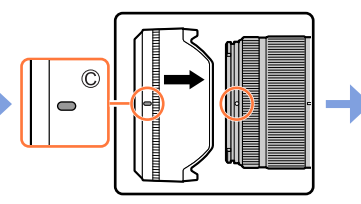

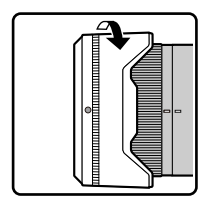

#### **Wanneer u de verwisselbare lens (H-FS1442A/H-FS14140) gebruikt**

- Draai de lenskap in de richting van de pijl om deze te verwijderen
- 2) Lijn de markering (①) (○) op de lenskap uit met de markering op de punt van de lens
- Draai de lenskap in de richting van de pijl totdat deze vastklikt

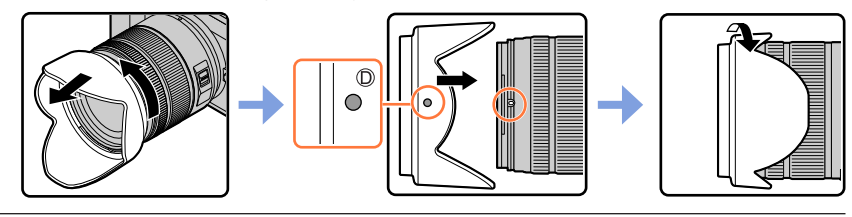

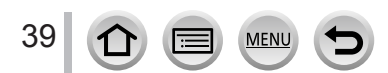

## **De klok instellen**

Bij verzending van de camera is de klok niet ingesteld.

*1* **Zet de [ON/OFF]-schakelaar van de camera op [ON]**

• Als het taalkeuzescherm niet wordt weergegeven, gaat u naar stap *4*.

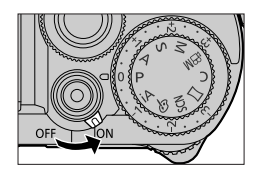

- *2* **Druk op [MENU/SET] terwijl het bericht wordt weergegeven**
- **3** Druk op **▲ ▼** om de taal te selecteren en druk op [MENU/SET] • Het bericht [Aub klok instellen] verschijnt.
	-
- *4* **Druk op [MENU/SET]**
- **5** Druk op <  $\triangleright$  om de items (jaar, maand, dag, uur, minuut) te selecteren en druk op **A** ▼ om deze in te stellen

: Plaatselijke tijd : Tijd op bestemming Stijl Volgorde van weergave Tijdindeling

## ■ De volgorde van weergave of tijdindeling instellen

Selecteer [Indeling] en druk op [MENU/SET] om het instellingenscherm voor de volgorde van weergave en de tijdindeling te openen.

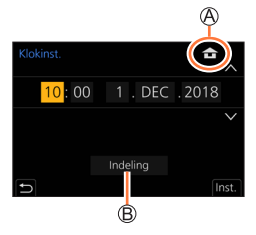

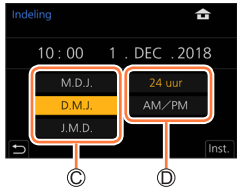

*6* **Druk op [MENU/SET]**

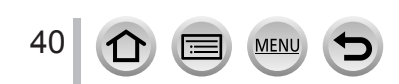

- *7* **Als [De klokinstelling is voltooid.] wordt weergegeven, drukt u op [MENU/SET]**
- *8* **Als [Gelieve de thuiszone instellen] wordt weergegeven, drukt u op [MENU/SET]**
- **9** Druk op ◀▶ om uw thuiszone in te **stellen en druk op [MENU/SET]**

Naam stad of regio Huidige tijd Verschil met GMT (Greenwich Mean Time)

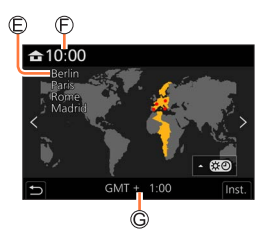

• Wanneer een verwisselbare lens (H-FS12032/ H-FS35100) wordt gebruikt en de lensbuis is ingetrokken, is opnemen niet mogelijk (er wordt een bericht weergegeven). Draai de zoomring om de lens uit te steken.  $(-43)$  $(-43)$ 

#### ■**Tijdinstellingen wijzigen**

Voer stap *5* en *6* uit door het menu [Set-up] → [Klokinst.] te selecteren.

• Zie voor meer informatie over het instellen van het menu  $(\rightarrow 56)$  $(\rightarrow 56)$ 

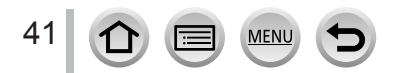

## **De camera vasthouden**

**Houd de camera voorzichtig vast met beide handen, met uw armen strak tegen uw lichaam en uw voeten iets uit elkaar.**

- **Zorg dat u de flitser, het AF-assistlampje, de microfoon of luidspreker niet blokkeert met uw vingers of andere objecten.**
- Zorg dat de camera niet beweegt op het moment dat u op de ontspanknop drukt.
- Zorg dat u stevig en stabiel staat en dat u niet in botsing kunt komen met personen of objecten in de buurt terwijl u foto's maakt.

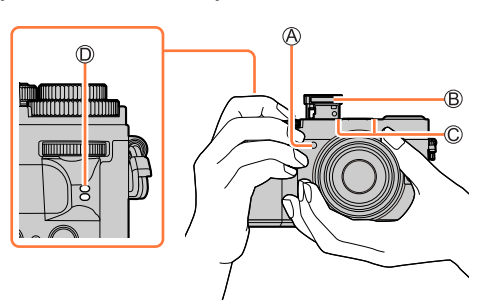

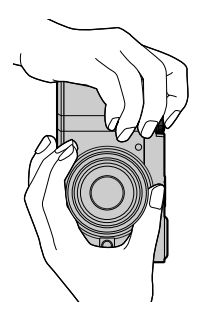

AF-assistlampje Flitser Microfoon Luidspreker

■**Informatie over de richtingsdetectiefunctie**

Foto's die worden gemaakt terwijl de camera verticaal wordt gehouden, kunnen tijdens het afspelen automatisch staand worden weergegeven. (Alleen als [Scherm roteren] is ingesteld op [ON].)

- De richtingsdetectiefunctie werkt mogelijk niet juist als er beelden worden opgenomen wanneer de camera omhoog of omlaag wordt gericht.
- Films, 4K-burstbestanden die zijn opgenomen met de 4K-fotofunctie en beelden die zijn opgenomen in [Post Focus] kunnen niet verticaal worden weergegeven.

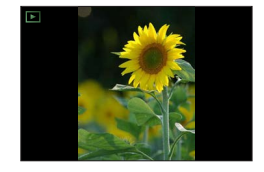

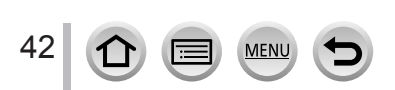

#### <span id="page-42-0"></span>**Lensbuis uitsteken/intrekken [wanneer de verwisselbare lens (H-FS12032/H-FS35100) is bevestigd]**

#### ■**De lens uitsteken**

Draai de zoomring in de richting van de pijl  $\bullet$  vanaf positie  $(\mathbb{A})$  (de lens is ingetrokken) naar positie  $(\mathbb{B})$  [12 mm tot 32 mm (H-FS12032), 35 mm tot 100 mm (H-FS35100)] om de lens uit te steken.

• Wanneer de lensbuis is ingetrokken, kunnen geen beelden worden opgenomen.

De lens is ingetrokken

#### ■**De lens intrekken**

Draai de zoomring in de richting van de pijl @ vanaf positie ( $\circledR$ ) [12 mm tot 32 mm (H-FS12032), 35 mm tot 100 mm  $(H-FS35100)$ ] naar positie  $($  $)$  om de lens in te trekken.

- De zoomring lijkt te klikken in de positie bij 12 mm (H-FS12032) of 35 mm (H-FS35100). Blijf de lens echter draaien totdat positie  $(\mathbb{A})$  is bereikt.
- Wanneer u geen beelden opneemt, raden wij u aan de lens in te trekken.

De lens is uitgestoken

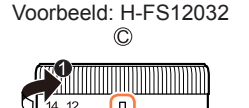

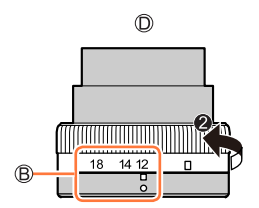

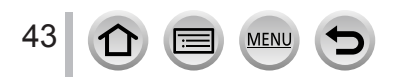

## **De hoek van het scherm en de zoeker verstellen**

U kunt het scherm en de zoeker naar behoefte draaien. Dit is handig, want u kunt dan beelden opnemen vanuit verschillende hoeken door het scherm en de zoeker te draaien.

■ **De stand van het monitorscherm verstellen**

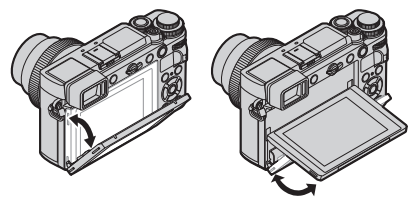

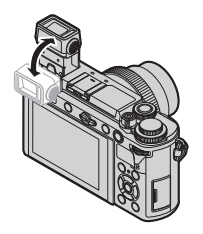

■**De stand van de zoeker verstellen**

**Opnamen vanuit vrije hoek**

**Foto's maken vanuit een hoge hoek**

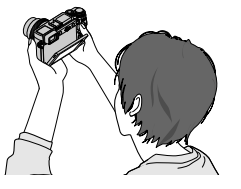

#### **Foto's maken vanuit een lage hoek**

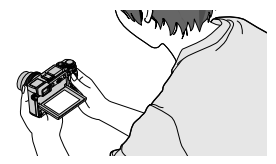

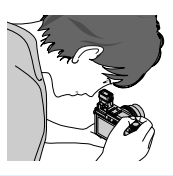

- ●**Let op dat uw vinger enzovoort niet in het scherm of de zoeker komt.**
- ●**Oefen bij het verstellen van de stand van het scherm en de zoeker niet te veel kracht uit. Hierdoor kan dit apparaat beschadigd raken of storingen vertonen.**
- ●Sluit het scherm en de zoeker volledig en zet deze terug in de oorspronkelijke stand als u deze camera niet gebruikt.
- ●Sluit het scherm volledig en zet het terug in de oorspronkelijke stand voordat u een drie- of éénpootstatief aansluit.
- ●Afhankelijk van het gebruikte drie- of éénpootstatief is de maximale hoek voor aanpassing van het scherm beperkt.
- ●Gebruik van een externe flitser (optioneel) beperkt de maximale hoek voor aanpassing van de zoeker.

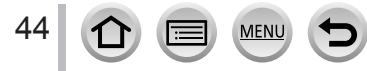

## **[LVF]-knop (Beelden opnemen met de zoeker)**

### *1* **Druk op de [LVF]-knop**

Oogsensor [LVF]-knop

U kunt schakelen tussen de weergave via het scherm en de zoeker.

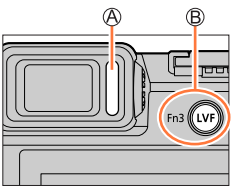

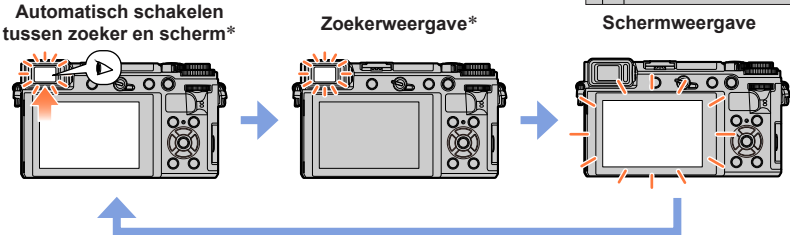

\* Als [Oogsensor AF] in het menu [Voorkeuze] ([Focus / Sluiter Losl.]) is ingesteld op [ON], wordt de scherpstelling automatisch aangepast als de oogsensor wordt geactiveerd. Zelfs wanneer [Oogsensor AF] is ingesteld en de camera de scherpstelling automatisch aanpast, hoort u geen pieptoon.

#### ■**Automatisch schakelen tussen zoeker en scherm**

De oogsensor schakelt de weergave automatisch naar de zoeker wanneer uw oog of een object in de buurt komt van de zoeker. Wanneer het oog of het object van de zoeker af beweegt, keert de camera terug naar de schermweergave.

- Het leegraken van de batterij kan worden onderdrukt door [Batt. Besparende LVF-Opn.] in [Besparing] in te stellen  $(\rightarrow 226)$  $(\rightarrow 226)$ .
- De oogsensor werkt niet afhankelijk van de hoek van de monitor.

#### ■**Informatie over de diopterinstelling**

#### Open de zoeker

Draai de diopterinstelring

• Draai deze om deze aan te passen totdat u de lettertekens in de zoeker duidelijk kunt zien.

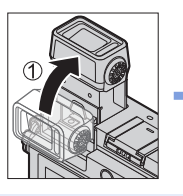

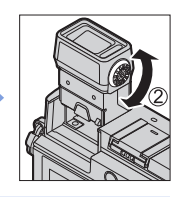

- ●De oogsensor kan reageren afhankelijk van de vorm van uw bril, de manier waarop u de camera vasthoudt en het aan sterk licht blootstellen van de oogsensor.
- ●Tijdens het afspelen van een film of diashow werkt de oogsensor niet.

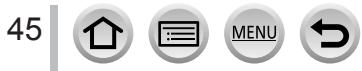

## **Ontspanknop (Foto's maken)**

- *1* **Druk de ontspanknop half in (lichtjes drukken) om scherp te stellen op het onderwerp**
	- Scherpstelaanduiding (Scherpstelling is goed: brandt Scherpstelling is niet goed: knippert)
	- Diafragmawaarde
	- Sluitertijd
	- De diafragmawaarde en de sluitertijd worden weergegeven. (Als de diafragmawaarde en de sluitertijd in rood worden weergegeven en knipperen, hebt u niet de juiste belichting, tenzij u de flitser gebruikt.)
- *2* **Druk de ontspanknop volledig in en maak de foto**
- ●**U kunt alleen foto's maken wanneer het beeld correct is scherpgesteld zo lang de [Prio. focus/ontspan] is ingesteld op [FOCUS].**
- ●Ook als u tijdens een menubewerking of bij het afspelen van beelden de ontspanknop half indrukt, is de camera onmiddellijk klaar voor opnamen.

## **Filmknop (Films opnemen)**

- *1* **Druk op de filmknop om bewegende beelden op te nemen**
	- Na indrukken laat u de filmknop onmiddellijk weer los.
- *2* **Druk nogmaals op de filmknop om te stoppen met filmen**

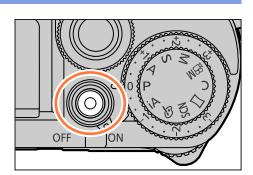

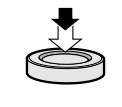

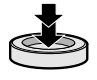

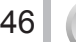

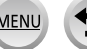

## **Modusknop (Opnamemodus selecteren)**

- *1* **Stel in op de gewenste opnamemodus**
	- **Draai de modusknop langzaam om de gewenste modus te selecteren.**

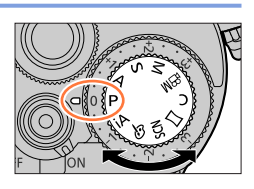

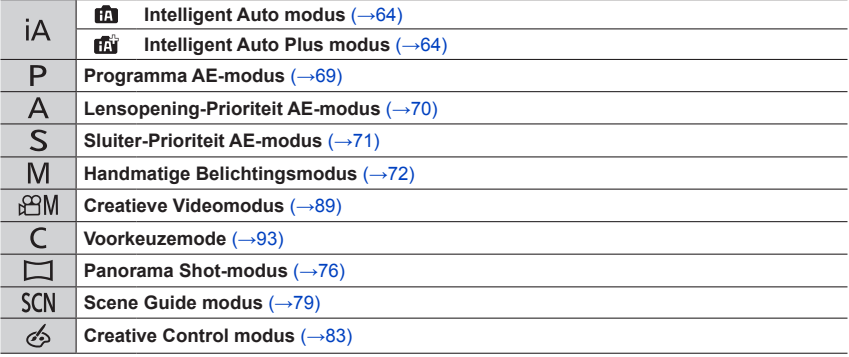

## **Functiewieltje voorop/functiewieltje achterop**

#### **Functiewieltje voorop**

Draaien:

Onderdelen worden geselecteerd of waarden worden ingesteld tijdens de diverse instellingen.

#### **Functiewieltje achterop**

Draaien:

Onderdelen worden geselecteerd of waarden worden ingesteld tijdens de diverse instellingen.

Indrukken:

Bewerkingen die hetzelfde zijn als de [MENU/SET] knop, zoals het vaststellen van instellingen enzovoort, worden tijdens de diverse instellingen uitgevoerd.

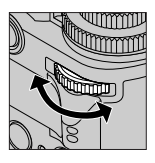

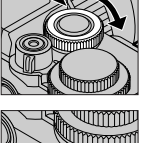

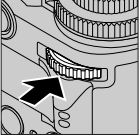

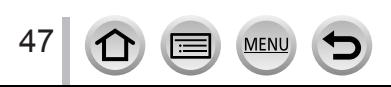

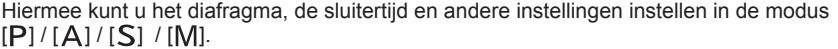

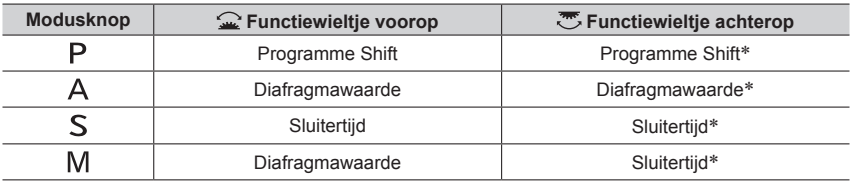

\* Wanneer u op het functiewieltje achterop drukt, kunt u de belichtingscompensatie instellen wanneer [Belichtingsdraaiknop] is ingesteld op [OFF] in [Instellingen wieltje] in het menu [Voorkeuze] ([Bediening]). In de handmatige belichtingsmodus kunt u de belichting alleen corrigeren wanneer de ISO-gevoeligheid is ingesteld op [AUTO].

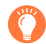

#### **De werking van het functiewieltje voorop/achterop tijdelijk wijzigen ([Dialwerking])**

#### **Voorbereidingen**

• Wijs [Dialwerking] toe aan de functieknop  $(\rightarrow 60)$  $(\rightarrow 60)$ 

#### *1* **Druk op de functieknop**

- Er wordt een instructie weergegeven waarin de onderdelen worden weergegeven die tijdelijk aan het functiewieltje voorop/ achterop zijn toegewezen.
- Als er geen bedieningen worden uitgevoerd, verdwijnt de instructie na enkele seconden.
- *2* **Draai het functiewieltje voorop/achterop terwijl de instructie wordt weergegeven**

#### *3* **Druk op [MENU/SET] en stel in**

- U kunt deze stap ook uitvoeren door een van de onderstaande bedieningen te verrichten:
	- Druk de ontspanknop half in
	- Druk op het functiewieltje achterop

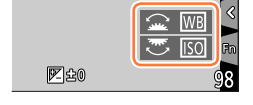

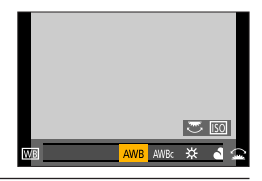

●U kunt de onderdelen die tijdelijk aan het functiewieltje voorop/achterop moeten worden toegewezen instellen in [Instelling dialwerking] in [Instellingen wieltje] in het menu [Voorkeuze] ([Bediening]).  $(\rightarrow 49)$  $(\rightarrow 49)$  $(\rightarrow 49)$ 

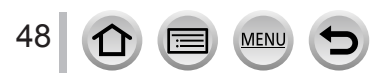

### ■**De bedieningsmethoden van het functiewieltje voorop en achterop instellen**

-

<span id="page-48-1"></span>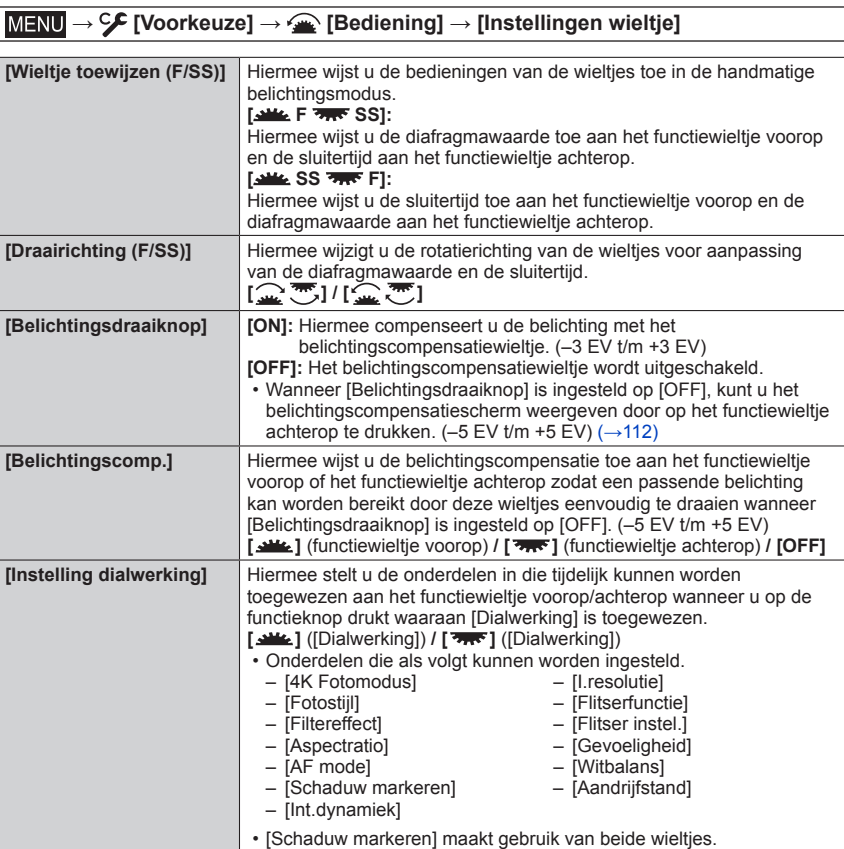

<span id="page-48-0"></span>49 MENU

## **Cursortoets / [MENU/SET]-knop (Items selecteren/instellen)**

#### **Op de cursortoets drukken:**

Onderdelen worden geselecteerd of waarden worden ingesteld enzovoort.

#### **Op [MENU/SET] drukken:**

Ingestelde onderdelen worden bevestigd enzovoort.

## **[DISP.]-knop (Informatieweergave aan-/uitzetten)**

*1* **Druk op [DISP.] om de weergave aan of uit te zetten**

## **Tijdens de opname**

U kunt schakelen tussen de weergave via de zoeker/het scherm.

#### **→ [Voorkeuze] → [Scherm / Display] → [LVF/Monitorweerg. Ingest.] → [LVF Weergave Ingesteld] of [Monitorweergave Ingesteld]**

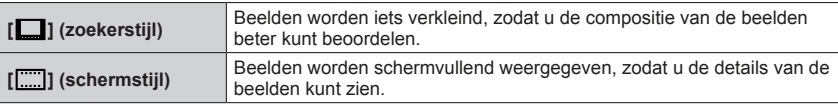

#### ■**[ ] Weergave-indeling stijl Live zoeker** (Voorbeeld van weergave stijl zoeker)

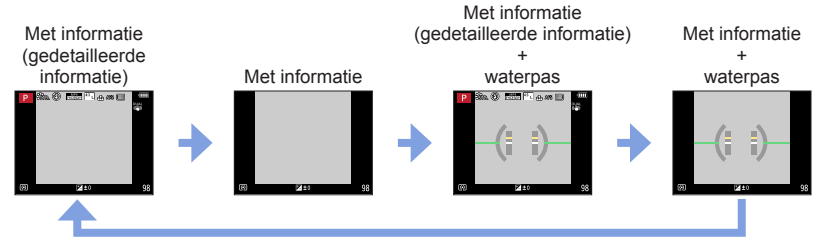

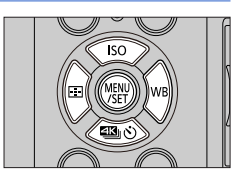

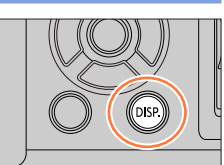

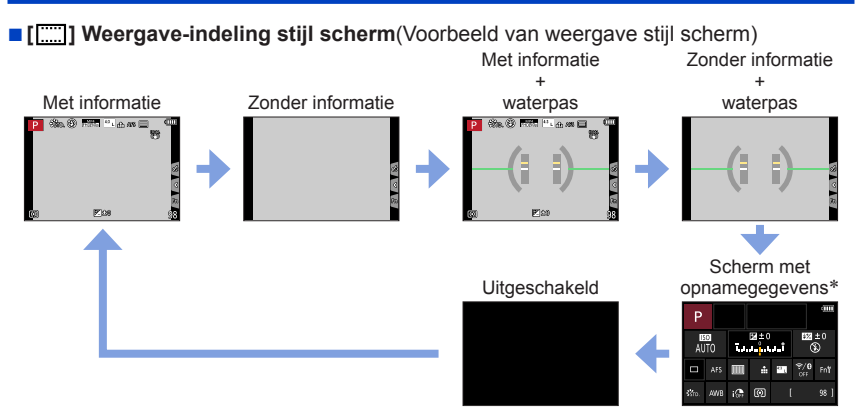

- <span id="page-50-0"></span>\* Dit scherm wordt alleen weergegeven wanneer [Scherm info stijl] in het menu [Voorkeuze] ([Scherm / Display]) is ingesteld op [ON]. U kunt de instellingen direct aanpassen door elk van de onderdelen op het scherm aan te raken.
- ●Met [Fn knopinstelling] in het [Voorkeuze] ([Bediening]) menu, kunt u [LVF/Scherm disp. Stijl] aan een functieknop toekennen.Telkens wanneer u op de toegekende functieknop drukt, zal de weergavestijl van monitor of zoeker ( $\lceil \cdot \cdot \rceil$  ), welke van de twee op dat moment in gebruik is, veranderen.

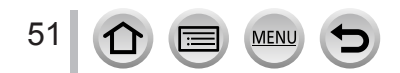

#### ■**Gebruik van de waterpas**

De gele lijn geeft de huidige hoek aan. Corrigeer de hoek van de camera zodat deze overeenkomt met de witte lijn.

#### **Omhoog of omlaag kantelen**

• In dit geval is deze omhoog gericht.

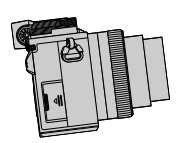

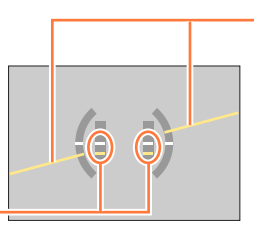

**Naar links of rechts kantelen**

• In dit geval is de rechterkant omlaag gezakt.

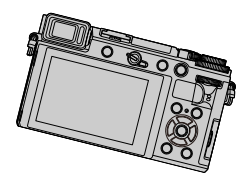

- Wanneer de camera zeer weinig of helemaal niet gekanteld is, wordt de waterpas groen.
- Zelfs wanneer de hoek wordt gecorrigeerd, kan er een fout zijn van ±1 graad.
- ●De waterpas wordt mogelijk niet goed weergegeven of de richtingsdetectiefunctie werkt mogelijk niet correct als de foto's worden gemaakt als de camera recht omhoog of omlaag wijst.

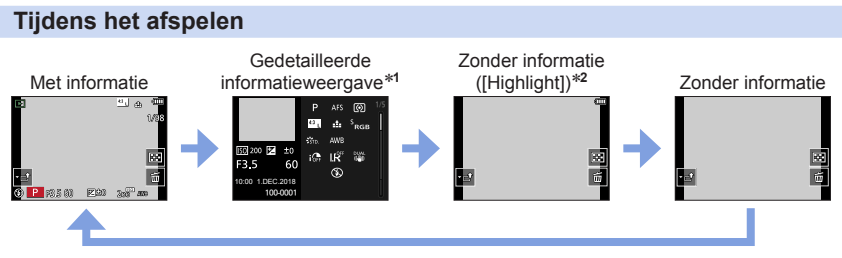

<sup>\*1</sup> Druk op **△ ▼** om tussen de volgende weergavemodi te schakelen:

- Gedetailleerde informatieweergave
- Histogramweergave
- Fotostijl, weergave van lichte gebieden en schaduwen
- Weergave van witbalans
- Weergave van lensinformatie
- \***<sup>2</sup>** Dit scherm wordt alleen weergegeven wanneer [Highlight] in het menu [Voorkeuze] ([Scherm / Display]) is ingesteld op [ON].

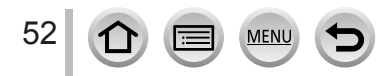

## **Aanraakscherm (Aanraakbediening)**

#### **Aanraken**

Raak het scherm aan en laat weer los.

#### **Slepen**

Plaats uw vinger op het aanraakscherm en verschuif uw vinger.

#### **Knijpen (spreiden/knijpen)**

Spreid op het aanraakscherm uw 2 vingers (uit elkaar) om in te zoomen en knijp uw 2 vingers (naar elkaar toe) om uit te zoomen.

- ●Raak het scherm aan met een schone en droge vinger.
- ●Als u in de handel verkrijgbaar beschermfolie voor het scherm gebruikt, volgt u de bijbehorende instructies. (Sommige beschermfolies kunnen de zichtbaarheid of de werking belemmeren.)
- ●In de volgende situaties werkt het aanraakscherm wellicht niet goed.
	- Als u bij het aanraken een handschoen draagt
	- Als het aanraakscherm nat is

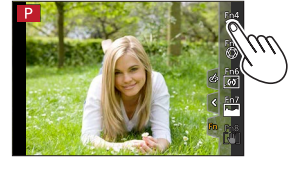

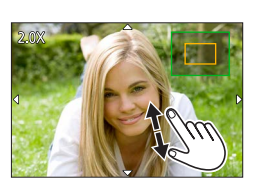

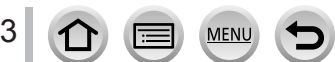

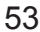

#### Aanraakscherm (Aanraakbediening)

#### **Scherpstellen op het onderwerp op de aangeraakte positie (AF-aanraakfunctie, aanraaksluiter)**

## Opnamemodus: **<b>EDET** PASM AME SMA

• Elke keer als u het pictogram aanraakt, verandert het.

*1* **Raak [ ] aan**

*2* **Raak een pictogram aan**

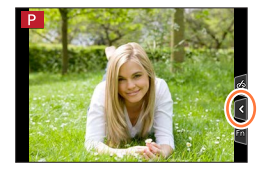

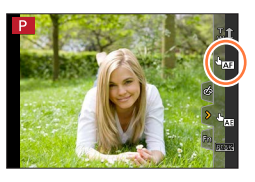

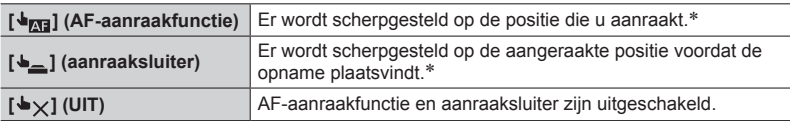

\* Als [Touch AF] in het menu [Touch inst.] van het menu [Voorkeuze] ([Bediening]) is ingesteld op [AF+AE], worden de scherpstelling en helderheid geoptimaliseerd voor de aangeraakte positie.  $(\rightarrow 107)$  $(\rightarrow 107)$  $(\rightarrow 107)$ 

*3* **(Wanneer andere instellingen dan UIT worden geselecteerd) Raak het onderwerp aan**

Zie voor details over het veranderen van de positie en grootte van het AF-gebied wanneer de [  $\bigdownarrow_{\text{M3}}$ ] (AF-aanraakfunctie) is ingesteld,  $(\rightarrow 103)$  $(\rightarrow 103)$  $(\rightarrow 103)$ .

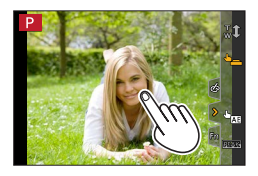

●Indien de opname met de aanraaksluiter mislukt, wordt het AF-gebied rood en verdwijnt daarna.

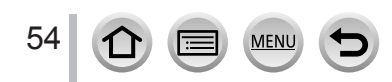

#### Aanraakscherm (Aanraakbediening)

#### **De helderheid aanpassen aan de aangeraakte positie ([Touch AE])**

## Opnamemodus: **<b>EDET** PASMEMENTS

Wanneer het gezicht van het onderwerp donker lijkt, kunt u het scherm helderder maken afhankelijk van de helderheid van het gezicht.

#### *1* **Raak [ ] aan**

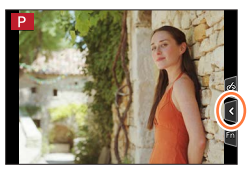

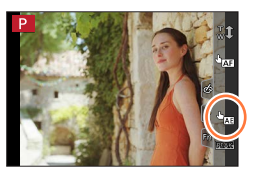

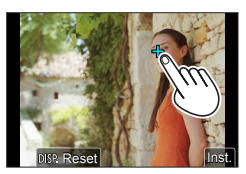

#### *2* **Raak [ ] aan**

- Het instelscherm voor de positie van de helderheidsoptimalisatie wordt weergegeven.
- [Meetfunctie] is ingesteld op [ $\blacksquare_{\blacksquare}$ ], dat uitsluitend voor [Touch AE] wordt gebruikt.
- *3* **Raak het onderwerp aan waarvan u de helderheid wilt optimaliseren**
	- Raak [Reset] aan als u de positie van de helderheidsoptimalisatie weer naar het midden wilt brengen.

#### *4* **Raak [Inst.] aan**

#### ■**De [Touch AE]-functie annuleren Raak [ ] aan**

● Deze functie is niet beschikbaar in de volgende situaties:

- Als u de digitale zoom gebruikt
- Bij het opnemen met [4K Live Bijsnijden]
- Wanneer [Touch AF] in [Touch inst.] van het menu [Voorkeuze] ([Bediening]) is ingesteld op [AF+AE]

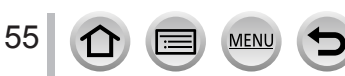

## <span id="page-55-0"></span>**Het menu instellen**

U kunt menu-instellingen kiezen met een knop of via aanraken.

*1* **Druk op [MENU/SET] om het menu te openen**

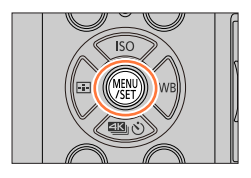

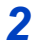

## *2* **Wissel van menutype**

Menutype

- $\textcircled{1}$  Druk op  $\blacktriangleleft$
- $\oslash$  Druk op  $\blacktriangle$   $\blacktriangledown$  om een tabblad te selecteren zoals [ $\blacktriangledown$ ] • U kunt het tabblad ook selecteren door het functiewieltje voorop te draaien.
- Druk op [MENU/SET]

**Bij bediening via het aanraakscherm Raak een tabblad aan, zoals [ ]**

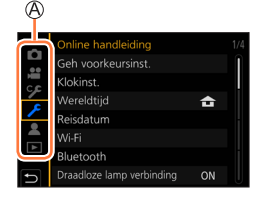

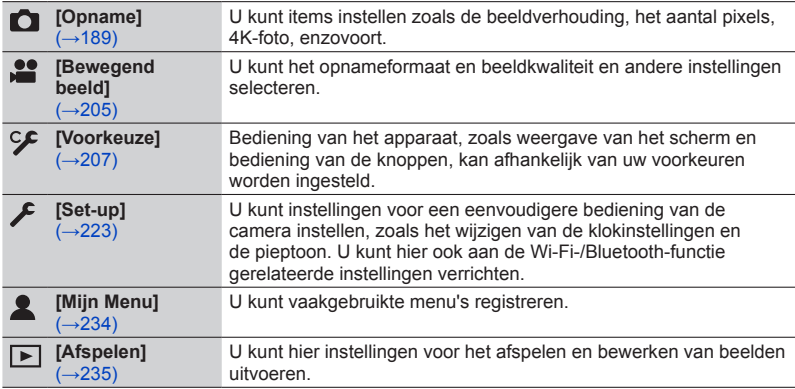

• Menu's die in elke opnamemodus worden weergegeven  $(\rightarrow 188)$  $(\rightarrow 188)$  $(\rightarrow 188)$ 

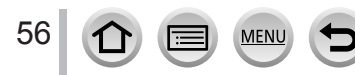

Het menu instellen

## **3** Druk op **▲ ▼** om het menu-item te **selecteren en druk op [MENU/SET]**

Onderdeel C Pagina

#### **Bij bediening via het aanraakscherm**

#### **Raak het menu-item aan**

- $\cdot$  U kunt naar de volgende pagina gaan door  $\odot$  op de rechterkant van het scherm aan te raken.
- **A** Selecteer met **A** ▼ de instelling en druk **op [MENU/SET]**

Geselecteerde instelling Instellingen

• De instelmethoden variëren per menu-onderdeel.

**Bij bediening via het aanraakscherm Raak de instelling aan om deze te bevestigen**

- *5* **Druk herhaaldelijk op de [Q.MENU/ ]-knop totdat het opname- of afspeelscherm weer verschijnt**
	- Tijdens het opnemen kunt u het menuscherm ook verlaten door de ontspankop half in te drukken.
	- **Bij bediening via het aanraakscherm Raak [ ] aan**
	- ●U kunt een uitleg weergeven in het menu door op de [DISP.] knop te drukken terwijl u een menuonderdeel of instelling selecteert.
		- ●De menuonderdelen die niet kunnen worden ingesteld, worden grijs weergegeven. In sommige instellingsomstandigheden wordt de reden weergegeven waarom de instelling is uitgeschakeld wanneer u op [MENU/SET] drukt als u een grijs weergegeven menuonderdeel selecteert.
- ●Bewerkingen zoals het selecteren of instellen van menuonderdelen kunnen ook met het functiewieltje achterop worden uitgevoerd. U selecteert onderdelen door het functiewieltje achterop te draaien en stelt deze in door het functiewieltje achterop in te drukken.

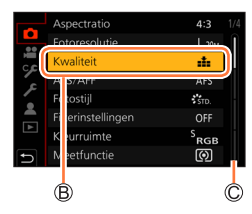

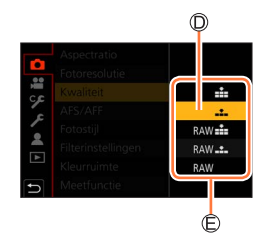

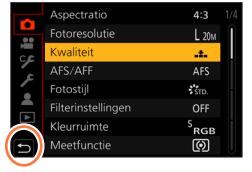

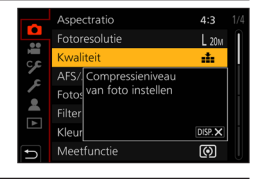

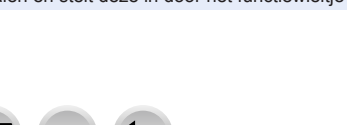

## **Veelgebruikte menu's snel openen (Quick-menu)**

U kunt eenvoudig een aantal menu-onderdelen oproepen en die instellen tijdens het opnemen.

*2* **Draai het functiewieltje voorop om het Draal net functiewieltje voorop om net** المستخدمة المستخدمة المستخدمة المستخدمة المستخدمة المستخدمة المستخدمة<br>Thenuonderdeel te selecteren

*1* **Druk op de [Q.MENU/ ]-knop**

- *3* **Draai het functiewieltje achterop om de instelling te selecteren**
- *4* **Druk op de [Q.MENU/ ]-knop om het Quick-menu te sluiten**

**Gebruik van het Quick-menu op het scherm met opnamegegevens** (→[51\)](#page-50-0) **of [ ] (stijl scherm)** Selecteer het onderdeel door op de knop [Q.MENU/ $\bigcirc$ ] te drukken en het functiewieltje voorop te draaien en selecteer vervolgens de instelonderdelen door het functiewieltje achterop te draaien.

- ●Wanneer [Belichtingsdraaiknop] in [Instellingen wieltje] van het menu [Voorkeuze] ([Bediening]) is ingesteld op [ON], draait u het belichtingscompensatiewieltje om de belichting te compenseren.
- $\bullet$  U kunt menu- en instelonderdelen ook selecteren met  $\blacktriangle \blacktriangledown \blacktriangle \blacktriangleright$ .
- ●Afhankelijk van de modus of de weergavestijl van de camera kunnen sommige opties of instellingen niet worden geselecteerd.

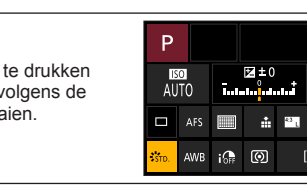

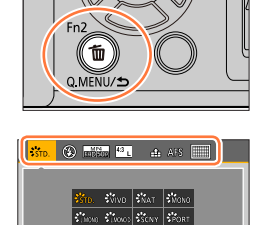

 $\mathcal{L}_{\text{inter}}$ **3.5 60 ≥±** AURS ANE

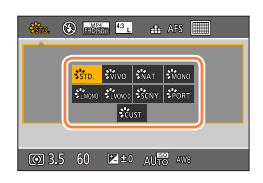

 $52 + 0$ 

⊛  $\widehat{\mathcal{F}}/0$ 

Fn<sup>9</sup>

98 1

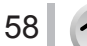

#### Veelgebruikte menu's snel openen (Quick-menu)

## **Het Quick-menu wijzigen in uw gewenste onderdeel**

U kunt maximaal 15 onderdelen instellen in het Quick-menu.

**→ [Voorkeuze] → [Bediening] → [Q.MENU] → [CUSTOM]**

*1* **Nadat u op de [Q.MENU/ ]-knop hebt gedrukt, drukt u op**  $\nabla$  om  $\sqrt{|\alpha|}$  te selecteren en drukt u vervolgens op **[MENU/SET]**

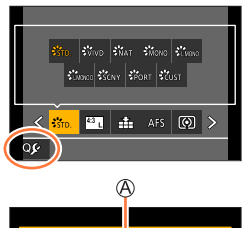

#### **2** Druk op **A** ▼ **4**  $\blacktriangleright$  om het menuonderdeel in de **bovenste rij te selecteren en druk op [MENU/SET]**

Bovenste rij: onderdelen die kunnen worden ingesteld Onderste rij: ingestelde onderdelen

- Onderdelen die in de bovenste rij in lichtgrijs worden weergegeven, zijn al ingesteld.
- **3** Druk op ◀ ▶ om de lege ruimte in de onderste rij te **selecteren en druk op [MENU/SET]**
	- U kunt het menuonderdeel ook instellen door het van de bovenste naar de onderste rij te slepen.
	- Als er in de onderste rij geen lege ruimte is, kunt u een bestaand onderdeel door een nieuw geselecteerd onderdeel vervangen door het bestaande onderdeel te selecteren.
	- U annuleert de instelling door deze naar de onderste rij te verplaatsen door op  $\blacktriangledown$  te drukken en een onderdeel te selecteren om te annuleren en vervolgens op [MENU/SET] te drukken.

#### *4* **Druk op de [Q.MENU/ ]-knop**

• U keert terug naar het scherm van stap *1*. Druk op [MENU/SET] om naar het opnamescherm te schakelen.

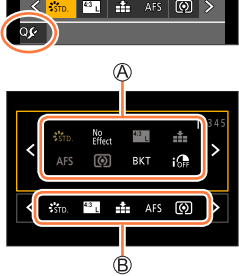

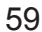

## <span id="page-59-0"></span>**Veelgebruikte functies toewijzen aan knoppen (Functieknoppen)**

U kunt veelgebruikte functies toewijzen aan specifieke knoppen ([Fn1] - [Fn3]) of aan pictogrammen die op het scherm worden weergegeven ([Fn4] - [Fn8]).

*1* **Stel het menu in**

**→ [Voorkeuze] → [Bediening] → [Fn knopinstelling]**

**Instellingen: [Instelling in opnamemodus] / [Instelling in afspeelmodus]**

**2** Druk op **▲ ▼** om de functieknop te **selecteren waaraan u een functie wilt toewijzen en druk op [MENU/SET]**

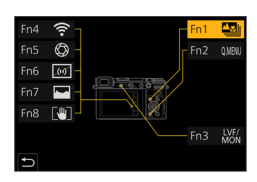

## **3** Druk op ▲ ▼ om de functie te selecteren die u wilt toewijzen **en druk op [MENU/SET]**

- Voor informatie over de functies die u kunt toewijzen in [Instelling in opnamemodus] gaat u naar  $(\rightarrow 61)$  $(\rightarrow 61)$  $(\rightarrow 61)$ .
- Voor informatie over de functies die u kunt toewijzen in [Instelling in afspeelmodus] gaat u naar  $(\rightarrow 62)$  $(\rightarrow 62)$  $(\rightarrow 62)$ .

#### ■**De instellingen van functieknoppen configureren vanaf het scherm met opnamegegevens**

Door [Fn†] op het scherm met opnamegegevens aan te raken (→[51](#page-50-0)) kunt u ook het scherm in stap *2* weergeven.

#### ■**Snel functies toewijzen**

Het scherm dat in stap *3* wordt weergegeven, kan worden weergegeven door een functieknop ([Fn1] tot en met [Fn3]) 2 seconden ingedrukt te houden.

- ●Bepaalde functies kunnen niet aan bepaalde functieknoppen worden toegewezen.
- ●De functie die aan een functieknop is toegewezen werkt wellicht niet in sommige modi of schermen.

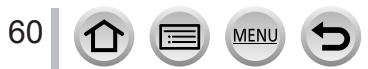

#### Veelgebruikte functies toewijzen aan knoppen (Functieknoppen)

## **De functieknoppen gebruiken tijdens een opname**

Druk op de functieknop om de toegewezen functie te gebruiken.

#### ■**Functieknoppen gebruiken met aanraakbediening**

- ① Raak [同] aan
- Raak [Fn4], [Fn5], [Fn6], [Fn7] of [Fn8] aan

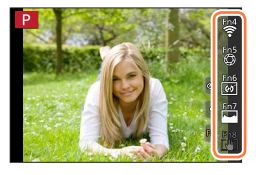

#### <span id="page-60-0"></span>■**Functies die kunnen worden toegewezen in [Instelling in opnamemodus]**

• [4K Fotomodus] • [Post Focus]: [Fn1]\***<sup>1</sup>** • [Wi-Fi]: [Fn4]\***<sup>1</sup>** • [Q.MENU]: [Fn2]\***<sup>1</sup>** • [Video-opname] • [LVF/Scherm]: [Fn3]\***<sup>1</sup>** • [LVF/Scherm disp. Stijl] • [AF/AE LOCK] • [AF AAN] • [Voorvertoning]: [Fn5]\***<sup>1</sup>** • [1x drukken-AE] • [Touch AE] • [Niveaumeting]: [Fn6]\***<sup>1</sup>** • [Focus instellen] • [Zoombediening] • [Vergrend. Bediening] • [Dialwerking] • [Fotostijl] • [Filtereffect] • [Aspectratio] • [Fotoresolutie] • [Kwaliteit] • [AFS/AFF] • [Meetfunctie] • [Bracket] • [Schaduw markeren] • [Int.dynamiek] • [I.resolutie] • [Korte sluitert.] • [HDR] • [Sluitertype] • [Flitserfunctie] • [Flitser instel.] • [Draadloze Flitser instellen] • [Ex. Tele Conv.] • [Dig. zoom] • [Stabilisatie] • [I.S.-vergrendeling (Video)]: [Fn8]\***<sup>1</sup>** • [4K Live Bijsnijden] • [Snapfilm] • [Filmopnamestnd] • [Foto/film in Opname] • [Aanp. geluidsopn.niveau] • [Stille modus] • [Peaking] • [Histogram]: [Fn7]\***<sup>1</sup>** • [Richtliinen] • [Zebrapatroon] • [Zwart-wit Live View] • [Constant preview] • [Live View versterken] • [Opn.gebied] • [Stapsg. zoom] • [Zoom snelheid] • [Gevoeligheid] • [Witbalans] • [AF mode/MF] • [Aandrijfstand] • [Opn. / Terugsp. Sch.] • [Uit]\***<sup>2</sup>**

\***<sup>1</sup>** Instelling functieknoppen op het moment van aanschaf. \***2** Er is geen functie aan de functieknoppen toegewezen.

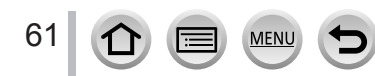

#### Veelgebruikte functies toewijzen aan knoppen (Functieknoppen)

- ●Wanneer [Video-opname] aan de functieknop wordt toegewezen, kunt u op dezelfde manier starten en stoppen met het opnemen van films als wanneer u op de filmknop drukt.
- ●Wanneer [Focus instellen] aan een functieknop wordt toegewezen, kunt u het positie-instelscherm voor het AF-gebied of MF Assist weergeven.
- ●Wanneer [Vergrend. Bediening] aan een functieknop wordt toegewezen, kunt u de bewerkingen uitschakelen die zijn ingesteld met [Instelling Vergrendeling] in het menu [Voorkeuze] ([Bediening]). Druk opnieuw op de functieknop waarin [Vergrend. Bediening] is toegewezen om de vergrendeling uit te schakelen.
- ●Wanneer [Opn. / Terugsp. Sch.] aan de functieknop wordt toegewezen, kunt u schakelen tussen de opnamemodus en de afspeelmodus.
- ●Als u de standaardinstellingen van de functieknoppen wilt herstellen, selecteert u [Terug naar standaard] in stap  $3 \rightarrow 60$ ).
- $\bullet$  Als het scherm  $\ddot{\text{A}}$  of iets dergelijks aangeeft, zal de aangegeven handeling worden verricht in plaats van de functie die is toegewezen aan de functietoetsen via [Fn knopinstelling].

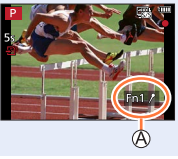

## **De functieknoppen gebruiken tijdens het afspelen**

U kunt een toegewezen functie rechtstreeks toewijzen aan een geselecteerd beeld door tijdens het afspelen op de functieknop te drukken. Voorbeeld: Wanneer [Fn1] op [Rating★3] is ingesteld

- **1** Druk op ◀▶ om het beeld te selecteren
- *2* **Druk op [Fn1] en stel het beeld vervolgens in als [Rating**★**3]**

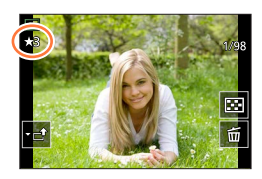

#### <span id="page-61-0"></span>■**Functies die kunnen worden toegewezen in [Instelling in afspeelmodus]**

• De volgende functies kunnen worden toegewezen aan de knop [Fn1] of [Fn3].

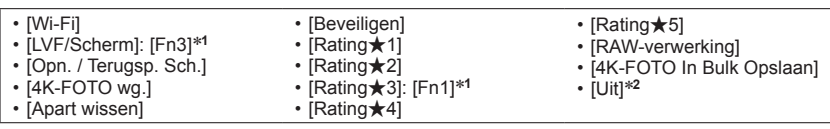

\***<sup>1</sup>** Instelling functieknoppen op het moment van aanschaf. \***<sup>2</sup>** Er is geen functie aan de functieknoppen toegewezen.

●Als u de standaardinstellingen van de functieknoppen wilt herstellen, selecteert u [Terug naar standaard] in stap  $3 \rightarrow 60$  $3 \rightarrow 60$ .

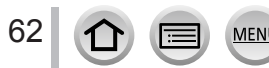

## **Tekst invoeren**

Volg de stappen hieronder wanneer het tekstinvoerscherm wordt weergegeven.

## **Gebruik ▲ ▼ ◀ ▶ om tekens te selecteren**

- *2* **Druk herhaaldelijk op [MENU/SET] totdat het gewenste teken verschijnt**
	- $\cdot$  [ $\Box$ ]: Voer een spatie in.

#### ■**Het lettertype wijzigen**

- Druk op de [DISP.]-knop.
- Selecteer met  $\blacktriangle \blacktriangledown \blacktriangle \blacktriangleright$  het onderdeel  $\lceil \frac{e_3}{e_4} \rceil$  en druk op [MENU/SET]

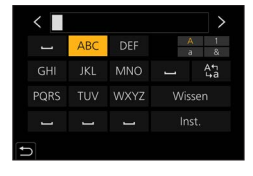

#### ■**Doorgaan met het invoeren van lettertekens**

- Selecteer met  $\blacktriangle \blacktriangledown \blacktriangleleft \blacktriangleright$  het onderdeel [ $\blacktriangleright$ ] en druk op [MENU/SET]
- Draai het functiewieltie achterop naar rechts.

#### ■**Tekst bewerken**

- $\circled{1}$  Selecteer met  $\blacktriangle \blacktriangledown \blacktriangleleft \blacktriangleright$  het onderdeel  $\lceil \zeta \rceil \lceil \succ \rceil$  en druk op [MENU/SET]. Ga vervolgens met de cursor naar de tekst die u wilt bewerken
	- U kunt het functiewieltie achterop ook draaien om de cursor te verplaatsen.
- $\oslash$  Gebruik  $\blacktriangle \blacktriangledown \blacktriangle \blacktriangleright$  om [Wissen] te selecteren en druk op [MENU/SET]  $\circledR$  Gebruik  $\blacktriangle \blacktriangledown \blacktriangleleft \blacktriangleright$  om de juiste tekst te selecteren en druk op [MENU/SET]

# **3** Als u klaar bent met het invoeren van tekst, gebruikt u<br>▲▼◀▶ om [Inst.] te selecteren. Druk op [MENU/SET]

- ●U kunt maximaal 30 tekens invoeren (maximaal 9 tekens als u namen invoert voor [Gezicht herk.]).
- $\bullet$  U kunt maximaal 15 tekens invoeren voor [ \ ], [  $\vert$  ], [  $\vert$  ], [  $\cdot$  ] en [--] (maximaal 6 tekens als u namen invoert voor [Gezicht herk.]).

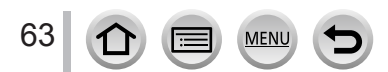

## <span id="page-63-0"></span>**Foto's maken met automatische instellingen**

**(Intelligent Auto modus)**

#### **Opnamemodus:**

Deze modus wordt aanbevolen voor diegenen die direct willen fotograferen. De camera optimaliseert de instellingen namelijk voor het onderwerp en de opnameomgeving.

## *1* **Stel de modusknop in op [ ]**

• De modus is op het moment van aanschaf ingesteld op Intelligent Auto Plus.

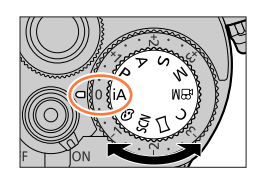

 $(\mathbb{R})$ siid.

FHD<sub>50</sub>

# *2* **Richt de camera op het onderwerp**

• Wanneer de camera de optimale scène identificeert, wordt het pictogram voor elke scène 2 seconden blauw en verandert dit vervolgens in de normale rode indicatie. (Automatische scènedetectie)

#### <span id="page-63-1"></span>■**Schakelen tussen de Intelligent Auto Plus modus en de Intelligent Auto modus**

- Selecteer [Intelligent Auto-Modus] in het menu [Intelligent auto]
- $\oslash$  Druk op  $\blacktriangle \blacktriangledown$  om  $\left[\begin{array}{c} 1 \end{array}\right]$  of  $\left[\begin{array}{c} 1 \end{array}\right]$  te selecteren en druk op [MENU/SET]

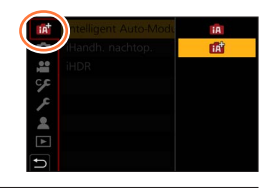

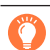

U kunt het selectiescherm ook openen door het pictogram van de opnamemodus op het opnamescherm aan te raken.

Met [ $\mathbf{f}$ ] kunt u bepaalde instellingen aanpassen, zoals de helderheid en de kleurtoon. U kunt [ $\mathbf{f}$ ] ook voor andere instellingen gebruiken zodat u beelden kunt opnemen die meer aan uw voorkeuren zijn aangepast.

(○: beschikbaar, –: niet beschikbaar)

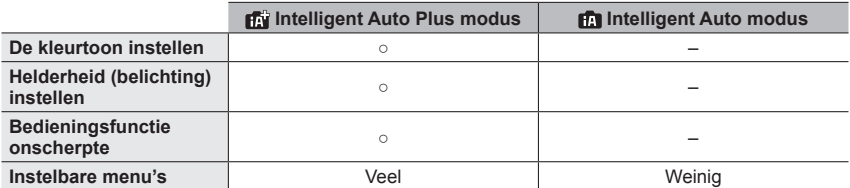

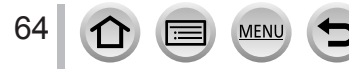

#### **Automatische scherpstelmodus, Gezicht/ogen detecteren en Gezichtsherkenning**

[AF mode] is automatisch ingesteld op [8]. Als u het onderwerp aanraakt, wordt naar [ $\left[ \mathbf{F}_{\mathbf{B}} \right]$  geschakeld en wordt de functie Tracking AF geactiveerd.

- U kunt ook naar  $[\bar{r}_{\bar{t};\bar{t}}]$  schakelen door op de cursortoets < te drukken. Leg het Tracking AF-gebied gelijk met het onderwerp en druk de ontspanknop half in om de functie Tracking AF te gebruiken.
- Wanneer [Gezicht herk.] is ingesteld op [ON] en als de camera een gezicht herkent dat lijkt op een geregistreerd gezicht, wordt [R] in de rechterbovenhoek van de pictogrammen  $[$ ;  $\bullet]$ ,  $[$ ;  $\bullet$ ] en  $[$ ;  $\bullet$ , ] weergegeven.

#### **Flitser**

Wanneer de flitser open is, wordt de camera automatisch ingesteld op [ $\neq$ A], [ $\neq$ §] (Auto/ Rode-ogenreductie), [ $\frac{1}{2}$ ] of [ $\frac{1}{2}$ s], afhankelijk van het type onderwerp en de helderheid.

● Als [ $\leq$  Als [ $\leq$  a] of [ $\leq$  a] wordt weergegeven, wordt de functie [Rode-ogencorr] geactiveerd om automatisch rode ogen te detecteren en de beeldgegevens te corrigeren.

Als  $[\frac{1}{2}$  of  $[\frac{1}{2}$ <sup>s</sup>] is gekozen, wordt de sluitertijd verkort.

#### **Automatische scènedetectie**

#### **Bij het opnemen van beelden**

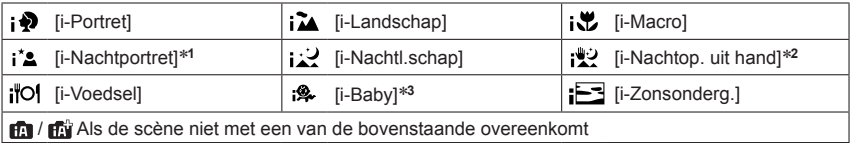

#### **Bij het filmen**

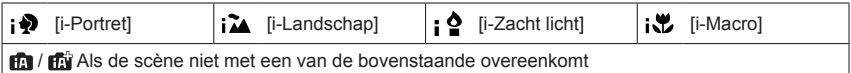

\***<sup>1</sup>** Wordt alleen weergegeven bij gebruik van de flitser. \***<sup>2</sup>** Wanneer [iHandh. nachtop.] op [ON] staat. \***<sup>3</sup>** Wanneer baby's of peuters (jonger dan 3 jaar) die zijn geregistreerd, worden herkend door de gezichtsherkenning

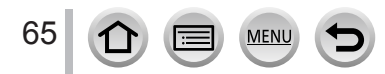

- Als de camera [ ] identificeert als de optimale scène en als de camera vaststelt dat beweging wordt verminderd, bijvoorbeeld door een statief, wordt een sluitertijd gebruikt die langer is dan normaal. Nadat de ontspanknop is ingedrukt, mag u de camera niet bewegen tijdens de opname.
- Bij het opnemen van 4K-foto's of bij het opnemen met het gebruik van [Post Focus], werkt scènedetectie op dezelfde manier als bij het opnemen van films.

●Afhankelijk van de opname-omstandigheden kunnen er verschillende scènefuncties worden gebruikt voor hetzelfde onderwerp.

#### **Tegenlichtcompensatie**

Tegenlichtcompensatie wordt automatisch geactiveerd in de Intelligent Auto Plus modus of de Intelligent Auto modus. Tegenlicht is een situatie waarbij een onderwerp van achteren wordt belicht. Wanneer er sprake is van tegenlicht, lijkt het onderwerp donkerder en zal de camera dit automatisch proberen te corrigeren door de helderheld van de foto te verhogen.

## **[Intelligent auto]-menu**

#### **Fotograferen met een camera vanuit de hand ([iHandh. nachtop.])**

#### **Opnamemodus:**

Als er automatisch een nachtscène wordt herkend terwijl u de camera in de hand houdt, kan [iHandh. nachtop.] een foto met minder beweging en minder storing opnemen zonder gebruik van een statief door een burstreeks van beelden te combineren.

#### **→ / [Intelligent auto] → [iHandh. nachtop.]**

#### **Instellingen: [ON] / [OFF]**

- ●De kijkhoek wordt iets smaller.
- ●Nadat de ontspanknop is ingedrukt, mag u de camera niet bewegen tijdens de burst-opname.
- $\bullet$  De flitser wordt vast ingesteld op  $[$   $]$  (flitser altijd uit).
- ●Deze functie werkt niet voor foto's terwijl u films opneemt.
- ●Deze functie is niet beschikbaar in de volgende situaties:
	- Wanneer [Burstfunctie] wordt gebruikt
	- Bij het opnemen van 4K-foto's
	- Bij het opnemen met [Post Focus]
	- Bij het opnemen met [Bracket]
	- Als [Kwaliteit] is ingesteld op [RAW: 1], [ RAW: 1] of [ RAW]
	- Wanneer [Ex. tele conv.] ([Opname]) is ingesteld
	- Bij gebruik van [Intervalopname]

66

• Als [Automatische opname] van [Stop-motionanimatie] is ingesteld op [ON]

#### **Beelden samenvoegen tot één foto met een rijke gradatie ([iHDR])**

#### **Opnamemodus:**

Als er bijvoorbeeld een groot contrast is tussen de achtergrond en het onderwerp, maakt u met [iHDR] meerdere foto's met verschillende belichting die worden gecombineerd tot één foto met een rijke gradatie.

[iHDR] wordt geactiveerd als dit nodig is. Bij activering verschijnt [HDR] op het scherm.

#### **→ / [Intelligent auto] → [iHDR]**

#### **Instellingen: [ON] / [OFF]**

- ●De kijkhoek wordt iets smaller.
- ●Nadat de ontspanknop is ingedrukt, mag u de camera niet bewegen tijdens de burstopname.
- ●Aangezien de fotoburst na de opname moet worden gecombineerd, kan het even duren voordat u opnieuw een foto kunt maken.
- ●Bij een samengesteld beeld na een burstopname kunnen er nabeelden verschijnen als het onderwerp bewoog.
- ●Deze functie werkt niet voor foto's terwijl u films opneemt.
- ●Deze functie is niet beschikbaar in de volgende situaties:
	- Bij opnamen met gebruik van de flitser
	- Bij gebruik van [Burstfunctie]
	- Bij het maken van 4K-foto's
	- Bij het opnemen met [Post Focus]
	- Bij het opnemen met [Bracket]
	- Als [Kwaliteit] is ingesteld op  $[{\text{raw}}; ]$ ,  $[{\text{raw}}; ]$  of  $[{\text{raw}}]$
	- Wanneer [Ex. tele conv.] ([Opname]) is ingesteld
	- Bij gebruik van [Intervalopname]
	- Als [Automatische opname] van [Stop-motionanimatie] is ingesteld op [ON]

## **Kleur instellen**

**Opnamemodus:** 

**Druk op ▶ om het instelscherm weer te geven** 

#### *2* **Draai het functiewieltje achterop om de kleur aan te passen**

- Druk op [MENU/SET] om terug te gaan naar het opnamescherm.
- De instelling voor kleur keert terug naar het standaardniveau (middelpunt) als dit apparaat uitgeschakeld wordt of de camera op een andere opnamemodus wordt ingesteld.
- Bij bediening via het aanraakscherm  $(\rightarrow 68)$  $(\rightarrow 68)$  $(\rightarrow 68)$

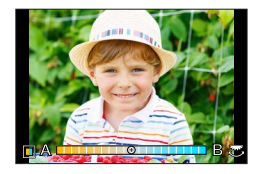

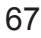

#### **Helderheid (belichting)/onscherpte van de achtergrond (onscherpteregelingsfunctie) instellen**

#### **Opnamemodus:**

#### **Wanneer [Belichtingsdraaiknop]** (→[49\)](#page-48-1) **op [ON] is ingesteld**

#### *1* **Draai het belichtingscompensatiewieltje om de helderheid in te stellen**

- U kunt de belichtingscompensatiewaarde instellen tussen –3 EV en +3 EV.
- U kunt de onscherpte van de achtergrond instellen met bedieningen op het aanraakscherm (hieronder).

#### **Wanneer [Belichtingsdraaiknop]** (→[49\)](#page-48-1) **op [OFF] is ingesteld**

#### *1* **Druk op het functiewieltje achterop om het instelscherm weer te geven**

• Het scherm voor bewerking van de helderheid (belichting) wordt weergegeven. Druk op [Fn1] om de instelling voor onscherpte te bedienen en druk er vervolgens opnieuw op om de bediening te voltooien.

#### *2* **Draai het functiewieltje achterop om in te stellen**

• Druk op [MENU/SET] om terug te keren naar het opnamescherm.

#### **Wanneer u de helderheid (belichting) instelt**

- U kunt de belichtingscompensatiewaarde instellen tussen –5 EV en +5 EV.
- Druk op  $\triangle \blacktriangledown$  om de bracket voor belichting in te stellen. ( $\rightarrow$ [142\)](#page-141-0)

#### **Wanneer u de achtergrondonscherpte instelt**

- Wanneer u op de [Q.MENU/ $\bigcirc$ ]-knop drukt, wordt de instelling geannuleerd.
- De automatische scherpstelmodus staat ingesteld op  $\left[\blacksquare\right]$ . De plaats van het AF-gebied kan worden ingesteld door het scherm aan te raken. (U kunt de grootte niet wijzigen.)

#### <span id="page-67-0"></span>■**Bij bediening via het aanraakscherm**

#### **10 Raak [ a] aan**

- Raak het item aan dat u wilt instellen
	- [ ]:Kleur
	- [ $\sqrt{2}$ ]: Mate van onscherpte
	- [ [ ]: Helderheid (alleen weergegeven wanneer

[Belichtingsdraaiknop] is ingesteld op [OFF])

- Sleep de schuifbalk of de belichtingsmeter om in te stellen
	- Druk op [MENU/SET] om terug te gaan naar het opnamescherm.
	- ●Afhankelijk van de gebruikte lens hoort u mogelijk een geluid uit de lens terwijl u de onscherpteregelingsfunctie bedient. Dit komt door de diafragmabediening van de lens en is geen storing.
	- ●Afhankelijk van de gebruikte lens kunnen bedieningsgeluiden van de onscherpteregelingsfunctie worden opgenomen tijdens het opnemen van een film wanneer de functie wordt gebruikt.

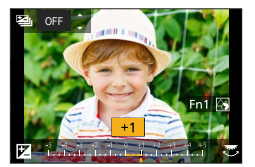

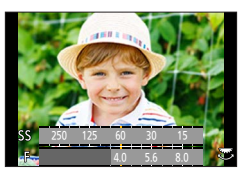

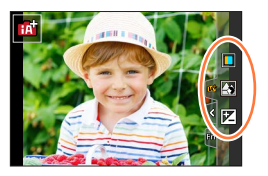

## 68

## <span id="page-68-0"></span>**Foto's maken nadat de diafragmawaarde en sluitertijd automatisch zijn ingesteld (Programma AE-modus)**

## **Opnamemodus:**

Maak foto's waarbij de diafragmawaarde en sluitertijd automatisch zijn afgestemd op de helderheid van het onderwerp.

## *1* **Stel de modusknop in op [ ]**

## *2* **Druk de ontspanknop half in**

• Als de diafragmawaarde en de sluitertijd rood zijn en knipperen, hebt u niet de juiste belichting.

## *3* **Draai terwijl de numerieke waarden worden weergegeven (ongeveer 10 seconden) het functiewieltje achterop of voorop om de waarden te wijzigen via Programme Shift**

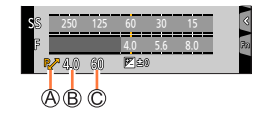

Indicator Programme Shift Diafragmawaarde Sluitertijd

- Er wordt elke keer geschakeld tussen Programme Shift en belichtingscompensatie ( $\rightarrow$ [112](#page-111-1)) wanneer u op het functiewieltie achterop drukt terwijl de waarden worden weergegeven (alleen wanneer [Belichtingsdraaiknop]  $(\rightarrow 49)$  $(\rightarrow 49)$  $(\rightarrow 49)$  is ingesteld op [OFF]).
- U annuleert Programme Shift door de camera uit te schakelen of het functiewieltje achterop of voorop te draaien totdat de indicatie Programme Shift uitgaat.
- Programme Shift kan eenvoudig worden geannuleerd door een functieknop in te stellen op [1x drukken-AE]. (→[60](#page-59-0), [75](#page-74-0))

#### **Programme Shift**

De functie voor het behouden van dezelfde belichting (helderheid) terwijl u de combinatie van diafragmawaarde en sluitertijd verandert, heet "Programme Shift". Met "Programme Shift" kunt u beelden opnemen door de diafragmawaarde en sluitertijd aan te passen, zelfs in de Programma AE-modus.

●Programme Shift kan niet worden gebruikt in de volgende situaties:

- Wanneer u opnamen maakt met de flitser
- Bij het maken van 4K-foto's
- Bij het opnemen met [Post Focus]
- Als de ISO-gevoeligheid is ingesteld op  $[H]$  so ]

69

## **Beelden opnemen door de diafragmawaarde en de sluitertijd in te stellen**

## **Opnamemodus:**

- Het effect van de ingestelde diafragmawaarde en sluitertijd wordt niet toegepast op het opnamescherm. Als u het effect wilt controleren op het opnamescherm, gebruikt u de Preview-functie.  $(→74)$  $(→74)$  $(→74)$
- De helderheid van het scherm kan afwijken van de werkelijk opgenomen beelden. Controleer de helderheid van de beelden via het afspeelscherm.
- Wanneer u de diafragmawaarde en de sluitertijd instelt, wordt er een belichtingsmeter weergegeven. Als diafragma en sluitertijd in rood worden weergegeven, hebt u de belichting niet goed ingesteld.
- Als de juiste belichting niet wordt bereikt als u de ontspanknop half indrukt, ziet u de numerieke waarden van diafragma en sluitertijd rood knipperen.

## <span id="page-69-0"></span>**Foto's maken door de diafragmawaarde in te stellen (Lensopening-Prioriteit AE-modus)**

Wanneer u de diafragmawaarde instelt, wordt de sluitertijd automatisch geoptimaliseerd voor de helderheid van het onderwerp.

- *1* **Stel de modusknop in op [ ]**
- *2* **Draai het functiewieltje achterop of voorop om de diafragmawaarde in te stellen**
	- De modus wordt elke keer geschakeld tussen diafragmainstelling en belichtingscompensatie als u op het functiewieltje achterop drukt. (Alleen wanneer [Belichtingsdraaiknop] (→[49\)](#page-48-1) is ingesteld op [OFF])

Diafragmawaarde Belichtingsmeter

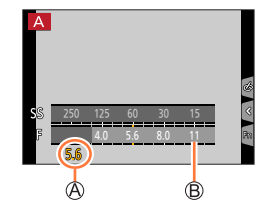

●Wanneer u een lens met een diafragmaring gebruikt, stelt u de positie van de diafragmaring in op [A] om de instellingen van het functiewieltje voorop/achterop te activeren. Op andere posities dan [A] krijgt de instelling van de ring voorrang.

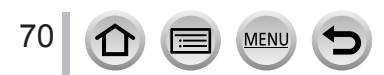

#### Beelden opnemen door de diafragmawaarde en de sluitertijd in te stellen

#### <span id="page-70-0"></span>**Foto's maken door de sluitertijd in te stellen (Sluiter-Prioriteit AE-modus)**

Wanneer u de sluitertijd instelt, wordt de diafragmawaarde automatisch geoptimaliseerd voor de helderheid van het onderwerp.

#### *1* **Stel de modusknop in op [ ]**

- *2* **Draai het functiewieltje achterop of voorop om de sluitertijd in te stellen**
	- Er wordt elke keer geschakeld tussen de bediening van de sluitertijdinstelling en de bediening van de belichtingscompensatie als u op het functiewieltje achterop drukt (alleen wanneer [Belichtingsdraaiknop] (→[49](#page-48-1)) is ingesteld op [OFF]).

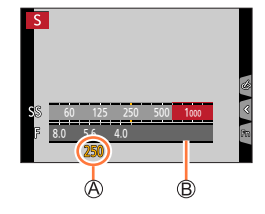

Sluitertijd Belichtingsmeter

●Wanneer de flitser is geactiveerd, is de kortste sluitertijd die kan worden geselecteerd 1/200 seconde.

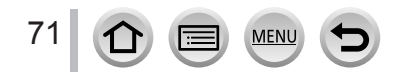

#### Beelden opnemen door de diafragmawaarde en de sluitertijd in te stellen

#### <span id="page-71-0"></span>**Foto's maken door de diafragmawaarde en sluitertijd in te stellen (Handmatige Belichtingsmodus)**

Bepaal de belichting door de diafragmawaarde en de sluitertijd handmatig in te stellen.

#### *1* **Stel de modusknop in op [ ]**

*2* **Draai het functiewieltje achterop om de sluitertijd in te stellen en draai het functiewieltje voorop om de diafragmawaarde in te stellen**

Diafragmawaarde Sluitertijd Hulpmiddel voor handmatige scherpstelling Belichtingsmeter

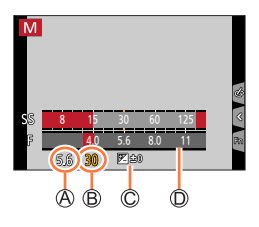

#### **Sluitertijden die kunnen worden ingesteld (in seconden)**

T (tijd), 60 - 1/4000 (met de mechanische sluiter) 1 - 1/16000 (met de elektronische sluiter)

#### **De ISO-gevoeligheid optimaliseren voor de diafragmawaarde en de sluitertijd**

Wanneer de ISO-gevoeligheid is ingesteld op [AUTO], stelt de camera de ISO-gevoeligheid automatisch in zodat de belichting geschikt is voor de diafragmawaarde en de sluitertijd.

• Afhankelijk van de opnameomstandigheden wordt de belichting mogelijk niet goed ingesteld of wordt de ISO-gevoeligheid hoger.

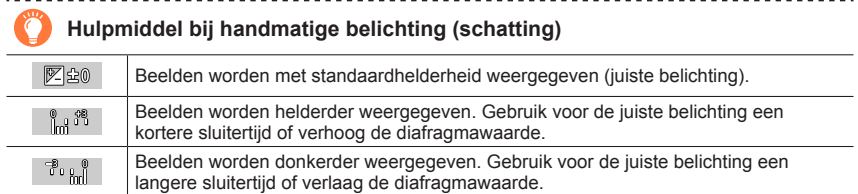

●Wanneer u een lens met een diafragmaring gebruikt, krijgt de instelling van de diafragmaring voorrang.

●Wanneer de flitser is geactiveerd, is de kortste sluitertijd die kan worden geselecteerd 1/200 seconde.

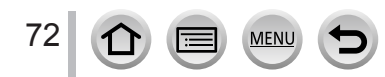
#### Beelden opnemen door de diafragmawaarde en de sluitertijd in te stellen

#### **Ongeveer [T] (tijd)** (Maximaal ongeveer 30 minuten)

Als u de sluitertijd instelt op [T], blijft de sluiter open wanneer u de ontspanknop volledig indrukt. De sluiter gaat dicht als u de ontspanknop opnieuw indrukt. Gebruik deze functie wanneer u de sluiter lange tijd open wilt houden, bijvoorbeeld voor het opnemen van beelden van vuurwerk of nachtscènes.

- ●Wanneer u de sluitertijd instelt op [T] (tijd), is het aan te bevelen om op afstand op te nemen met een statief door de camera met een smartphone te verbinden via een Wi-Fi-verbinding om camerabeweging te voorkomen. [B] (Bulb) is ook beschikbaar tijdens verbinding via Bluetooth.  $(\rightarrow 265, 267)$  $(\rightarrow 265, 267)$  $(\rightarrow 265, 267)$  $(\rightarrow 265, 267)$  $(\rightarrow 265, 267)$ 
	- ●Wanneer u foto's maakt met de sluitertijd ingesteld op T (tijd), kunnen de beelden een hoger ruisniveau hebben. Als u ruis wilt onderdrukken, raden we u aan beelden op te nemen door [Lang sl.n.red] in te stellen op [ON] in het [Opname]-menu.  $(\rightarrow 199)$  $(\rightarrow 199)$
- ●Deze functie is in de volgende gevallen niet beschikbaar:
	- Wanneer u opneemt met de flitser (alleen wanneer [Flits-synchro] is ingesteld op [2ND])
	- Bij het opnemen van 4K-foto's
	- Bij het opnemen met [Post Focus]
	- Bij het opnemen met [Bracket]
	- Wanneer [HDR] op [ON] is ingesteld
	- Wanneer de elektronische sluiter wordt gebruikt
	- Wanneer [Stille modus] op [ON] is ingesteld
	- Wanneer [Intervalopname] wordt gebruikt
	- Wanneer [Automatische opname] van [Stop-motionanimatie] is ingesteld op [ON]

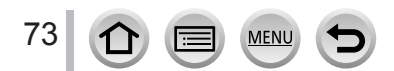

#### Beelden opnemen door de diafragmawaarde en de sluitertijd in te stellen

#### **De effecten van de sluitertijd en diafragmawaarde controleren (Preview-functie)**

### Opnamemodus: **<b>EDET** PASM AME SMA

- **Het effect van de gekozen diafragmawaarde controleren:** hiermee kunt u de scherptediepte (het scherpstelbereik) controleren door de diafragmalamellen fysiek in te stellen op de diafragmawaarde die u voor de opname wilt gebruiken.
- **Het effect van de gekozen sluitertijd controleren:** hiermee kunt u de beweging in een scène controleren door het scherm weer te geven met de sluitertijd van de werkelijke opname.

#### **Voorbereidingen**

• Wijs [Voorvertoning] toe aan de functieknop (→[60\)](#page-59-0)

De volgende stap is een voorbeeld van het toewijzen van [Voorvertoning] aan de [Fn5] knop.

#### *1* **Druk op de [Fn5]-knop om van bevestigingsscherm te wisselen.**

• Elke keer dat u op de [Fn5]-knop drukt, wordt van scherm gewisseld.

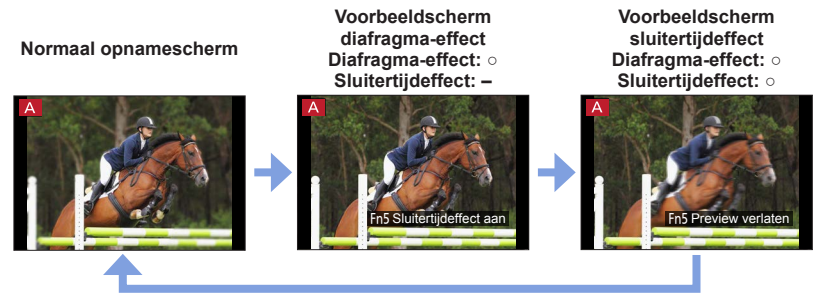

#### **Scherptedieptekenmerk**

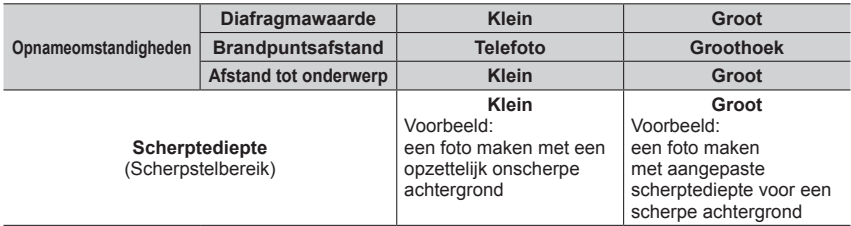

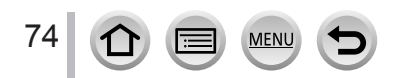

#### Beelden opnemen door de diafragmawaarde en de sluitertijd in te stellen

- ●U kunt foto's maken, zelfs als de Preview-functie actief is.
- ●U kunt het effect van een gekozen sluitertijd controleren in een bereik tussen 8 seconden en 1/16000 seconde.
- U kunt deze modus niet gebruiken bij [ [ ] ([ 4K-voorburst]) van 4K-foto.

### **Diafragmawaarde / sluitertijd eenvoudig instellen voor een geschikte belichting (1x drukken-AE)**

### **Opnamemodus: <b>En EN PIAIS MEM** IS SOME

Als de belichting te helder of te donker is ingesteld, kunt u met 1x drukken-AE een geschikte belichting instellen.

#### **Hoe weet u of de belichting niet goed is**

#### **A** Knippert rood

- Als de diafragma- en sluitertijdwaarden rood knipperen als u de ontspanknop half indrukt.
- Als het hulpmiddel voor handmatige belichting  $(\rightarrow 72)$  $(\rightarrow 72)$  iets anders aangeeft dan  $[$   $\mathbb{Z}$  as  $]$  in de handmatige belichtingsmodus.

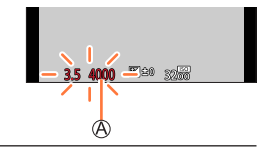

#### **Voorbereidingen**

• Wijs [1x drukken-AE] toe aan de functieknop  $(\rightarrow 60)$  $(\rightarrow 60)$ 

#### *1* **(Als de belichting niet goed is) Druk op de functieknop**

Wijzigen naar geschikte belichting

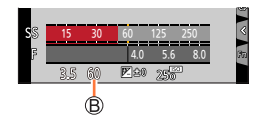

●In de volgende situaties kunt u geen geschikte belichting instellen.

- Als het onderwerp zeer donker is en er geen geschikte belichting kan worden bereikt door de diafragmawaarde en de sluitertijd te wijzigen
- Bij opnamen met gebruik van de flitser
- Voorbeeldmodus
- Wanneer u een lens met diafragmaring gebruikt

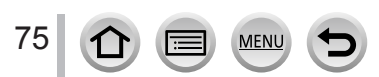

### **Panoramabeelden opnemen (Panorama Shot-modus)**

#### **Opnamemodus:**

Opeenvolgende foto's die zijn gemaakt terwijl de camera steeds wordt verplaatst, worden gecombineerd tot een panorama.

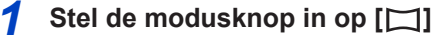

- *2* **Ontspanknop halverwege indrukken om scherp te stellen**
- *3* **Druk de ontspanknop volledig in en verschuif de camera in een kleine cirkelbeweging in de opnamerichting om te beginnen met opnemen**

Horizontale/verticale richtlijn Opnamerichting en voortgangsstatus (bij benadering)

#### **Foto's maken van links naar rechts**

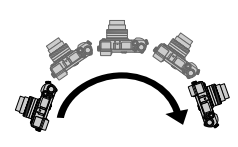

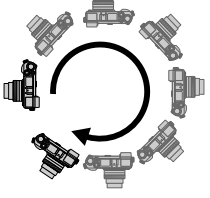

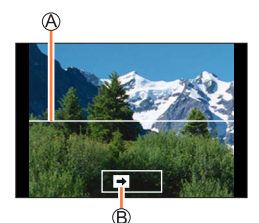

Beeldformaat: [STANDARD] Beeldformaat: [WIDE]

- Verschuif de camera met een constante snelheid.
- U kunt mogelijk geen foto's maken als u de camera te snel of te langzaam beweegt.

#### *4* **Druk de ontspanknop opnieuw volledig in om de opname te beëindigen**

- U kunt ook stoppen met opnemen door de camera niet meer te laten verschuiven terwijl u foto's maakt.
- U kunt ook stoppen met opnemen door de camera naar het einde van de richtlijn te verplaatsen.

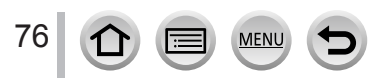

#### Panoramabeelden opnemen (Panorama Shot-modus)

#### ■**De opnamerichting en kijkhoek (beeldformaat) van panoramafoto's wijzigen**

#### **→ [Panorama-opname] → [Richting] / [Fotoresolutie]**

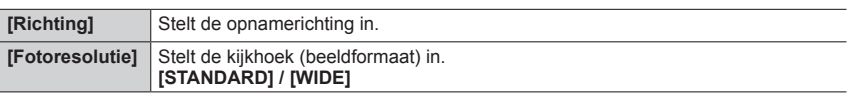

• Het aantal opnamepixels per horizontale en verticale beeldlijn hangt af van het beeldformaat, de opnamerichting en het aantal aan elkaar geplakte foto's. Het maximumaantal opnamepixels is als volgt:

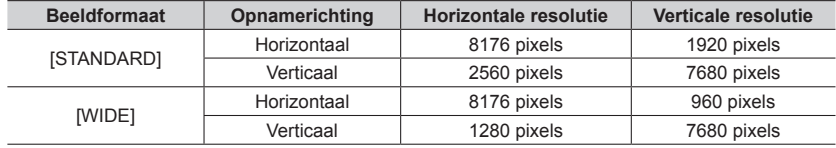

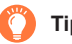

#### **Tips**

Verschuif de camera zo stabiel mogelijk in de opnamerichting.

(Als de camera te veel beweegt, kunnen de foto's mogelijk niet worden gemaakt of hebt u uiteindelijk een smalle (kleine) panoramafoto.)

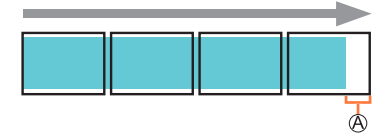

Verschuif de camera naar een punt iets vóór het punt dat u wilt opnemen.

(Het laatste beeldje wordt echter niet tot het einde opgenomen.)

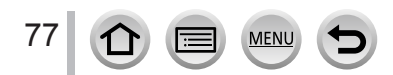

#### Panoramabeelden opnemen (Panorama Shot-modus)

#### ■**Afspelen van panoramabeelden**

Druk op  $\triangle$  om een automatisch schuivende weergave te starten in dezelfde richting als de opname.

• Tijdens de schuivende weergave kunt u de volgende bewerkingen uitvoeren.

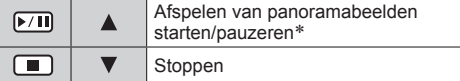

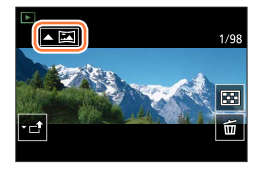

\* Als het afspelen is gepauzeerd, kunt u vooruit en achteruit bladeren door het scherm te slepen. Als u de schuifbalk aanraakt, springt de afspeelpositie naar de aangeraakte positie.

- ●Beweeg de camera langzaam wanneer de brandpuntsafstand groot is, zoals wanneer er een telelens is gemonteerd.
- ●De scherpstelling, belichting en witbalans worden allemaal vast ingesteld op optimale waarden voor het eerste beeld.

Als de scherpstelling of helderheid van de volgende opnamen voor de panoramafoto aanzienlijk afwijken van die van het eerste beeld, is de scherpstelling en helderheid van de totale panoramafoto (als alle beelden aan elkaar zijn geplakt) mogelijk niet overal gelijk.

- ●Aangezien meerdere beelden aan elkaar worden geplakt om een panoramafoto te maken, kunnen bepaalde onderwerpen vervormd zijn of kan de naad tussen de na elkaar genomen en aan elkaar geplakte beelden, zichtbaar zijn.
- ●Panoramafoto's kunnen niet worden gemaakt of foto's kunnen mogelijk niet goed worden opgenomen wanneer u foto's maakt van de volgende onderwerpen of wanneer u foto's maakt in de volgende opnameomstandigheden:
	- Onderwerpen die een continu monotoon oppervlak of patroon hebben (lucht, strand enzovoort)
	- Bewegende onderwerpen (persoon, huisdier, voertuig, golven of bloemen die bewegen in de wind enzovoort)
	- Onderwerpen met snel veranderende kleuren of patronen (zoals een beeld dat op een display verschijnt)
	- Donkere locaties
	- Locaties met een knipperende lichtbron (tl-buis, kaarslicht enzovoort)

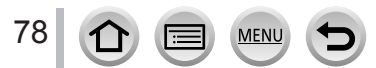

## **Foto's maken die zijn afgestemd op de scène**

#### **(Scene Guide modus)**

### **Opnamemodus:**

Kies een scène die op basis van de voorbeeldweergaven past bij het onderwerp en de opnameomstandigheden, en laat de camera de optimale belichting, kleurtoon en scherpstelling bepalen, zodat uw opname past bij de scène.

### *Stel de modusknop in op [SCN]*

### **Druk op ◀▶ om de scène te kiezen**

• U kunt de scène ook kiezen door een voorbeeldweergave of de schuifbalk te slepen.

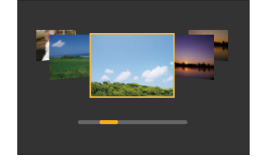

### *3* **Druk op [MENU/SET]**

U kunt het selectiescherm ook openen door het pictogram van de opnamemodus op het opnamescherm aan te raken.

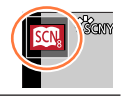

- ●Afhankelijk van de scène wordt het opnamescherm mogelijk zichtbaar alsof er beelden ontbreken.
- ●Als u de scène wilt wijzigen, selecteert u [Scène wijzigen] in het menu [Scene Guide] en drukt u vervolgens op [MENU/SET]. U kunt terugkeren naar stap *2*.
- ●Sommige onderdelen in het opnamemenu kunnen niet worden ingesteld in de Scene Guide modus omdat de camera de instellingen automatisch naar de optimale waarden aanpast.
- ●Hoewel voor bepaalde soorten scènes de witbalans wordt vastgezet op [AWB], kunt u de witbalans verfijnen of de bracketinstelling voor witbalans gebruiken door op de cursorknop op het opnamescherm te drukken.

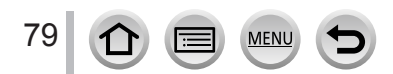

Foto's maken die zijn afgestemd op de scène (Scene Guide modus)

### **Soorten Scene Guide modi**

#### **De beschrijving van elke scène en opnametips weergeven**

#### **Druk op de [DISP.]-knop terwijl het scèneselectiescherm wordt weergegeven.**

• Als u de instructieweergave kiest, krijgt u bij elke scène gedetailleerde uitleg en tips.

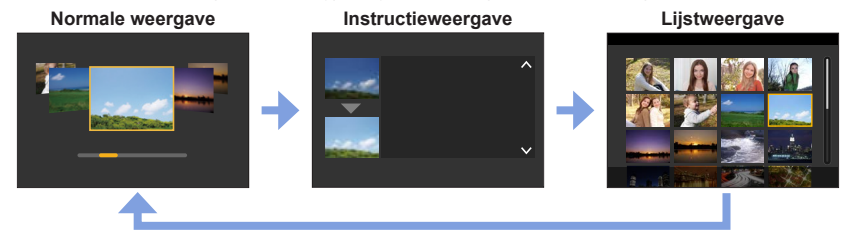

#### **1: [Geprononceerd portret]**

#### **2: [Zachte huid]**

- ●Als een deel van de achtergrond enzovoort een kleur heeft die lijkt op een huidskleur, wordt dit deel ook verzacht.
- ●Deze modus werkt wellicht niet goed bij onvoldoende verlichting.

#### **3: [Zacht tegenlicht]**

#### **4: [Scherp tegenlicht]**

#### **5: [Ontspannen atmosfeer]**

#### **6: [Kindergezicht]**

●Als u het gezicht aanraakt, wordt er een foto gemaakt met de juiste scherpstelling en belichting voor de aangeraakte plek.

#### **7: [Landschap]**

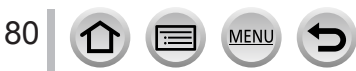

#### Foto's maken die zijn afgestemd op de scène (Scene Guide modus)

#### **8: [Blauwe lucht]**

#### **9: [Romantische zonsondergang]**

#### **10: [Levendige zonsondergang]**

#### **11: [Glinsterend water]**

●Het sterfilter dat in deze modus wordt gebruikt, kan ook glinstereffecten geven op andere objecten dan een wateroppervlak.

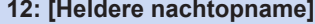

#### **13: [Koele nachtopname]**

**14: [Warme nachtopname]**

**15: [Artistieke nachtopname]**

#### **16: [Fonkelende verlichting]**

#### **17: [Nachtop. uit hand]**

●Nadat de ontspanknop is ingedrukt, mag u de camera niet bewegen tijdens de burstopname.

● De kijkhoek wordt iets smaller.

#### **18: [Nachtportret]**

● Statief en zelfontspanner aanbevolen.

●Als [Nachtportret] is geselecteerd, mag het onderwerp niet bewegen tot 1 seconde nadat de foto is gemaakt.

#### **19: [Bloemen]**

●Bij close-upopnamen kunt u de flitser beter niet gebruiken.

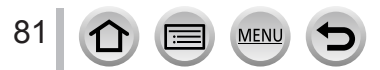

#### Foto's maken die zijn afgestemd op de scène (Scene Guide modus)

#### **20: [Gerechten]**

●Bij close-upopnamen kunt u de flitser beter niet gebruiken.

#### **21: [Desserts]**

●Bij close-upopnamen kunt u de flitser beter niet gebruiken.

#### **22: [Bewegende dieren]**

●De standaardinstelling van [AF ass. lamp] is [OFF].

#### **23: [Sport]**

#### **24: [Zwart-wit]**

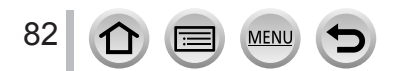

## **Foto's maken met verschillende foto-effecten**

**(Creative Control modus)**

### **Opnamemodus:** [20]

U kunt de effecten selecteren die worden toegepast op basis van voorbeeldfoto's en voorbeelden van deze effecten op het scherm bekijken.

### *1* **Stel de modusknop in op [ ]** 1/8

### **2** Druk op **▲ ▼** om een beeldeffect (filter) te **kiezen**

Voorbeeldweergave

• U kunt het beeldeffect (filter) ook kiezen door de voorbeeldweergave aan te raken.

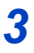

### *3* **Druk op [MENU/SET]**

U kunt het selectiescherm ook openen door het pictogram van de opnamemodus op het opnamescherm aan te raken.

- ●Afhankelijk van het beeldeffect kunnen er op het opnamescherm mogelijk beelden lijken te ontbreken.
- ●[Witbalans] wordt vastgezet op [AWB] en de ISO-gevoeligheid op [AUTO].
- ●De volgende menuonderdelen kunnen in het menu [Creatieve opties] worden ingesteld.
	- [Filtereffect]: hiermee kunt u het beeldeffect (filter) instellen.
	- [Gelijktijdig zond. filter]: hiermee kunt u de camera zo instellen dat tegelijkertijd een beeld met en zonder beeldeffect wordt opgenomen. (→[195](#page-194-0))

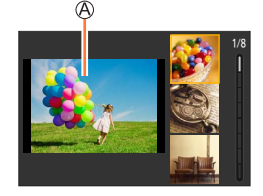

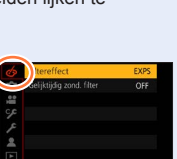

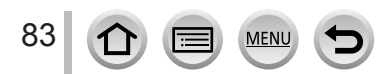

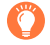

#### **De beschrijving van elk beeldeffect weergeven (filter)**

**Druk op de [DISP.]-knop terwijl het beeldeffectselectiescherm wordt weergegeven.**

• Als u de instructieweergave kiest, krijgt u bij elke scène gedetailleerde uitleg en tips.

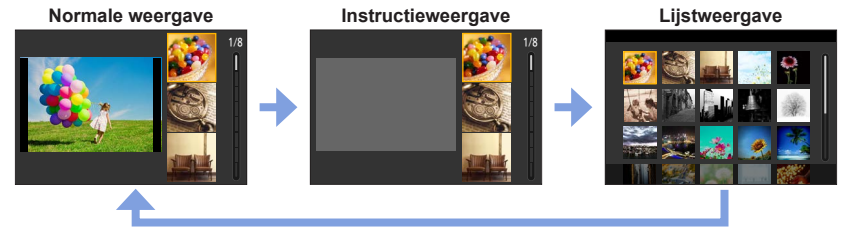

### **Soorten beeldeffecten**

**Beeldeffecten aanpassen aan uw voorkeuren**

- **1** Druk op ▶ om het instelscherm te openen
- *2* **Draai het functiewieltje achterop om de instellingsomstandigheden van de beeldeffecten aan te passen**
	- Druk op [MENU/SET] om terug te gaan naar het opnamescherm.

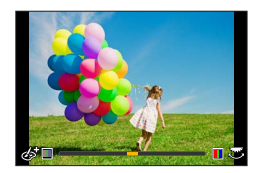

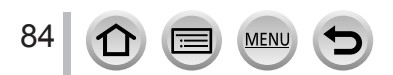

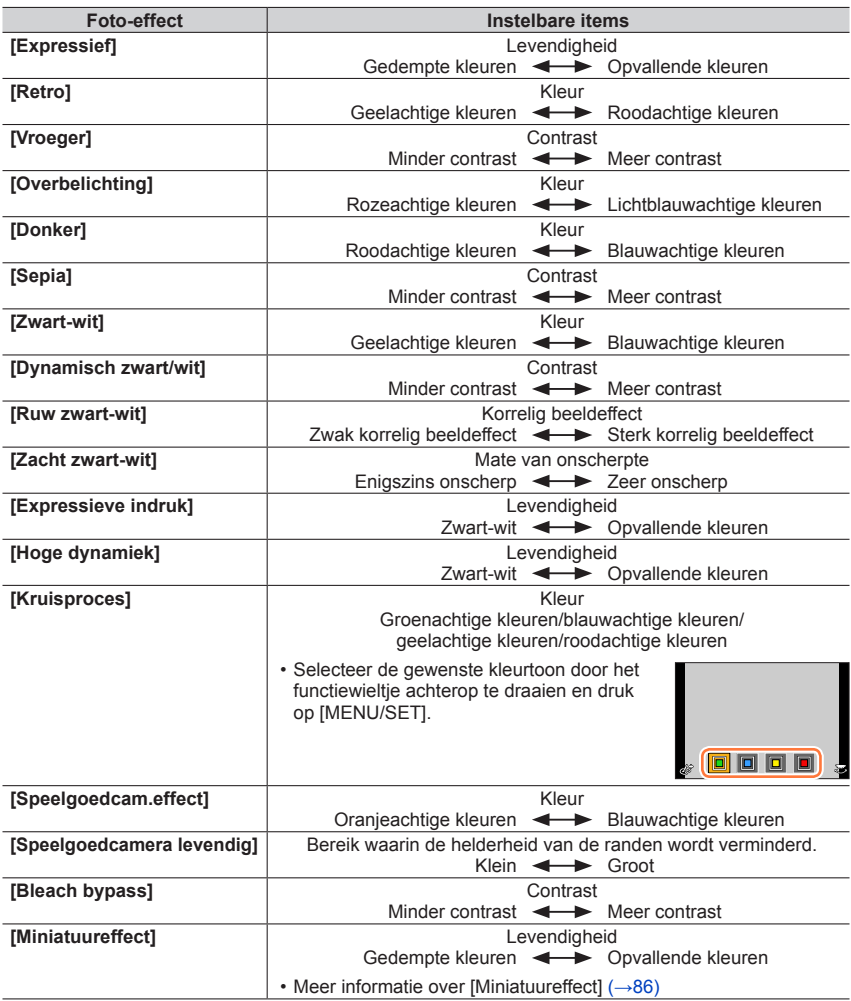

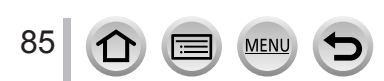

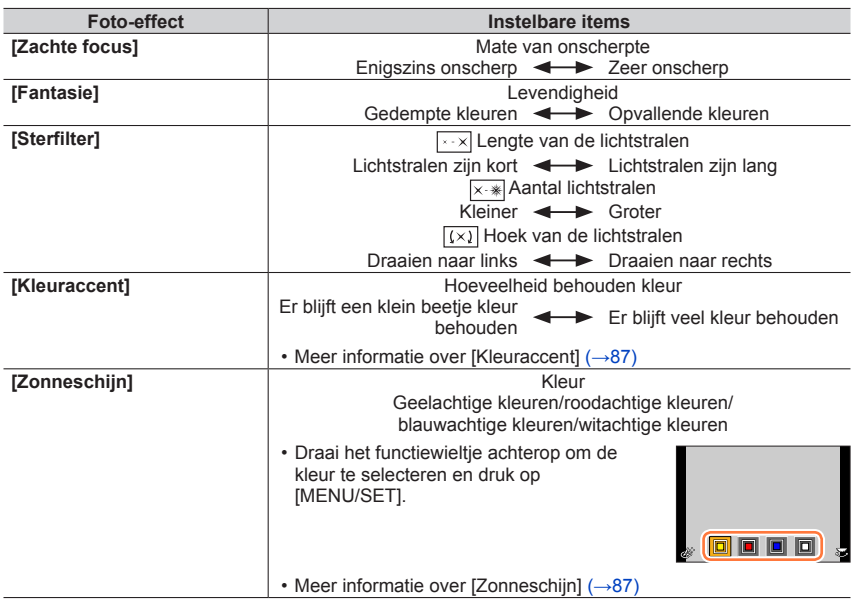

#### <span id="page-85-0"></span>■ Het soort onscherpte instellen ([Miniatuureffect])

- $\circled{1}$  Raak nadat u [6] aangeraakt hebt, [ $\circled{1}$ ] aan
- $\oslash$  Druk op  $\blacktriangle \blacktriangledown$  of  $\blacktriangle \blacktriangleright$  om het scherpstelgebied (kader) te verplaatsen
	- U kunt het scherpe gedeelte ook verplaatsen door het opnamescherm aan te raken.
	- Wanneer u [ ] aanraakt, kunt u de opnamerichting (onscherpterichting) instellen.
- Draai het functiewieltje achterop om de grootte van het scherpstelgebied (kader) te selecteren
	- Spreid op het aanraakscherm uw 2 vingers (uit elkaar) om in te zoomen en knijp uw 2 vingers (naar elkaar toe) om uit te zoomen.
	- Als u drukt op de [DISP.]-knop, worden de oorspronkelijke instellingsomstandigheden hersteld.
- Druk op [MENU/SET]

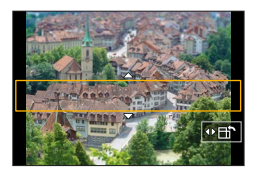

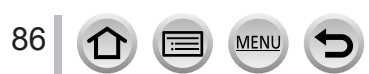

● Er wordt geen geluid opgenomen voor films.

●Bij het opnemen van een film is de voltooide opname ongeveer 1/8 deel van de daadwerkelijk opgenomen tijd. (Als u 8 minuten film opneemt, is de uiteindelijke opnametijd van de film ongeveer 1 minuut.) De opnametijd die op de camera verschijnt, is ongeveer 8 keer de werkelijke opnametijd.

Afhankelijk van de beeldsnelheid voor opname van de film kunnen de opnameduur van de film en de beschikbare opnameduur afwijken van de hierboven genoemde waarden.

●Als u te vroeg stopt bij het opnemen van een film, kan het zijn dat de camera nog enige tijd doorgaat met opnemen.

#### <span id="page-86-0"></span>■ De kleur selecteren die u wilt behouden ([Kleuraccent])

 $\mathcal D$  Raak nadat u [6] aangeraakt hebt, [7] aan

- $\oslash$  Selecteer de kleur die u wilt behouden met  $\blacktriangle \blacktriangledown \blacktriangle \blacktriangleright$  en druk op [MENU/SET]
	- U kunt het netwerk ook selecteren via aanraken.
	- Als u drukt op de [DISP.]-knop, worden de oorspronkelijke instellingsomstandigheden hersteld.

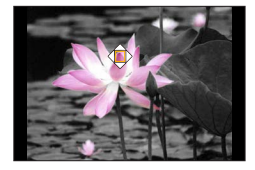

●Bij sommige onderwerpen kan de geselecteerde kleur niet worden behouden.

#### <span id="page-86-1"></span>■ De positie en de grootte van de lichtbron wijzigen ([Zonneschijn])

 $\mathbb O$  Raak nadat u [6] aangeraakt hebt, [ $\mathbb R$ ] aan

- $\oslash$  Druk op  $\blacktriangle \blacktriangledown \blacktriangle \blacktriangleright$  om het midden van de lichtbron naar een andere positie te verplaatsen
- U kunt de positie van de lichtbron ook verplaatsen door het scherm aan te raken.
- Draai het functiewieltje achterop om de grootte van de lichtbron aan te passen
	- Spreid op het aanraakscherm uw 2 vingers (uit elkaar) om in te zoomen en knijp uw 2 vingers (naar elkaar toe) om uit te zoomen.
- Als u drukt op de [DISP.]-knop, worden de oorspronkelijke instellingsomstandigheden hersteld.
- Druk op [MENU/SET]

#### **Tips voor het plaatsen van het midden van de lichtbron**

U kunt het midden van de lichtbron naar een punt buiten het beeld verplaatsen om een natuurlijkere afwerking te bereiken.

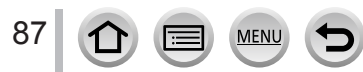

#### **Helderheid (belichting)/onscherpte van de achtergrond (onscherpteregelingsfunctie) instellen**

#### **Wanneer [Belichtingsdraaiknop]** (→[49\)](#page-48-0) **op [ON] is ingesteld**

#### *1* **Draai het belichtingscompensatiewieltje om de helderheid in te stellen**

- U kunt de belichtingscompensatiewaarde instellen tussen -3 EV en +3 EV.
- U kunt de onscherpte van de achtergrond instellen met bedieningen op het aanraakscherm (hieronder).

#### **Wanneer [Belichtingsdraaiknop]** (→[49\)](#page-48-0) **op [OFF] is ingesteld**

#### *1* **Druk op het functiewieltje achterop om het instelscherm weer te geven**

• Het scherm voor bewerking van de helderheid (belichting) wordt weergegeven. Druk op [Fn1] om de instelling voor onscherpte te bedienen en druk er vervolgens opnieuw op om de bediening te voltooien.

#### *2* **Draai het functiewieltje achterop om in te stellen**

• Druk op [MENU/SET] om terug te keren naar het opnamescherm.

#### **Wanneer u de helderheid (belichting) instelt**

- U kunt de belichtingscompensatiewaarde instellen tussen –5 EV en +5 EV.
- Druk op  $\triangle \blacktriangledown$  om de bracket voor belichting in te stellen. ( $\rightarrow$ [142\)](#page-141-0)

#### **Wanneer u de achtergrondonscherpte instelt**

• Wanneer u op de [Q.MENU/
b]-knop drukt, wordt de instelling geannuleerd.

#### ■**Bij bediening via het aanraakscherm**

#### **10 Raak [** al aan

- Raak het item aan dat u wilt instellen
	- **[**  $\textcircled{r}$ ]: Het beeldeffect aanpassen
	- [8]: Mate van onscherpte

**[** $\overline{2}$ ]: Helderheid (alleen weergegeven wanneer [Belichtingsdraaiknop] is ingesteld op [OFF])

- Sleep de schuifbalk of de belichtingsmeter om in te stellen
	- Druk op [MENU/SET] om terug te gaan naar het opnamescherm.
- ●De bediening van de onscherpteregeling is niet beschikbaar in [Miniatuureffect] (Creative Control modus).

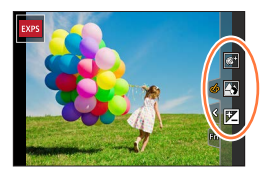

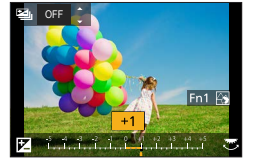

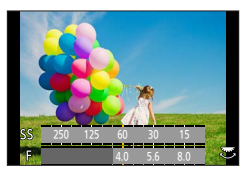

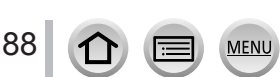

### **Opnamemodus:**

De bediening voor wijziging van de diafragmawaarde, de sluitertijd of de ISOgevoeligheid is hetzelfde als de bediening voor instelling van de modusknop op  $[P]$ ,  $[A]$ ,  $[S]$  of  $[M]$  (behalve de modus Programme Shift).

### **1** Stel de modusknop in op  $\lceil \frac{100}{11} \rceil$

### *2* **Stel het menu in**

**→ [Creatieve film] → [Belicht.stand]**

### **Instellingen: [P] / [A] / [S] / [M]**

U kunt het selectiescherm ook weergeven door het pictogram van de opnamemodus in het opnamescherm aan te raken.

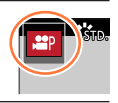

### *3* **Druk op de filmknop (of ontspanknop) om te beginnen met opnemen**

 $\mathbb O$  Raak  $\left[\begin{matrix}\n\mathbb H\end{matrix}\right]$  aan

Aanraakpictogram

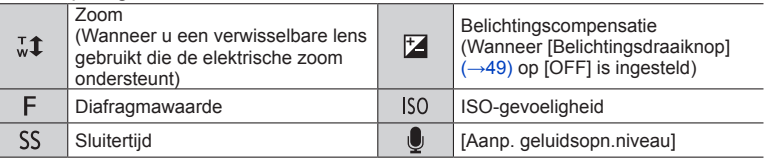

#### Sleep de schuifbalk naar de gewenste instelwaarde

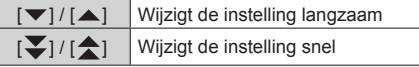

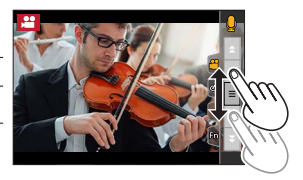

Het gebruik van aanraakpictogrammen maakt bediening zonder geluid mogelijk tijdens het opnemen van films.

### *4* **Druk op de filmknop (of ontspanknop) om te stoppen met opnemen**

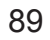

- ●De ISO-gevoeligheid kan binnen het volgende bereik worden ingesteld.
	- [AUTO], [200] tot [6400] ([L.100] tot [6400] wanneer [Uitgebreide ISO] is ingesteld op [ON])

#### ■ De bovengrens voor ISO-gevoeligheid instellen wanneer [Gevoeligheid] is **ingesteld op [AUTO]**

**→ [Bewegend beeld] → [Boveng. van ISO Auto (Video)]**

**Instellingen: [AUTO] / [400] / [800] / [1600] / [3200] / [6400]**

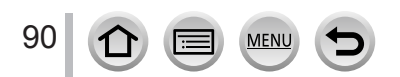

#### **Schuiven of zoomen terwijl u opneemt met de camera in een vaste positie ([4K Live Bijsnijden])**

Door uw films bij te snijden van de 4K-kijkhoek naar volledige HD-kwaliteit, kunt u een film opnemen met verschuiven en in-/uitzoomen terwijl u de camera in een vaste stand laat staan.

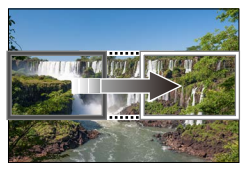

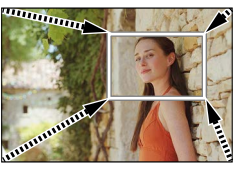

**Schuiven Inzoomen**

- Houd tijdens de opname de camera stevig op zijn plaats. • Er wordt een film opgenomen op [FHD/20M/25p] onder [MP4].
- **1** Stel de modusknop in op  $\left[\frac{1}{2}\right]$
- *2* **Stel het menu in**

**→ [Creatieve film] → [4K Live Bijsnijden]**

**Instellingen: [40SEC] / [20SEC] / [OFF]**

#### *3* **Stel het beginkader voor het bijsnijden in en druk op [MENU/SET] om in te stellen**

Beginkader voor bijsnijden

- Wanneer u voor het eerst instellingen uitvoert, wordt een beginkader voor bijsnijden van het formaat 1920×1080 weergegeven. (Na instelling van het begin- en eindkader voor bijsnijden, worden het begin- en eindkader weergegeven dat u direct daarvoor hebt ingesteld.)
- Æ **Start** Afm. DISP. Reset
- De positie en het formaat van het kader worden opgeslagen, zelfs wanneer de camera wordt uitgeschakeld.

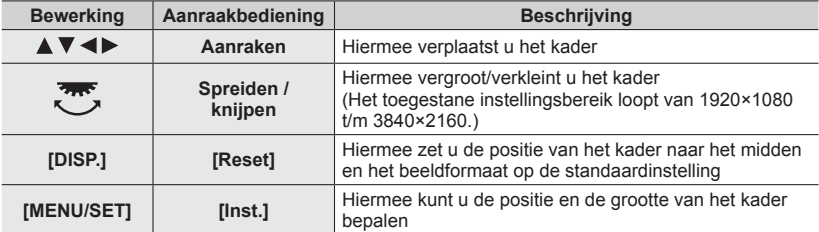

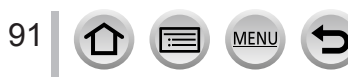

#### *4* **Herhaal stap** *3* **en stel dan het eindkader voor het bijsnijden in**

Eindkader voor bijsnijden

• De instelling van [AF mode] wordt geschakeld naar [ 2 ] (gezichtsdetectie). (De oogdetectie kan niet worden gebruikt.)

#### *5* **Druk op de filmknop (of de ontspanknop) om te beginnen met opnemen**

Verstreken opnameduur

Gebruikstijd instellen

- Na indrukken laat u de filmknop (of ontspanknop) onmiddellijk weer los.
- Wanneer de ingestelde opnametijd is verstreken, stopt het opnemen automatisch. Druk opnieuw op de filmknop (of de ontspanknop) om de opname halverwege te stoppen.

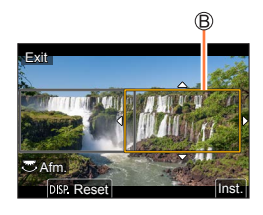

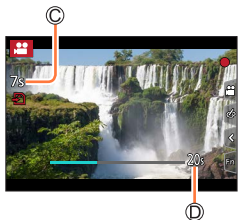

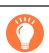

Wanneer u wilt in-/uitzoomen, stelt u verschillende kijkhoeken in voor het eerste en laatste beeld van de bijsnijding. Om in te zoomen stelt u bijvoorbeeld een grotere kijkhoek in voor het eerste beeld en een kleinere kijkhoek voor het laatste beeld.

#### ■**De positie en de grootte van een kader voor bijsnijden wijzigen**

Druk op de [Fn2]-knop terwijl het opnamescherm wordt weergegeven en voer stap *3* en *4* uit.

#### ■ Opname met [4K Live Bijsnijden] annuleren

Stel [OFF] in stap *2* in.

- ●De kijkhoek wordt smaller.
- ●De helderheid wordt gemeten en er wordt scherpgesteld in het beginkader voor bijsnijden. Bij het opnemen van een film wordt de helderheid gemeten en wordt er scherpgesteld in het bijsnijdkader. Als u het scherpstelpunt vast wilt zetten, stelt u [Continu AF] in op [OFF] of de scherpstelmodus in op [MF].
- [Meetfunctie] wordt [ [ o ]] (Multimeting).

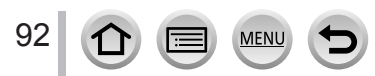

## **Uw eigen instellingen registreren en opnemen**

#### **(Voorkeuzemode)**

### **Opnamemodus:**

### **Uw eigen instellingen registreren ([Geh voorkeursinst.])**

U kunt maximaal 3 sets actuele camera-instellingen registreren met [Geh voorkeursinst.].  $(I C 1]$ ,  $[ C 2]$ ,  $[ C 3]$ )

• De oorspronkelijke instelling van de Programma AE-modus worden geregistreerd als de oorspronkelijke aangepaste instellingen.

#### **Voorbereidingen**

• Stel van tevoren de opnamemodus en de menu-instellingen zo in dat de camera in de stand kan blijven met de instellingen die moeten worden opgeslagen.

#### **→ [Set-up] → [Geh voorkeursinst.] → Aangepaste set waar u instellingen wilt registreren**

●De volgende menuonderdelen worden niet als voorkeursinstellingen geregistreerd.

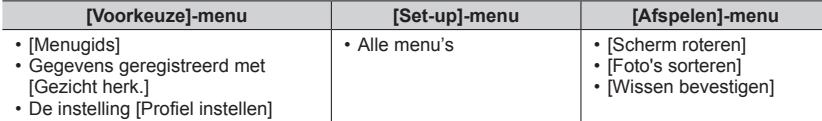

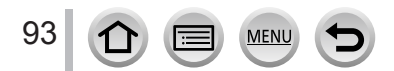

#### Uw eigen instellingen registreren en opnemen (Voorkeuzemode)

### **Opnemen met de geregistreerde aangepaste set**

- *1* **Stel de modusknop in op [ ]**
	- De aangepaste set die u de vorige keer hebt gebruikt, wordt geactiveerd.

#### ■**Een aangepaste set wijzigen**

- $\circled{1}$  Stel de modusknop in op  $[C]$
- Druk op [MENU/SET] om het menu te openen
- $\circled{2}$  Druk op  $\blacktriangle$   $\blacktriangledown$  om de aangepaste set te selecteren die u wilt gebruiken en druk op [MENU/SET]
	- De instellingen worden geschakeld naar die instellingen die u als De instellingen worden geschakeld haar die instellingen die drais **voorkeursinstellingen geselecteerd hebt**.

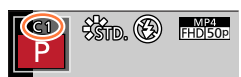

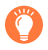

U kunt het selectiescherm ook openen door het pictogram van de opnamemodus op het opnamescherm aan te raken.

#### ■**De geregistreerde inhoud wijzigen**

Zelfs als de menu-instellingen tijdelijk worden gewijzigd wanneer de modusknop is ingesteld op  $[C]$ , blijven de momenteel geregistreerde instellingen ongewijzigd. Als u de momenteel geregistreerde instellingen wilt wijzigen, overschrijft u de geregistreerde gegevens via [Geh voorkeursinst.] in het [Set-up]-menu.

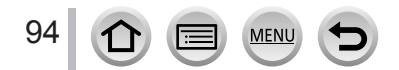

**Scherpstelling, helderheid (belichting) en kleurtintinstellingen**

### **Foto's maken met automatische scherpstelling**

#### *1* **Stel de hendel focusmodus in op [AFS/AFF] of [AFC]**

• De scherpstelmodus wordt ingesteld. (→[96\)](#page-95-0)

### *2* **Druk op de [ ]-knop ( )**

### **3** Druk op ◀▶ om de AF-modus te **selecteren en druk vervolgens op [MENU/SET]**

• [AF mode] schakelen  $(\rightarrow 97)$  $(\rightarrow 97)$ 

### *4* **Druk de ontspanknop half in**

Scherpstelaanduiding (Scherpstelling is goed: brandt Scherpstelling is niet goed: knippert) AF-gebied (Goed scherpgesteld: groen)

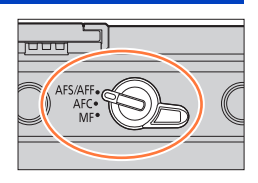

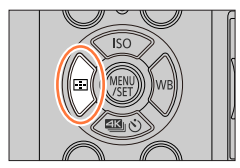

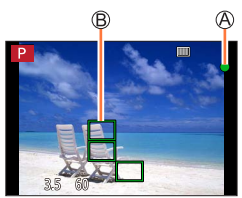

- U hoort twee pieptonen en de automatische scherpstelmodus wordt geactiveerd.
- Als u een foto maakt op een donkere locatie, verschijnt  $\left[\begin{matrix} 0 \\ 0 \end{matrix}\right]$  in de scherpstelaanduiding en kan het langer dan normaal duren om de scherpstelling aan te passen.
- Als de camera sterren in de nachtlucht waarneemt na weergave van  $[\mathcal{R}, \mathcal{R}]$ , wordt sterrenlicht-AF geactiveerd. Wanneer de scherpstelling wordt bereikt, worden het scherpstelindicatielampje  $\left[\frac{1}{3148}\right]$  en de scherpgestelde AF-gebieden weergegeven. (Sterrenlicht-AF kan geen detectie uitvoeren aan de randen van het scherm.)

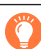

Onderwerpen/omgevingen waarbij scherpstellen een probleem kan zijn:

- Snel bewegende of extreem lichte voorwerpen of voorwerpen zonder kleurcontrasten.
- Foto's maken door een ruit of vlakbij voorwerpen die licht uitstralen.
- In het donker, of als de camera erg beweegt.
- Wanneer u te dicht bij het voorwerp staat of wanneer u een foto maakt waarop zowel veraf als dichtbij gelegen voorwerpen staan.

●Als u na het scherpstellen op een onderwerp in-/uitzoomt, kan de nauwkeurigheid van het brandpunt verloren gaan. Stel het brandpunt in dat geval opnieuw in.

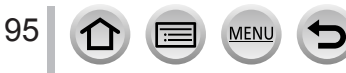

### <span id="page-95-0"></span>**De scherpstelmodus instellen (AFS, AFF, AFC)**

### Opnamemodus: **mm PASM MM** SMA

De methode wordt ingesteld voor het scherpstellen wanneer de ontspanknop half ingedrukt wordt.

#### *1* **Stel de hendel focusmodus in op [AFS/AFF] of [AFC]**

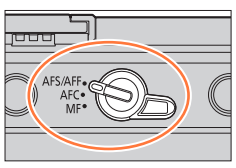

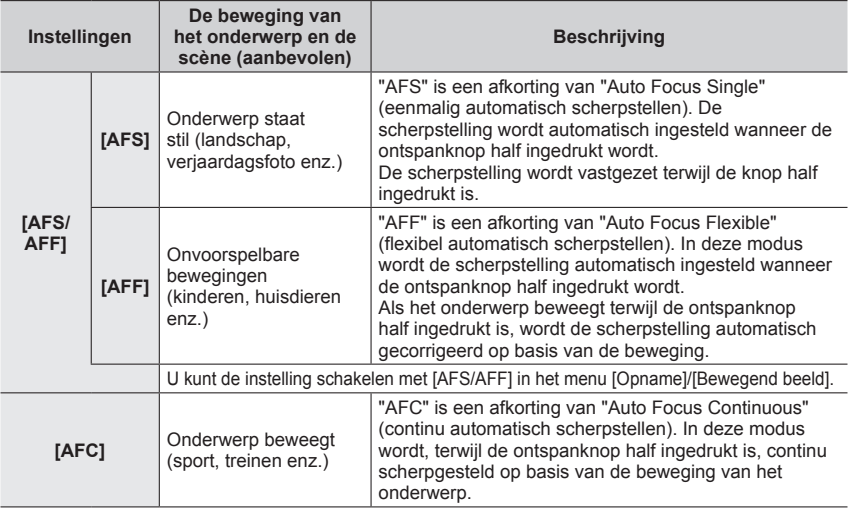

### **Bij opnamen met [AFF], [AFC]**

96

- ●Wanneer het onderwerp beweegt, wordt scherpgesteld door de positie van het onderwerp op het moment van opname te voorspellen. (Bewegingsvoorspelling)
- ●Het scherpstellen kan wat langer duren als de zoom plotseling wordt gewijzigd van max. groothoekstand naar max. tele, of als u plots vanaf een grote afstand vlakbij het onderwerp gaat staan.
- ●Druk opnieuw de ontspanknop half in wanneer u moeilijk op het onderwerp kunt scherpstellen.
- ●Terwijl de ontspanknop half ingedrukt is, kunt u trillingen op het scherm zien.

- ●[AFF] of [AFC] werkt in de volgende gevallen als [AFS]:
	- Creatieve Videomodus
	- Bij opnamen met [[8] ([4K-burst (S/S)]) van de 4K-fotofunctie.
	- Bij weinig licht.
- ●Deze instelling staat vast op [AFS] wanneer de Panorama Shot-modus is ingesteld.
- ●Wanneer de verwisselbare lens (H-H020A) wordt gebruikt, kunnen [AFF] en [AFC] niet worden ingesteld.
- ●[AFF] is niet beschikbaar bij opnamen van 4K-foto's. Continu AF werkt tijdens opnamen.
- ●Deze instelling kan niet worden gebruikt tijdens het opnemen met [Post Focus].

### <span id="page-96-0"></span>**[AF mode] schakelen**

### **Opnamemodus: <b>ELET PASMEMENT**

Hiermee schakelt u de scherpstelmodus in die geschikt is voor de posities en het aantal te selecteren onderwerpen.

**1** Druk op de  $[\mathbf{F}][\mathbf{F}]$ -knop  $(\mathbf{A})$ 

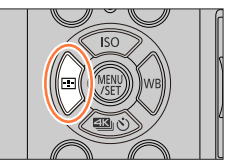

**2** Druk op ◀▶ om de automatische scherpstelmodus te selecteren en druk op **[MENU/SET]**

**Instellingen:[ ] (gezichts-/oogdetectie) / [ ] (tracking) /** 

**[ ] (scherpstellen op 49 punten) / [ ] enz. (aangepast multi) / [ ] (scherpstellen op 1 punt) / [ ] (pinpoint-scherpstellen)**   $(\rightarrow 98 - 102)$  $(\rightarrow 98 - 102)$  $(\rightarrow 98 - 102)$  $(\rightarrow 98 - 102)$ 

- In de Intelligent Auto modus en Intelligent Auto Plus modus kan [ $\bullet$ ] of [唯] worden ingesteld.
- De [AF mode] wordt in het volgende geval vastgezet op [32]:
	- Bij het opnemen met [4K Live Bijsnijden]
- $\bullet$  De automatische scherpstelmodus staat in de volgende gevallen vast ingesteld op  $\lceil \bullet \rceil$ :
	- Bij gebruik van de digitale zoom
	- [Miniatuureffect] (Creative Control modus)
- ●[AF mode] kan in de volgende gevallen niet worden ingesteld:
	- Bij het opnemen met [Post Focus]
	- Wanneer [Trekfocus] in [Snapfilm] is ingesteld op [ON]

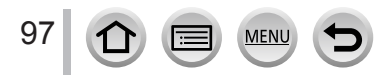

#### <span id="page-97-0"></span>Beelden opnemen van mensen van voren <sup>o</sup> (gezichts-/oogdetectie)

De camera detecteert automatisch de gezichten en ogen van personen. De camera stelt scherp op het oog dat zich het dichtst bij de camera bevindt en stemt de belichting af op het gezicht (als [Meetfunctie] is ingesteld op [[9]] (Multimeting)).

- De camera kan maximaal 15 gezichten detecteren. De camera kan alleen het oog detecteren van het gezicht waarop wordt scherpgesteld.
- Als de camera een gezicht herkent, verschijnen het AFgebied en het oog waarop wordt scherpgesteld.

Oog waarop wordt scherpgesteld

- Geel: het kader wordt groen als de ontspanknop half wordt ingedrukt en als is scherpgesteld op het onderwerp.
- Wit: verschijnt er meerdere gezichten worden gedetecteerd. Andere gezichten die op dezelfde afstand zijn als de gezichten in het gele AF-gebied, worden ook scherp vastgelegd.

#### ■ Het oog wijzigen waarop wordt scherpgesteld

#### **Raak het oog aan waarop u wilt scherpstellen**

- Als u  $\left[\frac{[T^M]}{M^M}\right]$  aanraakt of op [MENU/SET] drukt, wordt de scherpstelling op ogen geannuleerd.
- ●U kunt [ ] (gezichts-/oogdetectie) in de volgende gevallen niet instellen:
	- [Heldere nachtopname], [Koele nachtopname], [Warme nachtopname],

[Artistieke nachtopname], [Fonkelende verlichting], [Nachtop. uit hand], [Gerechten], [Desserts] (Scene Guide modus)

- ●Het oog waarop wordt scherpgesteld kan niet worden gewijzigd wanneer [4K Live Bijsnijden] is ingesteld.
- ●Als de omstandigheden de herkenning van gezichten bemoeilijken, zoals wanneer het onderwerp te snel beweegt, schakelt de instelling van de AF-modus naar [ ] (scherpstellen op 49 punten).

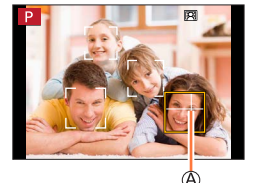

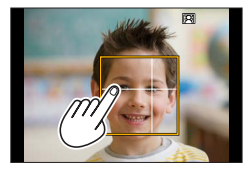

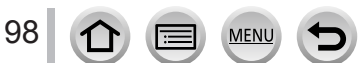

#### **De scherpstelling automatisch koppelen aan een bewegend onderwerp (Tracking)**

#### **Bij bediening met de cursortoets**

#### **Plaats het Tracking AF-gebied over uw onderwerp en druk de ontspanknop half in**

#### Tracking AF-gebied

Wanneer het onderwerp wordt herkend, wordt het Tracking AF-gebied groen. Wanneer u de ontspanknop loslaat, wordt het Tracking AFgebied geel en wordt uw onderwerp automatisch scherp in beeld gehouden.

• Tracking AF opheffen  $\rightarrow$  Druk op [MENU/SET].

#### **Bij bediening via het aanraakscherm**

#### **Raak het onderwerp aan**

Voer deze bedieningsfuncties uit met de aanraaksluiterfunctie uitgeschakeld.

Het Tracking AF-gebied wordt geel terwijl het onderwerp is vergrendeld.

• Uitschakelen van Tracking AF  $\rightarrow$  Raak  $\left[\frac{[126]}{3}\right]$  aan.

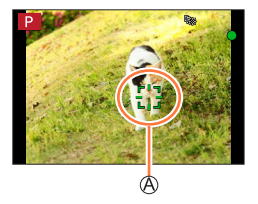

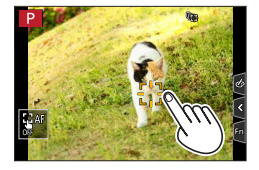

- ●Als de AF-vergrendeling mislukt, knippert even een rood kader dat weer verdwijnt.
- $\bullet$  Als u [Meetfunctie] instelt op  $\lceil \odot \rceil$ ] (Multimeting), stemt de camera de belichting af op een vergrendeld onderwerp. (→[196](#page-195-0))
- ●Onder bepaalde opname-omstandigheden, zoals wanneer het onderwerp te klein of te donker is, kan de Tracking AF niet goed werken. Wanneer de Tracking AF niet werkt, wordt er scherpgesteld op  $\lceil \blacksquare \rceil$  (scherpstellen op 1 punt).
- ●Deze functie is niet beschikbaar in de volgende situatie:
- Bij gebruik van [Intervalopname]
- In de volgende situaties voert  $[F_{\cdot}]\neq 0$  de bewerking  $[\blacksquare]$  (scherpstellen op 1 punt) uit.
	- [Glinsterend water], [Fonkelende verlichting], [Bloemen], [Zwart-wit] (Scene Guide modus)
	- [Sepia], [Zwart-wit], [Dynamisch zwart/wit], [Ruw zwart-wit], [Zacht zwart-wit], [Zachte focus], [Sterfilter], [Zonneschijn] (Creative Control modus)
	- [Zwart-wit], [L.Zwart-wit], [L.Zwart-wit D] ([Fotostijl])

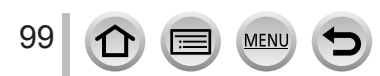

#### **Onderwerp niet gecentreerd in beeld (scherpstellen op 49 punten)**

Stelt scherp op het onderwerp in het brede gebied (scherpstellen op 49 punten) op het opnamescherm.

30000

#### De vorm van een AF-gebied **instellen enzovoort (aangepast multi**)

U kunt de voorkeursvorm van een AF-gebied instellen door 49 punten in het AF-gebied te selecteren, op basis van het onderwerp.

- *1* **Druk op de [ ]-knop ( )**
- **2** Selecteer een pictogram voor Voorkeur multi ([  $\oplus$  ], enz.) en druk op ▲

#### **3** Gebruik ◀▶ om het in te stellen item te selecteren

Huidige vorm AF-gebied

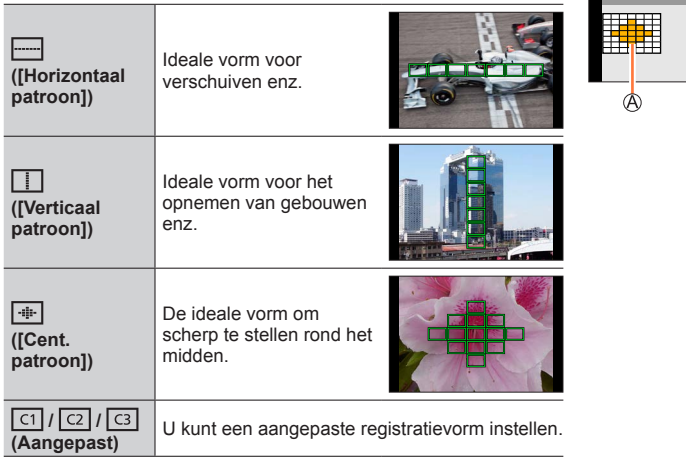

### *4* **Druk op**

• Het instelscherm voor AF-gebied verschijnt.

100

#### *5* **Selecteer het AF-gebied**

Geselecteerd AF-gebied

### **Als u [ ] / [ ] / [ ] selecteert**

Wijzig de vorm van een AF-gebied

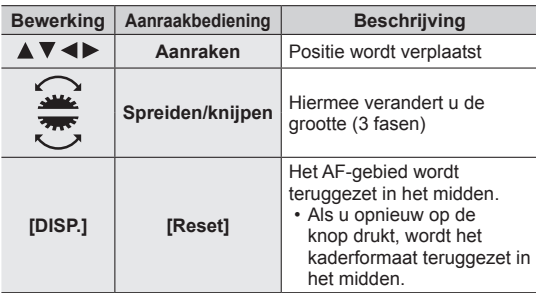

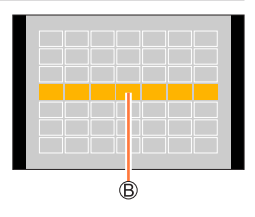

Druk op [MENU/SET]

#### **Wanneer u [ ] / [ ] / [ ] selecteert**

Wijzig de vorm van een AF-gebied

#### **Bij bediening met de cursortoets**

Selecteer het AF-gebied met **AV < ▶** en druk op [MENU/SET] om dit in te stellen (herhalen)

- Als u nogmaals op [MENU/SET] drukt, wordt de instelling geannuleerd.
- Om alle instellingen te annuleren, drukt u op de [DISP.]-knop.

#### **Bij bediening via het aanraakscherm**

Raak de onderdelen aan die u wilt instellen als AF-gebieden

• Als u een van de geselecteerde AF-gebieden aanraakt, wordt de selectie van dat gebied geannuleerd.

Druk op de [Fn1]-knop

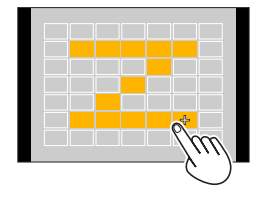

#### ■**Het ingestelde AF-gebied registreren in [ ], [ ] en [ ] (aangepast)**

Druk op op het scherm bij stap *3*

 $\oslash$  Selecteer met  $\blacktriangle$   $\blacktriangledown$  het doelpictogram voor registratie en druk op [MENU/SET]

●De instellingen die zijn aangepast in [ ], [ ] of [ ] worden naar de standaardinstellingen hersteld wanneer de camera wordt uitgeschakeld.

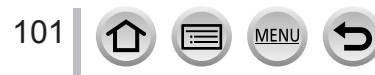

#### **Vastgestelde positie voor scherpstelling (scherpstellen op 1 punt) / (precisiescherpstellen)**

#### **(scherpstellen op 1 punt)**

Er wordt scherpgesteld op het AF-gebied in het midden van het beeld. (Aanbevolen wanneer u moeilijk kunt scherpstellen)

Wanneer het onderwerp niet in het midden van de compositie in [ $\blacksquare$ ] staat, kunt u het onderwerp naar het AF-gebied brengen, de scherpstelling en de belichting vastzetten door de ontspanknop half in te drukken, de camera bewegen naar de gewenste compositie met de ontspanknop half ingedrukt en vervolgens de foto maken. (Alleen wanneer de scherpstelmodus is ingesteld op [AFS].)

#### <span id="page-101-0"></span> **(precisiescherpstellen)**

Hiermee kunt u nauwkeuriger scherpstellen op een kleiner punt dan met [ $\Box$ ] (scherpstellen op 1 punt). Wanneer u de ontspanknop half indrukt, verschijnt een grotere weergave van de scherpstelpositie.

- Als [  $\div$  ]] (precisiescherpstellen) is geselecteerd tijdens het opnemen van films of 4K-foto's, wordt de instelling gewijzigd in  $\boxed{\blacksquare}$  (scherpstellen op 1 punt).
- $\bullet$  U kunt  $\sqrt{+1}$  (precisiescherpstellen) niet instellen in de volgende situatie:
	- Wanneer de scherpstelmodus is ingesteld op [AFF] of [AFC]

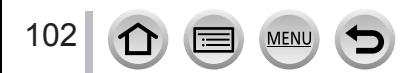

### **De positie en grootte van het AF-gebied wijzigen**

### **Opnamemodus: <b>ELET PASMEMENTS**

Wanneer  $[\mathcal{L}]$ ,  $[\mathbb{I}]$ ,  $[\mathbb{I}]$  of  $[\mathfrak{f}]$  in de automatische scherpstelmodus is geselecteerd, kunt u de positie en grootte van het AF-gebied wijzigen. Met [  $E_{12}$  kunt u de vergrendelingspositie handmatig instellen.

- Voer deze bedieningsfuncties uit met de aanraaksluiterfunctie uitgeschakeld.
- U kunt het scherm voor instelling van het AF-gebied ook weergeven door het opnamescherm aan te raken.

### **→ [Voorkeuze] → [Bediening] → [Touch inst.] → [Touch AF] → [AF]**

- In het menu [Voorkeuze] ([Focus / Sluiter Losl.]) kunt u de weergavemethode voor het AF-gebied afhankelijk van uw voorkeur instellen.  $(\rightarrow 207)$  $(\rightarrow 207)$
- ●Wanneer u [Meetfunctie] instelt op [ ] (scherpstellen op spot), beweegt het meetdoel mee met het AF-gebied.
- ●De positie en de grootte van het AF-gebied kunnen niet worden gewijzigd in het digitale zoombereik.

#### ■**Wanneer u [ ] / [ ] / [ ] selecteert**

 $\circled{1}$  Druk op de [ $\circled{1}$ ]-knop ( $\triangleleft$ )

 $\oslash$  Selecteer  $[$   $\odot$   $]$ ,  $[r_{\cdots}]$  of  $[$   $\blacksquare]$  en druk op  $\blacktriangledown$ 

• Het instelscherm voor AF-gebied verschijnt.

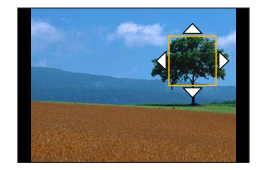

#### Het AF-gebied wijzigen

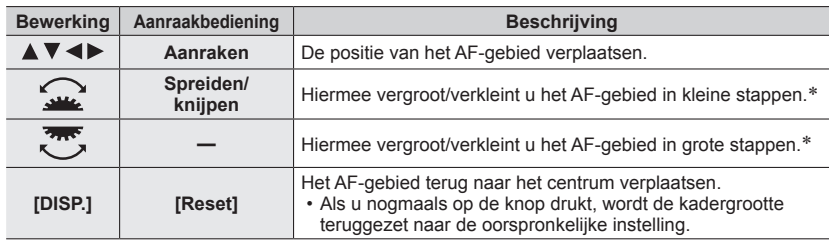

\* Niet beschikbaar wanneer [  $E$  ] is geselecteerd.

Druk op [MENU/SET]

103

• AF-gebied met dezelfde functie als [ $\blacksquare$ ] wordt weergegeven op de aangeraakte positie wanneer [[2] is geselecteerd. De instelling van het AF-gebied wordt gewist wanneer op [MENU/SET] wordt gedrukt of [ $\sqrt{2^{n}}$ ] wordt aangeraakt.

#### ■**Als [ ] is geselecteerd**

U kunt de scherpstelpositie instellen door een groep AF-gebieden te selecteren. Het AF-gebied, dat met 49 punten wordt geconfigureerd, wordt in groepen verdeeld die elk uit 9 punten bestaan (6 of 4 punten voor de groepen die zich aan de randen van het scherm bevinden).

Druk op de [ ]-knop ( ) **Voorbeelden van** 

- **2** Selecteer [**IIII**] en kies ▼
	- Het instelscherm voor AF-gebied verschijnt.

 $\circledcirc$  Druk op  $\blacktriangle \blacktriangledown \blacktriangle \blacktriangleright$  om een groep AF-gebieden te selecteren

- Druk op [MENU/SET]
	- De instelling van het AF-gebied wordt gewist wanneer op [MENU/SET] wordt gedrukt of [ $\frac{[T_{\text{eff}}]}{[T_{\text{eff}}]}$ ] wordt aangeraakt.

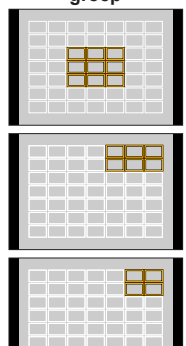

an sa san

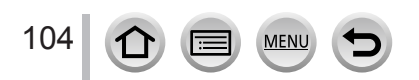

#### ■ Wanneer u [<del>**Addentive Blace**</del>rt

U kunt het scherm vergroten om de scherpstelpositie nauwkeuriger in te stellen.

• U kunt de scherpstelpositie niet instellen aan de randen van het scherm.

 $\circledR$  Druk op de [ $\bullet$ ]-knop ( $\blacktriangleleft$ )

 $\oslash$  Selecteer [ $\sqcap$ ] en druk op  $\blacktriangledown$ 

- $\circledR$  Gebruik  $\blacktriangle \blacktriangledown \blacktriangle \blacktriangleright$  om de scherpstelpositie in te stellen en druk op [MENU/SET]
	- Het vergrote hulpscherm voor het instellen van de scherpstelpositie verschijnt.

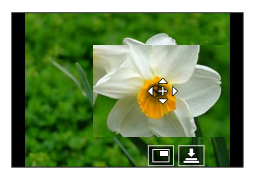

#### Verplaats [+] naar de scherpstelpositie

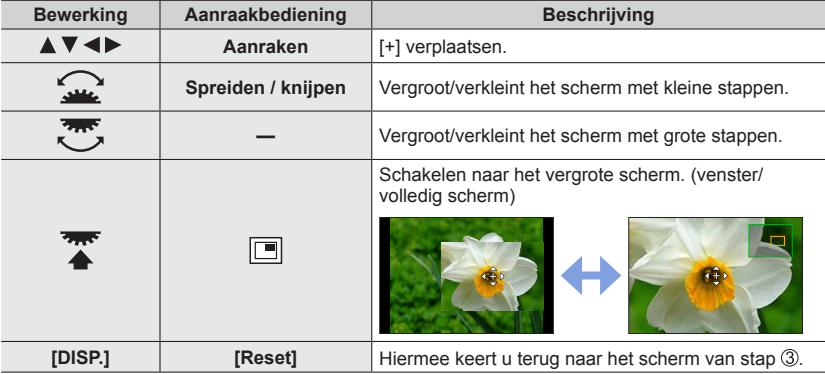

• Het beeld of een deel van het scherm kan ongeveer 3 tot 6 keer worden vergroot of verkleind. Het beeld van het volledige scherm kan ongeveer 3 tot 10 keer worden vergroot of verkleind.

• Het is ook mogelijk een beeld op te nemen door  $[\underline{\bullet}]$  aan te raken.

**6 Druk op [MENU/SET]** 

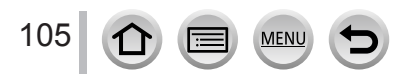

### **De positie van het AF-gebied instellen met de touchpad**

### Opnamemodus: **<b>ENPASMEME**SIM

U kunt het in de zoeker weergegeven AF-gebied verplaatsen door het scherm aan te raken.

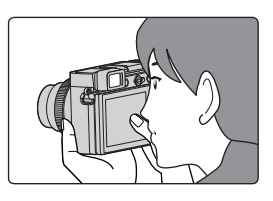

### **→ [Voorkeuze] → [Bediening] → [Touch inst.] → [Touchpad AF]**

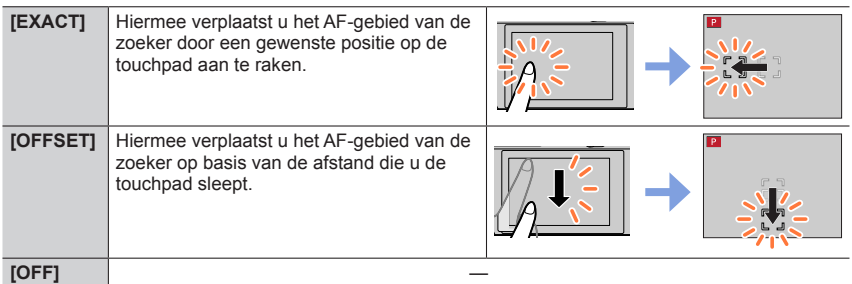

- Druk de ontspanknop half in om de scherpstelpositie te bepalen. Wanneer u op de [DISP.]-knop drukt voordat u de scherpstelpositie bepaalt, keert de scherpstelpositie terug naar het midden.
- Als u de instellingen voor het AF-gebied wilt annuleren wanneer de automatische scherpstelmodus is ingesteld op [32] (gezichts-/oogdetectie), [4:1] (tracking) of [111] (scherpstellen op 49 punten), drukt u op [MENU/SET].

●De aanraaksluiterfunctie wordt uitgeschakeld wanneer u [Touchpad AF] gebruikt.

●De functie [Touchpad AF] werkt in de volgende gevallen niet:

- Bij het opnemen met [4K Live Bijsnijden]
- Wanneer [Trekfocus] in [Snapfilm] is ingesteld op [ON]

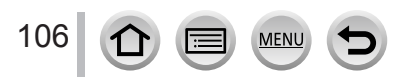

### **De scherpstelling en helderheid optimaliseren voor een aangeraakte positie**

Opnamemodus: **m** m<sup></sup> m **m** m a S M m m S M 6

**→ [Voorkeuze] → [Bediening] → [Touch inst.] → [Touch AF] → [AF+AE]**

#### *1* **Raak het onderwerp aan waarvan u de helderheid wilt optimaliseren**

- Het instelscherm voor AF-gebied verschijnt.  $(\rightarrow 103)$
- De positie van de helderheidsoptimalisatie verschijnt in het midden van het AF-gebied. De positie beweegt met het AFgebied mee.
- [Meetfunctie] is ingesteld op  $\left[\frac{1}{2}m\right]$ , dat uitsluitend voor [Touch AE] wordt gebruikt.

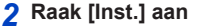

- Het AF-gebied met dezelfde functie als [ $\Box$ ] wordt weergegeven op de aangeraakte positie.
- Als u  $[\mathbb{N}]$  aanraakt (raak  $[\mathbb{N}]$  aan wanneer  $[\blacksquare]$  is ingesteld), wordt de instelling van [AF+AE] geannuleerd.

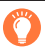

Als de achtergrond bijvoorbeeld te helder wordt kunt u het helderheidscontrast van de achtergrond aanpassen door de belichting te compenseren.

- ●Bij opnamen met de aanraaksluiter worden de scherpstelling en helderheid vóór de opname geoptimaliseerd voor de aangeraakte positie.
- ●Aan de rand van het scherm kan de meting worden beïnvloed door de helderheid rondom de aangeraakte locatie.
- ●[AF+AE] werkt niet in de volgende situaties:
	- Bij gebruik van de digitale zoom
	- Bij het opnemen met [4K Live Bijsnijden]

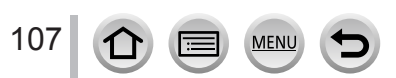

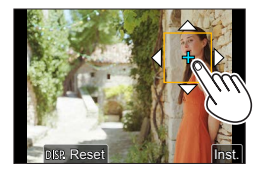

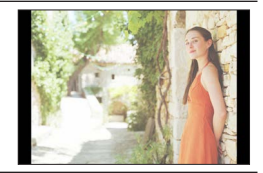

### **Beelden opnemen met handmatige scherpstelling**

### Opnamemodus: **mmm**PASM**AM**TISCNA

Handmatige scherpstelling is handig wanneer u de scherpstelling wilt vergrendelen om beelden op te nemen of wanneer het moeilijk is de scherpstelling aan te passen met automatische scherpstelling.

### *1* **Stel de hendel focusmodus in op [MF]**

# 2 **Druk op de [** $\text{F}$ **]-knop (** $\blacktriangleleft$ **)**<br>2 **Druk op**  $\blacktriangle$  $\blacktriangledown$  $\blacktriangleleft$   $\blacktriangleright$  om de s

### **Druk op ▲ ▼ ◀ ▶ om de scherpstelpositie aan te passen en druk op [MENU/SET]**

- Het scherm verandert in het hulpscherm en er verschijnt een vergrote weergave. (MF Assist) U kunt het vergrote gedeelte verplaatsen door het scherm te slepen.
- U kunt het gebied ook vergroten door een van de volgende bedieningen te verrichten:
	- De scherpstelring draaien
	- De scherpstelhendel verplaatsen
- Het scherm twee keer spreiden of twee keer aanraken
- Druk op [DISP.] om de scherpstelpositie terug te zetten naar het midden.

## *4* **Scherpstellen**

#### **De bedieningen voor scherpstellen variëren, afhankelijk van de lens.**

#### **Wanneer u een verwisselbare lens zonder scherpstelring (H-FS12032) gebruikt**

**Druk op**  $\blacktriangleright$ **:** Hiermee stelt u scherp op een onderwerp dichtbij

**Druk op**  $\blacktriangleleft$ **:** Hiermee stelt u scherp op onderwerpen veraf

#### **A** Schuifbalk

- Deze bedieningen zijn alleen op het scherm voor aanpassing van de scherpstelling mogelijk.
- Wanneer  $u \blacktriangleleft$  ingedrukt houdt, wordt sneller scherpgesteld.
- U kunt ook scherpstellen door de schuifbalk te slepen.

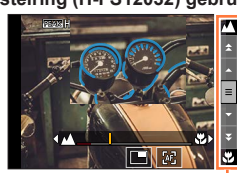

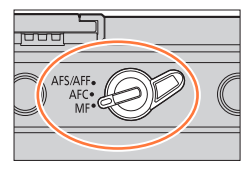

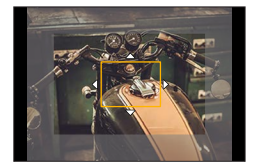

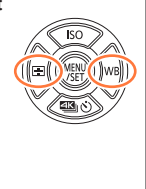

À

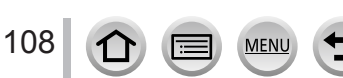
#### Beelden opnemen met handmatige scherpstelling

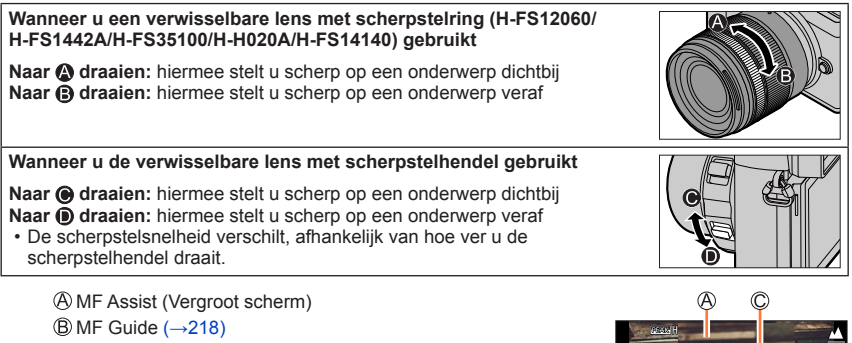

• Kleur wordt toegevoegd aan de gedeelten van het beeld die scherp zijn. (Peaking) (→[215](#page-214-0))

C Peaking

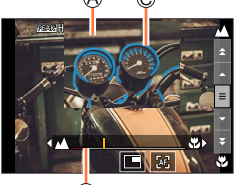

®

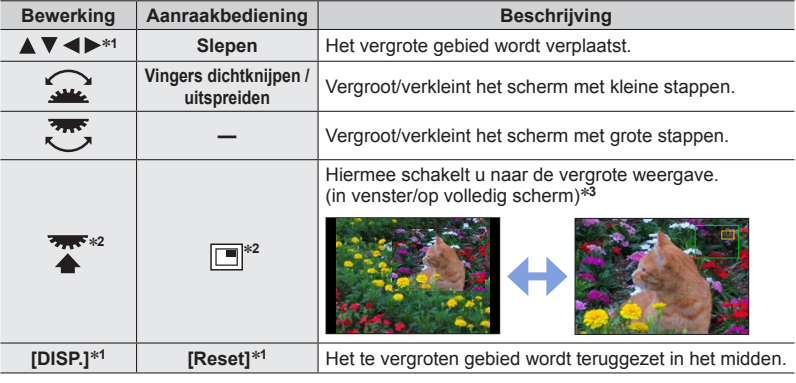

- \***<sup>1</sup>** Wanneer u een verwisselbare lens zonder scherpstelring gebruikt, kunt u deze bewerkingen uitvoeren nadat u op ▼ hebt gedrukt om het scherm weer te geven waarop u het gebied kunt<br>instellen dat moet worden vergroot.
- \*<sup>2</sup> Kan niet worden ingesteld bij gebruik van de Intelligent Auto modus.<br>\*<sup>3</sup> Het beeld of een deel van het scherm kan ongeveer 3 tot 6 keer worden vergroot of
- verkleind. Het beeld van het volledige scherm kan ongeveer 3 tot 20 keer worden vergroot of verkleind.

#### Beelden opnemen met handmatige scherpstelling

## *5* **Druk de ontspanknop half in**

- Het opnamescherm wordt weergegeven.
- Dezelfde bewerking kan worden uitgevoerd door op [MENU/SET] te drukken.
- Als u het beeld hebt vergroot door de scherpstelring te draaien of de scherpstelhendel te verplaatsen, wordt het hulpscherm ongeveer 10 seconden na de bediening gesloten.
- ●MF Assist en MF Guide worden mogelijk niet weergegeven, afhankelijk van de lens die wordt gebruikt. U kunt MF Assist echter weergeven door de camera rechtstreeks te bedienen via het aanraakscherm of een knop.
- ●Wanneer [Focusoversch. vr Ver./ Hor.] in het menu [Voorkeuze] ([Focus / Sluiter Losl.]) is ingesteld, kunt u een positie van het vergrote gebied van MF Assist instellen voor elke richting van de camera.
- $\bullet$  Het referentieteken scherpstelafstand  $($ A $)$  is een teken om de scherpstelafstand te meten. Gebruik dit teken wanneer u fotografeert met handmatige scherpstelling of wanneer u close-ups maakt.

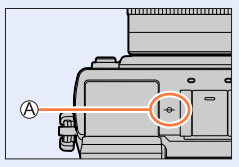

## **De scherpstelling snel aanpassen met automatisch scherpstellen**

Wanneer u handmatig scherpstelt, kunt u de scherpstelling op het onderwerp instellen via de automatische scherpstelling.

#### *1* **Raak [ ] aan**

- De automatische scherpstelling wordt in het midden van het kader geactiveerd.
- U kunt automatische scherpstelling ook op de volgende manieren activeren.
	- Drukken op de [AF/AE LOCK]-knop waaraan [AF AAN] is toegewezen  $(\rightarrow 111)$  $(\rightarrow 111)$
	- Drukken op de functieknop waaraan [AF AAN] is toegewezen  $(\rightarrow 60)$  $(\rightarrow 60)$  $(\rightarrow 60)$
	- Sleep uw vinger over het scherm en laat los op de positie waarop u wilt scherpstellen
- Deze functie kan niet worden gebruikt wanneer [4K Live Bijsnijden] is ingesteld.

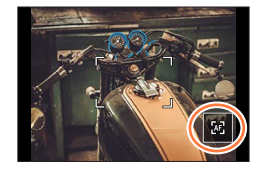

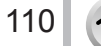

## <span id="page-110-1"></span>**Beelden opnemen door de belichting en/of scherpstelling te vergrendelen (AF/AE-vergrendeling)**

## **Opnamemodus: 面面PASM图图网**

U kunt de functie AF/AE-vergrendeling gebruiken om de scherpstelling en belichting van tevoren vast te zetten en de compositie van het beeld tijdens de opname te wijzigen. Deze functie is handig wanneer u wilt scherpstellen op de rand van het scherm of wanneer uw onderwerp van achteren verlicht wordt.

## *1* **Richt de camera op het onderwerp**

- *2* **Vergrendel de scherpstelling en/of belichting terwijl u de [AF/AE LOCK]-knop indrukt en ingedrukt houdt**
	- Wanneer u de [AF/AE LOCK]-knop loslaat, wordt de vergrendeling van de scherpstelling en/of belichting opgeheven.

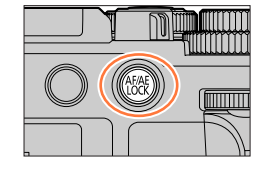

*3* **Terwijl u de [AF/AE LOCK]-knop indrukt en ingedrukt houdt, beweegt u de camera om de compositie te maken van het beeld dat u wilt opnemen en drukt u de ontspanknop volledig in**

### <span id="page-110-0"></span>■**De functie van [AF/AE LOCK] instellen**

**→ [Voorkeuze] → [Focus / Sluiter Losl.] → [AF/AE vergrend.]**

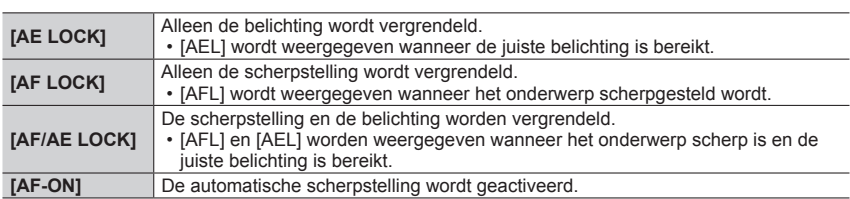

● AE-vergrendeling is uitgeschakeld in de handmatige belichtingsmodus.

●AF-vergrendeling is uitgeschakeld bij de handmatige scherpstelling.

●Programme Shift kan zelfs worden ingesteld wanneer AE is vergrendeld.

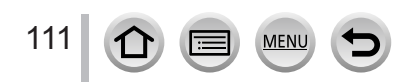

## **Foto's maken met belichtingscompensatie**

Opnamemodus: **<b>n n n P A** S **M P M** B **M** 

Corrigeert de belichting als er tegenlicht is of als het onderwerp te donker of te licht is.

- *1* **Draai het belichtingscompensatiewieltje om de belichting te compenseren**
	- U kunt de belichtingscompensatiewaarde instellen tussen  $-3$  EV en  $+3$  FV.

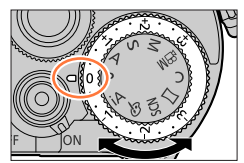

**Onderbelicht Optimaal belicht Overbelicht**

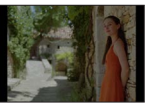

Pas de belichting aan in de [+]-richting

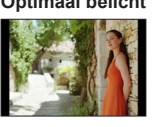

Pas de belichting aan in de [-]-richting

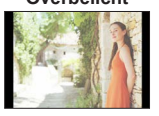

■ De belichtingscompensatiewaarde uitbreiden (de belichting compenseren met de **modusknop op de achterkant)**

#### **Voorbereiding**

Belichtingscompensatiewieltje uitschakelen

**→ [Voorkeuze] → [Bediening] → [Instellingen wieltje] → [Belichtingsdraaiknop] → [OFF]**

- **Druk op het functiewieltje achterop om naar de bediening van de belichtingscompensatie over te schakelen**
- **Draai het functiewieltje achterop om de belichting te compenseren**

Bracket voor belichting Belichtingscompensatie

[Flitser instel.]

112

- U kunt de belichtingscompensatiewaarde instellen tussen –5 EV en +5 EV.
- Druk op  $\triangle \blacktriangledown$  om de bracket voor belichting in te stellen. ( $\rightarrow$ [142\)](#page-141-0)
- U kunt [Flitser instel.] (→[167\)](#page-166-0) instellen door het functiewieltje voorop te draaien. (Druk op de [DISP.]-knop om te wisselen tussen de bedieningen van het functiewieltje achterop en het functiewieltje voorop.)

#### **Druk op het functiewieltje achterop om in te stellen**

• Wanneer [Belichtingscomp.] in [Instellingen wieltje] is ingesteld op [ **[ ] (functiewieltje** voorop) of [ $\pi$ , [functiewieltje achterop), kunt u de belichting eenvoudig compenseren door het ingestelde wieltje op dezelfde wijze te draaien als het belichtingscompensatiewieltje.  $(→49)$  $(→49)$  $(→49)$ 

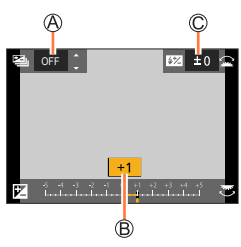

#### Foto's maken met belichtingscompensatie

- ●In de handmatige belichtingsmodus kunt u de belichting alleen corrigeren wanneer de ISOgevoeligheid is ingesteld op [AUTO].
- ●U kunt instellingen verrichten van –3 EV tot en met +3 EV terwijl u films opneemt, 4K-foto's opneemt of opneemt in [Post Focus].
- ●Als [Auto. belichtingscomp.] van [Flitser] in het menu [Opname] is ingesteld op [ON], wordt het flitsniveau ook automatisch aangepast op basis van de belichtingscompensatiewaarde.
- ●Afhankelijk van de helderheid is dit in sommige gevallen niet mogelijk.
- ●Wanneer de belichtingscompensatiewaarde buiten het bereik –3 EV tot +3 EV komt, zal de helderheid van het opnamescherm niet langer veranderen. U kunt de belichtingscompensatiewaarde toepassen door de ontspanknop half in te drukken of op de [AF/AE LOCK]-knop te drukken om de belichting te vergrendelen.
- ●De ingestelde belichtingscompensatiewaarde wordt in het geheugen opgeslagen, zelfs als de camera wordt uitgeschakeld. (Wanneer [Belichtingscomp. reset] is ingesteld op [OFF])

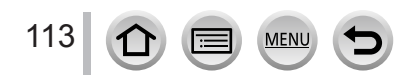

## **De ISO-gevoeligheid instellen**

**Opnamemodus: <b>En EN PIAIS MEMI** SCN 6 Stel de ISO-gevoeligheid (lichtgevoeligheid) in.

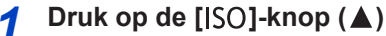

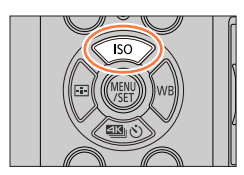

## *2* **Selecteer de ISO-gevoeligheid door het functiewieltje achterop te draaien**

ISO-gevoeligheid [ISO Auto Bovenl. Inst.]

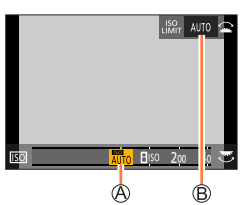

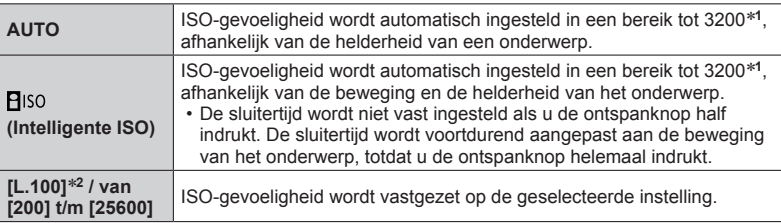

\***<sup>1</sup>** Wanneer [Boveng. van ISO Auto (Foto)] op [AUTO] is ingesteld. \***<sup>2</sup>** Alleen wanneer [Uitgebreide ISO] op [ON] is gezet.

## *3* **Draai het functiewieltje voorop om de [ISO Auto Bovenl. Inst.] in te stellen**

- Deze functie werkt wanneer de [Gevoeligheid] is ingesteld op [AUTO] of [**A**lso].
- U kunt schakelen tussen de functies van het functiewieltje achterop en het functiewieltje voorop door op de [DISP.]-knop te drukken.

## *4* **Druk op het functiewieltje achterop om in te stellen**

• U kunt ook de ontspanknop half indrukken om in te stellen.

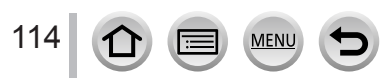

#### De ISO-gevoeligheid instellen

#### **Instelinstructies**

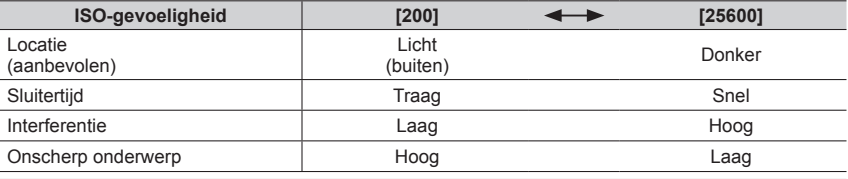

●Voor meer informatie over het beschikbare flitsbereik als de ISO-gevoeligheid is ingesteld op [AUTO], gaat u naar  $(\rightarrow 161)$  $(\rightarrow 161)$  $(\rightarrow 161)$ .

● U kunt [**B**| so] niet selecteren in de volgende situaties:

- Sluiter-Prioriteit AE-modus
- Handmatige Belichtingsmodus

●Wanneer [Multi-belicht.] is ingesteld, is de maximuminstelling [3200].

- ●De ISO-gevoeligheid wordt ingesteld op [AUTO] (voor films) terwijl er een film wordt opgenomen. U kunt de volgende ISO-gevoeligheidsinstellingen gebruiken wanneer u opneemt in de Creative Videomodus wanneer u 4K-foto's opneemt of wanneer u opneemt met [Post Focus].
	- [AUTO], [200] tot [6400] ([L.100] tot [6400] wanneer [Uitgebreide ISO] is ingesteld op [ON])

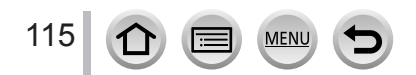

## <span id="page-115-0"></span>**Opnamemodus: EI EI PASM** MINISO

Dit onderdeel past zich aan de kleur wit aan die het dichtst in de buurt komt van wat met het oog wordt waargenomen in overeenstemming met de lichtbron.

## *1* **Druk op de [ ]-knop ( )**

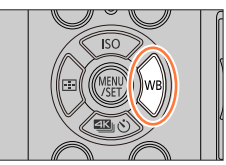

## *2* **Draai het functiewieltje achterop of het functiewieltje voorop om de witbalans te selecteren**

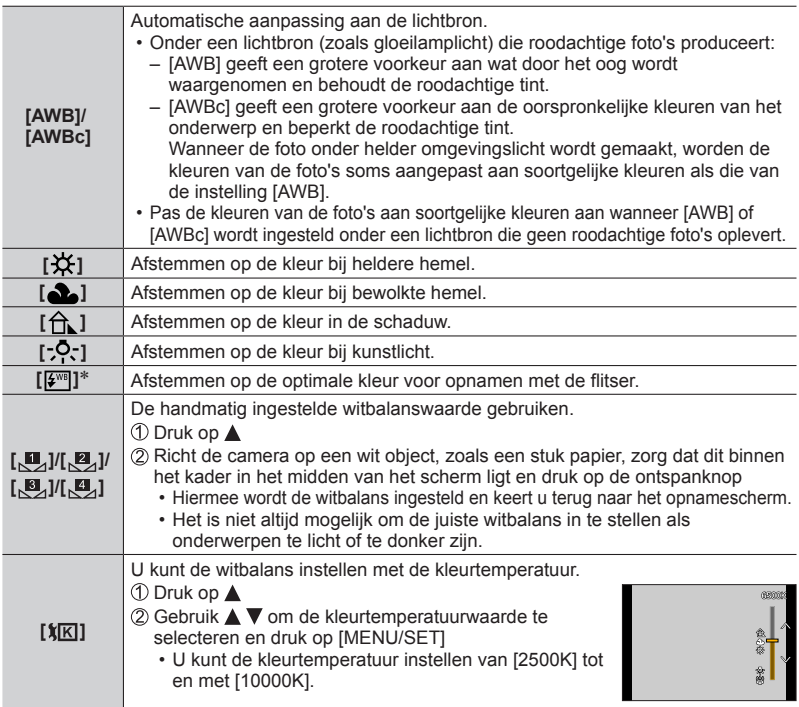

\* De instelling [AWB] wordt toegepast tijdens het opnemen van films, het opnemen van 4K-foto's of het opnemen in [Post Focus].

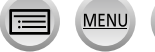

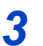

## *3* **Druk op het functiewieltje achterop om in te stellen**

• U kunt ook de ontspanknop half indrukken om dit in te stellen.

Onder tl-verlichting, LED-lampen enzovoort kan de optimale witbalans variëren, afhankelijk van het soort verlichting, dus gebruik [AWB], [AWBc],  $\left[\begin{matrix} 1 & 0 \\ 0 & 1 \end{matrix}\right]$ ,  $\left[\begin{matrix} 1 & 0 \\ 0 & 1 \end{matrix}\right]$ ,  $\left[\begin{matrix} 1 & 0 \\ 0 & 1 \end{matrix}\right]$ ,  $\left[\begin{matrix} 1 & 0 \\ 0 & 1 \end{matrix}\right]$ 

- ●De witbalans werkt mogelijk niet goed als u foto's maakt met een flitser en het onderwerp wordt opgenomen buiten het effectieve bereik van de flitser.
- In de Scene Guide-modus worden passende instellingen toegepast voor elke scène.
- ●Als u in de Scene Guide modus de scènemodus of opnamemodus wijzigt, worden de instellingen van de witbalans (inclusief de verfijning van de witbalans) teruggezet naar [AWB].

#### ■**Automatische witbalans**

Wanneer u de [AWB] (automatische witbalans) instelt, wordt de kleurbalans automatisch aangepast aan de gebruikte lichtbron. Als de scène echter te helder of te donker is of als er andere extreme omstandigheden zijn, kunnen de beelden wel eens een rode of blauwe zweem vertonen. De witbalans kan niet altijd goed werken als er een diversiteit aan lichtbronnen is. Stel in dat geval de [Witbalans] in op andere instellingen dan [AWB] of [AWBc] om de kleuren aan te passen.

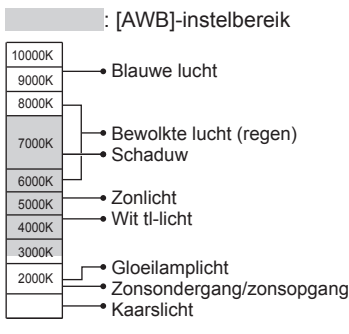

K=Kelvin kleurtemperatuur

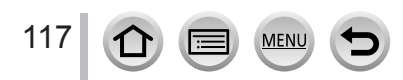

#### <span id="page-117-0"></span>**Verfijningen van de witbalans uitvoeren**

U kunt elke instelling voor witbalans handmatig verfijnen als de kleuren niet naar verwachting zijn.

- *1* **In stap** *2* **van "De witbalans aanpassen"** (→[116\)](#page-115-0) **selecteert u de witbalans en drukt u op**
- 2 Gebruik **A** ▼ **4** ► om verfijningen van de witbalans uit **te voeren**
	- : A (oranje: oranjeachtige kleuren)
- : B (blauw: blauwachtige kleuren)
- ▲: G (groen: groenachtige kleuren)
- : M (magenta: roodachtige kleuren)
- U kunt de verfijningen ook uitvoeren door de witbalansgrafiek aan te raken.
- Als u op [DISP.] drukt, gaat de positie terug naar het midden.
- *3* **Druk op [MENU/SET] om de instelling definitief te maken**
	- Druk de ontspanknop half in om terug te keren naar het opnamescherm.
- ●Wanneer u verfijningen van de witbalans uitvoert in de richting van A (oranje) of B (blauw), verandert de kleur van het witbalanspictogram op het scherm in de kleur van de verfijning.
- ●Wanneer u verfijningen van de witbalans uitvoert in de richting van G (groen) of M (magenta), ziet u [+] (groen) of [-] (magenta) in het witbalanspictogram op het scherm.

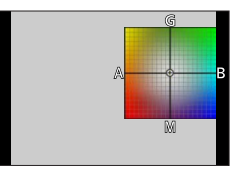

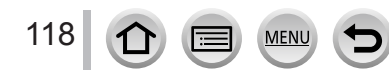

#### <span id="page-118-0"></span>**Bracketopnamen met gebruik van witbalans**

Bracketinstellingen worden uitgevoerd op basis van de verfijningswaarden voor witbalans, en er worden automatisch drie beelden met verschillende kleuren opgenomen wanneer u éénmaal op de ontspanknop drukt.

- *1* **Voer verfijningen van de witbalans uit in stap** *2* **van "Verfijningen van de witbalans uitvoeren"**  (→[118](#page-117-0)) **en draai het functiewieltje achterop om de bracketinstelling uit te voeren**
	- U kunt de bracket ook instellen door  $\frac{1}{2}$ [| $\frac{1}{2}$ | $\frac{1}{2}$ | $\frac{1}{2}$ | $\frac{1}{2}$ | $\frac{1}{2}$ | $\frac{1}{2}$ | $\frac{1}{2}$ | $\frac{1}{2}$ | $\frac{1}{2}$ | $\frac{1}{2}$ | $\frac{1}{2}$ | $\frac{1}{2}$ | $\frac{1}{2}$ | $\frac{1}{2}$ | $\frac{1}{2}$ | $\frac{1}{2}$ | $\frac{1}{2}$ |te raken. BKT

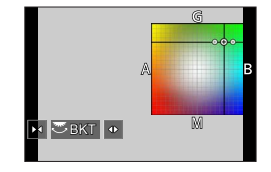

*2* **Druk op [MENU/SET] om de instelling definitief te maken** • Druk de ontspanknop half in om terug te keren naar het opnamescherm.

●U kunt de bracket voor witbalans ook instellen met [Bracket] in het menu [Opname]. (→[141](#page-140-0))

- Deze functie is niet beschikbaar in de volgende situaties:
	- Panorama Shot-modus
	- [Glinsterend water], [Fonkelende verlichting], [Nachtop. uit hand], [Bloemen] (Scene Guide modus)
	- Wanneer [Burstfunctie] wordt gebruikt
	- Bij het opnemen van 4K-foto's
	- Bij het opnemen met [Post Focus]
	- Als u foto's maakt terwijl u een film opneemt
	- Als [Kwaliteit] is ingesteld op  $[$   $RAW$   $]$ ,  $[$   $RAW$   $]$  of  $[$  $RAW]$
	- Wanneer [Multi-belicht.] is ingesteld
	- Als u [Intervalopname] gebruikt
	- Wanneer [Automatische opname] van [Stop-motionanimatie] is ingesteld op [ON]

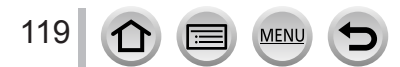

## <span id="page-119-0"></span>**Opnemen met de 4K-fotofunctie**

## **Opnamemodus: http://different/community/Community/Community/Community/Community/Community/Community/Community/Community/Community/Community/Community/Community/Community/Community/Community/Community/Community/Community/C**

U kunt burstfoto's maken van ongeveer 8 miljoen pixels met een burstsnelheid van 30 frames/seconde. U kunt een beeld uit het burstbestand selecteren en opslaan. • Gebruik voor het opnemen van beelden een kaart van UHS-snelheidsklasse 3.

**1** Druk op de  $[\Xi \mathbf{K}_{\parallel}(\zeta)]$ -knop  $(\nabla)$ 

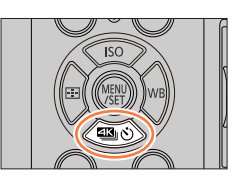

- 2 Druk op <**>** om het pictogram voor 4K-foto's te selecteren en **druk op**
- **3** Selecteer met ◀▶ de opnamemethode en **druk op [MENU/SET]**
	- De opnamemethode kan ook worden ingesteld met [4K-FOTO] → [Opnamemethode] in het menu [Opname].

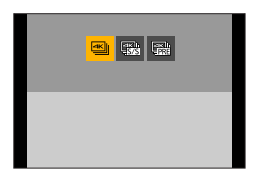

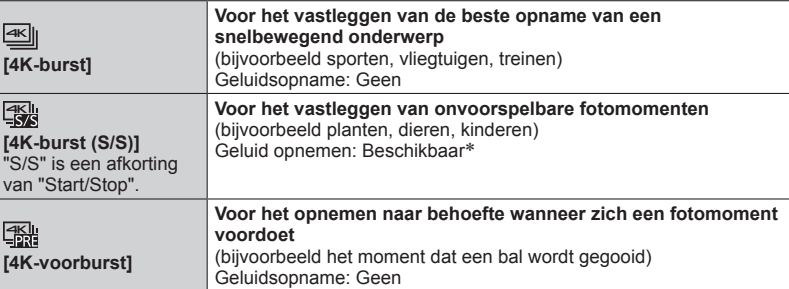

\* Geluid wordt niet afgespeeld wanneer u met de camera afspeelt.

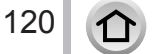

# *4* **Opnemen met de 4K-fotofunctie**

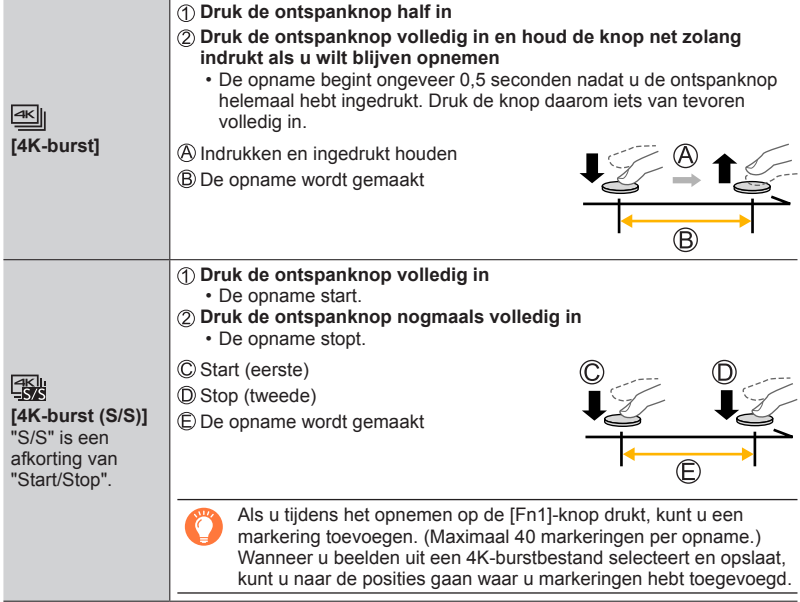

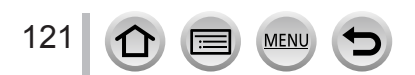

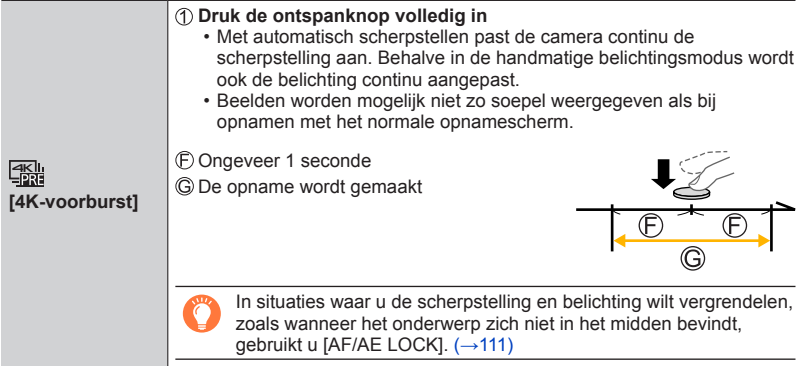

- Burstfoto's worden opgeslagen als één 4K-burstbestand in MP4-indeling.
- Als [Auto review] is geactiveerd, verschijnt automatisch het beeldselectiescherm. Om door te gaan met opnemen, drukt u de ontspanknop half in om het opnamescherm te openen.
- Raadpleeg voor informatie over het selecteren en opslaan van beelden van 4K-burstbestanden  $(\rightarrow 124)$  $(\rightarrow 124)$  $(\rightarrow 124)$ .

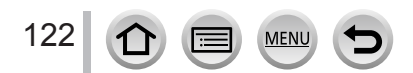

#### ■ Opnamen met voorburst instellen ([4K-burst]/[4K-burst (S/S)])

De camera begint ongeveer 1 seconden voordat de ontspanknop volledig is ingedrukt met opnemen, dus u hoeft geen foto te missen.

#### **→ [Opname] → [4K-FOTO] → [Pre-Burst Opname]**

#### **Instellingen: [ON] / [OFF]**

- Wanneer deze functie is ingeschakeld, wordt [PRF] op het opnamescherm weergegeven.
- ●De bedieningsinstellingen voor automatische scherpstelling en menu's die niet kunnen worden ingesteld terwijl deze functie in gebruik is, zijn hetzelfde als die tijdens de bediening van [4K-voorburst].

#### ■**Lusopnamen instellen ([4K-burst (S/S)])**

U kunt opnemen terwijl u de oudste opgenomen gegevens verwijdert, zodat u kunt blijven opnemen terwijl u wacht op een kans op een foto zonder de kaart te hoeven vervangen.

• Wanneer u begint met opnemen, wordt het 4K-burstbestand ongeveer elke 2 minuten opgenomen en gesplitst.

Ongeveer de laatste 10 minuten (tot ongeveer 12 minuten) worden opgeslagen. Het voorgaande gedeelte wordt verwijderd.

#### **→ [Opname] → [4K-FOTO] → [Loop-recording(4K-FOTO)]**

#### **Instellingen: [ON] / [OFF]**

- ●**We raden u aan een volledig opgeladen batterij of netadapter (optioneel) en een DC coupler (optioneel) te gebruiken.**
- ●Het is mogelijk tot 29 minuten en 59 seconden continu op te nemen.
- Wanneer deze functie is ingeschakeld, wordt [  $\circ$  ] op het opnamescherm weergegeven.
- ●[Loop-recording(4K-FOTO)] is niet mogelijk als er onvoldoende vrije ruimte op de kaart is.

#### ■**De 4K-fotofuncties annuleren**

123

In stap 2 selecteert u  $[\Box]$  ([Enkel]) of  $[\Box]$ .

#### **Batterijverbruik en cameratemperatuur**

Als de omgevingstemperatuur hoog is of er continu 4K-foto's worden gemaakt, wordt  $[\triangle]$  mogelijk weergegeven en wordt de opname mogelijk halverwege stopgezet. Wacht totdat de camera is afgekoeld.

●**Wanneer [ ] ([4K-voorburst]) of [Pre-Burst Opname] wordt ingesteld, loopt de batterij sneller leeg en neemt de temperatuur van de camera toe. Selecteer [ ] ([4K-voorburst]) of [Pre-Burst Opname] alleen bij het opnemen.**

## <span id="page-123-0"></span>**Beelden van 4K-burstbestand selecteren en opslaan**

- **1** Selecteer een beeld met [**Allergi**] op het afspeelscherm **en druk op** 
	- Dezelfde bewerking kan worden uitgevoerd door [ $\sqrt{m}$ ] aan te raken.
	- In het geval van opnemen met [ [ [ ] ( [ 4K-voorburst]) gaat u naar stap *3*.
- *2* **Sleep de schuifbalk om de ruwe scèneselectie uit te voeren**
	- Zie voor informatie over de bediening van het schuifweergavescherm (→[125\)](#page-124-0).
	- Als u  $\lceil \frac{1}{n} \rceil$  aanraakt (of op de  $\lceil \frac{1}{n} \rceil$ -knop drukt), kunt u een scène kiezen in het afspeelscherm voor 4K-burst.  $(\rightarrow 126)$  $(\rightarrow 126)$  $(\rightarrow 126)$
- *3* **Sleep om het beeld te selecteren dat u als foto wilt opslaan**
	- $\cdot$  U kunt dezelfde bewerking uitvoeren met  $\blacktriangleleft$ .

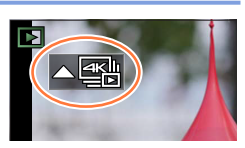

#### **Schuifweergavescherm**

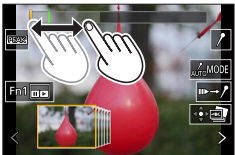

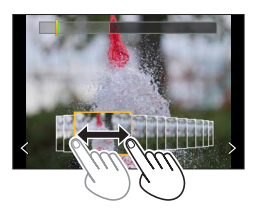

#### *4* **Raak [ ] aan om het beeld op te slaan**

- Het geselecteerde beeld wordt in JPEG-indeling als een nieuw beeld opgeslagen, apart van het 4K-burstbestand.
- De foto wordt opgeslagen met opnamegegevens (Exif-gegevens), inclusief sluitertijd, diafragmawaarde en ISO-gevoeligheid.

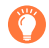

Wanneer u [4K-FOTO In Bulk Opslaan] gebruikt in het menu [Afspelen], kunt u 5 seconden 4K-opnamen in bulk opslaan.  $(→242)$  $(→242)$ 

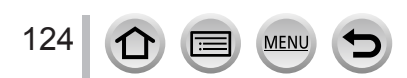

#### <span id="page-124-0"></span>**<Schuifweergavescherm>**

Positie van het getoonde beeld

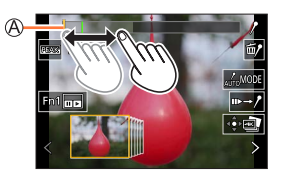

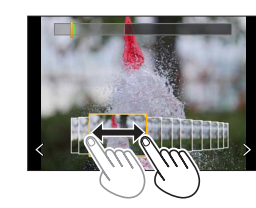

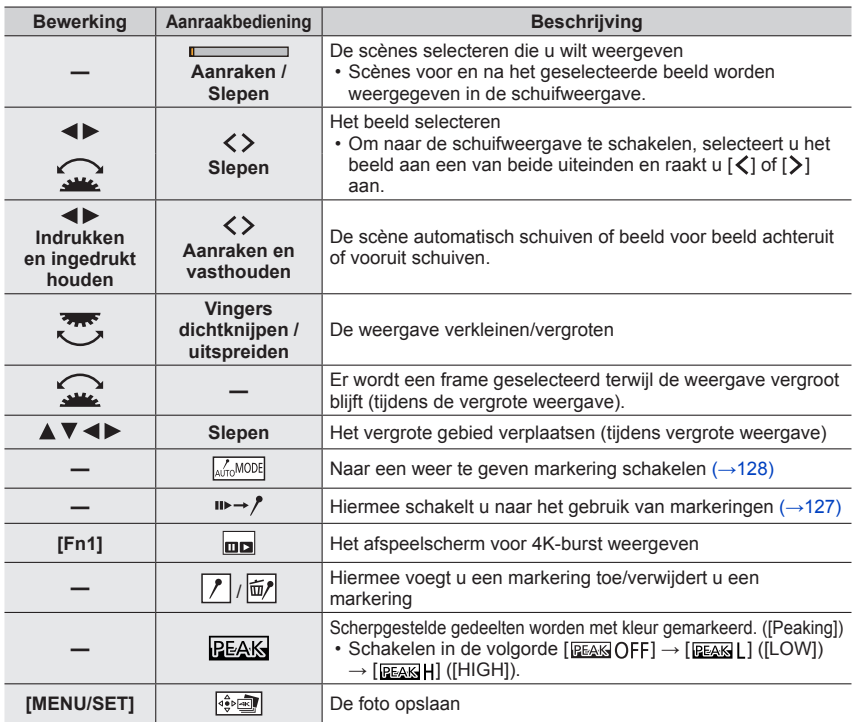

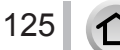

#### <span id="page-125-0"></span>**<Afspeelscherm voor 4K-burst>**

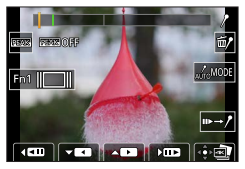

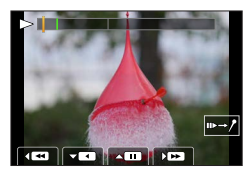

Bij pauzeren Bij continu afspelen

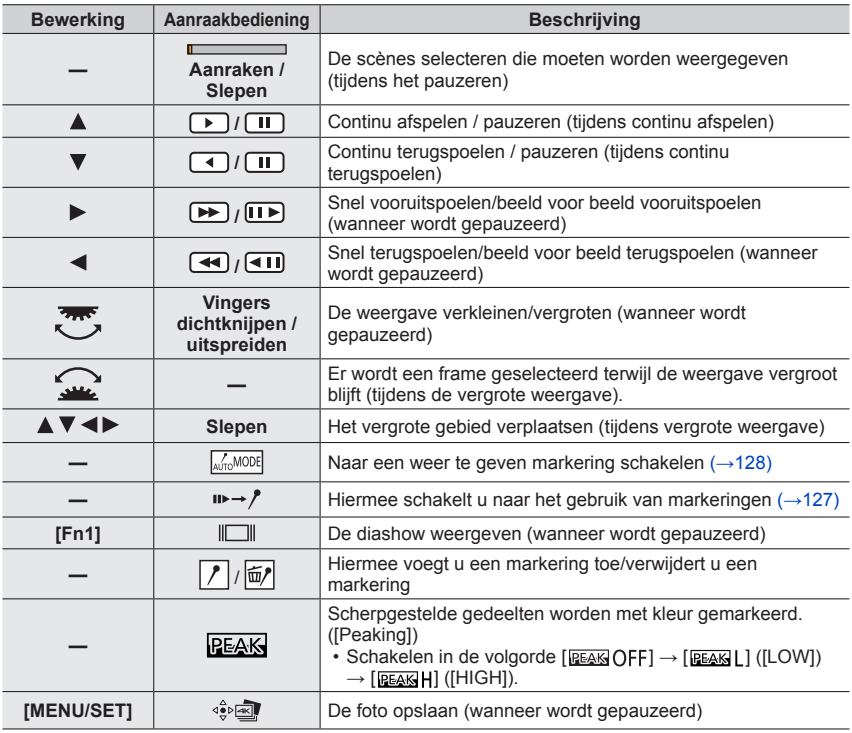

●U kunt ook inzoomen door het aanraakscherm twee keer snel aan te raken. (Als het scherm vergroot was, keert het terug naar dezelfde vergrotingsverhouding.)

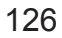

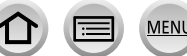

#### ■**Beelden selecteren en opslaan via het tv-scherm**

- Stel [HDMI-functie (afspelen)] in op [AUTO] of [4K/25p]. Bij aansluiting op een tv die geen 4K-films ondersteunt, selecteert u [AUTO].
- Als u de camera op een tv aansluit en 4K-burstbestanden op de tv weergeeft, worden ze alleen op het afspeelscherm voor 4K-burst weergegeven.
- Zelfs als u de SD-kaart in een 4K-compatibele tv met een SD-kaartsleuf steekt, kunt u 4K-burstbestanden opgenomen met [Aspectratio] ingesteld op een andere optie dan [16:9] niet afspelen. (Per februari 2018)
- Mogelijk worden de 4K-burstbestanden niet goed afgespeeld. Dit hangt af van de aangesloten tv.

#### **Markering**

Wanneer u beelden uit een 4K-burstbestand selecteert en opslaat, kunt u gemakkelijk beelden selecteren door van de ene naar de andere markering te gaan.

#### <span id="page-126-0"></span>■**Naar de markeringsposities gaan**

Wanneer  $[\psi \rightarrow \psi]$  wordt aangeraakt op het schuifweergavescherm of 4K-burstafspeelscherm, verschijnt het markeringsbedieningsscherm en kunt u naar de gemarkeerde posities gaan. Raak [ $\rightarrow$ =  $\rightarrow$ ] aan om terug te keren naar de oorspronkelijke bediening.

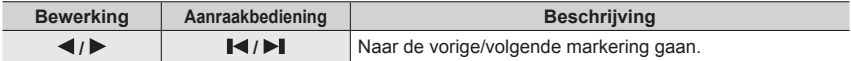

Er zijn twee soorten markeringen beschikbaar. **Witte markering:** deze wordt handmatig ingesteld tijdens het opnemen of afspelen.

**Groene markering:** deze wordt automatisch door de camera ingesteld tijdens het opnemen. (Automatische markeringsfunctie)

Handmatig ingestelde markering (wit)

Markering ingesteld met de automatische markeringsfunctie (groen)

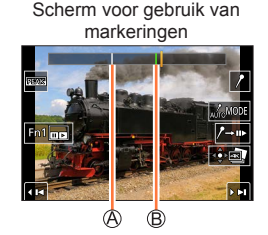

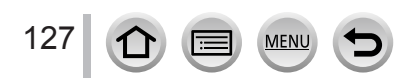

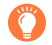

#### **Automatische markeringsfunctie**

De camera zet automatisch markeringen op scènes waarin een gezicht of de beweging van een onderwerp wordt gedetecteerd.

(Voorbeeld: Op de scène wanneer een voertuig passeert, een ballon knapt of een persoon zich omdraait)

- Maximaal 10 markeringen worden weergegeven per bestand.
- In de volgende gevallen worden er mogelijk geen markeringen ingesteld door de automatische markeringsfunctie, afhankelijk van de opnameomstandigheden en de status van onderwerpen.
	- De camera beweegt of schuift.
	- De beweging van een onderwerp is traag/klein of het onderwerp is klein
	- Een gezicht is niet naar voren gericht

#### <span id="page-127-0"></span>■**Schakelen tussen weergegeven markeringen**

Raak  $\left[\sqrt{m}$ word) aan op het schuifweergavescherm, het 4K-burstafspeelscherm of het markeringsbedieningsscherm.

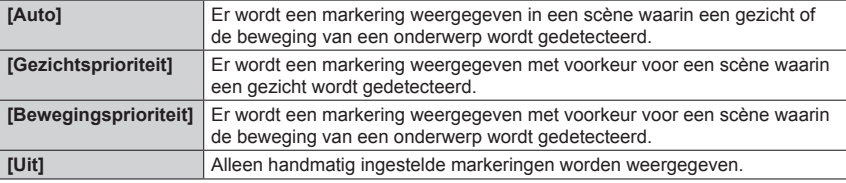

●U kunt geen markeringen verwijderen die door de automatische markeringsfunctie zijn ingesteld.

●De markeringen die door de automatische markeringsfunctie zijn ingesteld, worden mogelijk niet correct weergegeven als u het 4K-burstbestand splitst op een ander apparaat dan deze camera en het vervolgens op de camera afspeelt.

●In de volgende gevallen worden markeringen die door de automatische markeringsfunctie zijn ingesteld, niet weergegeven.

• 4K-burstbestanden opgenomen met [4K-voorburst]

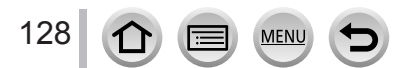

## **Opmerkingen over de 4K-fotofunctie**

#### ■**De beeldverhouding wijzigen**

Als u [Aspectratio] in menu [Opname] selecteert, kunt u de beeldverhouding wijzigen voor 4K-foto's.

#### ■ Het onderwerp opnemen met minder vervaging

U kunt de vervaging van het onderwerp verminderen door de sluitertijd te verkorten.

 $\circledR$  Stel de modusknop in op  $[$ S $]$ 

Stel de sluitertijd in door het functiewieltje achterop of voorop te draaien

- Sluitertijd (bij benadering) voor buitenopnamen bij goede weersomstandigheden: 1/1000 seconde of minder.
- Als u de sluitertijd verkort, wordt de ISO-gevoeligheid groter waardoor u meer schermruis kunt krijgen.

#### ■ Camerabeweging voorkomen tijdens het opnemen van beelden

Wanneer u [Lichtcompositie] of [Serie samenstelling] gebruikt, is het aan te bevelen om op afstand op te nemen met een statief door de camera op een smartphone aan te sluiten om camerabeweging te voorkomen.  $(\rightarrow 265)$  $(\rightarrow 265)$  $(\rightarrow 265)$ 

#### ■**Sluitergeluid bij opnamen van 4K-foto's**

- Wanneer u [ $\equiv$ ] ([4K-burst]) of [ $\equiv$ ] ([4K-voorburst]) gebruikt, kunt u de geluidsinstellingen van de elektronische sluiter wijzigen in [Shutter vol.] en [Shutter toon].  $(\rightarrow 225)$  $(\rightarrow 225)$  $(\rightarrow 225)$
- Bij opnamen met [ [ [ [ [ ] ([ 4K-burst ( S/S )]) kunt u het volume van de start/stop-toon instellen in [Beep volume].
- U kunt burstopnamen op hoge snelheid maken zonder geluid met de functie 4K-foto in combinatie met [Stille modus].  $(→201)$  $(→201)$

#### ■**Scènes die niet geschikt zijn voor de 4K-fotofunctie**

#### **Binnenshuis opnemen**

Wanneer u onder tl- of ledarmaturen enzovoort opneemt, kunnen de kleuren en de helderheid veranderen of horizontale strepen op het scherm verschijnen. De strepen kunnen worden beperkt door een langere sluitertijd in te stellen.  $(\rightarrow 205)$  $(\rightarrow 205)$ 

#### **Snelbewegende onderwerpen**

Snelbewegende onderwerpen kunnen bij het opnemen vervormd worden weergegeven.

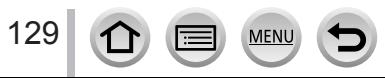

#### <span id="page-129-0"></span>■**De instelling van de camera voor de 4K-fotofunctie**

De instelling van de camera wordt automatisch geoptimaliseerd voor het opnemen van 4K-foto's.

• De volgende instellingen zijn vast ingesteld.

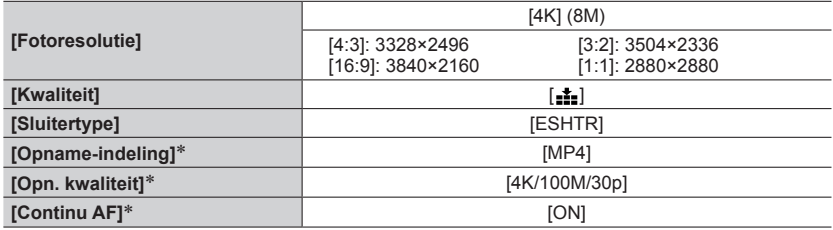

\* Instellingen in het menu [Bewegend beeld] worden niet toegepast op 4K-burstbestanden die zijn opgenomen met de 4K-fotofunctie.

• De volgende beperkingen gelden voor de aangeduide opnamefuncties.

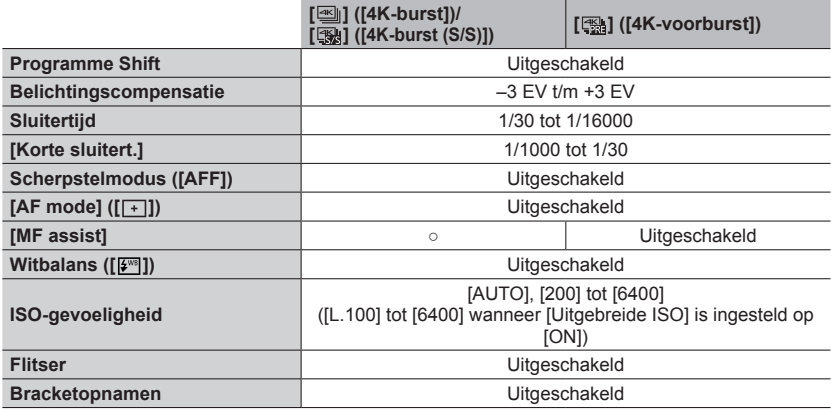

• De volgende menu-items zijn uitgeschakeld:

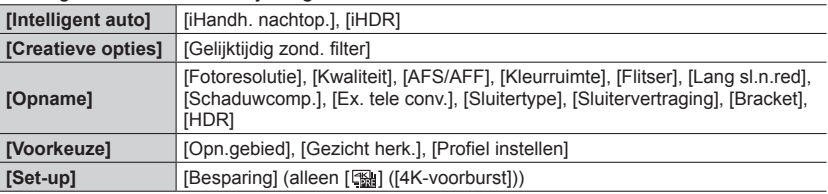

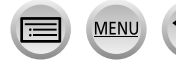

●Het opnemen stopt wanneer de opnameduur voor doorlopend opnemen de 29 minuten en 59 seconden overschrijdt.

Wanneer u een SDHC-geheugenkaart gebruikt, worden bestanden in kleinere filmbestanden voor opnemen en afspelen opgesplitst wanneer een bestand groter is dan 4 GB. (U kunt zonder onderbreking beelden blijven opnemen.)

Als u een SDXC-geheugenkaart gebruikt, kunt u films in één bestand opnemen, zelfs als de film groter is dan 4 GB.

- ●Tijdens het opnemen wordt de kijkhoek smaller.
- ●De volgende wijzigingen treden op bij opname van 4K-foto's:
	- [Bestemming] in [Reisdatum] kan niet worden opgenomen.
	- [Gelijktijdig zond. filter] in [Filterinstellingen] is niet beschikbaar.
	- Het is niet mogelijk om de HDMI-uitgang te gebruiken.
- ●Bij opnamen met de [ ] ([4K-voorburst])-functie werkt [Stapsg. zoom] van de [Powerzoomlens] niet.
- ●De scènedetectie in de Intelligent Auto modus werkt op dezelfde manier als bij filmopnamen.
- ●Wanneer de aandrijfmodus is ingesteld op 4K-foto, is het niet mogelijk te fotograferen tijdens het opnemen van films. (Alleen wanneer [ $\lambda$ ] ([Fotoprioriteit]) is ingesteld)
- ●De 4K-fotofunctie is niet actief als u de volgende instellingen gebruikt:
	- [Scherp tegenlicht], [Glinsterend water], [Artistieke nachtopname], [Fonkelende verlichting], [Nachtop. uit hand], [Nachtportret], [Bloemen] (Scene Guide modus)
	- [Ruw zwart-wit], [Zacht zwart-wit], [Miniatuureffect], [Zachte focus], [Sterfilter], [Zonneschijn] (Creative Control modus)
	- Tijdens het opnemen van films
	- Wanneer [Multi-belicht.] is ingesteld
	- Wanneer [Intervalopname] wordt gebruikt
	- Wanneer [Stop-motionanimatie] wordt gebruikt
- ●Gebruik voor het selecteren en opslaan van beelden van 4K-burstbestanden op een pc de software "PHOTOfunSTUDIO". Het is niet mogelijk om een 4K-burstbestand als film te bewerken.

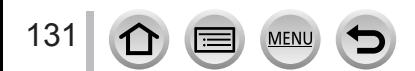

## <span id="page-131-0"></span>**Opnamemodus:**

U kunt 4K-burstfoto's opnemen terwijl u het scherpstelpunt verandert en vervolgens een scherpstelpunt selecteren na het opnemen. Deze functie werkt het beste voor nietbewegende onderwerpen.

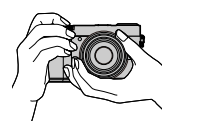

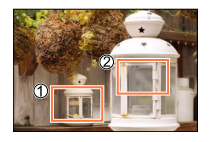

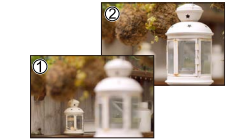

4K-burstopnamen met automatische scherpstelverschuiving

Raak het gewenste scherpstelpunt aan

Het voltooide beeld heeft het gewenste scherpstelpunt

- Gebruik voor het opnemen van beelden een kaart van UHS-snelheidsklasse 3.
- We raden u aan een statief te gebruiken voor het gebruik van [Focus Stacking].

## **Opnemen met [Post Focus]**

*1* **Druk op de [ ]-knop**

#### **2** Druk op ◀▶ om [ON] te selecteren en druk op [MENU/SET]

[Post Focus]-pictogram

• U kunt de functie ook op [ON] zetten door op de [ $\Xi$ a io i]-knop te drukken ( $\blacktriangledown$ ) en de  $\blacktriangleleft$  te gebruiken om een [Post Focus]-pictogram ([[D]]) te selecteren.

#### *3* **Bepaal de compositie en druk de ontspanknop half in**

- De automatische scherpstelling wordt geactiveerd en neemt automatisch het scherpstelpunt op het scherm waar.
- Als er geen scherpstelpunt op het scherm staat, knippert de scherpstelindicator  $($   $)$  en kunt u niet opnemen.

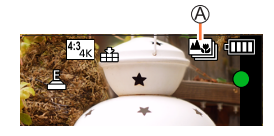

**Vanaf het half indrukken van de ontspanknop tot het voltooien van de opname** • Verander de afstand tot het onderwerp of de compositie niet.

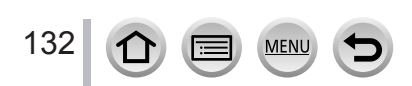

#### *4* **Druk de ontspanknop volledig in om met de opname te beginnen**

Voortgangsbalk voor opnemen

- Het scherpstelpunt verandert automatisch tijdens het opnemen. Wanneer de voortgangsbalk voor opnemen verdwijnt, stopt het opnemen automatisch.
- De gegevens worden opgeslagen als één bestand in MP4 indeling.
- Als [Auto review] is ingesteld, verschijnt er automatisch een scherm om het scherpstelpunt te selecteren.  $(\rightarrow 134)$  $(\rightarrow 134)$

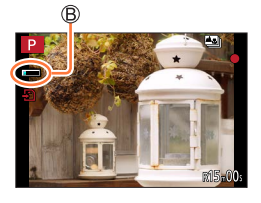

#### ■**[Post Focus] annuleren**

Selecteer [OFF] in stap *2*.

• De bewerking kan worden geannuleerd door op de  $[**43** \⊂>1]$ -knop te drukken (**) en** vervolgens [□] ([Enkel]) of [쯸ৈ] te selecteren.

#### **Informatie over de cameratemperatuur**

Als de omgevingstemperatuur hoog is of er continu opnamen met [Post Focus] worden gemaakt, wordt [  $/3$  ] mogelijk weergegeven en wordt de opname mogelijk halverwege stopgezet. Wacht totdat de camera is afgekoeld.

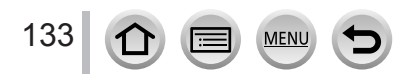

### <span id="page-133-1"></span>**Het scherpstelpunt selecteren en het beeld opslaan ([Post Focus])**

- *1* **Selecteer op het afspeelscherm het beeld met het pictogram [ ] en druk op** 
	- Dezelfde bewerking kan worden uitgevoerd door [<<a>[<a>[</a>]</a>]</a> </a>Ite raken.

#### <span id="page-133-0"></span>*2* **Raak het scherpstelpunt aan**

- Als er geen beelden zijn met de scherpstelling op het geselecteerde punt, wordt er een rood kader weergegeven en kunnen beelden niet worden opgeslagen.
- De rand van het scherm kan niet worden geselecteerd.

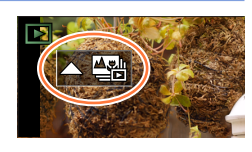

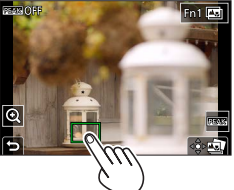

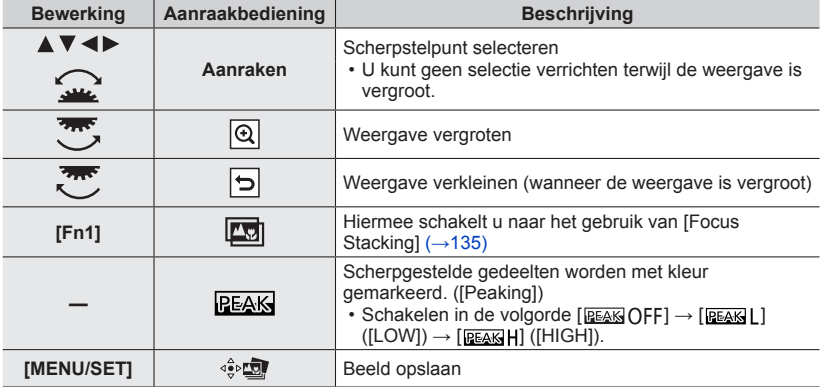

• U kunt de scherpstelling verfijnen door de schuifbalk te slepen tijdens de vergrote weergave. (U kunt dezelfde bewerking uitvoeren met  $\blacktriangleleft \blacktriangleright$ .)

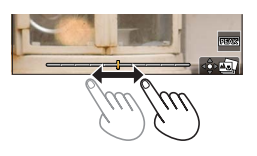

#### *3* **Raak [ ] aan om het beeld op te slaan**

• Het geselecteerde beeld wordt opgeslagen als een nieuw afzonderlijk bestand in JPEG-indeling.

### <span id="page-134-0"></span>**Het te combineren scherpstelbereik selecteren en één beeld creëren ([Focus Stacking])**

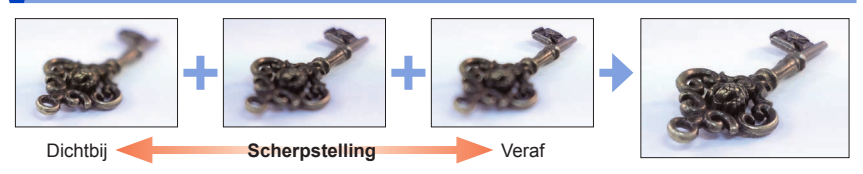

*1* **Raak [ ] aan op het scherm in stap** *2* **van "Het scherpstelpunt selecteren en**  het beeld opslaan ([Post Focus])" (→[134\)](#page-133-1)

• U kunt dezelfde bewerking uitvoeren door op de [Fn1]-knop te drukken.

#### *2* **Kies een stapelmethode en raak deze aan**

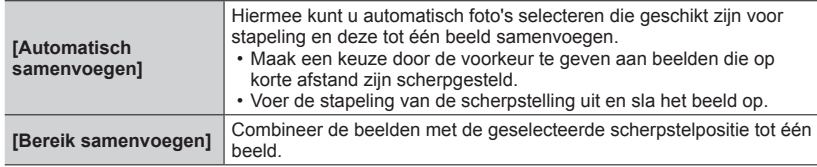

#### **(Wanneer u [Bereik samenvoegen] selecteert)** *3* **Raak het scherpstelpunt aan**

- Selecteer posities op twee of meer punten.
- Scherpstelpunten tussen de twee geselecteerde posities worden geselecteerd.
- Posities die niet kunnen worden geselecteerd of die een onnatuurlijk resultaat zouden opleveren, worden grijs weergegeven.
- Raak een positie opnieuw aan om de selectie ongedaan te maken.
- Als u het scherm sleept, kunt u vervolgens doorgaan met het selecteren van posities.

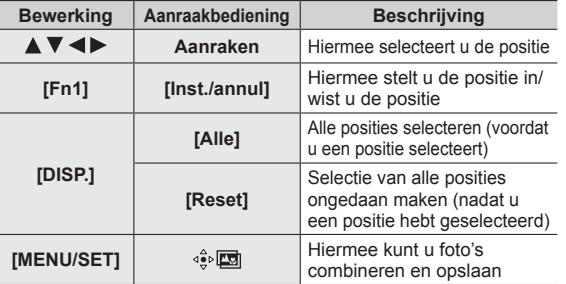

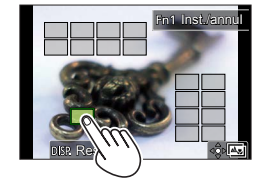

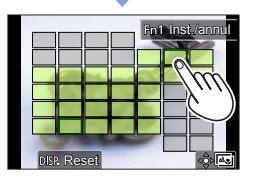

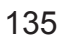

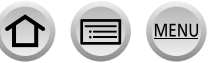

#### *4* **Raak [ ] aan om beelden te combineren en het beeld op te slaan**

• Het beeld wordt opgeslagen in JPEG-indeling met opnamegegevens (Exif-gegevens) van het beeld van de dichtstbijzijnde positie, inclusief informatie over de sluitertijd, het diafragma en de ISO-gevoeligheid.

## **Opmerkingen over [Post Focus]/[Focus Stacking]**

#### ■ De instelling van de camera voor opname in [Post Focus]

- Aangezien de opname wordt uitgevoerd in dezelfde beeldkwaliteit als 4K-foto's, gelden bepaalde beperkingen voor opnamefuncties en menu-instellingen. Raadpleeg voor meer informatie "De instelling van de camera voor de 4K-fotofunctie" (→[130\)](#page-129-0).
- Naast de beperkingen van de 4K-fotofunctie gelden de volgende beperkingen voor [Post Focus]-opnamen:
	- De [AF mode] kan niet worden ingesteld.
	- De handmatige scherpstelling kan niet worden gebruikt.
	- De volgende onderdelen van het menu [Voorkeuze] kunnen niet worden ingesteld: [Sluiter-focus]
	- Hiermee kunt u geen films opnemen.
	- [Dig. zoom] is niet beschikbaar.
- ●Tijdens het opnemen wordt de kijkhoek smaller.
- ●De functie [Post Focus] wordt uitgeschakeld wanneer u de volgende instellingen gebruikt:
	- [Scherp tegenlicht], [Glinsterend water], [Artistieke nachtopname], [Fonkelende verlichting], [Nachtop. uit hand], [Nachtportret], [Bloemen] (Scene Guide modus)
	- [Ruw zwart-wit], [Zacht zwart-wit], [Miniatuureffect], [Zachte focus],
	- [Sterfilter], [Zonneschijn] (Creative Control modus)
	- Wanneer [Multi-belicht.] is ingesteld
	- Wanneer [Intervalopname] wordt gebruikt
	- Wanneer [Stop-motionanimatie] wordt gebruikt
- ●Wanneer u de scherpstelling selecteert en beelden opslaat, kunt u het beeld niet kiezen en opslaan op een tv-scherm, zelfs niet als de camera met een HDMI microkabel op een tv is aangesloten.
- ●In de volgende gevallen kan [Focus Stacking] een onnatuurlijk beeld opleveren:
	- Wanneer het onderwerp beweegt
	- Wanneer er grote verschillen in afstand tot het onderwerp zijn
	- Wanneer er een grote mate van onscherpte is (opnemen met een groter diafragma maakt het beeld mogelijk minder onnatuurlijk)
- ●Tijdens stapeling van de scherpstelling wordt automatische compensatie toegepast op afwijkingen onder beelden als gevolg van camerabeweging. In dergelijke gevallen wordt de kijkhoek iets smaller op het moment van de stapeling van de scherpstelling.
- ●Alleen beelden die gemaakt zijn met [Post Focus] op deze camera komen in aanmerking voor [Focus Stacking].

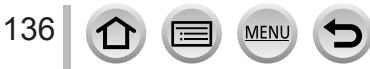

# <span id="page-136-0"></span>**Aandrijfstand kiezen**

**Opnamemodus: <b>fa fa** PASM  $\text{CM}$ 

U kunt bepalen welke bewerking moet worden uitgevoerd als u de ontspanknop indrukt.

## *Druk op de [* $\mathbb{Z}$  $\mathbb{Z}$ **<sub>***l***</sub>**  $\mathbb{C}$   $\mathbb{C}$  ) - knop (  $\blacktriangledown$  )

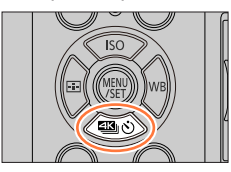

## 2 Druk op < $\triangleright$  om de aandrijfstand te **kiezen en druk op [MENU/SET]**

Aandrijfstand

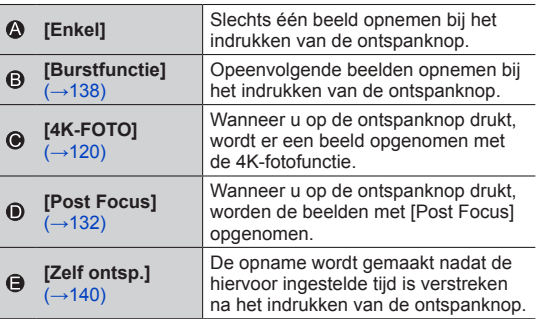

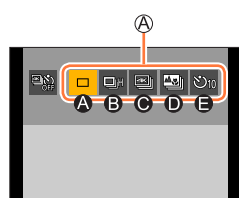

#### ■**De aandrijfstand annuleren**

In stap 2 selecteert u  $[\Box]$  ([Enkel]) of  $[\Box]$ .

• U kunt de zelfontspanner annuleren door de camera uit te schakelen. (Wanneer [Zelf ontsp. auto uit] is ingesteld op [ON].)

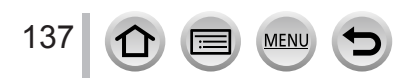

## <span id="page-137-0"></span>**Burstfunctie**

#### ■**Instelling van [Burstsnelh.]**

① Selecteer [Burstfunctie] en druk op **A** in stap 2 (→[137](#page-136-0)) ② Selecteer de burstsnelheid met <→ en druk op [MENU/SET]

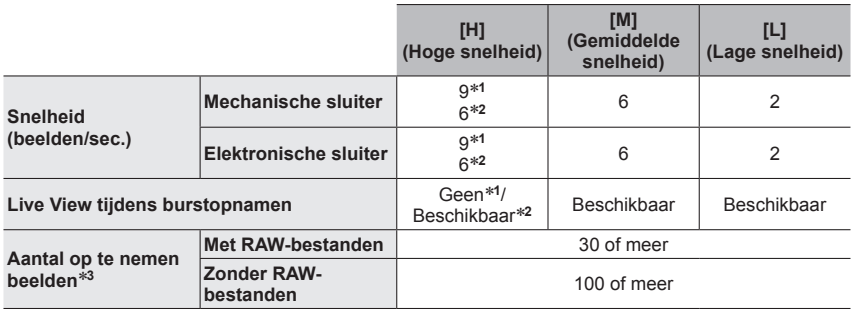

\*1 Wanneer de scherpstelmodus is ingesteld op [AFS] of [MF]<br>\*2 Wanneer de scherpstelmodus is ingesteld op [AFF] of [AFC]<br>\*3 Wanneer opnamen worden gemaakt onder de testomstandigheden die door Panasonic zijn gespecificeerd.

Er kunnen beelden worden opgenomen totdat de kaart vol is. De burstsnelheid zal echter halverwege de opname afnemen. Het aantal foto's met de burstfunctie wordt beperkt door de omstandigheden waaronder u de foto maakt en het type en/of de status van de gebruikte kaart.

#### ■ Maximumaantal beelden dat doorlopend kan worden opgenomen

Wanneer u de ontspanknop half indrukt, wordt het maximumaantal beelden weergegeven dat u doorlopend kunt opnemen. U kunt controleren hoeveel beelden u ongeveer kunt opnemen voordat de burstsnelheid afneemt.

**图30 20 50** 

Voorbeeld: Wanneer 20 beelden kunnen worden opgenomen: [r20]

- Wanneer de opname begint, neemt het maximumaantal beelden dat doorlopend kan worden opgenomen, af. Wanneer [r0] wordt weergegeven, neemt de burstsnelheid af.
- Wanneer [r99+] wordt weergegeven, kunt u 100 of meer beelden doorlopend opnemen.

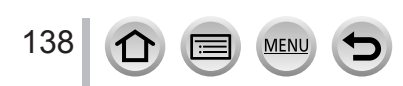

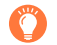

#### **Scherpstellen in de burstmodus**

Scherpstellen verschilt afhankelijk van de scherpstelinstellingen en de instelling van [Prio. focus/ ontspan] in het menu [Voorkeuze] ([Focus / Sluiter Losl.]).

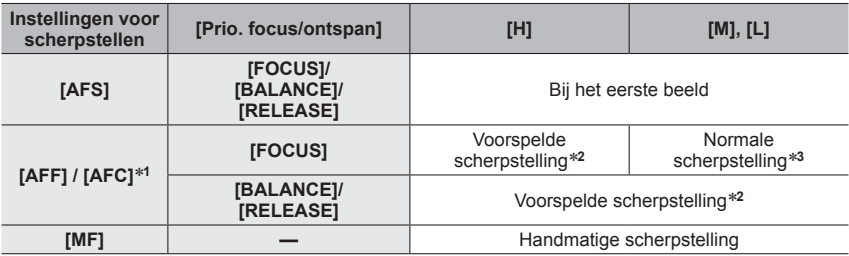

\***<sup>1</sup>** De scherpstelling wordt in het eerste beeld vastgezet wanneer donkere onderwerpen worden opgenomen. \***<sup>2</sup>** De camera voorspelt de scherpstelling binnen een mogelijk bereik door de burstsnelheid een

- 
- hogere prioriteit te geven. \***<sup>3</sup>** Aangezien de camera een burst opneemt van beelden terwijl de scherpstelling wordt aangepast, kan de burstsnelheid lager liggen.
- ●De burstsnelheid kan dalen vanwege de volgende instellingen:
- [Gevoeligheid], [Fotoresolutie], [Kwaliteit], scherpstelmodus, [Prio. focus/ontspan] ●Wanneer de burstsnelheid is ingesteld op [H] (wanneer de scherpstelmodus is ingesteld op [AFS] of [MF]), worden de belichting en witbalans vastgesteld op die van het eerste beeld. Wanneer de burstsnelheid is ingesteld op [H] (wanneer de scherpstelmodus is ingesteld op [AFF] of [AFC]), [M] of [L], worden de belichting en witbalans afzonderlijk voor elke foto aangepast.
- ●**De opslag van foto's die zijn gemaakt met de Burst-functie kan enige tijd vergen. Als u doorgaat met opnemen tijdens het opslaan, kunt u minder burstopnamen maken. Een kaart met een hoge snelheid wordt aanbevolen wanneer u opneemt met de burstfunctie.**
- ●Deze functie is niet beschikbaar in deze situaties:
	- [Glinsterend water], [Fonkelende verlichting], [Nachtop. uit hand], [Bloemen] (Scene Guide modus)
	- [Ruw zwart-wit], [Zacht zwart-wit], [Miniatuureffect], [Zachte focus], [Sterfilter], [Zonneschijn] (Creative Control modus)
	- Wanneer u opnamen maakt met de flitser
	- Wanneer [Multi-belicht.] is ingesteld
	- Bij gebruik van [Intervalopname]
	- Als [Automatische opname] van [Stop-motionanimatie] is ingesteld op [ON]

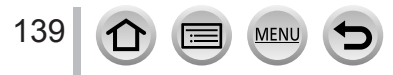

Aandrijfstand kiezen

## <span id="page-139-0"></span>**Foto's maken met de zelfontspanner**

#### ■**De werking van de zelfontspanner instellen**

① Selecteer [Zelf ontsp.] en druk op  $\triangle$  in stap  $2 \rightarrow 137$  $2 \rightarrow 137$ )

 $\oslash$  Druk op  $\blacktriangleleft$   $\blacktriangleright$  om de instelling voor de zelfontspanner te selecteren en druk op [MENU/SET]

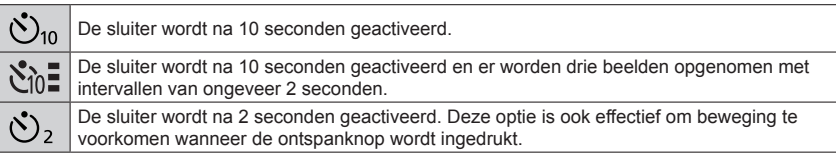

●De indicator van de zelfontspanner knippert en de opname start.

- ●De scherpstelling en belichting worden vastgezet als de ontspanknop half wordt ingedrukt.
- ●We raden u aan een statief te gebruiken.
- Deze kan niet worden ingesteld op [  $\S$ n.] in de onderstaande gevallen:
	- Bij het opnemen met [Bracket]
	- Wanneer [Multi-belicht.] is ingesteld
- Als [Gelijktijdig zond. filter] van [Filterinstellingen] is ingesteld op [ON]
- ●Deze functie is niet beschikbaar in deze situaties:
	- Tijdens het opnemen van films
	- Bij gebruik van [Intervalopname]
	- Als [Automatische opname] van [Stop-motionanimatie] is ingesteld op [ON]

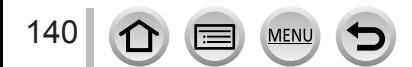

# <span id="page-140-0"></span>**Foto's maken terwijl u een instelling automatisch**

## **aanpast (bracketopname)**

## **Opnamemodus:**

U kunt ook meerdere beelden opnemen terwijl u automatisch een instelling aanpast door op de ontspanknop te drukken.

## *1* **Stel het menu in**

### **→ [Opname] → [Bracket] → [Type Bracket]**

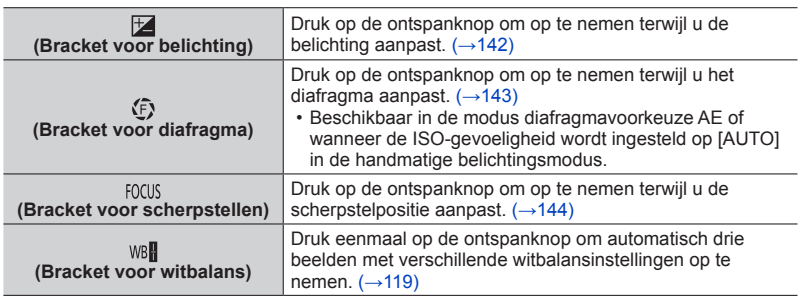

## **2** Druk op ▼ om [Meer instellen] te selecteren en druk **vervolgens op [MENU/SET]**

- Raadpleeg voor informatie over [Meer instellen] de pagina waarop de desbetreffende functie wordt beschreven.
- Druk de ontspanknop half in om het menu af te sluiten.

## *3* **Stel scherp op het onderwerp en maak een foto**

• Wanneer de bracket voor belichting wordt geselecteerd, knippert de weergave van de bracket totdat al de door u ingestelde foto's zijn gemaakt. Als u de bracketinstellingen wijzigt of de camera uitschakelt voordat alle foto's die u hebt ingesteld, zijn gemaakt, begint de camera opnieuw met opnemen vanaf het eerste beeld.

### ■**[Bracket] annuleren**

Selecteer [OFF] in stap *1*.

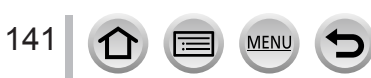

#### Foto's maken terwijl u een instelling automatisch aanpast (bracketopname)

●De bracketopname wordt in de volgende situaties uitgeschakeld.

- [Glinsterend water], [Fonkelende verlichting], [Nachtop. uit hand], [Bloemen] (Scene Guide modus)
- [Ruw zwart-wit], [Zacht zwart-wit], [Miniatuureffect], [Zachte focus], [Sterfilter], [Zonneschijn] (Creative Control modus)
- Wanneer u opneemt met de flitser (behalve voor bracket voor witbalans)
- Bij het filmen
- Bij het opnemen van 4K-foto's
- Bij het opnemen met [Post Focus]
- Wanneer [Multi-belicht.] is ingesteld
- Wanneer [Intervalopname] wordt gebruikt
- Wanneer [Automatische opname] van [Stop-motionanimatie] is ingesteld op [ON]

## <span id="page-141-0"></span>**Bracket voor belichting**

#### ■**Informatie over [Meer instellen] (stap** *2* **in** (→[141](#page-140-0))**)**

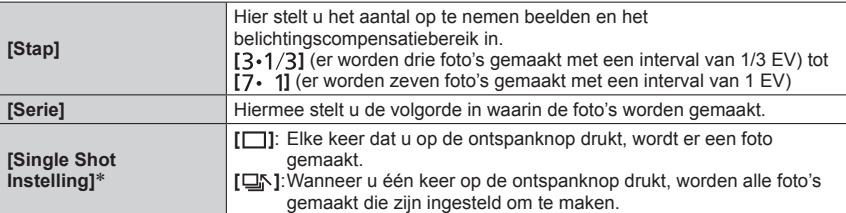

Niet beschikbaar voor burstopnamen. Wanneer u burstopnamen gebruikt en u de ontspanknop indrukt en ingedrukt houdt, worden continu opnamen gemaakt totdat een opgegeven aantal foto's is gemaakt.

142

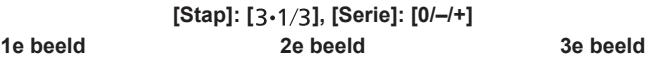

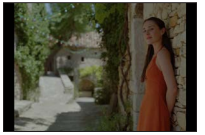

#### **±0 EV –1/3 EV +1/3 EV**

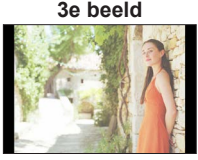

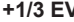

●Wanneer u foto's maakt met de bracket voor belichting nadat u de belichtingscompensatiewaarde hebt ingesteld, zijn de gemaakte foto's gebaseerd op de geselecteerde belichtingscompensatiewaarde.

Foto's maken terwijl u een instelling automatisch aanpast (bracketopname)

## <span id="page-142-0"></span>**Bracket voor diafragma**

**Opnamemodus:** 

■ **Informatie over [Meer instellen] (stap 2** in  $(→141)$  $(→141)$  $(→141)$ )

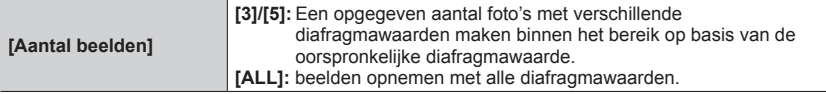

• Wanneer u burstopnamen gebruikt en u de ontspanknop indrukt en ingedrukt houdt, worden opnamen gemaakt totdat een opgegeven aantal foto's is gemaakt.

De beschikbare diafragmawaarden verschillen, afhankelijk van de lens.

**Voorbeeld: wanneer u de verwisselbare lens (H-FS12032) gebruikt**

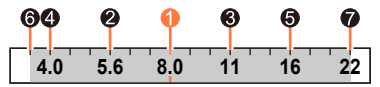

**Wanneer de oorspronkelijke positie is ingesteld op F8.0: O** eerste beeld, **@** tweede beeld, **@** derde beeld... @ zevende beeld

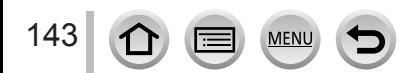

#### Foto's maken terwijl u een instelling automatisch aanpast (bracketopname)

## <span id="page-143-0"></span>**Bracket voor scherpstellen**

#### ■**Informatie over [Meer instellen] (stap** *2* **in** (→[141](#page-140-0))**)**

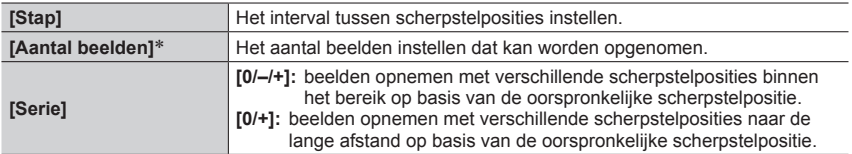

\* Niet beschikbaar voor burstopnamen. Wanneer u burstopnamen gebruikt en u de ontspanknop indrukt en ingedrukt houdt, worden continu opnamen gemaakt totdat een opgegeven aantal foto's is gemaakt.

**[Serie]: Voorbeeld wanneer [0/–/+] is geselecteerd**

**[Serie]: Voorbeeld wanneer [0/+] is geselecteerd**

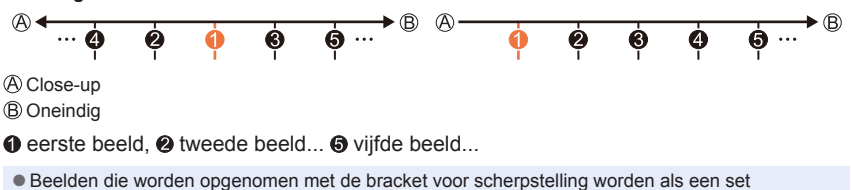

groepsbeelden weergegeven.

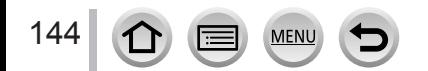
# **Automatisch beelden opnemen met vaste intervallen**

### **[Intervalopname]**

# **Opnamemodus:**

U kunt gegevens zoals de begintijd van de opname en de tijdvertraging om automatisch foto's te maken vooraf instellen. Deze instelling is handig voor het opnemen van beelden op constante intervallen voor landschapscènes, observatie van de geleidelijke veranderingen in dieren/planten en andere toepassingen. De beelden worden als één set groepsbeelden opgenomen.

### • **Stel de datum en tijd van tevoren in.** (→[40](#page-39-0))

### *1* **Stel het menu in**

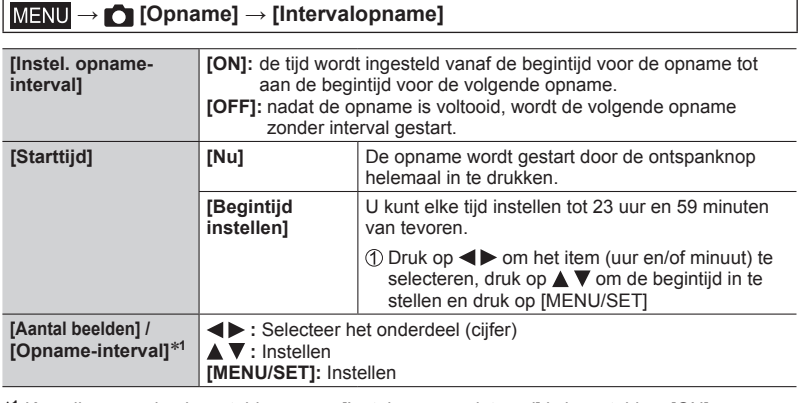

\***<sup>1</sup>** Kan alleen worden ingesteld wanneer [Instel. opname-interval] is ingesteld op [ON].

- De geschatte eindtijd van de opname wordt op het instelscherm weergegeven. (Wanneer [Instel. opname-interval] is ingesteld op [OFF], wordt de eindtijd van de opname alleen weergegeven wanneer de scherpstelmodus is ingesteld op [MF] in de modus sluitervoorkeuze AE of de handmatige belichtingsmodus.)
- De camera kan onder bepaalde opnameomstandigheden mogelijk niet opnemen met het vooraf ingestelde interval en het aantal op te nemen beelden of kan de opname mogelijk niet op de geschatte eindtijd voor opname voltooien.
- **2 Druk op ▲ om [Start] te selecteren en druk op [MENU/SET]**
- *3* **Ontspanknop halverwege indrukken om scherp te stellen**

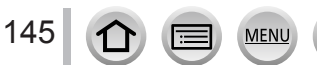

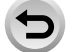

### Automatisch beelden opnemen met vaste intervallen [Intervalopname]

### *4* **Druk de ontspanknop volledig in**

- De opname start automatisch.
- Tijdens stand-by tussen de opnamen schakelt de camera automatisch uit wanneer gedurende een vooraf ingesteld interval geen bediening wordt verricht. De [Intervalopname] opname gaat door ook als de camera is uitgeschakeld, en de camera schakelt automatisch in op de begintijd van de opname. Als u de camera handmatig wilt inschakelen, drukt u de ontspanknop half in.
- Bedieningen tijdens stand-by tussen de opnamen (met de camera ingeschakeld)

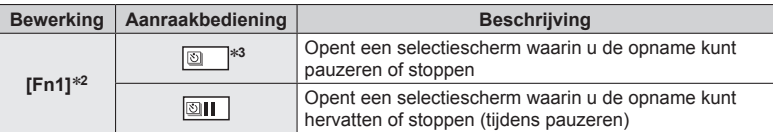

\***<sup>2</sup>** Wanneer u beelden opneemt door [Instel. opname-interval] in te stellen op [OFF], kunt u zelfs op [Fn1] drukken tijdens het opnemen. Nadat het opnemen (belichten) van een beeld dat is gemaakt op het moment dat u op [Fn1] hebt gedrukt, is voltooid, wordt er een

\*<sup>3</sup> Wanneer u beelden opneemt door [Instel. opname-interval] in te stellen op [OFF], kunt u de aanraakbediening niet gebruiken.

### *5* **Kies de methode voor de filmopname**

• [Opname-indeling]: [MP4]

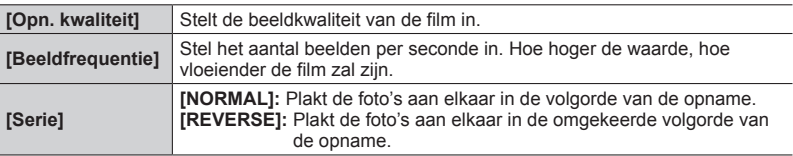

## **6** Druk op ▲ om [Uitvoer.] te selecteren en druk op [MENU/SET]

• U kunt ook een film maken met [Intervalvideo] in het menu [Afspelen].

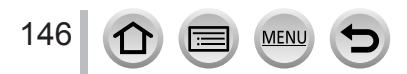

#### Automatisch beelden opnemen met vaste intervallen [Intervalopname]

- ●Deze functie is niet bedoeld voor toepassingsspecifieke systemen (bewakingscamera's).
- [Intervalopname] wordt gepauzeerd in de volgende situaties:
	- Als de batterij leeg raakt
	- Als de camera wordt uitgeschakeld

Als het aantal ingestelde beelden nog niet is bereikt, kunt u de bewerking opnieuw starten door de camera in de pauzestand uit te schakelen, de batterij of kaart te vervangen en de camera vervolgens weer in te schakelen. (Beelden die na het herstarten van de bewerking zijn opgeslagen, worden echter als afzonderlijke set groepsbeelden opgeslagen.)

- ●Het verdient aanbeveling automatisch scherp te stellen bij opnamen met tijdvertraging in gevallen waar een lang [Opname-interval] is ingesteld en de camera tussen opnamen in automatisch wordt uitgeschakeld.
- ●Wanneer u films opneemt bij een beeldkwaliteitsinstelling van [4K], is de opnameduur beperkt tot 29 minuten en 59 seconden.

Als u een SDHC-geheugenkaart gebruikt, kunt u geen films maken met een bestandsgrootte groter dan 4 GB. Als u een SDXC-geheugenkaart gebruikt, kunt u films maken met een bestandsgrootte groter dan 4 GB.

- ●Wanneer u een film maakt met een beeldkwaliteitsinstelling van [FHD] of [HD], kunt u deze niet maken als de opnameduur langer is dan 29 minuten en 59 seconden of het bestand groter is dan 4 GB.
- ●Deze functie is niet beschikbaar in de volgende situaties:
	- [Nachtop. uit hand] (Scene Guide modus)
	- Wanneer [Multi-belicht.] is ingesteld
	- Bij gebruik van [Stop-motionanimatie]

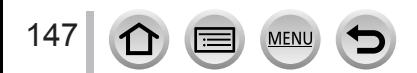

# **Stop-motion animaties maken** [Stop-motionanimatie]

# **Opnamemodus:**

U kunt foto's aan elkaar plakken om een stop-motion-animatie te maken. De beelden worden als één set groepsbeelden opgenomen.

• **Stel de datum en tijd van tevoren in.** (→[40](#page-39-0))

### *1* **Stel het menu in**

### **→ [Opname] → [Stop-motionanimatie]**

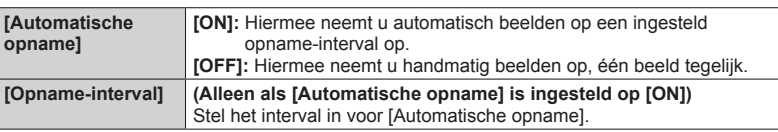

# **2** Druk op ▲ om [Start] te selecteren en druk op [MENU/SET]

- **3** Druk op ▲ om [Nieuw] te selecteren en **druk op [MENU/SET]**
- *4* **Ontspanknop halverwege indrukken om scherp te stellen**
- *5* **Druk de ontspanknop volledig in**
	- U kunt tot 9.999 beelden opnemen.
- *6* **Verplaats het onderwerp om de compositie te bepalen**
	- Herhaal de opname van foto's op deze manier.

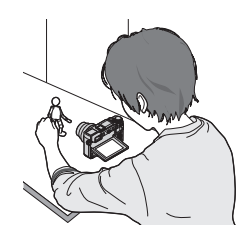

• Wanneer u de camera tijdens het opnemen uitschakelt, verschijnt er wanneer u de camera inschakelt een bericht om weer te beginnen met opnemen.

### **Effectieve stop-motion animatie maken**

- ●Op het opnamescherm verschijnen één of twee eerder opgenomen beelden. Gebruik dit scherm als richtlijn om de vereiste beweging te bepalen.
- ●U kunt op de [ ] (afspelen)-knop drukken om de opgenomen beelden te controleren. Druk op de [  $\text{m}$ ]-knop om onnodige beelden te verwijderen. Druk opnieuw op de [  $\blacktriangleright$ ] (afspelen)-knop om terug te gaan naar het opnamescherm.

### Stop-motion animaties maken [Stop-motionanimatie]

### *7* **Raak [ ] aan om de opname te voltooien**

- U kunt de opname ook beëindigen door [Stopmotionanimatie] te selecteren in het menu [Opname] en vervolgens op [MENU/SET] te drukken.
- Als [Automatische opname] is ingesteld op [ON], selecteert u [Exit] op het bevestigingsscherm. (Als u [Onderbreken] selecteert, drukt u de ontspanknop volledig in om de opname te hervatten.)

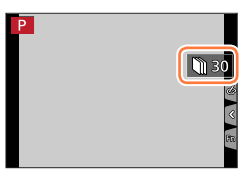

# *8* **Selecteer een methode om een stop-motion animatie te maken**

• [Opname-indeling]: [MP4]

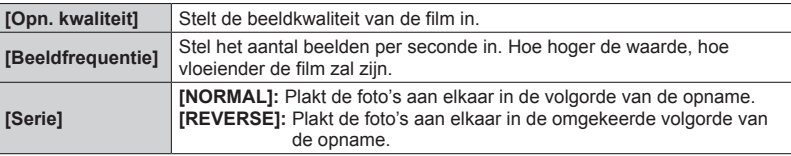

# **0** Druk op ▲ om [Uitvoer.] te selecteren en druk op [MENU/SET]

• U kunt ook een stop-motion-animatie maken met [Stop-motionvideo] in het menu [Afspelen].

#### ■**Beelden toevoegen aan een reeds opgenomen stop-motion animatiegroep**

Als u [Aanvullend] kiest in stap *3*, verschijnen de groepsbeelden die zijn opgenomen met [Stop-motionanimatie]. Kies een groep beelden en druk op [MENU/SET]. Kies vervolgens [Ja] op het bevestigingsscherm.

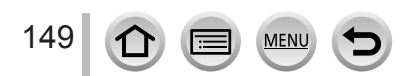

#### Stop-motion animaties maken [Stop-motionanimatie]

- ●[Automatische opname] wordt mogelijk niet uitgevoerd op basis van het vooraf ingestelde interval, omdat opnemen onder bepaalde opnameomstandigheden lang kan duren, zoals wanneer er foto's worden gemaakt met een flitser.
- ●Wanneer u films opneemt bij een beeldkwaliteitsinstelling van [4K], is de opnameduur beperkt tot 29 minuten en 59 seconden. Als u een SDHC-geheugenkaart gebruikt, kunt u geen films maken met een bestandsgrootte groter dan 4 GB. Als u een SDXC-geheugenkaart gebruikt, kunt u films maken met een
- bestandsgrootte groter dan 4 GB. ●Wanneer u een film maakt met een beeldkwaliteitsinstelling van [FHD] of [HD], kunt u deze niet maken als de opnameduur langer is dan 29 minuten en 59 seconden of het bestand groter is dan 4 GB.
- ●U kunt niet slechts één opgenomen foto selecteren bij gebruik van [Aanvullend].
- ●Deze functie is niet beschikbaar in de volgende situaties:
	- Wanneer [Multi-belicht.] is ingesteld
	- Bij gebruik van [Intervalopname]
- ●[Automatische opname] in [Stop-motionanimatie] kan niet worden gebruikt in de volgende situatie:
	- [Nachtop. uit hand] (Scene Guide modus)

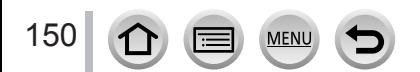

# **Beweging corrigeren**

De camera kan ofwel de beeldstabilisatiefunctie in de lens of de beeldstabilisatiefunctie in de body activeren, of beide om beweging nog effectiever te onderdrukken. (Dual I.S.) Voor het opnemen van films kunt u de hybride beeldstabilisatiefunctie over 5 assen gebruiken, waarbij gebruik wordt gemaakt van de beeldstabilisatiefunctie in de lens, de beeldstabilisatiefunctie in de body en een elektronische beeldstabilisatiefunctie.

• De beeldstabilisatiefuncties die kunnen worden geactiveerd, verschillen afhankelijk van uw lens. Het pictogram voor de momenteel geactiveerde beeldstabilisatiefunctie wordt op het opnamescherm weergegeven.

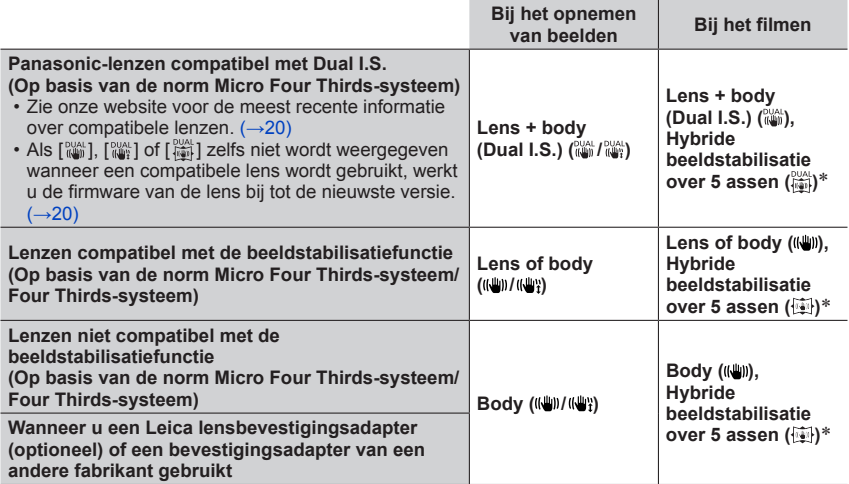

\* Wanneer [E-stabilisatie (Video)] is ingesteld op [ON]

### **Trillingen voorkomen**

Als er een waarschuwing over beweging verschijnt, gebruikt u [Stabilisatie], een statief of [Zelf ontsp.].

●Het gebruik van een langere sluitertijd kan bewegingsonscherpte veroorzaken. De sluitertijd is vooral in de volgende gevallen langer. Houd de camera stil vanaf het moment dat u de ontspanknop indrukt totdat het beeld op het scherm verschijnt. We raden u aan een statief te gebruiken.

• [Langz. sync.]

- [Lngz. sync./rode-og]
- [Heldere nachtopname], [Koele nachtopname], [Warme nachtopname], [Artistieke nachtopname], [Fonkelende verlichting], [Nachtportret] (Scene Guide modus)

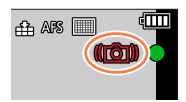

151

# Opnamemodus: **EDENPASMEMENTSCN**

• Wanneer u een verwisselbare lens met [O.I.S.]-schakelaar gebruikt (zoals de H-FS14140), wordt de stabilisatiefunctie geactiveerd als de [O.I.S.]-schakelaar van de lens op het moment van aanschaf is ingesteld op [ON] ([(((iii))]).

### **→ [Opname] / [Bewegend beeld] → [Stabilisatie]**

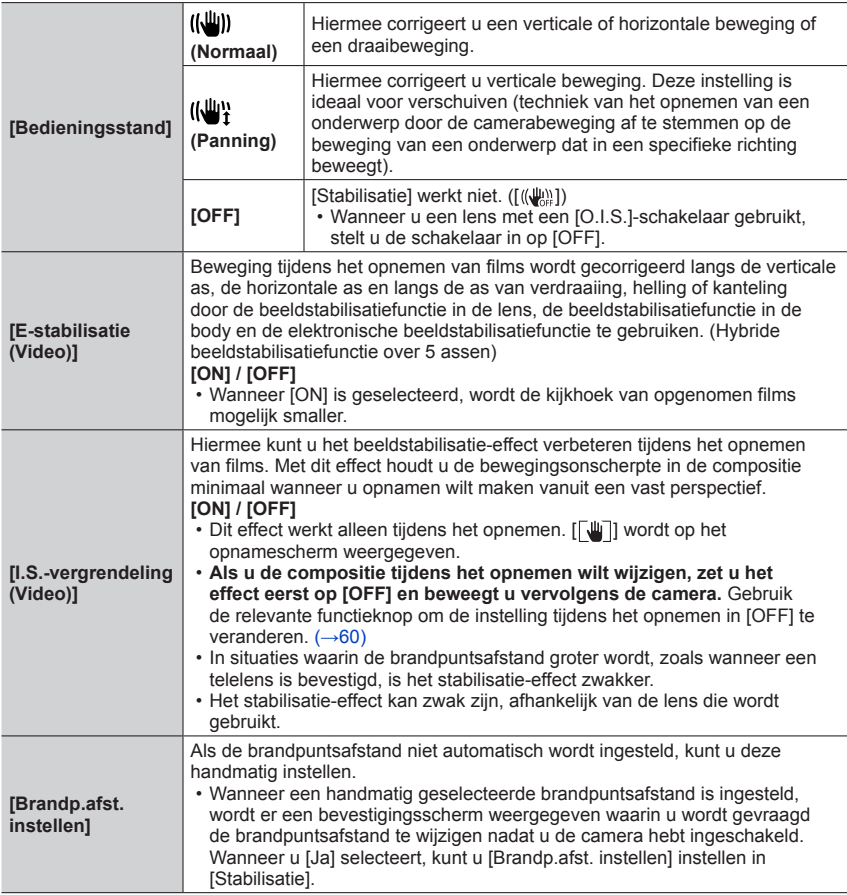

 $\Omega$ 

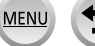

### Beweging corrigeren

# **De brandpuntsafstand van een lens instellen**

**→ [Opname] / [Bewegend beeld] → [Stabilisatie] → [Brandp.afst. instellen]**

#### *1* **Voer een brandpuntsafstand in**

 $\blacktriangleright$ : selecteer het onderdeel (cijfer);  $\blacktriangle$   $\blacktriangledown$ : instelling

- Een brandpuntsafstand variërend van 0,1 mm tot 1.000 mm kan worden ingesteld.
- *2* **Druk op [MENU/SET]**

### ■**Een brandpuntsafstand registreren**

Voer stap *1* uit

 $\oslash$  Druk op  $\triangleright$  om de brandpuntsafstand te selecteren die moet worden overschreven en druk vervolgens op de [DISP.] knop

• U kunt maximaal 3 instellingen voor brandpuntsafstand registreren.

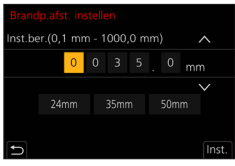

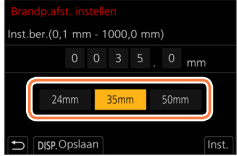

#### ■ **Een geregistreerde brandpuntsafstand instellen**

 Oruk op het scherm in stap 1 op  $\blacktriangleleft$  net be geregistreerde brandpuntsafstand te selecteren en druk vervolgens op [MENU/SET]

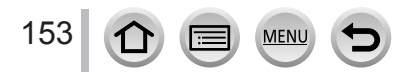

#### Beweging corrigeren

- ●**De beeldstabilisatie kan bedieningsgeluiden produceren of trillingen veroorzaken tijdens gebruik, maar dit zijn geen storingen.**
- ●Wanneer u een statief gebruikt, raden we u aan [Bedieningsstand] in te stellen op [OFF].
- [Stabilisatie] kan niet worden gebruikt door [((((((((()))] (Normaal) te selecteren in de Panorama Shot modus.
- In de volgende situaties schakelt de [Stabilisatie] naar [((())] (Normaal), ook als deze is ingesteld op  $\left[\frac{1}{2}\right]$  (Panning):
	- Tijdens het opnemen van films
	- Bij het maken van 4K-foto's
	- Bij het opnemen met [Post Focus]
- ●Omstandigheden waarbij de beeldstabilisatiefunctie niet goed werkt:
	- In geval van veel beweging
	- Bij een hoge zoomvergroting (ook in het digitale zoombereik)
	- Bij het opnemen van beelden terwijl u een bewegend voorwerp volgt
	- Wanneer de sluitertijd langer wordt om beelden op te nemen binnenshuis of op donkere plaatsen
- Het panningeffect via selectie van [ ((\\\\)] wordt niet volledig bereikt in de volgende situaties:
	- Heldere zomerdagen of andere lichte locaties
	- Wanneer de sluitertijd korter is dan 1/100 seconde
	- Wanneer de beweging van een onderwerp traag is en de snelheid waarmee de camera wordt bewogen, te traag is (dan wordt geen mooie vervaging van de achtergrond bereikt)
	- Wanneer de camera de beweging van een onderwerp niet goed volgt
- ●[E-stabilisatie (Video)] is niet beschikbaar in de volgende gevallen.
	- Bij gebruik van de digitale zoom
	- Wanneer [4K Live Bijsnijden] is ingesteld

154  $\Omega$ **MEN** 

## **Optische zoom**

# Opnamemodus: **mm**<br> **CDASMEM**

U kunt inzoomen om personen en objecten dichterbij te laten zijn of uitzoomen om landschappen enzovoort op te nemen.

**-zijde:** een onderwerp op afstand vergroten **-zijde:** de kijkhoek wordt breder

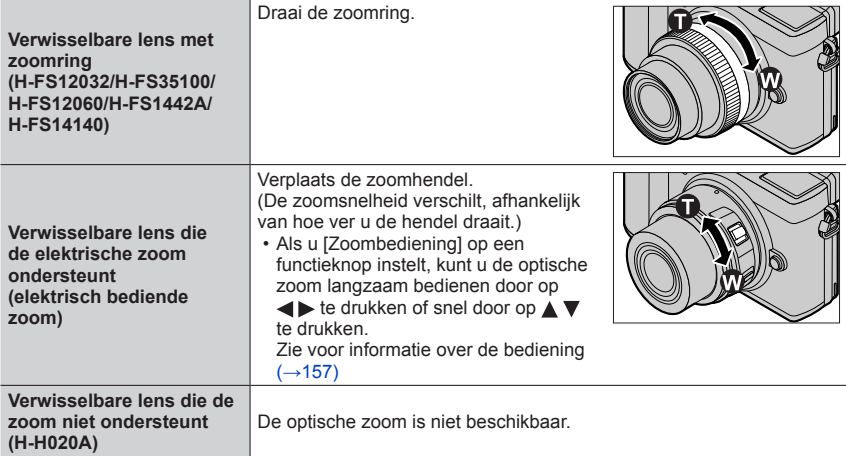

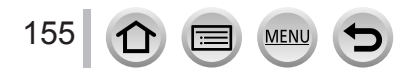

## **Het telescoopeffect versterken**

<span id="page-155-0"></span>**[Ex. Tele Conv.]**

# Opnamemodus: **<b>En EN P A S M** AN  $\Box$  SCN  $\odot$

Met extra teleconversie kunt u foto's maken die verder zijn vergroot zonder dat de beeldkwaliteit afneemt.

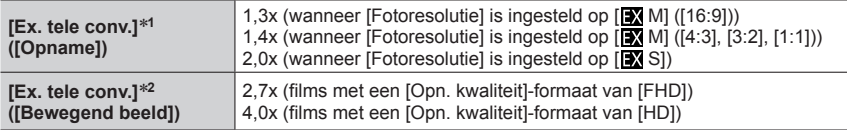

\***<sup>1</sup>** Actief wanneer [Fotoresolutie] is ingesteld op [M] of [S] (aantal pixels met [ ]). \***2** Actief wanneer de formaatinstelling [Opn. kwaliteit] [FHD] of [HD] is.

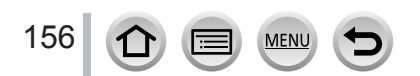

### <span id="page-156-0"></span>■**De zoomvergroting in stappen verhogen**

• Deze functie kan alleen worden gebruikt bij het opnemen van beelden.

### **→ [Opname] → [Ex. tele conv.] → [ZOOM]**

Een functieknop instellen op [Zoombediening] (→[60\)](#page-59-0)

#### Druk op de functieknop

#### $\textcircled{3}$  Druk op  $\blacktriangleleft$   $\blacktriangleright$  of  $\blacktriangle$   $\blacktriangledown$

- **▲▶:** Tele (hiermee vergroot u onderwerpen veraf)
- : Groothoek (hiermee vergroot u de kijkhoek)
- De zoombediening wordt beëindigd wanneer u opnieuw op de functieknop drukt of er een bepaalde tijdsduur is verstreken.

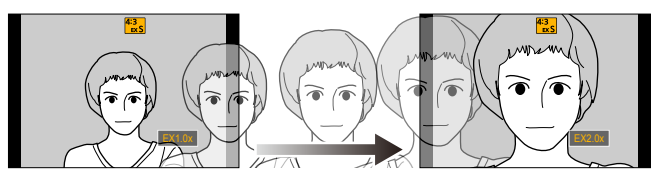

Optisch zoombereik (brandpuntsafstand)\*

Extra teleconversiebereik voor fotograferen (zoomvergroting)

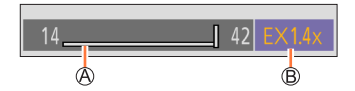

- \* Deze zoomschuifbalk wordt weergegeven wanneer u een verwisselbare lens gebruikt die de elektrische zoom ondersteunt.
- Er wordt een constante zoomsnelheid ingesteld.
- De aangeduide zoomvergroting is een benadering.

#### ■ De zoomvergroting vastzetten op het maximale niveau

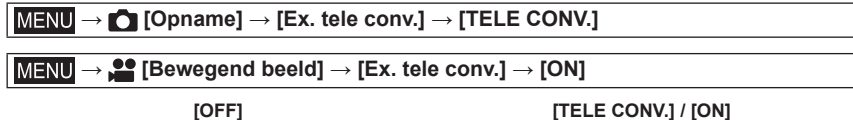

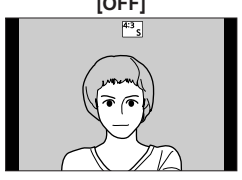

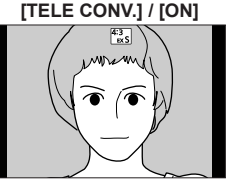

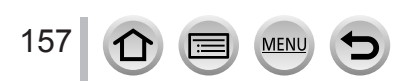

- ●Als u [Ex. Tele Conv.] toewijst aan [Fn knopinstelling] in het menu [Voorkeuze] ([Bediening]), kunt u het scherm voor instelling van de extra teleconversie weergeven voor zowel foto's als films door op de toegewezen functieknop te drukken. Terwijl dit scherm wordt weergegeven, kunt u de instelling [Fotoresolutie] wijzigen door op de knop [DISP.] te drukken.
- ●Deze functie is in de volgende gevallen niet beschikbaar:
	- [Speelgoedcam.effect], [Speelgoedcamera levendig] (Creative Control modus)
	- Wanneer [Kwaliteit] op [RAW] is ingesteld
	- Bij het opnemen van 4K-foto's
	- Bij het opnemen met [Post Focus]
	- Wanneer [HDR] op [ON] is ingesteld
	- Wanneer [Multi-belicht.] is ingesteld
	- Wanneer [4K Live Bijsnijden] is ingesteld
- ●[Ex. tele conv.] ([Opname]) is in het volgende geval niet beschikbaar.
	- [Nachtop. uit hand] (Scene Guide modus)
- ●[Ex. tele conv.] ([Bewegend beeld]) is in het volgende geval niet beschikbaar.
	- Wanneer de HDMI-uitgang tijdens het opnemen wordt gebruikt (behalve in Creatieve Videomodus)

### **[Dig. zoom]**

### **Opnamemodus: 面面PASM图**二SONG

U kunt de zoomfactor tot 4x de oorspronkelijke zoomfactor verhogen.

Let wel: de vergroting die de digitale zoom biedt, gaat ten koste van de beeldkwaliteit.

#### **→ [Opname] / [Bewegend beeld] → [Dig. zoom]**

#### **Instellingen: [4x] / [2x] / [OFF]**

- ●Bij gebruik van [Dig. zoom] adviseren we het gebruik van een statief en de zelfontspanner (→[140](#page-139-0)) voor het maken van foto's.
- ●Het AF-gebied wordt grotendeels in het midden van het digitale zoombereik weergegeven.
- ●Deze functie is niet beschikbaar in de volgende situaties:
	- [Speelgoedcam.effect], [Speelgoedcamera levendig], [Miniatuureffect] (Creative Control modus)
	- Bij het opnemen met [Post Focus]
	- Wanneer [HDR] op [ON] is ingesteld
	- Wanneer [Multi-belicht.] is ingesteld
	- Als [Kwaliteit] is ingesteld op  $[$   $RAW$ .  $]$ ,  $[$   $RAW$ .  $]$  of  $[$   $RAW]$

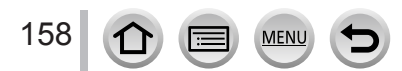

### **De instellingen voor een elektrische zoomlens wijzigen**

# **Opnamemodus: <b>E** E PASMAMISMA

Hiermee stelt u de schermweergave en bedieningen in wanneer u een verwisselbare lens gebruikt die compatibel is met de elektrische zoom (elektrisch bediende zoom).

• U kunt deze instelling alleen selecteren wanneer u een lens gebruikt die compatibel is met de elektrische zoom (elektrisch bediende zoom).

### **→ [Voorkeuze] → [Lens / Andere] → [Powerzoomlens]**

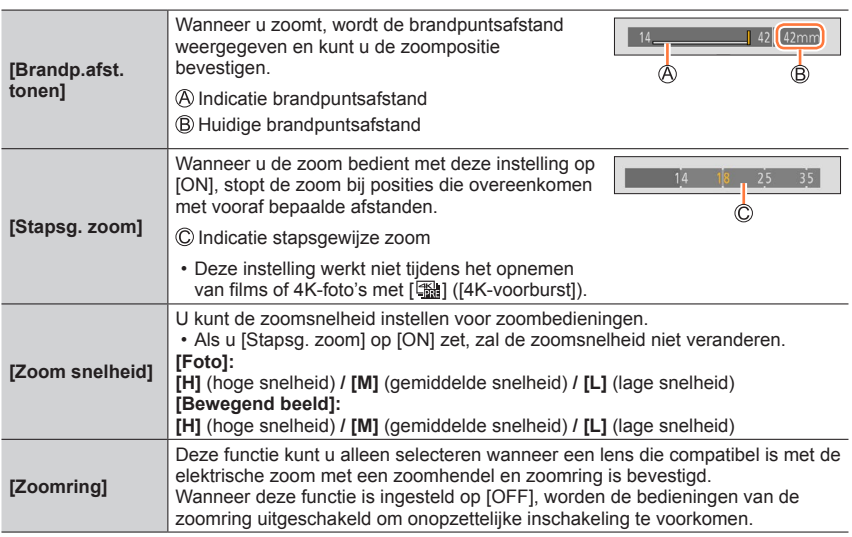

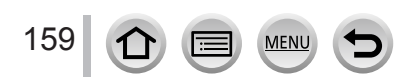

## **Zoombediening via het aanraakscherm (Aanraakzoom)**

#### **(De optische zoom en de extra teleconversie voor het maken van foto's werken wel)**

- Als u een verwisselbare lens gebruikt die de elektrische zoom niet ondersteunt (H-FS12032/H-FS35100/H-FS12060/H-FS1442A/H-H020A/H-FS14140), kunt u de extra teleconversie alleen gebruiken voor foto's door [Ex. tele conv.] ([Opname])  $(\rightarrow 156)$  $(\rightarrow 156)$  in te stellen op [ZOOM].
- *1* **Raak [ ] aan**

### *2* **Raak [ ] aan**

• De schuifbalk wordt weergegeven.

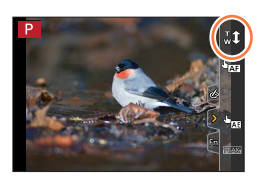

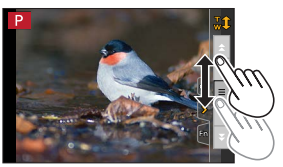

#### *3* **Voer de zoombediening uit door de schuifbalk te slepen**

• De zoomsnelheid hangt af van de positie die u aanraakt.

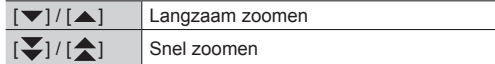

• Raak  $\begin{bmatrix} \mathbf{T} \\ \mathbf{w} \end{bmatrix}$  opnieuw aan om de aanraakzoombewerkingen te voltooien.

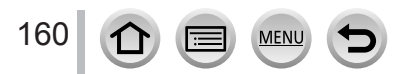

# **Foto's maken met een flitser**

# **Opnamemodus: <b>m** F F A S M  $\text{EM}$   $\subset$   $\text{SM} \otimes$

#### ■**De ingebouwde flitser openen/sluiten**

#### **A** De flitser openen

#### **Druk op de [ ] (flitser open)-knop.**

• **Wees voorzichtig bij het openen van de flitser, want de flitser zal naar buiten springen.**

#### **B** De flitser sluiten

#### **Druk op de flitser totdat deze vastklikt.**

- **Zorg dat er geen vinger of ander lichaamsdeel of voorwerp tussen de flitser komt te zitten wanneer u deze sluit.**
- Wanneer u de flitser met geweld sluit, kan de camera beschadigd raken.
- Sluit de ingebouwde flitser altijd wanneer u deze niet gebruikt.
- De flitserinstelling staat vast ingesteld op  $[$   $]$  (flitser altijd uit) terwijl de flitser dicht is.

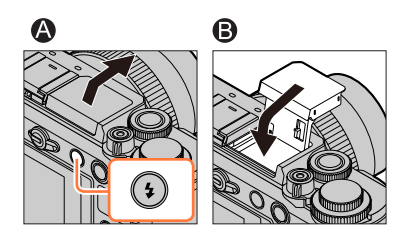

#### ■**Het beschikbare flitsbereik**

#### **Wanneer u bepaalde lenzen gebruikt, kan het licht van de flitser worden geblokkeerd of niet in het zichtveld van de lens vallen, waardoor er donkere gebieden worden weergegeven in de resulterende foto's.**

De afstand waarop licht van de flitser door de lens wordt geblokkeerd en de afstand waarop licht door de flitser wordt geleverd, verschillen, afhankelijk van de gebruikte lens. Controleer de afstand tot het onderwerp wanneer u een foto maakt.

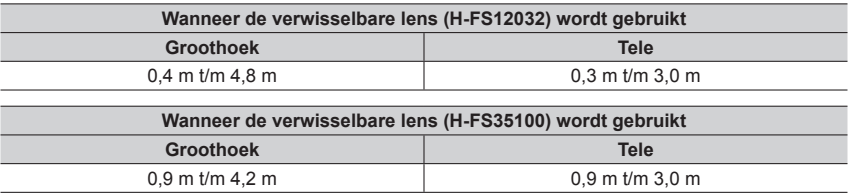

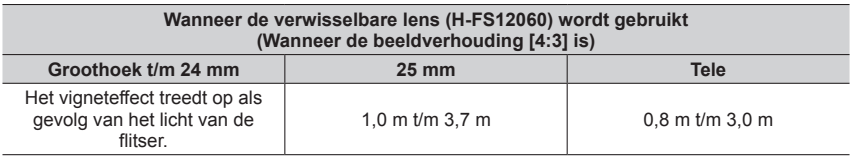

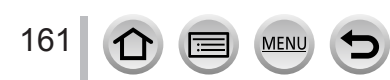

### Foto's maken met een flitser

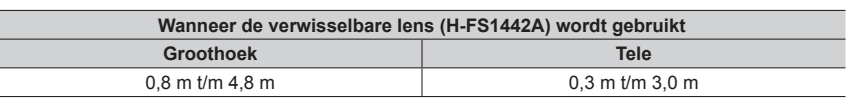

#### **Wanneer de verwisselbare lens (H-H020A) wordt gebruikt**

0,5 m t/m 9,8 m

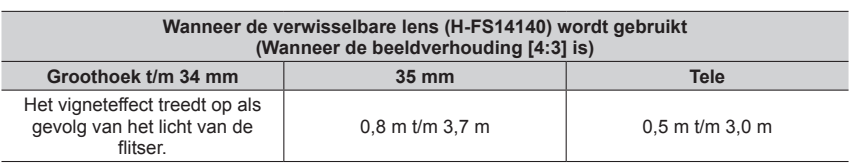

• Deze bereiken worden verkregen, de ISO-gevoeligheid wordt ingesteld op [AUTO] en [Boveng. van ISO Auto (Foto)] wordt ingesteld op [AUTO].

### **Deskundig gebruik van de flitser**

Wanneer u fotografeert met een flitser als de lenskap is bevestigd, kan het onderste gedeelte van de foto donker worden en kan de bediening van de flitser worden uitgeschakeld omdat de fotoflitser mogelijk wordt geblokkeerd door de lenskap. We raden u aan de lenskap te verwijderen.

- ●Doe het volgende niet, want de hitte of het licht zou vervorming of verkleuring kunnen veroorzaken.
	- De flitser dicht bij voorwerpen houden
	- De flitser tijdens het flitsen afdekken met uw hand
	- De flitser tijdens het flitsen sluiten
- ●Sluit de flitser niet direct nadat de voorflits is gebruikt voordat u beelden opneemt met Altijd AAN/ rode-ogenreductie en andere flitserinstellingen. Als u de flitser direct sluit, zal dit een storing veroorzaken.
- ●Het opladen van de flitser kan even duren als de batterij bijna leeg is, of als de flitser enkele keren achter elkaar wordt gebruikt. Wanneer de flitser wordt opgeladen, knippert het flitserpictogram rood en kunt u geen beeld opnemen, zelfs niet wanneer u de ontspanknop volledig indrukt.
- ●Wanneer een externe flitser wordt aangesloten, heeft deze voorrang boven de ingebouwde flitser. Zie (→[313](#page-312-0)) voor informatie over de externe flitser.

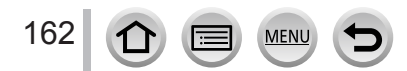

# **De flitserfuncties instellen**

## **De flitsmodus wijzigen (handmatig flitsen)**

# **Opnamemodus: En EF PASM** BM IS SON

U kunt selecteren of het flitsniveau automatisch of handmatig wordt ingesteld. Dit onderdeel is alleen beschikbaar wanneer de ingebouwde flitser wordt gebruikt.

### **→ [Opname] → [Flitser] → [Flitser functie]**

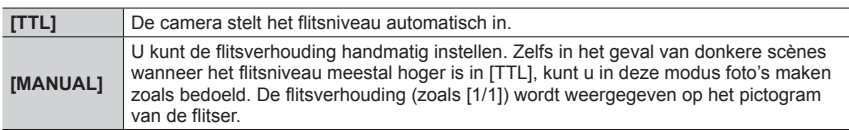

### ■ De flitsverhouding instellen (wanneer [MANUAL] is geselecteerd)

### **→ [Opname] → [Flitser] → [Handmatige flitserinstel.]**

① Druk op <▶ om een onderdeel te selecteren en druk op [MENU/SET]

• U kunt de flitsverhouding instellen van [1/1] (flitsen op volle sterkte) tot [1/128] in stappen van 1/3.

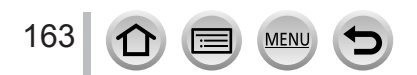

# **Flitsmodus wijzigen**

# **Opnamemodus: <b>E** E PASM 2M SON

Stel de flitser in overeenstemming met de opname in.

### **→ [Opname] → [Flitser] → [Flitserfunctie]**

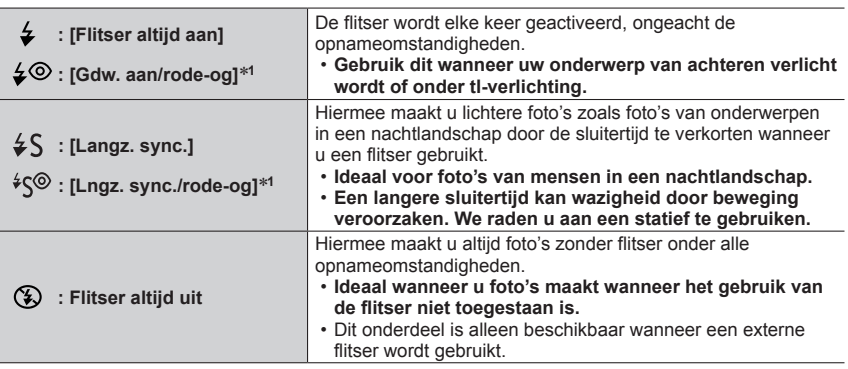

\***<sup>1</sup>** Dit onderdeel is alleen beschikbaar wanneer [Draadloos] in de [Flitser] is ingesteld op [OFF] en [Flitser functie] is ingesteld op [TTL].

• Sommige flitsmodi zijn mogelijk niet beschikbaar, afhankelijk van de instellingen voor de externe flitser.

#### **De flitser wordt twee keer geactiveerd. Het interval tussen de eerste en tweede flits is langer wanneer [** $\neq \circledcirc$ **] of [** $\neq \circledcirc$ **] is ingesteld. Het onderwerp mag niet bewegen totdat de tweede flits wordt geactiveerd.**

• Het effect van de rode-ogenreductie varieert, afhankelijk van het onderwerp, en wordt beïnvloed door factoren zoals afstand tot het onderwerp en of het onderwerp tijdens de voorflits naar de camera kijkt. In sommige gevallen is de rode-ogenreductie verwaarloosbaar.

### ■**Sluitertijd voor elke flitsmodus**

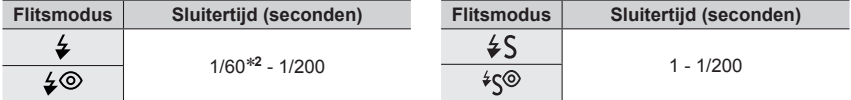

\***<sup>2</sup>** De sluitertijd wordt ingesteld op 60 seconden in de modus sluitervoorkeuze AE. De sluitertijd wordt ingesteld op T (tijd) in de handmatige belichtingsmodus.

• In de Intelligent Auto modus ([n]] of [n]] verandert de sluitertijd afhankelijk van de gedetecteerde scène.

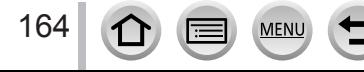

### De flitserfuncties instellen

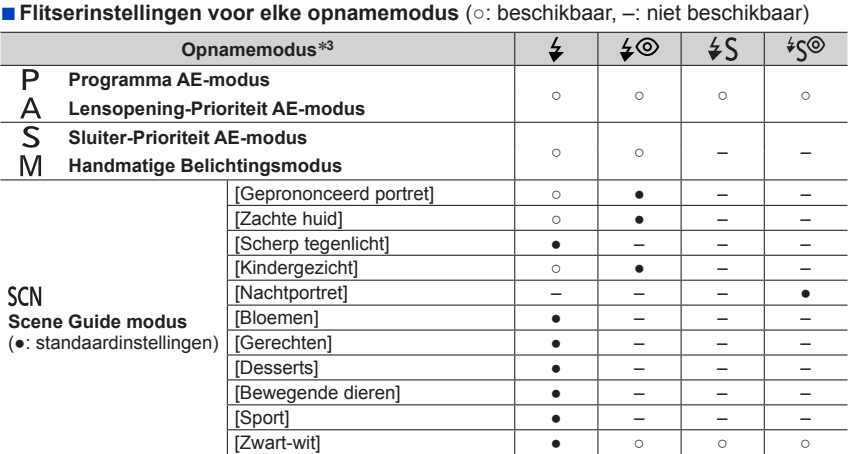

\*<sup>3</sup> Raadpleeg voor meer informatie over flitserinstellingen in de Intelligent Auto modus ([**n ]** of [ **n** ])  $(\rightarrow 65)$  $(\rightarrow 65)$  $(\rightarrow 65)$ .

- De instelling van de flitser wordt in de volgende gevallen vast ingesteld op [ ① ] (flitser altijd uit):
	- [Zacht tegenlicht], [Ontspannen atmosfeer], [Landschap], [Blauwe lucht], [Romantische zonsondergang], [Levendige zonsondergang], [Glinsterend water], [Heldere nachtopname], [Koele nachtopname], [Warme nachtopname], [Artistieke nachtopname],

[Fonkelende verlichting], [Nachtop. uit hand] (Scene Guide modus)

- Tijdens het opnemen van films
- Bij het maken van 4K-foto's
- Bij het opnemen met [Post Focus]
- **Wanneer de elektronische sluiter wordt gebruikt**
- Wanneer [HDR] op [ON] is ingesteld
- **Als [Stille modus] is ingesteld op [ON]**
- Wanneer een foto-effect in [Filtereffect] van [Filterinstellingen] is ingesteld

●De flitserinstelling van de scene guide modus keert elke keer als van scène wordt gewisseld, terug naar de oorspronkelijke waarde.

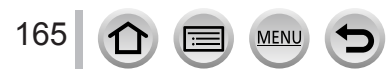

## **De tweede-gordijnsynchronisatie instellen**

# **Opnamemodus: m miPASM AND SOM &**

Tweede-gordijnsynchronisatie is een opnamemethode waarin de flitser afgaat net voordat de sluiter dichtgaat wanneer u een beeld opneemt van een bewegend onderwerp (zoals een auto) waarbij u de flitser gebruikt met een lange sluitertijd.

### **→ [Opname] → [Flitser] → [Flits-synchro]**

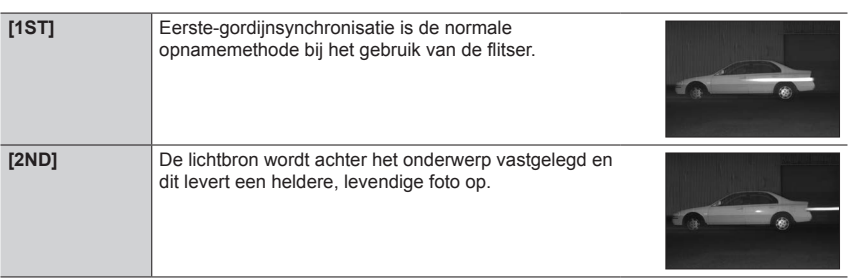

●Als u deze instelt op [2ND], wordt [2nd] weergegeven in het flitserpictogram op het scherm.

●Deze functie is alleen beschikbaar wanneer [Draadloos] in de [Flitser] is ingesteld op [OFF].

●De instelling [Flits-synchro] werkt zelfs wanneer een externe flitser wordt gebruikt.

●Wanneer een korte sluitertijd is ingesteld, wordt het [Flits-synchro]-effect mogelijk niet voldoende bereikt.

• Wanneer [2ND] is ingesteld, kunt u de flitser niet instellen op [ $\leq$ ©] of [ $\leq$ ©].

166 **MEN** 

### De flitserfuncties instellen

### **De flitsuitvoer aanpassen**

### **Opnamemodus: <b>EI EI PASM** BM  $\Box$  SCN  $\Diamond$

Pas de flitsuitvoer aan als een met de flitser gemaakte foto te helder of te donker is.

### **→ [Opname] → [Flitser] → [Flitser instel.]**

1 **Druk op ◀▶ om de flitsuitvoer in te stellen en druk op [MENU/SET] Instellingen: –3 EV t/m +3 EV (apparaat: 1/3 EV)**

Als u de intensiteit van de flitser niet wilt aanpassen, selecteert u [±0 EV].

- ●Wanneer de intensiteit van de flitser wordt aangepast, wordt [+] of [-] weergegeven op het pictogram van de flitser.
- ●[Flitser instel.] is alleen beschikbaar wanneer [Draadloos] in de [Flitser] is ingesteld op [OFF] en [Flitser functie] is ingesteld op [TTL].
- ●De instelling [Flitser instel.] werkt zelfs wanneer een externe flitser wordt gebruikt.

### **Het flitsniveau synchroniseren met de camera tijdens belichtingscompensatie**

## **Opnamemodus: El El PASM BM**  $\Box$  **SCN**

Het flitsniveau wordt automatisch aangepast in overeenstemming met de belichtingscompensatiewaarde.

#### **→ [Opname] → [Flitser] → [Auto. belichtingscomp.]**

#### **Instellingen: [ON] / [OFF]**

- $\bullet$  Over belichtingscompensatie ( $\rightarrow$ [112\)](#page-111-0)
- ●De instelling [Auto. belichtingscomp.] werkt zelfs wanneer een externe flitser wordt gebruikt.

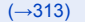

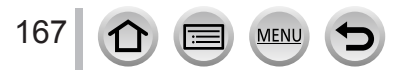

# **Foto's opnemen met draadloze flitsers**

# **Opnamemodus: <b>En EN PIAISIM** AM IS SOM  $\phi$

Wanneer u de flitsers (DMW-FL200L, DMW-FL360L, DMW-FL580L: optioneel) met de draadloze flitsopnamefunctie gebruikt, kunt u het flitsen van de flitsers in drie groepen en van de flitser die aan de flitsschoen van de camera is bevestigd apart bedienen. • De ingebouwde flitser ondersteunt geen draadloze flitserbediening.

#### ■**Regelbaar flitsbereik**

Plaats de draadloze flitser met de draadloze sensor in de richting van de camera. In de volgende afbeelding ziet u een voorbeeld van het bereik waarbinnen de flitser kan worden geplaatst. Het regelbare bereik van de flitser varieert, afhankelijk van de omliggende omgeving.

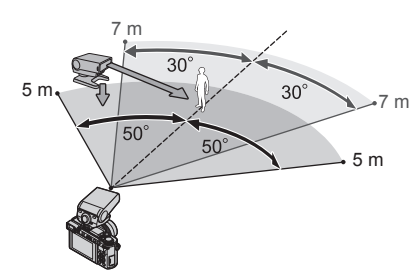

**Regelbaar flitsbereik Voorbeeld van het plaatsen van flitsers**

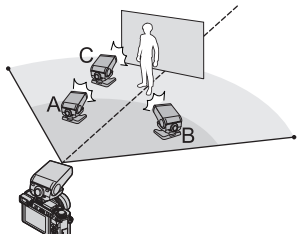

- In dit voorbeeld van het plaatsen van flitsers wordt een situatie weergegeven waarbij flitser C zo wordt geplaatst dat de schaduwen uit de achtergrond van het onderwerp weg worden gehaald die worden geproduceerd door flitser A en flitser B van de flitsgroep.
- Voor het aantal te bedienen draadloze flitsers raden we aan tot drie flitsers per groep op te stellen.
- Wanneer een onderwerp te dichtbij is, kan het signaal van het communicatielampje van invloed zijn op de belichting van het beeld. Dit probleem kan worden beperkt als u het flitsniveau vermindert door [Communicatielicht] in te stellen op [LOW] of een flitsdiffuser of een soortgelijk apparaat te gebruiken.

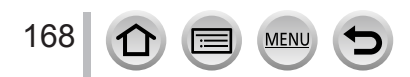

### Foto's opnemen met draadloze flitsers

#### **Voorbereiding**

Bevestig een flitser (optioneel) op dit apparaat.

#### *1* **Stel de draadloze flitser in op de RC-modus en plaats de flitser**

• Selecteer het kanaal en de groep van de draadloze flitser.

#### *2* **Stel het menu in**

### **→ [Opname] → [Flitser]**

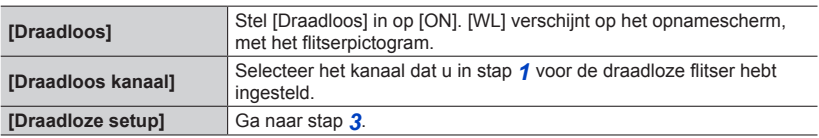

#### **3** Selecteer met **A** ▼ het onderdeel en druk op **[MENU/SET]**

- Flitsmodus
- **B** Flitsniveau
- Flitsverhouding
- Druk op de [DISP.]-knop om een testflits uit te voeren.

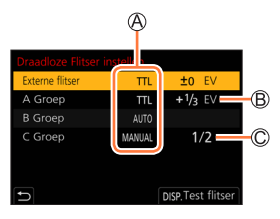

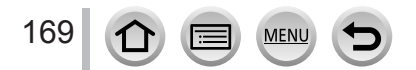

#### Foto's opnemen met draadloze flitsers

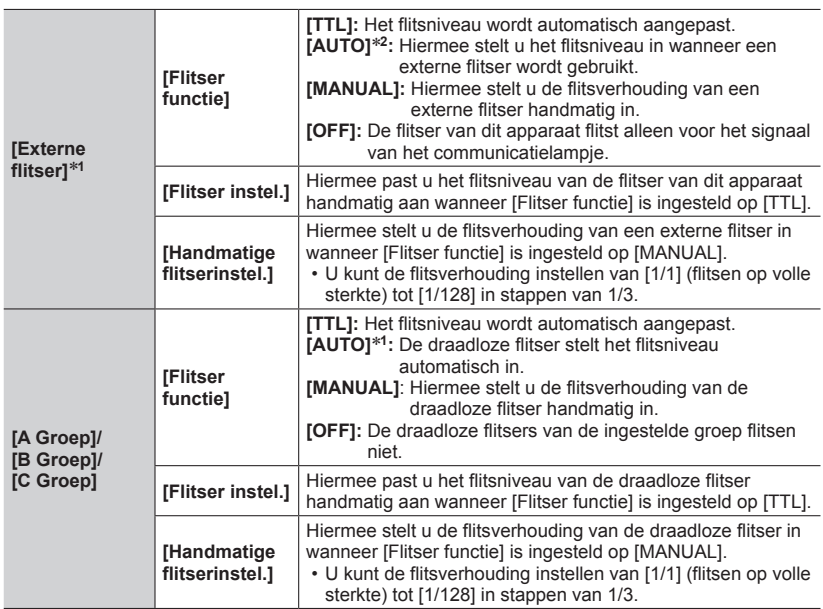

\***<sup>1</sup>** Niet beschikbaar wanneer [Draadl. FP (Focal-Plane)] is ingesteld op [ON]. \***<sup>2</sup>** Deze optie is niet beschikbaar wanneer de flitser (DMW-FL200L: optioneel) op de camera is bevestigd.

#### ■**FP-flitsen inschakelen voor de draadloze flitsers**

Tijdens draadloze opnamen kan een FP-flits van een externe flitser worden geactiveerd (herhaling van flitsen op hoge snelheid). Met deze manier van flitsen kunnen opnamen worden gemaakt met de flitser op een korte sluitertijd.

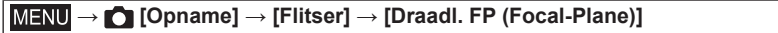

**Instellingen: [ON] / [OFF]**

170

■**Instellen van het signaal van het communicatielampje dat moet worden gebruikt wanneer de draadloze flitser tijdens opnamen wordt gebruikt**

**→ [Opname] → [Flitser] → [Communicatielicht]**

**Instellingen: [HIGH] / [STANDARD] / [LOW]**

**MEN** 

# **Film/4K-film opnemen**

# Opnamemodus: **mmmm** PASMA = SCNA

U kunt beelden opnemen in volledige HD-kwaliteit die aan de AVCHD-norm voldoet, evenals films in MP4 opnemen. U kunt een 4K-film ook in MP4 opnemen.  $(\rightarrow 173)$  $(\rightarrow 173)$  $(\rightarrow 173)$ Het geluid wordt in stereo opgenomen.

### *1* **Druk op de filmknop om bewegende beelden op te nemen**

Opnamestatusindicator

- Verstreken opnameduur
- Resterende opnameduur
- U kunt een geschikte film opnemen met elke filmmodus.
- Na indrukken laat u de filmknop onmiddellijk weer los.
- Terwijl u films opneemt, knippert de opnamestatusindicator (rood).
- *2* **Druk nogmaals op de filmknop om te stoppen met filmen**

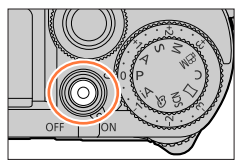

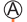

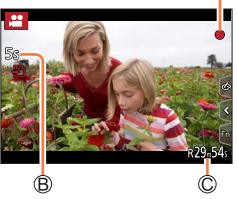

### **Bedieningsgeluid aan het einde van de opname**

Als u last hebt van het geluid van de filmknop die wordt ingedrukt om de opname te stoppen, probeert u het volgende:

●Neem ongeveer drie seconden langer op en splits het laatste deel van de film met [Splits video]  $(\rightarrow 249)$  $(\rightarrow 249)$  in het menu [Afspelen].

#### ■**Films opnemen in Creatieve Videomodus**

U kunt een film opnemen door de diafragmawaarde, sluitertijd en ISO-gevoeligheid in te stellen via aanraakbediening.  $(\rightarrow 89)$  $(\rightarrow 89)$  $(\rightarrow 89)$ 

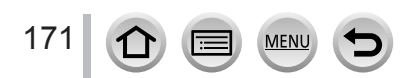

#### Film/4K-film opnemen

- Als de omgevingstemperatuur hoog is of er sprake is van een continue filmopname, wordt  $\lceil \bigwedge \setminus \rceil$ weergegeven en wordt de opname mogelijk halverwege stopgezet. Wacht totdat de camera is afgekoeld.
- ●Als u bewerkingen uitvoert zoals zoomen, knoppen of wieltjes gebruikt terwijl u een film opneemt, kan bedieningsgeluid worden opgenomen.
- ●De beschikbare functies bij het opnemen van een film verschillen afhankelijk van de gebruikte lens. Ook kunnen bedieningsgeluiden van de lens en geluiden van andere handelingen worden opgenomen.
- ●Als de beeldverhouding verschilt voor foto's en films, verandert de kijkhoek wanneer u een film gaat opnemen.

Wanneer u [Opn.gebied] instelt op [ $\bigcup$ ], wordt de kijkhoekinstelling weergegeven die voor het opnemen van films wordt gebruikt.

- ●Afhankelijk van het type kaart kan de kaarttoegangsindicatie kort verschijnen na het opnemen van een film. Dit is geen storing.
- ●De ISO-gevoeligheid wordt ingesteld op [AUTO] (voor films) terwijl er een film wordt opgenomen. U kunt de ISO-gevoeligheid instellen en films opnemen in de Creatieve Videomodus.
- ●De hieronder vermelde modi voor filmopnamen worden ingesteld in de volgende gevallen:

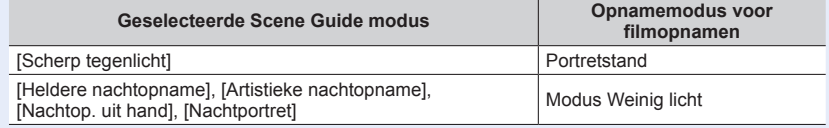

●Deze functie is niet beschikbaar in de volgende situaties:

- [Glinsterend water], [Fonkelende verlichting], [Bloemen] (Scene Guide modus)
- [Ruw zwart-wit], [Zacht zwart-wit], [Zachte focus], [Sterfilter], [Zonneschijn] (Creative Control modus)
- Wanneer [Post Focus] is ingesteld
- Bij gebruik van [Intervalopname]
- Bij gebruik van [Stop-motionanimatie]

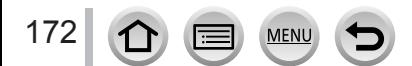

# **Indeling, fotoresolutie en beeldsnelheid instellen**

### *1* **Stel het menu in**

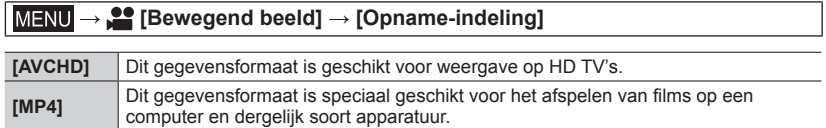

### **2** Gebruik ▲ ▼ om [Opn. kwaliteit] te selecteren en druk op [MENU/SET]

### **Als [AVCHD] is geselecteerd**

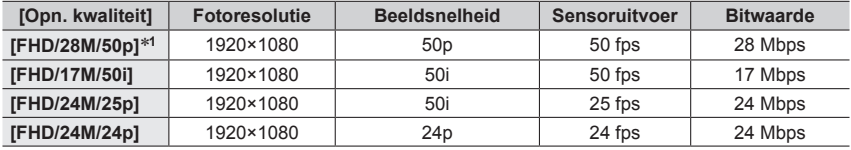

### <span id="page-172-0"></span>**Wanneer [MP4] wordt geselecteerd**

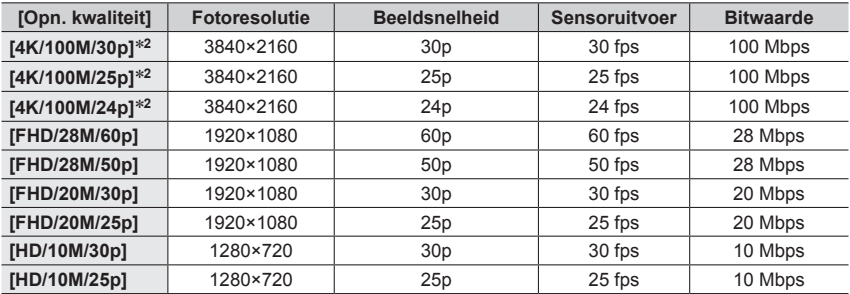

\***<sup>1</sup>** AVCHD Progressive \***<sup>2</sup>** 4K-films

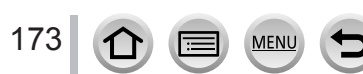

#### Film/4K-film opnemen

- De kwaliteit wordt beter bij een hogere bitwaarde. Dit apparaat gebruikt de opnamemethode "VBR" (Variable Bit Rate; variabele bitwaarde) en de bitwaarde wordt automatisch gewijzigd, afhankelijk van het op te nemen onderwerp. Daarom wordt de opnametijd verkort wanneer er een onderwerp wordt opgenomen dat snel beweegt.
- 4K-film kan niet worden ingesteld bij gebruik van [Miniatuureffect] (Creative Control modus).
- Gebruik voor het opnemen van films van 4K een kaart van UHS-snelheidsklasse 3.
- Wanneer u films van 4K opneemt, wordt de kijkhoek smaller dan bij films van andere formaten.
- Om een zeer nauwkeurige scherpstelling te garanderen, worden 4K-films opgenomen bij een lagere snelheid voor automatische scherpstelling. Het kan lastig zijn om scherp te stellen op het onderwerp met de automatische scherpstelling, maar dit is geen storing.
- Beperkingen op continu opnemen  $(\rightarrow 35)$  $(\rightarrow 35)$  $(\rightarrow 35)$

#### ■ Compatibiliteit van de opgenomen films

Films die zijn opgenomen in [AVCHD] of [MP4] worden mogelijk afgespeeld met een slechte beeld- of geluidskwaliteit. Ook kan afspelen onmogelijk zijn, zelfs op apparatuur die geschikt is voor deze indelingen. Ook worden de opnamegegevens dan mogelijk niet goed weergegeven.

- Wanneer u films importeert en afspeelt die opgenomen zijn met [FHD/28M/50p], [FHD/24M/25p] of [FHD/24M/24p] in [AVCHD] met een ander apparaat dan dit apparaat, hebt u een compatibele Blu-ray-recorder nodig of een pc waarop de software "PHOTOfunSTUDIO" is geïnstalleerd.
- Zie voor meer informatie over films opgenomen met [4K/100M/30p], [4K/100M/25p] of [4K/100M/24p] in de [MP4]-indeling "Genieten van films in 4K" ( $\rightarrow$ [298\)](#page-297-0).

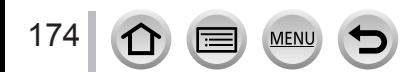

# **Scherpstellen terwijl u films opneemt ([Continu AF])**

# **Opnamemodus: <b>n** m<sup></sup> m **F F A** S **M E**  $\blacksquare$   $\blacksquare$   $\blacksquare$   $\blacksquare$   $\blacksquare$   $\blacksquare$

Scherpstellen verschilt afhankelijk van de scherpstelling en de instelling van [Continu AF] in het menu [Bewegend beeld].

### **→ [Bewegend beeld] → [Continu AF]**

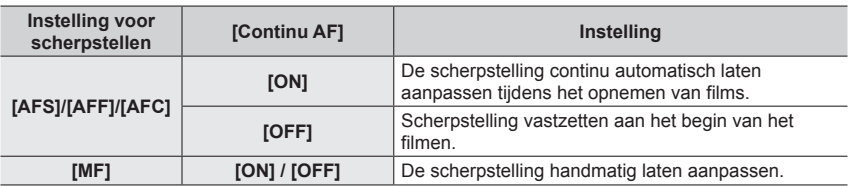

- ●De verwisselbare lens (H-H020A) maakt gebruik van een lensaandrijfsysteem om een compacte en heldere F1.7-lens te realiseren. Als gevolg daarvan kunt u een geluid horen en trillingen voelen tijdens de scherpstelling, maar dit is geen storing.
- ●Wanneer de scherpstelmodus is ingesteld op [AFS], [AFF] of [AFC], stelt de camera opnieuw scherp als de ontspanknop half ingedrukt wordt tijdens het opnemen van films.
- ●Wanneer de automatische scherpstelling geactiveerd wordt terwijl u films opneemt, kan onder sommige omstandigheden het bedieningsgeluid van het scherpstellen worden opgenomen. Als u dit geluid wilt onderdrukken, raden we u aan beelden op te nemen nadat u [Continu AF] hebt ingesteld op [OFF].
- ●Wanneer u in- en uitzoomt tijdens het opnemen van films, kan het even duren om scherp te stellen.
- ●Deze functie is in de volgende gevallen niet beschikbaar:
	- Terwijl [Trekfocus] in [Snapfilm] in werking is.

175 **MEN** 

# **Foto's maken terwijl u een film opneemt**

### **Opnamemodus: <b>fa fa** PASM  $\text{CM}$

- *1* **Druk tijdens het filmen de ontspanknop volledig in**
	- Tijdens het maken van foto's wordt de indicator voor gelijktijdig opnemen weergegeven.
	- U kunt ook opnemen met de aanraaksluiterfunctie.

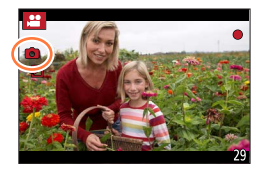

### ■**De film- of fotoprioriteit instellen**

### **Opnamemodus: fa fa PASM # FAISM**

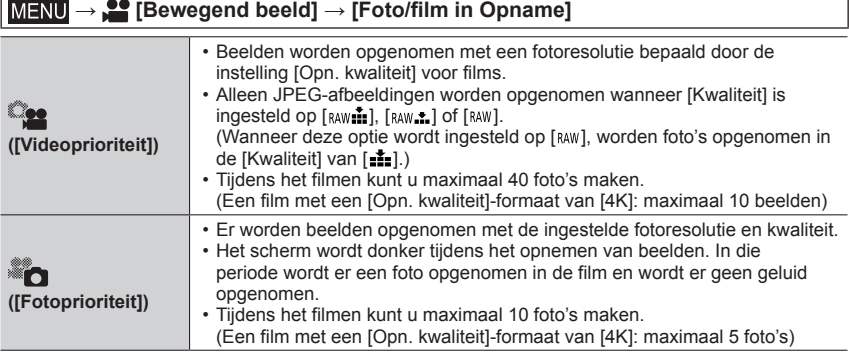

●De beeldverhouding van een foto wordt vastgezet op [16:9].

●Deze functie is in de volgende gevallen niet beschikbaar:

• Wanneer [Opname-indeling] is ingesteld op film met een beeldsnelheid van [24p] (alleen wanneer

[ $\binom{2}{1}$  ([Fotoprioriteit]) is ingesteld)

- Wanneer [4K-FOTO] is ingesteld (alleen wanneer [ $\mathcal{E}_{\text{rel}}$ ] ([Fotoprioriteit]) is ingesteld)
- Wanneer [Ex. tele conv.] in het menu [Bewegend beeld] is ingesteld (alleen wanneer [ $\epsilon$ )] ([Fotoprioriteit]) is ingesteld)
- Als [Snapfilm] is ingesteld op [ON]

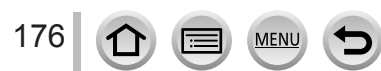

# **Snapfilms maken**

# Opnamemodus: **mmm**<br> **Opnamemodus:** mmmmm<br> **Example 3**

U kunt de opnameduur vooraf instellen en terloops films opnemen, net zoals u snapshots maakt. Met deze functie kunt u ook de scherpstelling verschuiven bij het begin van de opname en vooraf fade-in en fade-out effecten toevoegen.

- Films worden opgenomen met [FHD/20M/25p] in [MP4].
- Met de smartphone/tablet-app "Panasonic Image App" kunt u films combineren die zijn opgenomen met de camera. U kunt muziek toevoegen en diverse bewerkingen uitvoeren op de gecombineerde films. Bovendien kunt u de gecombineerde films naar een webservice verzenden. (→[273](#page-272-0))

### **→ [Bewegend beeld] → [Snapfilm] → [ON]**

• Druk de ontspanknop half in om het menu af te sluiten.

### *1* **Druk op de filmknop om bewegende beelden op te nemen**

Verstreken opnameduur Ingestelde opnameduur

- Na indrukken laat u de filmknop onmiddellijk weer los.
- U kunt niet midden in de opname stoppen. De opname stopt automatisch als de ingestelde opnameduur is verstreken.

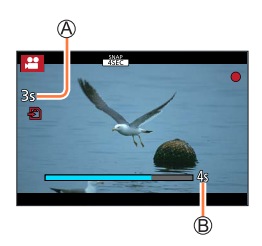

## ■**Snapfilm uitschakelen**

Stel [Snapfilm] in op [OFF].

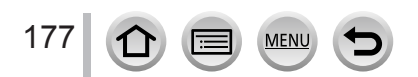

#### Snapfilms maken

#### ■**Instellingen wijzigen**

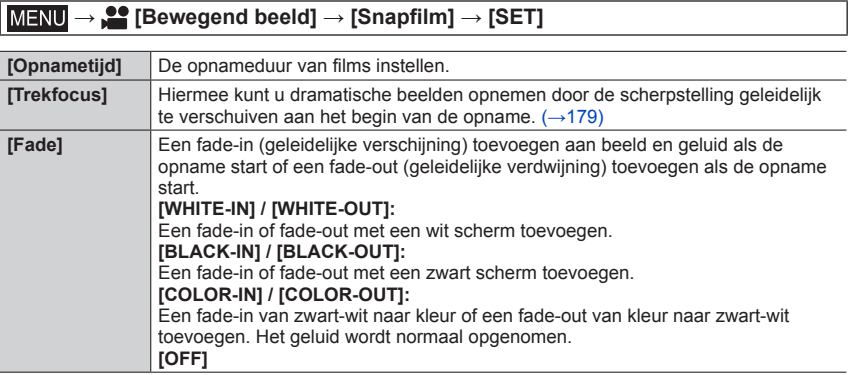

- ●Films opgenomen met [WHITE-IN] of [BLACK-IN] worden getoond als volledig witte of zwarte miniatuurbeelden in de afspeelmodus.
- ●Als u [Snapfilm] toewijst aan [Fn knopinstelling] in het menu [Voorkeuze] ([Bediening]) (→[60\)](#page-59-0), kunt u een scherm weergeven waarop u [Snapfilm] kunt schakelen tussen [ON]/[OFF] door op de toegewezen functieknop te drukken. Als u op de [DISP.]-knop drukt terwijl het scherm wordt weergegeven, kunt u de instellingen voor Snap Movie wijzigen.
- ●[Snapfilm] wordt ingesteld op [OFF] als u verbinding maakt met Wi-Fi via [Op afstand opnemen en weergeven].
- ●Deze functie is niet beschikbaar in de volgende situaties:
	- [Miniatuureffect] (Creative Control modus)
	- Wanneer [4K-FOTO] is ingesteld
	- Wanneer [Post Focus] is ingesteld
	- Wanneer [4K Live Bijsnijden] is ingesteld

178 **MEN** 

### <span id="page-178-0"></span>**[Trekfocus] instellen**

Stel de beelden in die de posities aangeven waar de [Trekfocus] begint (eerste positie) en stopt (tweede positie).

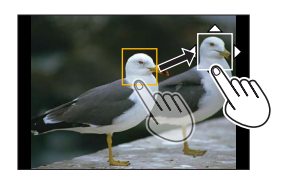

### **Aanraakbediening**

Raak een onderwerp aan (eerste positie), sleep uw vinger naar de gewenste locatie (tweede positie) en laat los.

• Raak  $\left[\frac{m}{2}n\right]$  aan om de beeldinstellingen te annuleren.

#### **Knopbediening**

**①** Druk op <

- $\oslash$  Druk op  $\blacktriangle \blacktriangledown \blacktriangle \blacktriangleright$  om het beeld te verplaatsen en druk op [MENU/SET] (eerste positie) • Als u op de [DISP.]-knop drukt voordat u op [MENU/SET] drukt, keert het beeld terug naar het midden.
- **3** Herhaal stap  $\oslash$  (tweede positie)
	- Om de beeldinstellingen te annuleren, drukt u op [MENU/SET].

●U kunt het effect vergroten met een sterk contrast van de scherpstelling tussen de begin- en eindpositie, bijvoorbeeld door de scherpstelling te verschuiven van de achtergrond naar de voorgrond of omgekeerd.

- ●Probeer nadat u de scherpstelling hebt ingesteld, de afstand tussen het onderwerp en de camera constant te houden.
- ●Wanneer het beeld niet kan worden ingesteld, keert het terug naar de eerste positie.
- Als [Trekfocus] is ingesteld op [ON]
	- De automatische scherpstelmodus schakelt naar  $[\blacksquare$ , een instelling die speciaal bedoeld is voor [Trekfocus].
	- Als u een foto maakt, gebeurt de automatische scherpstelling [[iiiiii]] op de eerste beeldpositie.
- ●Wanneer [Meetfunctie] is ingesteld op [ ] (Spot), staat het spotmeetdoel vast op de startpositie (eerste positie) van [Trekfocus].
- ●Deze functie is niet beschikbaar in de volgende situaties:
	- In de handmatige scherpstelmodus
	- Bij gebruik van de digitale zoom

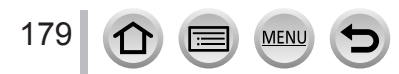

# **Uw beelden bekijken**

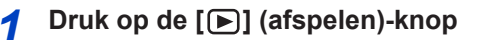

### 2 Druk op <**>** om een beeld te selecteren **voor weergave**

- Als u  $\blacktriangleleft$  indrukt en vasthoudt, worden de beelden een voor een getoond.
- Beelden kunnen ook vooruit of achteruit worden afgespeeld door het functiewieltje voorop te draaien of het scherm horizontaal te slepen.
- Als u met uw vinger de linker of rechter rand van het scherm aanraakt na het doorlopen van de beelden, kunt u de beelden verder laten doorlopen. (De beelden worden getoond in klein format.)

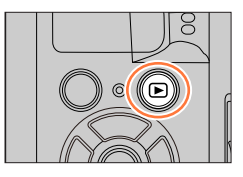

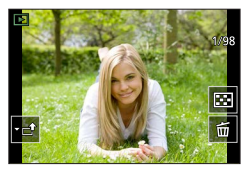

### **Beelden naar WEB-services verzenden**

Als u op  $\blacktriangledown$  drukt terwijl er één beeld wordt getoond, kunt u dit beeld snel naar de WEB-service verzenden. (→[286](#page-285-0))

### ■**Afspelen beëindigen**

Druk opnieuw op de [[metal] (afspelen)-knop. U kunt het afspelen ook beëindigen door de ontspanknop half in te drukken.

- e Het afspeelscherm wordt weergegeven als de camera wordt ingeschakeld terwijl u op de [ $\blacktriangleright$ ] (afspelen)-knop drukt.
- ●Deze camera voldoet aan de DCF-normen (Design rule for Camera File system) die zijn opgesteld door de Japan Electronics and Information Technology Industries Association (JEITA) en aan Exif (Exchangeable image file format). Bestanden die niet voldoen aan DCF kunnen niet worden afgespeeld.
- ●Beelden die zijn opgenomen met andere apparaten, worden mogelijk niet goed afgespeeld en de functies van dit apparaat kunnen mogelijk niet worden gebruikt bij deze beelden.

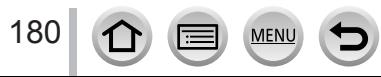
# **Films bekijken**

Dit apparaat is ontworpen voor het afspelen van films in de AVCHD- en MP4-indeling. • Films worden weergegeven met het filmpictogram ([ $\bullet$ ]).

# **Druk op ▲ om het afspelen te starten**

Opnameduur voor films

- Wanneer u  $[\mathbf{r}]$  in het midden van het scherm aanraakt, kunt u films afspelen.
- Films die zijn opgenomen met [Snapfilm] worden automatisch afgespeeld.
- Sommige informatie wordt niet getoond voor films die zijn opgenomen in [AVCHD].

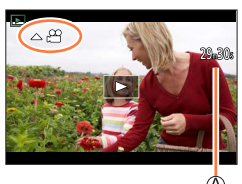

# ■ Bewerkingen tijdens het afspelen van films

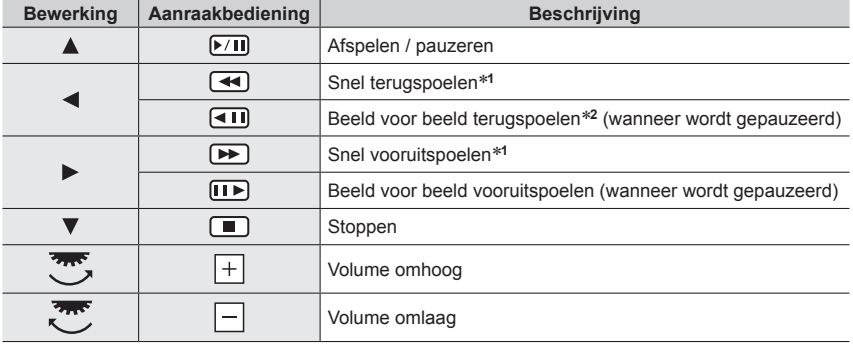

\***<sup>1</sup>** De snelheid van het snel vooruit- of terugspoelen neemt toe als u nogmaals op drukt. \***<sup>2</sup>** Films die zijn opgenomen in [AVCHD], worden beeld voor beeld teruggespoeld met tussenpozen

van ongeveer 0,5 seconde.

#### ■ Bewerkingen tijdens het automatisch afspelen van snapfilms

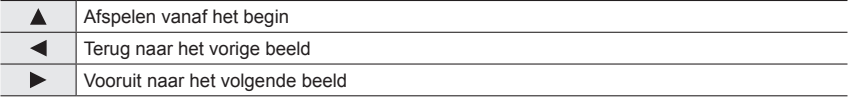

• Als u het scherm aanraakt, stopt het automatisch afspelen.

●U kunt films bekijken op uw computer via "PHOTOfunSTUDIO".

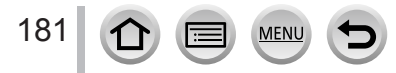

Films bekijken

# **Foto's maken van filmbeelden**

- *1* **Geef het beeld weer dat u als foto wilt vastleggen door op te drukken om een film tijdens het afspelen op de camera te pauzeren**
	- Als de film gepauzeerd is, kunt u op  $\blacktriangleleft$  trukken om de posities in een film nauwkeuriger te bepalen.

### *2* **Druk op [MENU/SET]**

- Dezelfde bewerking kan worden uitgevoerd door [4] aan te raken.
- De foto wordt opgeslagen met een beeldverhouding van [16:9] en [Kwaliteit] van [...]. De fotoresolutie verschilt, afhankelijk van de film die wordt afgespeeld.

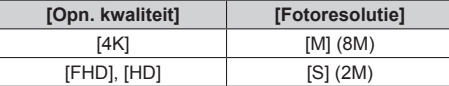

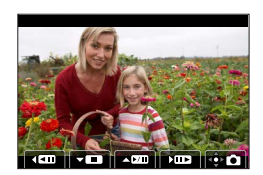

- ●De beeldkwaliteit wordt iets minder afhankelijk van de [Opn. kwaliteit]-instelling van de oorspronkelijke film.
- Als u een foto afspeelt die is vastgelegd vanuit een film, verschijnt  $[**B**]$ .

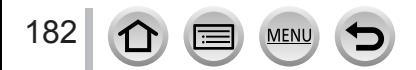

# **De afspeelmethode omschakelen**

# **Inzoomen en bekijken "Zoom afspelen"**

### *1* **Draai het functiewieltje achterop naar rechts**

#### Huidige zoomstand

• Telkens wanneer u het functiewieltie achterop naar rechts draait, volgt een sterkere vergroting in vier stappen: 1x, 2x, 4x, 8x en 16x.

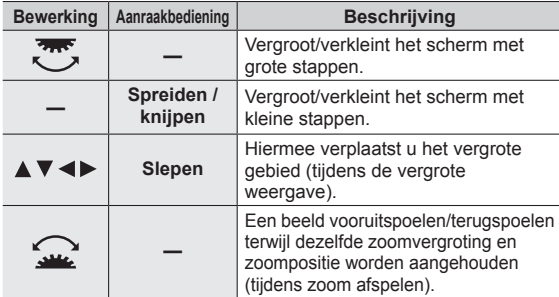

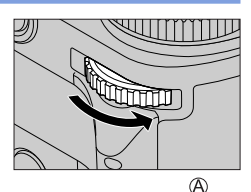

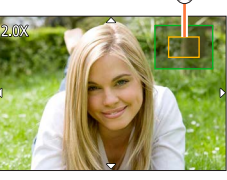

• U kunt ook inzoomen door het scherm twee keer snel aan te raken. (Als het scherm vergroot was, keert het terug naar dezelfde vergrotingsverhouding.)

# **Lijst van beelden bekijken "Meerdere afspelen"**

#### *1* **Draai het functiewieltje achterop naar links**

- Draai het functiewieltie achterop naar links om in de volgende volgorde van weergavemethode te wisselen: scherm met 1 beeld (volledig scherm)  $\rightarrow$  scherm met 12 beelden  $\rightarrow$  scherm met 30 beelden → kalenderscherm. (Draai het functiewieltje naar rechts om terug te keren.)
- U kunt het afspeelscherm ook omschakelen door de volgende pictogrammen aan te raken.
	- $\left[\blacksquare\right]$ : Scherm met 1 beelden  $\left[\blacksquare\right]$ : Scherm met 12 beelden
	- $\sqrt{\frac{1}{2}}$ : Scherm met 30 beelden  $\sqrt{\frac{1}{2}}$ : Kalenderscherm( $\rightarrow$ [184\)](#page-183-0)
- U kunt het scherm geleidelijk omschakelen door het omhoog of omlaag te slepen.
- Wanneer u met de cursortoets een beeld selecteert en op [MENU/SET] drukt op het scherm met 12 of 30 beelden, wordt het geselecteerde beeld weergegeven op het scherm met 1 beeld (volledig scherm). (Als u een film selecteert, wordt deze automatisch afgespeeld.)

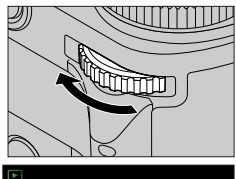

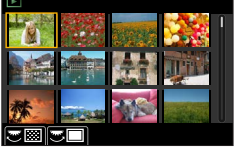

●Beelden gemarkeerd met [!] kunnen niet worden weergegeven.

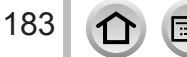

#### De afspeelmethode omschakelen

## <span id="page-183-0"></span>**Beelden bekijken volgens hun opnamedatum, "Kalender afspelen"**

*1* **Draai het functiewieltje achterop naar links om het kalenderscherm weer te geven**

#### **2** Gebruik **A** ▼ **4**  $\blacktriangleright$  om de opnamedatum te selecteren en **druk op [MENU/SET]**

Geselecteerde datum

- De beelden verschijnen op een scherm met 12 beelden.
- Draai het functiewieltje achterop naar links om terug te keren naar het kalenderscherm.
- ●U kunt de kalender weergeven vanaf januari 2000 tot en met december 2099.
- ●Beelden die zijn opgenomen zonder dat de klok was ingesteld, worden weergegeven met de datum 1 januari 2018.
- ●Beelden die zijn opgenomen met bestemmingsinstellingen in [Wereldtijd] verschijnen op het kalenderscherm met de juiste datum voor de tijdzone van de bestemming.

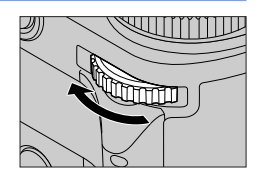

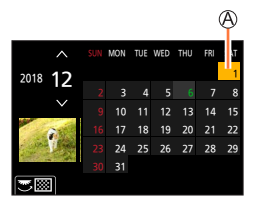

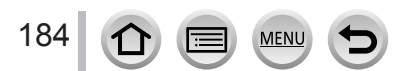

# **Groepsbeelden bekijken**

U kunt achtereenvolgens meerdere beelden in een groep afspelen of groepsbeelden een voor een afspelen.

- [  $\boxed{ }$  ]: groepen beelden opgeslagen met [4K-FOTO In Bulk Opslaan]
- [ $\text{CD}$ ]: groepen beelden opgenomen met de bracket voor scherpstellen
- [ [  $\boxed{$  ]: groepen beelden opgenomen met **Intervalopnamel**
- $\sqrt{\alpha}$ ]: groepen beelden opgenomen met [Stop-motionanimatie]

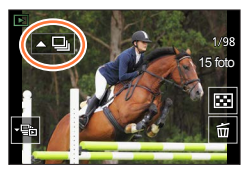

- U kunt beelden in groepen verwijderen of bewerken. (Als u bijvoorbeeld een van de beelden in een groep verwijdert, worden alle beelden in die groep verwijderd.)
- ●Beelden worden niet gegroepeerd als ze zijn opgenomen zonder [Klokinst.] in te stellen.

## **Groepsbeelden achtereenvolgens afspelen**

### *1* **Druk op**

- U kunt dezelfde bewerking uitvoeren door het pictogram voor het groeperen van beelden aan te raken ( $\overline{[} \cdot \overline{ \bigoplus }$ ],  $\overline{[} \cdot \overline{ \bigoplus }$ ],  $\overline{[} \cdot \overline{ \bigoplus }$ ]).
- Wanneer u groepsfoto's een voor een afspeelt, worden de optie-instellingen weergegeven. Nadat u [Burst afspelen] (of [Serie weergave]) hebt geselecteerd, selecteert u een van de volgende afspeelmethoden.

[Vanaf eerste foto]: de groepsbeelden achtereenvolgens afspelen vanaf het eerste beeld in een groep.

[Vanaf huidige foto]: de groepsbeelden achtereenvolgens afspelen vanaf het beeld dat momenteel wordt afgespeeld.

#### ■**Bewerkingen tijdens continu afspelen**

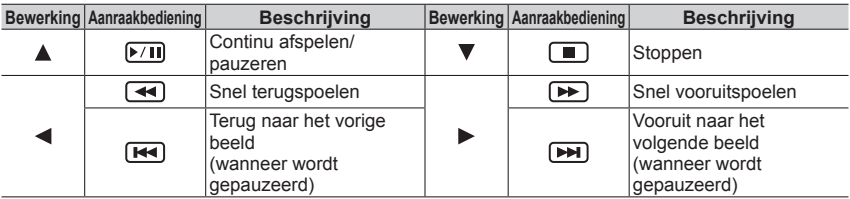

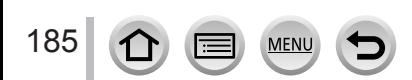

#### Groepsbeelden bekijken

### **Groepsbeelden een voor een afspelen**

#### *1* **Druk op**

- Dezelfde bewerking kan worden uitgevoerd door  $\lceil \frac{1}{2} \rceil / \lceil \frac{1}{2} \rceil$  $\lbrack \lbrack \cdot \mathbb{F}_{\mathbb{B}} \rbrack$  /  $\lbrack \lbrack \cdot \mathbb{F}_{\mathbb{B}} \rbrack$  aan te raken.
- **2** Gebruik ◀▶ om door de beelden te bladeren
	- Als u opnieuw op  $\nabla$  drukt of  $\left[\nabla \mathbf{E}\right]$  aanraakt, keert u terug naar het normale afspeelscherm.
	- U kunt voor foto's in een groep dezelfde bewerkingen gebruiken als voor het normaal afspelen van foto's (meerdere afspelen, zoom afspelen, beelden verwijderen, enz.).

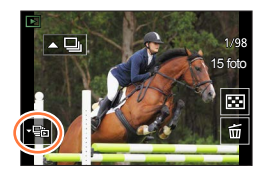

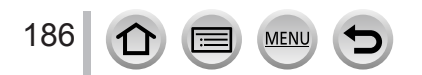

# **Beelden verwijderen**

Verwijderde beelden kunnen niet worden teruggehaald.

# **[Apart wissen]**

*1* **Druk op de [ ]-knop om het weergegeven beeld te verwijderen**

• Dezelfde bewerking kan worden uitgevoerd door  $\lceil \frac{2}{10} \rceil$  aan te raken.

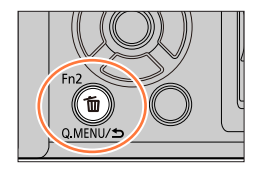

**2** Gebruik ▲ om [Apart wissen] te selecteren en druk op [MENU/SET]

### **Meerdere beelden wissen (tot 100 tegelijk**\***)/Wissen van alle beelden**

- \* Een groep beelden wordt als 1 beeld behandeld. (Alle beelden uit de geselecteerde groep beelden worden verwijderd.)
- *1* **Druk op de [ ]-knop terwijl u een beeld weergeeft**
- 2 Gebruik ▲ ▼ om [Multi wissen]/[Alles wissen] te selecteren en druk op **[MENU/SET]**
	- U kunt [Alle Niet-rating verwijderen] in [Alles wissen] selecteren als er beelden zijn die zijn ingesteld als [Rating].

### **(Wanneer [Multi wissen] wordt geselecteerd)**

**3** Selecteer met **A** ▼ **4** ▶ een beeld en druk op **[MENU/SET]** (herhalen)

**A**<sup>II</sup> Geselecteerd beeld

• Annuleren → Druk nogmaals op [MENU/SET].

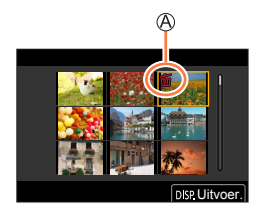

#### *4* **Druk op de [DISP.]-knop om uit te voeren**

• Dit kan even duren, afhankelijk van het aantal beelden dat wordt verwijderd.

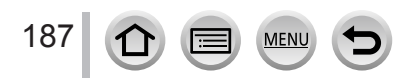

### **Menu's die in elke opnamemodus worden weergegeven**

# **En En** [Intelligent auto]

- [Intelligent Auto-Modus] (→[64\)](#page-63-0)
- [iHandh. nachtop.]  $(\rightarrow 66)$  $(\rightarrow 66)$  $(\rightarrow 66)$
- $\cdot$  [iHDR]  $(\rightarrow 67)$  $(\rightarrow 67)$

# **22M [Creatieve film]**

- [Belicht.stand]  $(\rightarrow 89)$  $(\rightarrow 89)$  $(\rightarrow 89)$
- [4K Live Bijsnijden]  $(\rightarrow 91)$  $(\rightarrow 91)$

# **[Voorkeuzemode]**

U kunt uw gewenste aangepaste instelling selecteren uit [Ingesteld1], [Ingesteld2] en [Ingesteld3].  $(\rightarrow 94)$  $(\rightarrow 94)$ 

# **[Panorama-opname]**

- [Richting]  $(\rightarrow 77)$  $(\rightarrow 77)$  $(\rightarrow 77)$
- [Fotoresolutie]  $(\rightarrow 77)$  $(\rightarrow 77)$

# **[Scene Guide]**

• [Scène wijzigen]  $(\rightarrow 79)$  $(\rightarrow 79)$ 

# **[Creatieve opties]**

- [Filtereffect] (→[83\)](#page-82-0)
- [Gelijktijdig zond. filter]  $(\rightarrow 83)$  $(\rightarrow 83)$  $(\rightarrow 83)$

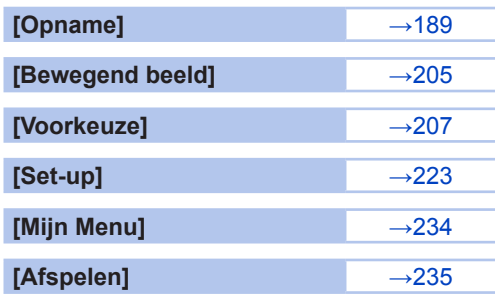

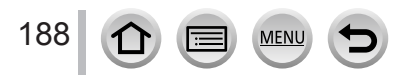

# <span id="page-188-0"></span>**[Opname]**

- De menuonderdelen [AFS/AFF], [Fotostijl], [Filterinstellingen], [Meetfunctie], [Schaduw markeren], [Int.dynamiek], [I.resolutie], [Diffractiecompensatie], [Stabilisatie] en [Dig. zoom] komen voor in zowel het menu [Opname] als het menu [Bewegend beeld]. Als een instelling in één menu wordt gewijzigd, zal de instelling met dezelfde naam in het andere menu ook automatisch worden gewijzigd.
- [Aspectratio]  $($   $\rightarrow$  [189](#page-188-1))
- [Fotoresolutie]  $(\rightarrow 190)$  $(\rightarrow 190)$
- [Kwaliteit]  $(\rightarrow 190)$  $(\rightarrow 190)$  $(\rightarrow 190)$
- $\cdot$  [AFS/AFF] ( $\rightarrow$ [96\)](#page-95-0)
- [Fotostijl]  $(\rightarrow 192)$  $(\rightarrow 192)$  $(\rightarrow 192)$
- [Filterinstellingen] (→[194](#page-193-0))
- [Kleurruimte]  $(\rightarrow 196)$  $(\rightarrow 196)$  $(\rightarrow 196)$
- [Meetfunctie]  $(\rightarrow 196)$  $(\rightarrow 196)$
- [Schaduw markeren]  $(\rightarrow 197)$  $(\rightarrow 197)$  $(\rightarrow 197)$
- [Int.dynamiek]  $(\rightarrow 198)$  $(\rightarrow 198)$
- [I.resolutie]  $(\rightarrow 198)$  $(\rightarrow 198)$  $(\rightarrow 198)$
- [Flitser]  $( \rightarrow 163 170)$  $( \rightarrow 163 170)$  $( \rightarrow 163 170)$  $( \rightarrow 163 170)$
- [Rode-ogencorr]  $(\rightarrow 198)$  $(\rightarrow 198)$
- [Boveng. van ISO Auto (Foto)]  $(\rightarrow 199)$  $(\rightarrow 199)$
- [Korte sluitert.]  $(\rightarrow 199)$  $(\rightarrow 199)$
- [Lang sl.n.red]  $(\rightarrow 199)$  $(\rightarrow 199)$
- [Schaduwcomp.]  $(\rightarrow 200)$  $(\rightarrow 200)$
- [Diffractiecompensatie] (→[200\)](#page-199-1)
- [Stabilisatie]  $(\rightarrow 152)$  $(\rightarrow 152)$
- [Ex. tele conv.]  $(\rightarrow 156)$  $(\rightarrow 156)$
- [Dig. zoom]  $(\rightarrow 158)$  $(\rightarrow 158)$  $(\rightarrow 158)$
- [Burstsnelh.]  $(\rightarrow 138)$  $(\rightarrow 138)$  $(\rightarrow 138)$
- $\cdot$  [4K-FOTO] ( $\rightarrow$ [120\)](#page-119-0)
- [Zelf ontsp.]  $(\rightarrow 140)$  $(\rightarrow 140)$
- [Intervalopname]  $(\rightarrow 145)$  $(\rightarrow 145)$  $(\rightarrow 145)$
- [Stop-motionanimatie]  $(\rightarrow 148)$  $(\rightarrow 148)$
- [Stille modus]  $(\rightarrow 201)$  $(\rightarrow 201)$
- [Sluitertype]  $(\rightarrow 201)$  $(\rightarrow 201)$  $(\rightarrow 201)$
- [Sluitervertraging]  $(\rightarrow 202)$  $(\rightarrow 202)$  $(\rightarrow 202)$
- [Bracket]  $(\rightarrow 141)$  $(\rightarrow 141)$  $(\rightarrow 141)$
- $\cdot$  [HDR] ( $\rightarrow$ [203\)](#page-202-0)
- [Multi-belicht.]  $(\rightarrow 204)$  $(\rightarrow 204)$  $(\rightarrow 204)$

## <span id="page-188-1"></span>**[Aspectratio]**

# **Opnamemodus: <b>the finite**  $P[A|S|M]$   $\cong$   $S(N)$   $\otimes$

U kunt de beeldverhouding van de foto's afstemmen op de afdruk- of afspeelmethode.

## **→ [Opname] → [Aspectratio]**

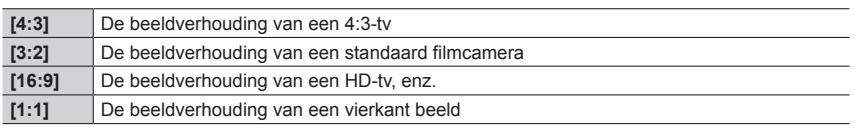

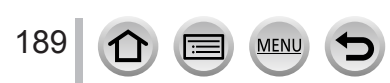

# <span id="page-189-0"></span>**[Fotoresolutie]**

# **Opnamemodus: <b>http://deff**orman.com/GDIM/BM

Hoe groter het aantal pixels, hoe gedetailleerder de beelden zullen zijn, zelfs als deze op grote vellen worden afgedrukt.

# **→ [Opname] → [Fotoresolutie]**

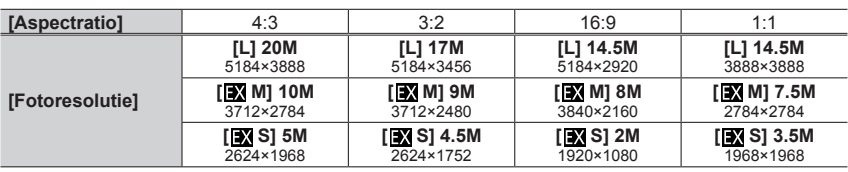

● Wanneer [Ex. tele conv.] ([Opname]) is ingesteld, wordt [**习**] weergegeven met de fotoresolutie van elke beeldverhouding behalve [L].

●De fotoresolutie staat vast ingesteld op [4K] wanneer u 4K-foto's opneemt of opneemt in [Post Focus].

## <span id="page-189-1"></span>**[Kwaliteit]**

# **Opnamemodus: <b>http://defo** PIAISIM

Stel de compressieratio in die u wilt gebruiken voor opgeslagen beelden.

### **→ [Opname] → [Kwaliteit]**

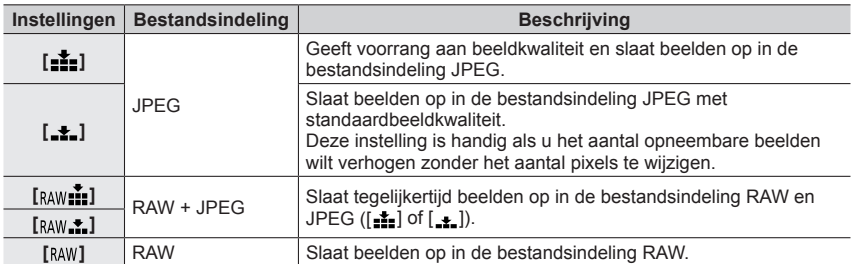

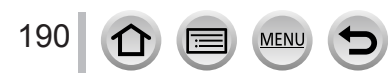

# **RAW-bestanden**

In de bestandsindeling RAW worden gegevens opgeslagen zonder dat er beelden worden verwerkt door de camera. Om RAW-beelden te bewerken, gebruikt u dit apparaat of speciale software.

- U kunt de RAW-beelden ontwikkelen met [RAW-verwerking] in het menu [Afspelen]. (→[240](#page-239-0))
- U kunt beelden in RAW-bestanden op een pc ontwikkelen en bewerken met de software (Ichikawa Soft Laboratory's "SILKYPIX Developer Studio"). Download deze software van de website van de leverancier en installeer deze op uw pc. (→[306\)](#page-305-0)
- Een RAW-foto wordt altijd opgenomen op [4:3] (5184×3888).
- Als u een beeld opgenomen in [  $_{RAW}$  ] of [ $_{RAW}$  ] van de camera verwijdert, worden de bijbehorende RAW- en JPEG-beelden ook verwijderd.
- Als u een film afspeelt die is opgenomen met [RAW], wordt het grijze gebied weergegeven met de beeldverhouding waarmee de film is opgenomen.
- De instelling staat vast ingesteld op [ $\pm\pm$ ] wanneer u 4K-foto's opneemt of opneemt in [Post Focus].
- Er kan niet worden ingesteld op [RAW:: ], [RAW:: ] of [RAW] in de volgende gevallen:
	- Panorama Shot-modus
	- [Nachtop. uit hand] (Scene Guide modus)

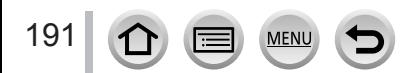

# <span id="page-191-0"></span>**[Fotostijl]**

# **Opnamemodus: <b>E E** PASMEMEN 6

U kunt de kleuren en de beeldkwaliteit aanpassen op basis van het concept van het beeld dat u wilt maken.

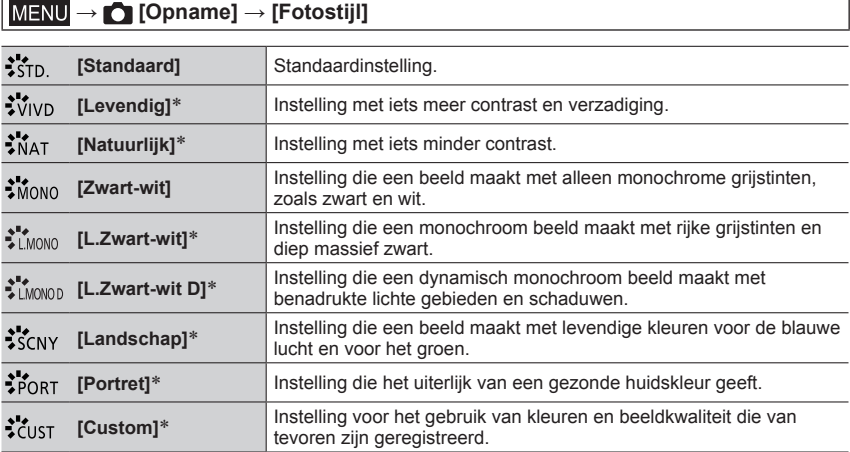

\* Deze instelling is niet beschikbaar in de Intelligent Auto Plus modus.

●In de Intelligent Auto Plus modus wordt de instelling hersteld naar [Standaard] als u naar een andere opnamemodus schakelt of als u het apparaat aan- en uitzet.

●Alleen de aanpassing van de beeldkwaliteit kan worden ingesteld in de Scene Guide modus.  $(\rightarrow 193)$  $(\rightarrow 193)$ 

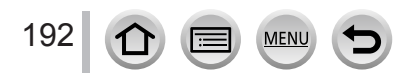

#### <span id="page-192-0"></span>■**De beeldkwaliteit aanpassen**

- U kunt de beeldkwaliteit niet aanpassen in de Intelligent Auto Plus modus.
- $\circled{1}$  Druk op  $\blacktriangleleft\blacktriangleright$  om het type fotostijl te selecteren
- $\oslash$  Druk op  $\blacktriangle$   $\blacktriangledown$  om een onderdeel te selecteren en druk op
	- **Exercise** om het aan te passen

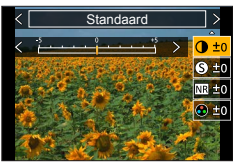

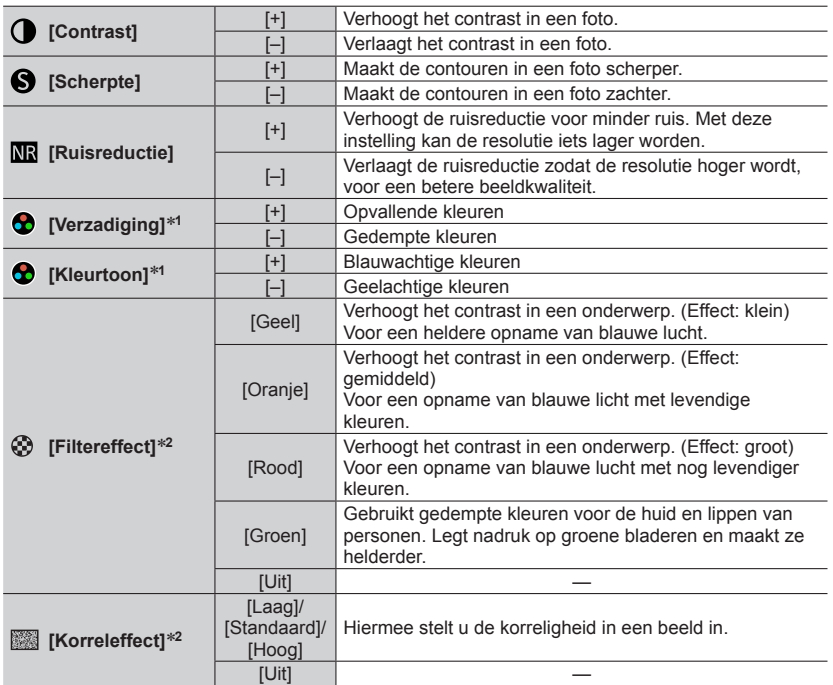

\***<sup>1</sup>** [Kleurtoon] wordt alleen weergegeven wanneer [Zwart-wit], [L.Zwart-wit] of [L.Zwart-wit D] is

geselecteerd. Anders wordt [Verzadiging] weergegeven. \***<sup>2</sup>** Wordt alleen weergegeven wanneer [Zwart-wit], [L.Zwart-wit] of [L.Zwart-wit D] is geselecteerd.

• Als de beeldkwaliteit wordt aangepast, verschijnt [+] in het pictogram [Fotostijl].

Druk op [MENU/SET]

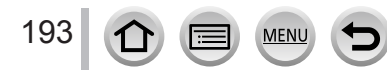

#### ■**De instelling voor de aangepaste beeldkwaliteit registreren in [Voorkeuze]**

10 Pas de beeldkwaliteit aan volgens stap 2 van "De beeldkwaliteit aanpassen" en druk op de [DISP.]-knop

- ●De instelling [Korreleffect] wordt niet op het opnamescherm toegepast.
- ●[Korreleffect] is niet beschikbaar in de volgende gevallen.
	- Panorama Shot-modus
	- Bij het filmen
	- Bij het opnemen van 4K-foto's
	- Bij het opnemen met [Post Focus]

### <span id="page-193-0"></span>**[Filterinstellingen]**

# **Opnamemodus: <b>En EN PIAIS MEMI**CI SCN  $\phi$

U kunt de beschikbare beeldeffecten (filters) in de Creative Control modus toepassen op beelden in andere modi, zoals de Lensopening-Prioriteit AE-modus of de Panorama Shotmodus.  $(→83)$  $(→83)$ 

**→ [Opname] → [Filterinstellingen] → [Filtereffect]**

# **Instellingen: [ON] / [OFF] / [SET]**

#### ■**Bij bediening via het aanraakscherm**

**① Raak [** al aan

Raak het item aan dat u wilt instellen

[ $\&$ ]: Beeldeffecten AAN of UIT

[EXPS]: Beeldeffecten (Filter)

[.]: Het beeldeffect aanpassen

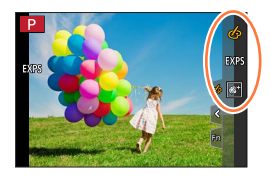

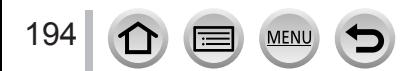

- ●[Ruw zwart-wit], [Zacht zwart-wit], [Zachte focus], [Sterfilter] en [Zonneschijn] zijn in de volgende gevallen niet beschikbaar.
	- Creatieve Videomodus
- Tijdens het opnemen van films
- ●De volgende functies zijn niet beschikbaar in de Panorama Shot-modus.
- [Speelgoedcam.effect], [Speelgoedcamera levendig], [Miniatuureffect], [Zonneschijn]
- ●Bij opname van panoramabeelden worden de volgende effecten niet toegepast op het opnamescherm.
	- [Ruw zwart-wit], [Zacht zwart-wit], [Zachte focus], [Sterfilter]
- ●Bij opname van een panoramabeeld in een scène met weinig licht, bereikt u mogelijk niet de gewenste resultaten als [Overbelichting] wordt gebruikt in de Panorama Shot-modus.
- ●De beschikbare instellingen voor ISO-gevoeligheid zijn beperkt tot [3200].
- ●De ISO-gevoeligheid voor [Hoge dynamiek] wordt vastgezet op [AUTO].
- ●Wanneer u [Filtereffect] gebruikt, kunt u geen menu's of opnamefuncties gebruiken die niet beschikbaar zijn in Creative Control modus.
- ●Deze functie is in de volgende gevallen niet beschikbaar:
	- Bij het opnemen met [4K Live Bijsnijden]

#### ■**Twee foto's maken met en zonder beeldeffecten ([Gelijktijdig zond. filter])**

U kunt twee foto's tegelijk maken door één keer op de ontspanknop te drukken; één met en één zonder effecten.

#### **→ [Opname] → [Filterinstellingen] → [Gelijktijdig zond. filter]**

#### **Instellingen: [ON] / [OFF]**

- Er wordt er een foto gemaakt met de effecten toegepast en vervolgens een foto zonder de effecten.
- Na het maken van de foto geeft [Auto review] alleen de foto weer waarop de effecten zijn toegepast.
- ●Deze functie is niet beschikbaar in de volgende situaties:
	- Panorama Shot-modus
	- Wanneer [Burstfunctie] wordt gebruikt
	- Bij het opnemen van 4K-foto's
	- Bij het opnemen met [Post Focus]
	- Foto's maken terwijl u een film opneemt (alleen wanneer  $\lceil \frac{\mathcal{O}_{\text{max}}}{\mathcal{O}_{\text{max}}} \rceil$  ([Videoprioriteit]) is ingesteld)
	- Als [Kwaliteit] is ingesteld op  $[$   $RAW$  $]$ ,  $[$   $RAW$  $]$  of  $[$  $RAW]$
	- Bij het opnemen met [Bracket]
	- Als u [Intervalopname] gebruikt
	- Als u [Stop-motionanimatie] gebruikt

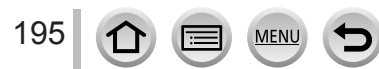

# <span id="page-195-0"></span>**[Kleurruimte]**

# **Opnamemodus: <b>EI EIPASM** AMEISM

U kunt de methode voor het reproduceren van de kleuren voor een correcte weergave van de opgenomen beelden op de schermen van een pc of een printer enzovoort instellen.

# **→ [Opname] → [Kleurruimte]**

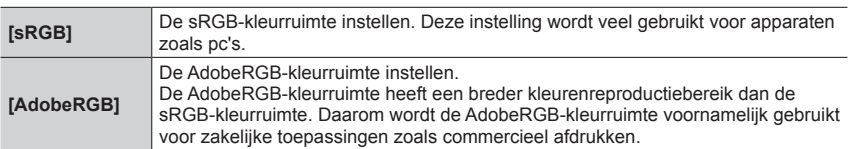

●Selecteer [sRGB] als u geen uitgebreide kennis hebt over de AdobeRGB-kleurruimte.

●De instelling is vastgezet op [sRGB] tijdens het opnemen van films, het opnemen van 4K-foto's of het opnemen in [Post Focus].

# <span id="page-195-1"></span>**[Meetfunctie]**

# **Opnamemodus: 面面PASM图图**SCN图

U kunt de meetmethode wijzigen die wordt gebruikt om de helderheid te meten.

# **→ [Opname] → [Meetfunctie]**

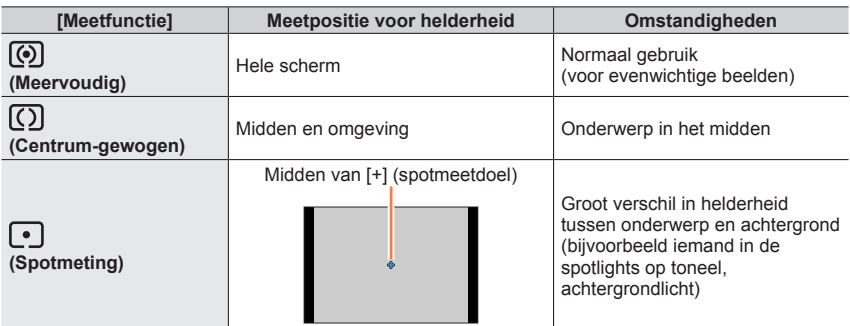

●Wanneer u het spotmeetgebied op de rand van het scherm instelt, kan de meting door de omliggende helderheid worden beïnvloed.

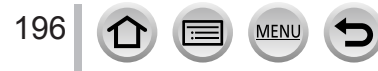

# <span id="page-196-0"></span>**[Schaduw markeren]**

# **Opnamemodus: E E F | A S | M | E | K | 6**

U kunt de lichte partijen en schaduwen in een beeld aanpassen terwijl u de helderheid van deze gebieden op het scherm controleert.

# *1* **Stel het menu in**

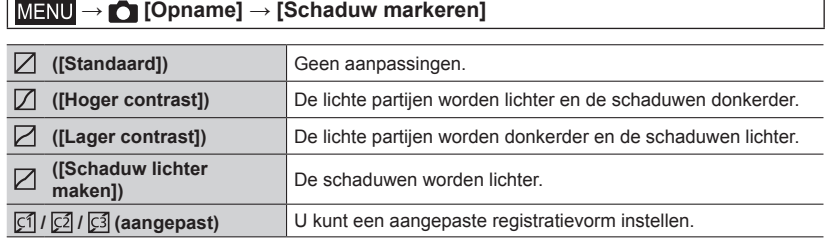

#### *2* **Draai het functiewieltje voorop om de helderheid van de lichte gebieden aan te passen en draai het functiewieltje achterop om de helderheid van de schaduwgebieden aan te passen**

Lichte partij **B** Schaduw

Voorbeeldweergave

- U kunt ook aanpassingen verrichten door de grafiek te slepen.
- Druk op  $\triangle$  om het pictogram van het registratiedoel te selecteren (aangepast 1, aangepast 2 en aangepast 3) om uw voorkeursinstellingen te registreren.

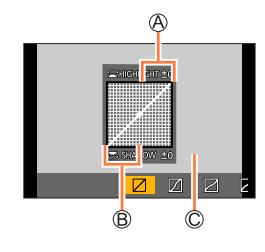

# *3* **Druk op [MENU/SET]**

●U kunt op de [DISP.]-knop op het helderheidsaanpassingsscherm drukken om de schermweergave te schakelen.

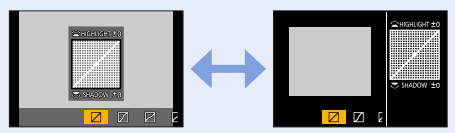

●De instellingen die zijn aangepast in [ ], [ ], [ ] of [ ] worden naar de standaardinstellingen hersteld wanneer de camera wordt uitgeschakeld.

# <span id="page-197-0"></span>**[Int.dynamiek]**

# **Opnamemodus: <b>En ENPASMEM** ISM

Past bij groot contrast tussen achtergrond en onderwerp automatisch het contrast en de belichting aan voor meer levensechte kleuren.

## **→ [Opname] → [Int.dynamiek]**

### **Instellingen: [AUTO] / [HIGH] / [STANDARD] / [LOW] / [OFF]**

- ●Mogelijk is het effect niet zichtbaar, afhankelijk van de opnameomstandigheden.
- ●Deze functie is in de volgende gevallen niet beschikbaar:
	- Wanneer [HDR] op [ON] is ingesteld

# <span id="page-197-1"></span>**[I.resolutie]**

# **Opnamemodus: <b>ELET PASMEMENTS**

U kunt de cameratechnologie voor intelligente resolutie gebruiken om foto's te maken met scherpere contouren en een hogere resolutie.

**→ [Opname] → [I.resolutie]**

# **Instellingen: [HIGH] / [STANDARD] / [LOW] / [OFF]**

### <span id="page-197-2"></span>**[Rode-ogencorr]**

**Opnamemodus: 面面PASM 图图图图** 

Rode ogen worden automatisch gedetecteerd en de fotogegevens worden gecorrigeerd wanneer de foto wordt gemaakt met flitser en rode-ogenreductie ([ $\leq$ ] of [ $\leq$ ]).

## **→ [Opname] → [Rode-ogencorr]**

### **Instellingen: [ON] / [OFF]**

- $\bullet$  Wanneer deze functie is ingesteld op [ON], verandert het flitserpictogram in [ $\angle\textcircled{x}$ ].
- ●Afhankelijk van de omstandigheden kan de rode-ogencorrectie niet altijd effectief zijn.

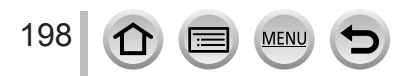

# <span id="page-198-0"></span>**[Boveng. van ISO Auto (Foto)]**

# **Opnamemodus: <b>EI EI PIAISIM** AIM CISCN 6

U kunt de bovengrens voor ISO-gevoeligheid instellen wanneer de ISO-gevoeligheid is ingesteld op  $[AUTO]$  of  $[Elso]$ .

**→ [Opname] → [Boveng. van ISO Auto (Foto)]**

# **Instellingen: [AUTO] / [400] / [800] / [1600] / [3200] / [6400] / [12800] / [25600]**

●Deze functie is in de volgende gevallen niet beschikbaar:

• [Heldere nachtopname], [Koele nachtopname], [Warme nachtopname], [Nachtop. uit hand] (Scene Guide modus)

# <span id="page-198-1"></span>**[Korte sluitert.]**

# **Opnamemodus: <b>E** EIPAS M AN EI SCN  $\phi$

Hiermee stelt u de minimumwaarde voor de sluitertijd in die moet worden gebruikt wanneer de ISO-gevoeligheid is ingesteld op  $[AUTO]$  of  $[Elso]$ .

### **→ [Opname] → [Korte sluitert.]**

## **Instellingen: [AUTO] / [1/16000] tot [1/1]**

●De sluitertijd kan langer zijn dan de instelwaarde onder opnameomstandigheden waarin de juiste belichting niet wordt bereikt.

# <span id="page-198-2"></span>**[Lang sl.n.red]**

# **Opnamemodus: <b>ELET PASMEM** SME

Ruis die ontstaat tijdens het opnemen van beelden met een lange sluitertijd (bijvoorbeeld nachtscènes) kan automatisch worden gecorrigeerd.

## **→ [Opname] → [Lang sl.n.red]**

## **Instellingen: [ON] / [OFF]**

199

- ●Terwijl de ruis wordt gecorrigeerd, wordt [Lange sluitertijd ruisreductie lopend] wat betreft de signaalverwerkingstijd even lang weergegeven als de sluitertijd.
- ●Deze functie is in de volgende gevallen niet beschikbaar:
	- Tijdens het opnemen van films
	- Bij het opnemen van 4K-foto's
	- Bij het opnemen met [Post Focus]
	- Wanneer de elektronische sluiter wordt gebruikt

## <span id="page-199-0"></span>**[Schaduwcomp.]**

# **Opnamemodus: 面面PASM 图图网图**

Wanneer de rand van het scherm donker wordt als gevolg van de lenskenmerken, kunt u beelden opnemen met de helderheid van de schermrand gecorrigeerd.

### **→ [Opname] → [Schaduwcomp.]**

#### **Instellingen: [ON] / [OFF]**

- ●Het compensatie-effect wordt mogelijk niet bereikt, afhankelijk van de opnameomstandigheden.
- ●Ruis in de rand van het beeld kan opvallen bij een hogere ISO-gevoeligheid.
- ●Correctie is in de volgende gevallen niet mogelijk:
	- Tijdens het opnemen van films
	- Foto's maken terwijl u een film opneemt (alleen wanneer [  $\ell_{\text{min}}$  ([Videoprioriteit]) is ingesteld)
	- Bij het opnemen van 4K-foto's
	- Bij het opnemen met [Post Focus]
	- Wanneer [Ex. tele conv.] ([Opname]) wordt gebruikt
	- Bij gebruik van de digitale zoom

### <span id="page-199-1"></span>**[Diffractiecompensatie]**

# **Opnamemodus: <b>ELET PASMEMENTS**

De camera verhoogt de resolutie door de onscherpte te corrigeren die ontstaat door diffractie bij gesloten diafragma.

#### **→ [Opname] → [Diffractiecompensatie]**

#### **Instellingen: [AUTO] / [OFF]**

●Ruis aan de randen van het beeld valt meer op bij een hogere ISO-gevoeligheid.

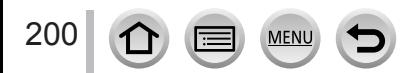

### <span id="page-200-0"></span>**[Stille modus]**

# **Opnamemodus:**

Pieptonen en flitser tegelijk uitschakelen.

### **→ [Opname] → [Stille modus]**

#### **Instellingen: [ON] / [OFF]**

• Deze modus dempt de pieptonen, stelt de flitser in op  $\left[\bigcirc,\bigcirc\right]$  (Gedwongen uit) en schakelt het AF-assistlampje uit.

De instellingen voor de volgende functies staan vast:

- $-$  [Flitserfunctie]:  $[$  (b) (flitser altijd uit)
- [Sluitertype]: [ESHTR]
- [AF ass. lamp]: [OFF]
- $-$  [Beep volume]:  $\left[\frac{dX}{dx}\right]$  (Uit)
- [Shutter vol.]:  $[\Delta x]$  (Uit)
- ●Ook als deze modus is ingesteld op [ON], kunnen de volgende lampjes/aanduidingen branden of knipperen.
	- Indicator voor zelfontspanner
	- DRAADLOOS-verbindingslampje
- ●De bedieningsgeluiden van deze camera, zoals het geluid van het diafragma, worden niet gedempt.

## <span id="page-200-1"></span>**[Sluitertype]**

# **Opnamemodus:**

U kunt beelden opnemen met twee soorten sluitermodi: de mechanische en de elektronische sluitermodus.

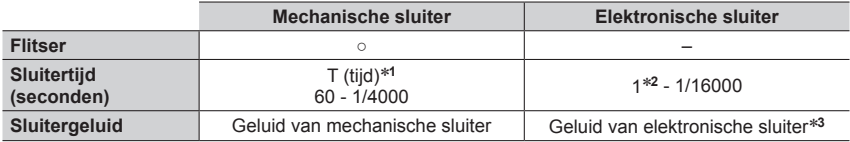

\*1 Deze instelling is alleen beschikbaar in de handmatige belichtingsmodus.<br>\*2 Als de ISO-gevoeligheid hoger is dan [ISO3200], wordt de sluitertijd korter dan 1 seconde.<br>\*3 Met [Shutter vol.] en [Shutter toon] kunt u het v

aanpassen.  $(\rightarrow 225)$  $(\rightarrow 225)$  $(\rightarrow 225)$ 

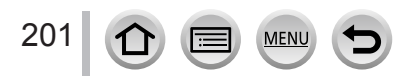

## **→ [Opname] → [Sluitertype]**

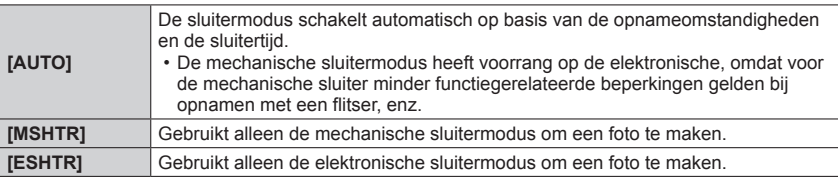

- Wanneer [ <u>트</u> ] op het scherm wordt weergegeven, wordt de opname met een elektronische sluiter uitgevoerd.
- ●**Als u met de elektronische sluiter een foto maakt van een bewegend onderwerp, kan het onderwerp soms scheef op de foto staan.**
- ●**Wanneer u een foto maakt onder tl- of ledverlichting met de elektronische sluiter, kan het opgenomen beeld horizontale strepen vertonen. Als u een langere sluitertijd gebruikt, kunnen de horizontale strepen afnemen.**

### <span id="page-201-0"></span>**[Sluitervertraging]**

# **Opnamemodus: <b>fa fri**PASM  $\text{CM} \cup \text{SCN}$

Om de invloed van trillende handen of trilling van de sluiter te beperken, wordt de sluiter ontspannen nadat de opgegeven tijd is verstreken.

#### **→ [Opname] → [Sluitervertraging]**

#### **Instellingen: [8SEC] / [4SEC] / [2SEC] / [1SEC] / [OFF]**

- ●Deze functie is in de volgende gevallen niet beschikbaar:
	- Bij het filmen
	- Bij het opnemen van 4K-foto's
	- Bij het opnemen met [Post Focus]
	- Wanneer [HDR] op [ON] is ingesteld

202  $\Omega$ **MEN** 

# <span id="page-202-0"></span>**[HDR]**

# **Opnamemodus: <b>E** E F A SM B E SCN 6

De camera kan drie foto's met verschillende belichting combineren tot één goed belichte foto met een rijke gradatie. De afzonderlijke beelden die worden gebruikt om het HDRbeeld te maken, worden niet opgeslagen. U kunt het verlies aan gradaties in lichte en donkere gebieden beperken wanneer bijvoorbeeld het contrast tussen de achtergrond en het onderwerp groot is.

Een gecombineerd HDR-beeld wordt opgeslagen in de JPEG-indeling.

#### **MENU → [Opname] → [HDR]**

## **Instellingen: [ON] / [OFF] / [SET]**

#### ■**Instellingen wijzigen**

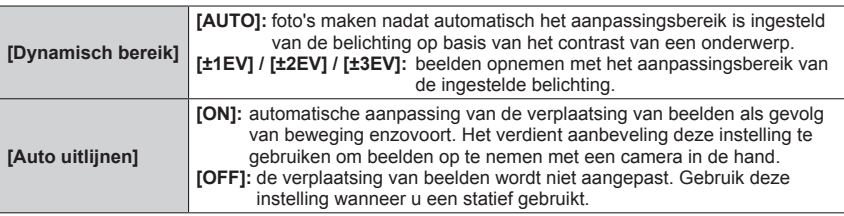

●Nadat de ontspanknop is ingedrukt, mag u de camera niet bewegen tijdens de burst-opname.

●Aangezien er een hele Burst aan foto's wordt gecombineerd na het opnemen, kan het even duren voordat u opnieuw een foto kunt maken.

- ●Een onderwerp dat tijdens het opnemen in beweging was, kan als nabeeld worden opgenomen.
- ●Wanneer [Auto uitlijnen] is ingesteld op [ON], wordt de kijkhoek iets smaller.
- $\bullet$  Wanneer u foto's maakt met een flitser, wordt de flitsmodus vastgezet op  $\lceil \mathcal{C} \rceil$  (flitser altijd uit).
- ●Deze functie werkt niet voor foto's terwijl u films opneemt.
- ●Deze functie is niet beschikbaar in de volgende situaties:
	- Wanneer [Burstfunctie] wordt gebruikt
	- Bij het opnemen van 4K-foto's
	- Bij het opnemen met [Post Focus]
	- Bij het opnemen met [Bracket]
	- Als [Kwaliteit] is ingesteld op  $[{\text{raw}}]$ ,  $[{\text{raw}}]$  of  $[{\text{raw}}]$
	- Als u [Intervalopname] gebruikt
	- Als [Automatische opname] van [Stop-motionanimatie] is ingesteld op [ON]

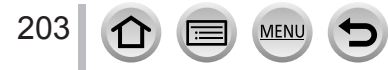

# <span id="page-203-0"></span>**[Multi-belicht.]**

# **Opnamemodus: <b>En ENPASM** AN IS SOM  $\phi$

U kunt een effect creëren gelijk aan het gebruik van vier keer de belichting op één beeld.

# **→ [Opname] → [Multi-belicht.]**

# **Druk op ▲ om [Start] te selecteren en druk op [MENU/SET]**

## *2* **Kies uw compositie en neem het eerste beeld op**

- Druk na het opnemen van het eerste beeld de ontspanknop half in om naar de volgende opname te gaan.
- $\cdot$  Druk op  $\blacktriangle \blacktriangledown$  om het onderdeel te selecteren en druk op [MENU/SET]. U kunt de volgende bewerkingen uitvoeren. – [Volg.]: doorgaan naar de volgende opname.
	- [Nieuw]: het resultaat van de laatste opname verwijderen en nog een beeld opnemen.
	- [Exit]: meervoudige belichting afsluiten en het opgenomen beeld opslaan.

# *3* **Neem het tweede, derde en vierde beeld op**

- Wanneer u op de [Fn2]-knop drukt bij het opnemen van beelden, worden de opgenomen beelden opgeslagen en wordt de meervoudige belichting afgesloten.
- *4* **Druk op ▼ om [Exit] te selecteren en druk op [MENU/SET]**
	- U kunt de bewerking ook afsluiten door de ontspanknop half in te drukken.

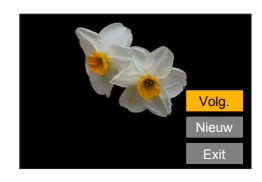

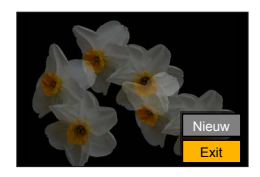

## ■**Instellingen wijzigen**

204

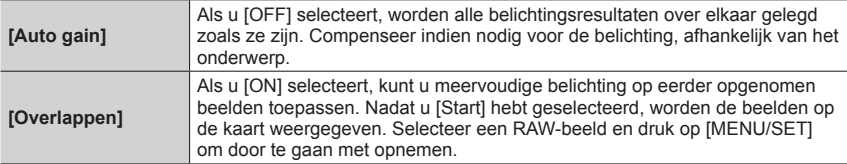

- ●Informatie voor het laatst opgenomen beeld wordt als opname-informatie gebruikt van beelden die met meervoudige belichting zijn gemaakt.
- ●U kunt [Overlappen] op RAW-bestanden alleen uitvoeren op beelden die met deze camera zijn opgenomen.
- ●Deze functie is in de volgende gevallen niet beschikbaar:
	- Wanneer [Intervalopname] wordt gebruikt
	- Wanneer [Stop-motionanimatie] wordt gebruikt

# <span id="page-204-0"></span>**[Bewegend beeld]**

- De menuonderdelen [AFS/AFF], [Fotostijl], [Filterinstellingen], [Meetfunctie], [Schaduw markeren], [Int.dynamiek], [I.resolutie], [Diffractiecompensatie], [Stabilisatie] en [Dig. zoom] komen voor in zowel het menu [Opname] als het menu [Bewegend beeld]. Als een instelling in één menu wordt gewijzigd, zal de instelling met dezelfde naam in het andere menu ook automatisch worden gewijzigd. Zie voor meer informatie het bijbehorende onderdeel van het menu [Opname].
- [Opname-indeling]  $(\rightarrow 173)$  $(\rightarrow 173)$  $(\rightarrow 173)$
- [Opn. kwaliteit]  $($   $\rightarrow$  [173](#page-172-0))
- [Snapfilm]  $(\rightarrow 177)$  $(\rightarrow 177)$
- [Continu AF]  $(\rightarrow 175)$  $(\rightarrow 175)$  $(\rightarrow 175)$
- [Boveng. van ISO Auto (Video)]  $(\rightarrow 90)$  $(\rightarrow 90)$
- [Antiflikkering]  $(\rightarrow 205)$  $(\rightarrow 205)$

# <span id="page-204-1"></span>**[Antiflikkering]**

**Opnamemodus: <b>En EN PIAIS** MENITY SCN 6

U kunt de sluitertijd vast instellen om flikkeringen of balken in de film te verminderen.

**→ [Bewegend beeld] → [Antiflikkering]**

**Instellingen: [1/50] / [1/60] / [1/100] / [1/120] / [OFF]**

<span id="page-204-2"></span>**[Weerg. geluidsop.niveau]**

**Opnamemodus: <b>na mi** PASMA = SMA

Het geluidsopnameniveau wordt op het opnamescherm weergegeven.

**→ [Bewegend beeld] → [Weerg. geluidsop.niveau]**

**Instellingen: [ON] / [OFF]**

<span id="page-204-3"></span>**[Aanp. geluidsopn.niveau]**

**Opnamemodus: <b>na mill** PASMA = SMA

Het geluidsinvoerniveau wordt op 4 verschillende niveaus aangepast (-12 dB t/m +6 dB).

**→ [Bewegend beeld] → [Aanp. geluidsopn.niveau]**

●De weergegeven dB-waarden zijn bij benadering.

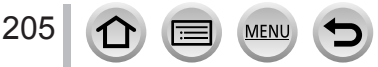

- [Ex. tele conv.]  $( \rightarrow 156)$  $( \rightarrow 156)$
- [Foto/film in Opname]  $(\rightarrow 176)$  $(\rightarrow 176)$  $(\rightarrow 176)$
- [Weerg. geluidsop.niveau] (→[205](#page-204-2))
- [Aanp. geluidsopn.niveau]  $(\rightarrow 205)$  $(\rightarrow 205)$
- [Uitsch. geluid vd wind]  $(\rightarrow 206)$  $(\rightarrow 206)$

# <span id="page-205-0"></span>**[Uitsch. geluid vd wind]**

# Opnamemodus: **<b>EDENASMEM**EISMG

Dit vermindert het geluid van de wind in de ingebouwde microfoon, terwijl de geluidskwaliteit behouden blijft.

## **→ [Bewegend beeld] → [Uitsch. geluid vd wind]**

#### **Instellingen: [HIGH] / [STANDARD] / [OFF]**

- [HIGH] vermindert het geluid van de wind door de lage tonen te minimaliseren bij sterke wind.
- [STANDARD] verwijdert en vermindert alleen het geluid van de wind zonder de geluidskwaliteit aan te tasten.

●Mogelijk merkt u niet het volledige effect, afhankelijk van de opnameomstandigheden.

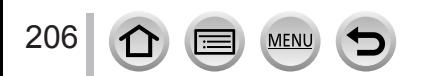

# <span id="page-206-0"></span>**[Voorkeuze]**

### **[Belichting]**

- [ISO-verhoging]  $(\rightarrow 208)$  $(\rightarrow 208)$  $(\rightarrow 208)$
- [Uitgebreide ISO] (→[208](#page-207-1))
- [Belichtingscomp. reset]  $(\rightarrow 208)$  $(\rightarrow 208)$

### **[Focus / Sluiter Losl.]**

- [AF/AE vergrend.]  $(\rightarrow 111)$  $(\rightarrow 111)$  $(\rightarrow 111)$
- [AE-vergr.-vast]  $(\rightarrow 208)$  $(\rightarrow 208)$  $(\rightarrow 208)$
- [Sluiter-focus]  $(\rightarrow 208)$  $(\rightarrow 208)$
- [Ontsp. knop half indr.]  $(\rightarrow 208)$  $(\rightarrow 208)$  $(\rightarrow 208)$
- [Quick AF]  $(\rightarrow 208)$  $(\rightarrow 208)$
- [Oogsensor AF]  $(\rightarrow 209)$  $(\rightarrow 209)$
- [Spot AF-Instelling]  $(\rightarrow 209)$  $(\rightarrow 209)$  $(\rightarrow 209)$
- [AF ass. lamp]  $(\rightarrow 209)$  $(\rightarrow 209)$  $(\rightarrow 209)$
- [Direct focuspunt]  $(\rightarrow 210)$  $(\rightarrow 210)$  $(\rightarrow 210)$
- [Prio. focus/ontspan]  $(\rightarrow 210)$  $(\rightarrow 210)$
- [Focusoversch. vr Ver./ Hor.] (→[210](#page-209-2))
- [Loop verpl. focus kader]  $(\rightarrow 211)$  $(\rightarrow 211)$  $(\rightarrow 211)$
- [Weergave AF-gebied]  $(\rightarrow 211)$  $(\rightarrow 211)$
- $\cdot$  [AF+MF] ( $\rightarrow$ [211](#page-210-2))
- [MF assist]  $(\rightarrow 212)$  $(\rightarrow 212)$
- [MF assist weergave]  $(\rightarrow 212)$  $(\rightarrow 212)$

## **[Bediening]**

- [Fn knopinstelling]  $(\rightarrow 60)$  $(\rightarrow 60)$  $(\rightarrow 60)$
- [Q.MENU]  $(\rightarrow 59)$  $(\rightarrow 59)$
- [Instellingen wieltje]  $(\rightarrow 49)$  $(\rightarrow 49)$
- [Instelling Vergrendeling]  $(\rightarrow 213)$  $(\rightarrow 213)$

MEN

- [Videotoets]  $(\rightarrow 213)$  $(\rightarrow 213)$  $(\rightarrow 213)$
- [Touch inst.]  $(\rightarrow 213)$  $(\rightarrow 213)$
- [Draaiknop gids]  $(\rightarrow 213)$  $(\rightarrow 213)$

## **[Scherm / Display]**

- [Auto review]  $(\rightarrow 214)$  $(\rightarrow 214)$
- [Zwart-wit Live View]  $(\rightarrow 214)$  $(\rightarrow 214)$
- [Constant preview]  $(\rightarrow 214)$  $(\rightarrow 214)$
- [Live View versterken]  $(\rightarrow 215)$  $(\rightarrow 215)$
- [Peaking]  $(\rightarrow 215)$  $(\rightarrow 215)$  $(\rightarrow 215)$
- [Histogram]  $(\rightarrow 216)$  $(\rightarrow 216)$
- [Richtlijnen]  $(\rightarrow 216)$  $(\rightarrow 216)$  $(\rightarrow 216)$
- [Centrummarkering]  $(\rightarrow 216)$  $(\rightarrow 216)$  $(\rightarrow 216)$
- [Highlight]  $(\rightarrow 217)$  $(\rightarrow 217)$  $(\rightarrow 217)$
- [Zebrapatroon]  $(\rightarrow 217)$  $(\rightarrow 217)$  $(\rightarrow 217)$
- [Lichtmeter] (→[218\)](#page-217-0)
- [MF-gids]  $(\rightarrow 218)$  $(\rightarrow 218)$  $(\rightarrow 218)$
- [LVF/Monitorweerg. Ingest.]  $(\rightarrow 50)$  $(\rightarrow 50)$
- [Scherm info stijl]  $(\rightarrow 51)$  $(\rightarrow 51)$  $(\rightarrow 51)$
- [Opn.gebied]  $(\rightarrow 218)$  $(\rightarrow 218)$
- [Rest-aanduiding]  $(\rightarrow 218)$  $(\rightarrow 218)$  $(\rightarrow 218)$
- [Menugids]  $(\rightarrow 218)$  $(\rightarrow 218)$

### **[Lens / Andere]**

- [Lenspositie Hervatten]  $(\rightarrow 219)$  $(\rightarrow 219)$
- [Powerzoomlens] (→[159](#page-158-0))
- [Instelling Fn-knop lens]  $(\rightarrow 219)$  $(\rightarrow 219)$  $(\rightarrow 219)$
- [Zelf ontsp. auto uit]  $(\rightarrow 219)$  $(\rightarrow 219)$  $(\rightarrow 219)$
- [Gezicht herk.] (→[219](#page-218-3))
- [Profiel instellen]  $(\rightarrow 222)$  $(\rightarrow 222)$  $(\rightarrow 222)$

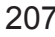

**→ [Voorkeuze] → [Belichting]**

## <span id="page-207-0"></span>**[ISO-verhoging]**

U kunt de instelling wijzigen om de ISO-gevoeligheid te vergroten met 1 EV of 1/3 EV.

## <span id="page-207-1"></span>**[Uitgebreide ISO]**

U kunt de numerieke waarden die voor ISO-gevoeligheid kunnen worden ingesteld, uitbreiden.  $(\rightarrow 114)$  $(\rightarrow 114)$ 

#### <span id="page-207-2"></span>**[Belichtingscomp. reset]**

Als de opnamemodus gewijzigd wordt of de camera uitgeschakeld wordt, wordt de instelling voor belichtingscompensatiewaarde teruggezet.

$$
\boxed{\text{MENU} \rightarrow \text{C}\text{F} \text{ [Voorkeuze]} \rightarrow \text{[reg] [Focus / Sluiter Los.]}
$$

### <span id="page-207-3"></span>**[AE-vergr.-vast]**

De scherpstelling en belichting blijven vergrendeld, zelfs als u op de knop [AF/AE LOCK] drukt en deze weer loslaat. (of de functieknop waaronder [AF/AE LOCK] is geregistreerd). Druk opnieuw op de knop om de vergrendeling op te heffen.

## <span id="page-207-4"></span>**[Sluiter-focus]**

Stel in of de scherpstelling wel of niet automatisch wordt aangepast wanneer de ontspanknop half ingedrukt wordt.

### <span id="page-207-5"></span>**[Ontsp. knop half indr.]**

De sluiter wordt direct geactiveerd wanneer de ontspanknop half ingedrukt wordt.

## <span id="page-207-6"></span>**[Quick AF]**

De scherpstelling wordt automatisch aangepast wanneer de camera-onscherpte gering is, ook wanneer u de ontspanknop niet indrukt. (Verbruikt meer stroom van de batterij).

● Deze functie is niet beschikbaar in de volgende situaties:

- Preview-functie
- Bij weinig licht

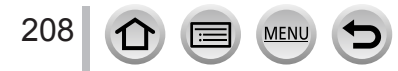

# **→ [Voorkeuze] → [Focus / Sluiter Losl.]**

## <span id="page-208-0"></span>**[Oogsensor AF]**

De scherpstelling wordt automatisch aangepast wanneer de oogsensor wordt geactiveerd.

●[Oogsensor AF] werkt mogelijk niet bij weinig licht.

# <span id="page-208-1"></span>**[Spot AF-Instelling]**

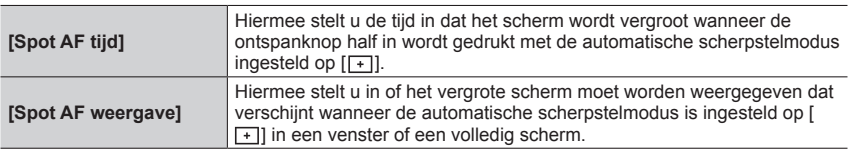

## <span id="page-208-2"></span>**[AF ass. lamp]**

Het AF-assistlampje gaat branden wanneer de ontspanknop half ingedrukt wordt wanneer het te donker is om goed scherp te kunnen stellen.

●Het effectieve bereik van het AF-assistlampje verschilt, afhankelijk van de lens die wordt gebruikt.

- Wanneer de verwisselbare lens (H-FS12032) is bevestigd en groothoek wordt gebruikt: ongeveer 1,0 m t/m 3,0 m
- Wanneer de verwisselbare lens (H-FS35100) is bevestigd en groothoek wordt gebruikt: ongeveer 1,0 m t/m 3,0 m
- Wanneer de verwisselbare lens (H-FS12060) is bevestigd en groothoek wordt gebruikt: ongeveer 1,0 m t/m 3,0 m
- Wanneer de verwisselbare lens (H-FS1442A) is bevestigd en groothoek wordt gebruikt: ongeveer 1,0 m t/m 3,0 m
- Wanneer de verwisselbare lens (H-H020A) is bevestigd: ongeveer 1,0 m t/m 5,0 m
- Wanneer de verwisselbare lens (H-FS14140) is bevestigd en groothoek wordt gebruikt: ongeveer 1,0 m t/m 3,0 m
- ●Verwijder de lenskap.

209

- ●Het AF-assistlampje wordt enigszins geblokkeerd wanneer de verwisselbare lens (H-FS12032/H-FS35100/H-FS12060/H-FS1442A/H-H020A/H-FS14140) wordt gebruikt, maar dit heeft geen invloed op de prestaties.
- ●Het AF-assistlampje kan ernstig worden geblokkeerd en het kan lastiger worden om scherp te stellen wanneer een lens met een grote diameter wordt gebruikt.
- De instelling wordt vast ingesteld op [OFF] in de volgende situaties:
	- [Landschap], [Blauwe lucht], [Romantische zonsondergang], [Levendige zonsondergang], [Glinsterend water], [Heldere nachtopname], [Koele nachtopname], [Warme nachtopname], [Artistieke nachtopname], [Nachtop. uit hand] (Scene Guide modus)
	- Als [Stille modus] is ingesteld op [ON]

# **→ [Voorkeuze] → [Focus / Sluiter Losl.]**

# <span id="page-209-0"></span>**[Direct focuspunt]**

Hiermee verplaatst u het AF-gebied of MF Assist met de cursortoets tijdens het opnemen.

- $\bullet$  Wanneer  $\left[\mathbf{2}\right]$ ,  $\left[\mathbf{m}\right]$ ,  $\left[\mathbf{m}\right]$  of  $\left[\mathbf{m}\right]$  is geselecteerd, kunt u het AF-gebied verplaatsen, wanneer  $[\mathbf{F}_{t}$  is geselecteerd, kunt u de startpositie voor vergrendeling verplaatsen en wanneer  $[\cdot]$  is geselecteerd, kunt u de scherpstelpositie verplaatsen.
- ●Voer de instelling uit van functies die aan de cursortoetsen zijn toegewezen via het Quick-menu  $(\rightarrow 58)$  $(\rightarrow 58)$  of met functieknoppen ( $\rightarrow 60$ ).
- ●[Direct focuspunt] wordt vast ingesteld op [OFF] in de volgende gevallen:
	- [Glinsterend water] (Scene Guide modus)
	- Creative Control modus
	- Bij het opnemen met [4K Live Bijsnijden]

### <span id="page-209-1"></span>**[Prio. focus/ontspan]**

U kunt instellen of u hogere prioriteit geeft aan scherpstelling of de timing van de sluitertijd wanneer u beelden opneemt met de automatische scherpstelmodus. U kunt de prioriteit instellen voor elke scherpstelmodus ([AFS/AFF], [AFC]) afzonderlijk.

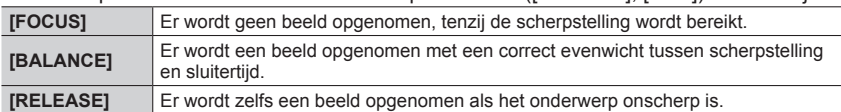

### <span id="page-209-2"></span>**[Focusoversch. vr Ver./ Hor.]**

De camera slaat de scherpstelposities van een beeld afzonderlijk op wanneer het wordt opgenomen door de camera verticaal en horizontaal te houden. De camera slaat de volgende posities op van het beeld dat de vorige keer is opgenomen.

- Positie AF-gebied (wanneer  $[$ **ings**,  $[$   $]$   $]$  en  $[$   $]$   $]$  zijn ingesteld)
- Positie weergegeven door MF assist

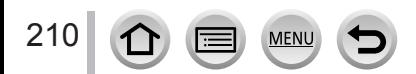

**→ [Voorkeuze] → [Focus / Sluiter Losl.]**

### <span id="page-210-0"></span>**[Loop verpl. focus kader]**

U kunt een scherpstelgebied in een lus van de ene rand naar de tegenoverliggende rand van het scherm verplaatsen wanneer de positie van het AF-gebied of de weergavepositie van het gebied van MF Assist is ingesteld.

# <span id="page-210-1"></span>**[Weergave AF-gebied]**

U kunt de weergave-instelling van het AF-gebied uitvoeren wanneer de automatische scherpstelmodus is ingesteld op  $[\blacksquare]$  (scherpstellen op 49 punten) of aangepast multi.

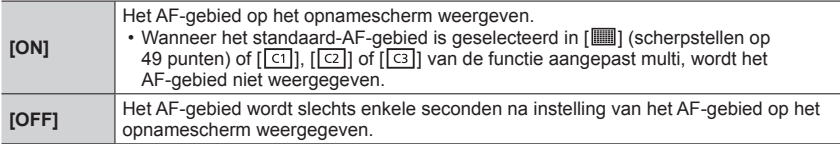

●De instelling [ON] werkt in de volgende gevallen als [OFF].

- Bij het filmen
- Creatieve Videomodus
- Bij het opnemen van 4K-foto's

## <span id="page-210-2"></span>**[AF+MF]**

U kunt de nauwkeurige scherpstelling handmatig verrichten tijdens de AF-vergrendeling (het half indrukken van de ontspanknop wanneer de scherpstelmodus is ingesteld op [AFS] of het instellen van de AF-vergrendeling met [AF/AE LOCK]).

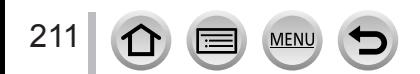

# **→ [Voorkeuze] → [Focus / Sluiter Losl.]**

### <span id="page-211-0"></span>**[MF assist]**

De weergavemethode van MF Assist instellen (vergroot scherm).

• De beschikbare instellingen verschillen, afhankelijk van de gebruikte lens.

#### **Wanneer een verwisselbare lens met scherpstelring (H-FS35100/H-FS12060/ H-FS1442A/H-H020A/H-FS14140) wordt gebruikt**

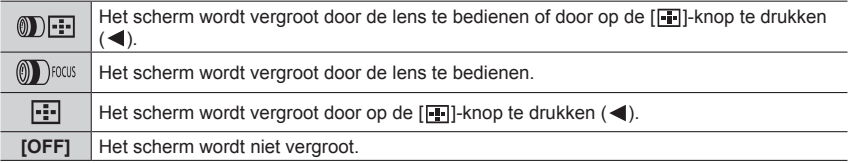

#### **Wanneer u een verwisselbare lens zonder scherpstelring (H-FS12032) gebruikt Instellingen: [ON] / [OFF]**

●MF Assist verschijnt niet in de volgende situaties:

- Tijdens het opnemen van films
- Bij opnamen met [ [ ] ([ 4K-voorburst]) van de 4K-fotofunctie
- Bij gebruik van de digitale zoom

### <span id="page-211-1"></span>**[MF assist weergave]**

Hiermee stelt u in of MF Assist (vergroot scherm) in een venster of op volledig scherm moet worden weergegeven.

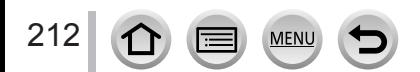

**→ [Voorkeuze] → [Bediening]**

# <span id="page-212-0"></span>**[Instelling Vergrendeling]**

U kunt een object instellen waarvoor de werking wordt uitgeschakeld wanneer [Vergrend. Bediening] is toegewezen aan de functieknop met [Fn knopinstelling]  $(\rightarrow 60)$  $(\rightarrow 60)$  in het menu [Voorkeuze] ([Bediening]).

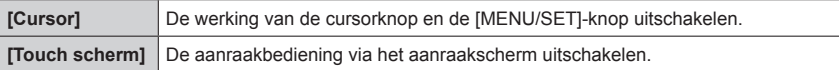

## <span id="page-212-1"></span>**[Videotoets]**

De filmknop in-/uitschakelen.

# <span id="page-212-2"></span>**[Touch inst.]**

Aanraakbediening in-/uitschakelen.

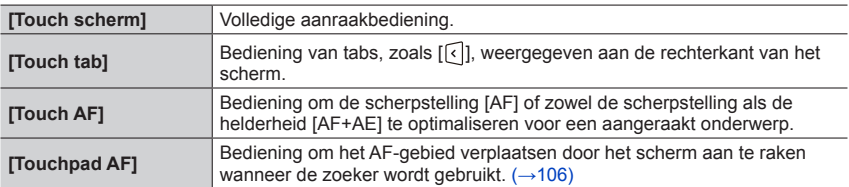

# <span id="page-212-3"></span>**[Draaiknop gids]**

De weergave van bedieningsinstructies in-/uitschakelen wanneer u schakelt tussen opnamemodi (actief wanneer [Belichtingsdraaiknop]  $(\rightarrow 49)$  $(\rightarrow 49)$  is ingesteld op [OFF]).

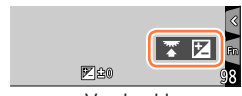

Voorbeeld

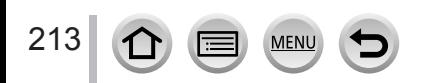

# **→ [Voorkeuze] → [Scherm / Display]**

### <span id="page-213-0"></span>**[Auto review]**

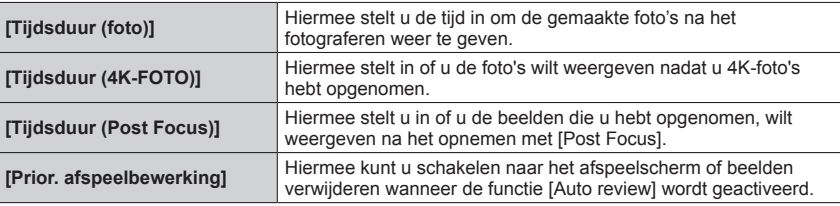

●Wanneer [Tijdsduur (foto)] is ingesteld op [HOLD], worden beelden weergegeven totdat u de ontspanknop half indrukt. In dit geval wordt [Prior. afspeelbewerking] vastgezet op [ON].

●Wanneer [Korreleffect] wordt geselecteerd als [Fotostijl], wordt [Auto review] niet weergegeven tijdens opnamen met [Intervalopname] en [Stop-motionanimatie].

### <span id="page-213-1"></span>**[Zwart-wit Live View]**

U kunt het opnamescherm weergeven in zwart-wit. Dit is handig als een zwart-wit scherm het gemakkelijker maakt om scherp te stellen in de handmatige scherpstelmodus.

- ●Wanneer de HDMI-uitgang tijdens het opnemen wordt gebruikt, wordt het beeld niet in zwart-wit weergegeven.
- ●Dit is niet van invloed op opgenomen beelden.

## <span id="page-213-2"></span>**[Constant preview]**

U kunt de effecten van de geselecteerde diafragmawaarde en sluitertijd op het opnamescherm in handmatige belichtingsmodus controleren.

●Deze functie wordt uitgeschakeld wanneer de flitser wordt gebruikt.

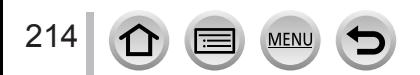

# **→ [Voorkeuze] → [Scherm / Display]**

#### <span id="page-214-0"></span>**[Live View versterken]**

Het scherm wordt helder weergegeven zodat u de compositie in een omgeving met slecht licht, zoals's nachts, kunt controleren.

- Selecteer [SET] om de opnamemodus op te geven waarin [Live View versterken] wordt ingeschakeld.
- ●Ruis kan zichtbaarder zijn op het scherm dan op het opgenomen beeld.
- ●Deze functie is in de volgende gevallen uitgeschakeld:
	- Wanneer de belichting wordt ingesteld (wanneer de ontspanknop bijvoorbeeld half wordt ingedrukt)
	- Bij het opnemen van een film of 4K-foto
	- Wanneer een foto-effect in [Filtereffect] van [Filterinstellingen] is ingesteld
	- Wanneer [Constant preview] wordt gebruikt

### <span id="page-214-1"></span>**[Peaking]**

Wanneer u handmatig scherpstelt, voegt deze functie automatisch kleur toe aan de gedeelten van het beeld die scherp zijn (gedeelten van het scherm met duidelijke contouren).

- ●Wanneer [Niveau detecteren] in [SET] wordt ingesteld op [HIGH], worden er minder gedeelten gemarkeerd, zodat u nauwkeuriger kunt scherpstellen.
- ●Als u de instelling van [Niveau detecteren] wijzigt, wordt ook de instelling van [Kleur weergeven] als volgt gewijzigd.

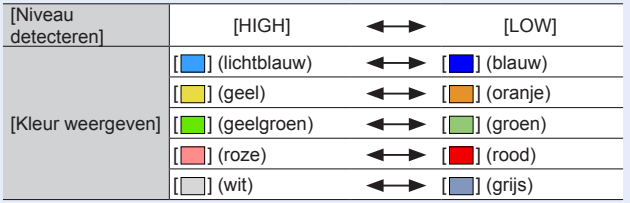

- $\bullet$  Elke keer als u [ $_{[R488]}$ ] in  $\lceil \left( \cdot \right) \rceil$  aanraakt, wordt de instelling geschakeld in de volgorde [ $_{[R448]}$ ] 1 ([Niveau detecteren]:  $[LOW] \rightarrow [REAGH]$  ([Niveau detecteren]: [HIGH])  $\rightarrow$  [OFF].
- ●[Peaking] is niet beschikbaar wanneer [Live View versterken] wordt gebruikt.
- ●Deze functie is niet beschikbaar in de volgende situatie:
	- [Ruw zwart-wit] (Creative Control modus)

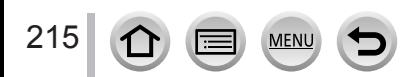

# **→ [Voorkeuze] → [Scherm / Display]**

# <span id="page-215-0"></span>**[Histogram]**

Histogramweergave in/-uitschakelen.

Als dit is ingesteld op [ON], kunt u de weergavepositie van het histogram verplaatsen door te drukken op  $\blacktriangle \blacktriangledown \blacktriangle \blacktriangleright$ .

• Aanraakbediening is ook mogelijk op het opnamescherm.

Geeft de verdeling van de helderheid in het beeld weer – als de grafiek bijvoorbeeld een piek aan de rechterkant heeft, betekent dit dat er verschillende lichte gedeelten op het beeld staan. Een piek in het midden wijst op optimale helderheid (juiste belichting). Dit kunt u gebruiken als vingerwijzing voor de belichtingscompensatie e.d.

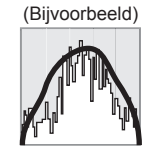

Donker ← OK → Licht

- ●**Wanneer het histogram niet hetzelfde is als van het opgenomen beeld in de volgende omstandigheden, wordt het histogram in oranje weergegeven:**
	- Tijdens de belichtingscompensatie.
	- Als de flitser afgaat.
	- Als de juiste belichting niet wordt bereikt, zoals bij weinig licht.

# <span id="page-215-1"></span>**[Richtlijnen]**

Hiermee stelt u het patroon in van de richtlijnen die worden weergegeven tijdens het opnemen.

- Als u  $[\Box]$  selecteert, kunt u de positie van de richtlijn verplaatsen door te drukken op  $\Box \blacktriangledown \blacktriangle \blacktriangledown$ .
- U kunt de positie ook direct instellen door [□] aan te raken op de richtlijn van het opnamescherm.
- ●De richtlijn wordt niet weergegeven tijdens het opnemen van panoramabeelden.

# <span id="page-215-2"></span>**[Centrummarkering]**

Een plusteken [+] wordt weergegeven om het midden van het opnamescherm aan te duiden. Dit is nuttig om te zoomen terwijl het onderwerp in het midden van het scherm wordt gehouden.

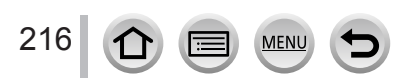
# **→ [Voorkeuze] → [Scherm / Display]**

## **[Highlight]**

U kunt overbelichte gebieden (gebieden die te licht zijn en geen grijstinten bevatten) laten flitsen op het scherm wanneer de functie [Auto review] is geactiveerd of tijdens het afspelen.

- ●Om overbelichte gebieden te beperken, neemt u een beeld op door negatieve belichtingscompensatie in te stellen, waarbij u de histogramweergave enzovoort als referentie gebruikt.
- ●Deze functie wordt uitgeschakeld tijdens 4K-foto's afspelen, foto's afspelen die zijn opgenomen in [Post Focus], meerdere afspelen, kalender afspelen of zoom afspelen.

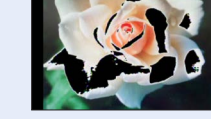

●Dit is niet van invloed op opgenomen beelden.

### **[Zebrapatroon]**

U kunt het gebied in een beeld controleren. Dit kan leiden tot overbelichting, doordat een dergelijk gebied met een arceerpatroon wordt weergegeven.

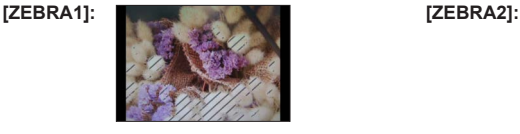

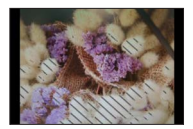

Selecteer [SET] om de helderheid in te stellen die voor elk arceerpatroon moet worden weergegeven.

- Het helderheidsbereik dat u kunt selecteren reikt van [50%] tot [105%]. De instelling [OFF] is beschikbaar voor [Zebra 2]. Als u [100%] of [105%] selecteert, worden alleen overbelichte gebieden aangeduid met het streeppatroon. Als u een kleinere waarde instelt, vergroot u het helderheidsbereik dat met elk streeppatroon wordt aangeduid.
- ●Om overbelichte gebieden te beperken, neemt u een beeld op door negatieve belichtingscompensatie in te stellen, waarbij u de histogramweergave enzovoort als referentie gebruikt.
- ●Het weergegeven streeppatroon wordt niet opgenomen.
- ●Wanneer [Zebrapatroon] aan de functieknop wordt toegewezen met [Fn knopinstelling] (→[60\)](#page-59-0) in het menu [Voorkeuze] ([Bediening]), verandert elke keer dat u op de toegewezen functieknop drukt, de instelling in de volgende volgorde: [Zebra 1] → [Zebra 2] → [Zebra UIT]. Wanneer [Zebra 2] is ingesteld op [OFF], kunt u de instelling snel schakelen in de volgende volgorde: [Zebra 1] → [Zebra UIT].

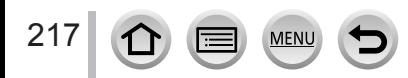

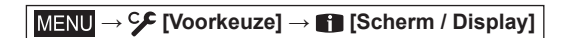

# **[Lichtmeter]**

Weergave van de belichtingsmeter in/-uitschakelen.

#### Belichtingsmeter

- ●Wanneer u deze functie instelt op [ON], wordt een belichtingsmeter weergegeven tijdens Programme Shift, instelling diafragma en instelling sluitertijd.
- Een juiste belichting is niet mogelijk in het bereik dat met rood wordt aangeduid.
- ●Als de belichtingsmeter niet verschijnt, drukt u op de [DISP.]-knop om de schermweergave te schakelen.
- ●De belichtingsmeter wordt uitgeschakeld als gedurende ongeveer 4 seconden geen bediening wordt verricht.

# **[MF-gids]**

Wanneer u handmatig scherpstelt, wordt MF Guide weergegeven op het scherm. U kunt controleren of het scherpstelpunt zich bij de korte afstand of lange afstand bevindt.

A

 $\overline{A}$  Aanduiding voor  $\infty$  (oneindig)

## **[Opn.gebied]**

De kijkhoekinstelling schakelen die wordt gebruikt voor foto's en filmopnamen.

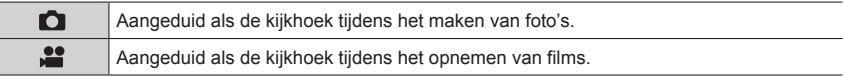

● Het aangeduide opnamegebied is een benadering.

● [Opn.gebied] is vastgezet op [○] voor het opnemen van 4K-foto's of het opnemen in [Post Focus].

## **[Rest-aanduiding]**

Wisselen tussen de weergave van het aantal op te nemen beelden en de beschikbare opnameduur.

## **[Menugids]**

Wel/niet weergeven van het selectiescherm wanneer de modusknop naar [SCN]/[  $\&$ ] wordt geschakeld.

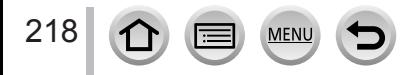

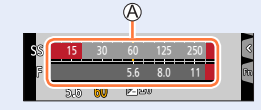

**→ [Voorkeuze] → [Lens / Andere]**

## **[Lenspositie Hervatten]**

Hiermee slaat u de scherpstelpositie op wanneer u de camera uitschakelt. Wanneer u een verwisselbare lens gebruikt die compatibel is met de elektrische zoom, wordt de zoompositie ook opgeslagen.

## **[Instelling Fn-knop lens]**

Hiermee stelt u de functie in die moet worden toegewezen aan de scherpstelknop van een verwisselbare lens.

• U kunt de toegewezen functie oproepen door de keuzeschakelaar voor scherpstelling van een compatibele verwisselbare lens in te stellen op [Fn] en vervolgens op de scherpstelknop van de lens te drukken.

#### **Instellingen:[Focus stoppen] / [AF/AE LOCK] / [AF AAN] / [Stabilisatie] / [Focus instellen] / [AF mode/MF] / [Preview] / [Uit] / [Terug naar standaard]**

●Wanneer [Focus stoppen] wordt gebruikt, wordt de scherpstelling vergrendeld terwijl de scherpstelknop wordt ingedrukt en vastgehouden.

## **[Zelf ontsp. auto uit]**

Als het apparaat uitgeschakeld wordt, wordt de zelfontspanner geannuleerd.

## **[Gezicht herk.]**

De functie Gezichtsherkenning herkent een gezicht dat lijkt op een geregistreerd gezicht, en past automatisch de scherpstelling en belichting aan met voorrang voor het gezicht. Ook als een persoon waarop u wilt scherpstellen, achteraan of in een hoek staat op een groepsfoto, herkent de camera de persoon automatisch en wordt het gezicht van die persoon duidelijk opgenomen.

### **Instellingen: [ON] / [OFF] / [MEMORY]**

#### ■ **Hoe de gezichtsherkenningsfunctie werkt Tijdens de opname**

- 
- De camera herkent een geregistreerd gezicht en past de scherpstelling en belichting daaraan aan.
- Wanneer geregistreerde gezichten worden herkend waarvoor namen zijn ingesteld, worden de namen weergegeven (maximaal 3 personen).

#### **Tijdens het afspelen**

• De naam en de leeftijd worden weergegeven.

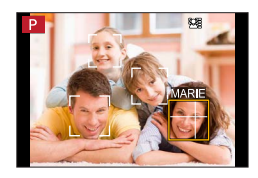

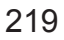

# **→ [Voorkeuze] → [Lens / Andere]**

## ■**Gezichtsfoto's registreren**

uitleg weergegeven.

U kunt gezichtsfoto's van maximaal 6 personen registreren, samen met informatie zoals de naam en geboortedatum.

① Selecteer [MEMORY] met ▼ en druk op [MENU/SET]

 $\oslash$  Gebruik  $\blacktriangle \blacktriangledown \blacktriangle \blacktriangleright$  om [Nieuw] te selecteren en druk op [MENU/SET]

Zorg dat het kader om het gezicht ligt en maak de opname • Gezichten van andere onderwerpen dan personen (bijvoorbeeld

• Wanneer  $\blacktriangleright$  wordt ingedrukt of  $\lceil \bigoplus \rceil$  wordt aangeraakt, wordt een

huisdieren) kunnen niet worden geregistreerd.

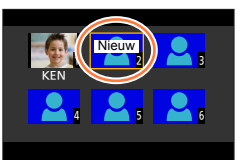

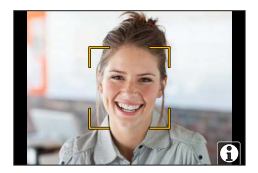

#### $\circ$  Gebruik  $\blacktriangle \blacktriangledown$  om het te bewerken item te selecteren en druk op [MENU/SET]

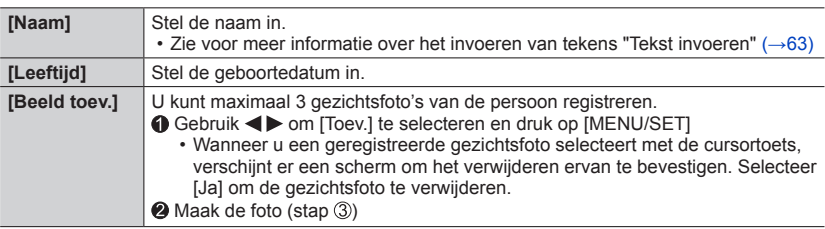

### ■**Informatie over geregistreerde personen bewerken of verwijderen**

⊕ Gebruik  $\Psi$  om [MEMORY] te selecteren en druk op [MENU/SET]

 $\oslash$  Gebruik  $\blacktriangle \blacktriangledown \blacktriangle \blacktriangleright$  om de foto te selecteren van de persoon waarvan u gegevens wilt bewerken of verwijderen en druk op [MENU/SET]

**3** Gebruik ▲ ▼ om het item te selecteren en druk op [MENU/SET]

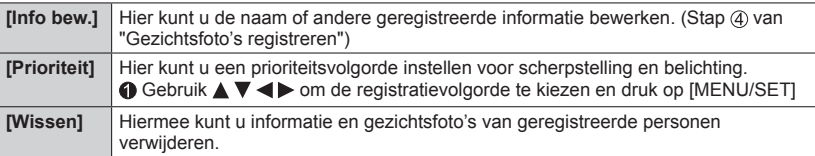

# **→ [Voorkeuze] → [Lens / Andere]**

#### **Opnametips voor het registreren van gezichtsfoto's**

- Zorg dat de persoon zijn ogen open en zijn mond dicht heeft; laat de persoon rechtstreeks in de camera kijken en zorg dat de contouren van het gezicht, de ogen en de wenkbrauwen niet door haren zijn bedekt.
- Zorg dat er geen zware schaduwen op het gezicht vallen. (Tijdens de registratie wordt de flitser niet gebruikt.)

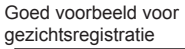

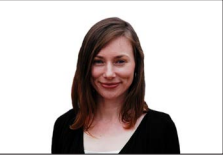

#### **Als de camera tijdens het opnemen problemen lijkt te hebben met gezichtsherkenning**

- Registreer extra beelden van het gezicht van dezelfde persoon, binnen en buiten of met verschillende uitdrukkingen of vanuit verschillende hoeken.
- Registreer extra beelden op de plaats waar u de opnamen maakt.
- Als een geregistreerd persoon niet langer wordt herkend, dient u die persoon opnieuw te registreren.
- In sommige gevallen herkent de camera zelfs geregistreerde personen niet of onjuist, afhankelijk van de uitdrukking van de personen of de omgeving.

#### ●**[Gezicht herk.] werkt alleen als de automatische scherpstelmodus is ingesteld op [ ].**

- ●Alleen het eerste beeld van de burstopname bevat gezichtsherkenningsinformatie.
- ●Bij groepsbeelden verschijnt de naam van de persoon die in het eerste beeld wordt herkend.
- ●Deze functie is niet beschikbaar in de volgende situaties:
	- [Miniatuureffect] (Creative Control modus)
	- Tijdens het opnemen van films
	- Bij het maken van 4K-foto's
	- Bij het opnemen met [Post Focus]
	- Bij gebruik van [Intervalopname]

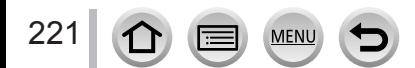

**→ [Voorkeuze] → [Lens / Andere]**

## **[Profiel instellen]**

U kunt de naam of geboortedatum van een baby of huisdier instellen voordat u een foto maakt, zodat de naam of de leeftijd in maanden/jaren wordt vastgelegd op de foto. **Instellingen: [ ] ([Baby1]) / [ ] ([Baby2]) / [ ] ([Huisdier]) / [OFF] / [SET]**

#### ■ **De naam en leeftijd in maanden/jaren instellen**

- **10 Gebruik ▼ om [SET] te selecteren en druk op [MENU/SET]**
- 2 Gebruik ▲ ▼ om [Baby1], [Baby2] of [Huisdier] te selecteren en druk op [MENU/SET]
- Gebruik om [Leeftijd] of [Naam] te selecteren en druk op [MENU/SET]
- 4 Selecteer [SET] met ▼ en druk op [MENU/SET]
	- Voer de [Leeftijd] in.
	- Voer de [Naam] in.
	- Zie voor meer informatie over het invoeren van tekens "Tekst invoeren" (→[63](#page-62-0))

#### ■ Weergave van de naam en leeftijd in maanden/jaren annuleren

Stel [Profiel instellen] in op [OFF].

- ●U kunt de afdrukinstellingen voor [Naam] en [Leeftijd] op uw computer maken met de software "PHOTOfunSTUDIO", die u downloadt van een website. Er kan ook tekst worden afgedrukt in de foto, met behulp van [Tekst afdr.] op de camera.
- ●[Profiel instellen] is niet beschikbaar voor het opnemen van 4K-foto's of het opnemen in [Post Focus].
- ●U kunt de naam of de leeftijd in maanden/jaren niet vastleggen in de volgende situaties:
	- Tijdens het opnemen van films
	- Foto's die gemaakt worden tijdens het opnemen van films

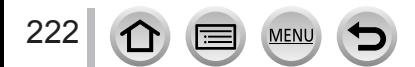

# **[Set-up]**

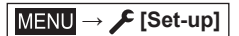

- [Online handleiding]  $(\rightarrow 223)$  $(\rightarrow 223)$
- [Geh voorkeursinst.]  $(\rightarrow 93)$  $(\rightarrow 93)$  $(\rightarrow 93)$
- [Klokinst.]  $(\rightarrow 40)$  $(\rightarrow 40)$  $(\rightarrow 40)$
- [Wereldtijd]  $(\rightarrow 223)$  $(\rightarrow 223)$
- [Reisdatum]  $( \rightarrow 224)$  $( \rightarrow 224)$
- $\cdot$  [Wi-Fi] ( $\rightarrow$ [224](#page-223-1))
- [Bluetooth]  $(\rightarrow 225)$  $(\rightarrow 225)$  $(\rightarrow 225)$
- [Draadloze lamp verbinding]  $(\rightarrow 225)$  $(\rightarrow 225)$
- [Toon]  $(\rightarrow 225)$  $(\rightarrow 225)$
- [Besparing]  $(\rightarrow 226)$  $(\rightarrow 226)$  $(\rightarrow 226)$
- [Weergavesnelheid] (→[227\)](#page-226-0)
- $\cdot$  [Scherm] / [Zoeker] ( $\rightarrow$ [227](#page-226-1))
- [Helderheid scherm] (→[228\)](#page-227-0)
- [Oogsensor] (→[228\)](#page-227-1)
- $\cdot$  [USB mode] ( $\rightarrow$ [228\)](#page-227-2)
- [TV-verbinding]  $(\rightarrow 229)$  $(\rightarrow 229)$
- [Taal]  $(\rightarrow 230)$  $(\rightarrow 230)$
- [Versie disp.]  $(\rightarrow 230)$  $(\rightarrow 230)$
- [Map- / Bestandsinstell.]  $(\rightarrow 230)$  $(\rightarrow 230)$  $(\rightarrow 230)$
- [Nr. resetten]  $(\rightarrow 232)$  $(\rightarrow 232)$
- [Resetten]  $(\rightarrow 232)$  $(\rightarrow 232)$  $(\rightarrow 232)$
- [Netwerkinst. Resetten] (→[232](#page-231-2))
- [Pixelverbeter.]  $(\rightarrow 233)$  $(\rightarrow 233)$
- [Sensorreiniging] (→[233\)](#page-232-1)
- [Niveaumeting Aanp.]  $(\rightarrow 233)$  $(\rightarrow 233)$
- [Demo Modus]  $(\rightarrow 233)$  $(\rightarrow 233)$
- [Formatteren]  $(\rightarrow 34)$  $(\rightarrow 34)$  $(\rightarrow 34)$

# <span id="page-222-0"></span>**[Online handleiding]**

**Instellingen: [URL weergeven] / [QR-code weergeven]**

# <span id="page-222-1"></span>**[Wereldtijd]**

Hiermee stelt u de tijd in voor uw regio en voor uw reisbestemming.

• U kunt [Bestemming] instellen nadat u [Home] hebt ingesteld.

**Instellingen: [Bestemming] / [Home]**

- **1** Gebruik ▲ ▼ om [Bestemming] of [Home] te selecteren en druk op [MENU/SET]
- **2** Gebruik ◀▶ om het gebied te selecteren en druk op [MENU/SET]

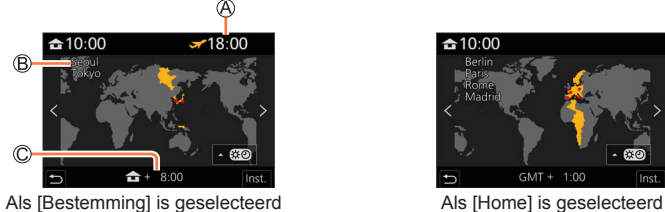

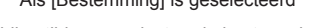

- Huidige tijd op geselecteerde bestemming Naam stad/regio
- Verschil met thuistijd

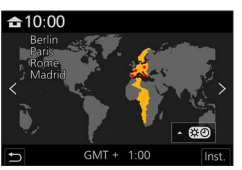

223

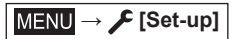

#### ■**Zomertijd instellen**

Druk op in stap *2*. (Nogmaals drukken om de instelling te annuleren)

• Als zomertijd [ $\epsilon$ ] is ingesteld, wordt de klok 1 uur vooruit gezet. Als de instelling wordt geannuleerd, keert de tijd automatisch terug naar de huidige tijd.

#### ■**Wanneer u terugkomt van uw reisbestemming**

Selecteer [Home] in stap *1* en druk op [MENU/SET].

●Als u uw bestemming niet kunt vinden in het gebied dat op het scherm wordt weergegeven, stel de tijd dan in op basis van het verschil met de tijd in de thuiszone.

## <span id="page-223-0"></span>**[Reisdatum]**

#### ■**[Reissetup]**

Als u uw reisschema instelt en beelden opneemt, wordt ingesteld op welke dag van de reis de foto is gemaakt.

#### ■**Opnemen van [Locatie]**

Nadat de [Reissetup] is ingesteld, kunt u de locatie instellen.

- Zie voor meer informatie over het invoeren van tekens "Tekst invoeren" (→[63\)](#page-62-0)
- ●Voor afdrukken van de [Locatie] of het aantal dagen dat is verstreken, gebruikt u [Tekst afdr.] (→[246\)](#page-245-0) of drukt u af met de software "PHOTOfunSTUDIO".
- ●De reisdatum wordt berekend aan de hand van de ingestelde vertrekdatum en de datum die is ingesteld in de klok van de camera. Als de bestemming is ingesteld in [Wereldtijd], wordt het aantal verstreken dagen berekend op basis van de lokale tijd op de bestemming.
- ●Als [Reissetup] is ingesteld op [OFF], wordt het aantal verstreken dagen niet vastgelegd. Dit aantal dagen wordt ook niet weergegeven als [Reissetup] na het opnemen wordt ingesteld op [SET].
- ●Als de huidige datum na de terugkeerdatum ligt, wordt [Reissetup] automatisch geannuleerd.
- ●[Reisdatum] kan niet worden vastgelegd in AVCHD-films.
- ●[Locatie] kan niet worden opgenomen tijdens het opnemen van films, het opnemen van 4K-foto's of het opnemen in [Post Focus].

## <span id="page-223-1"></span>**[Wi-Fi]**

■**[Wi-Fi-functie]** (→[291\)](#page-290-0)

■**[Wi-Fi setup]** (→[297](#page-296-0))

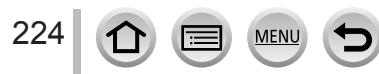

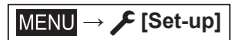

<span id="page-224-0"></span>**[Bluetooth]**

- ■**[Bluetooth]** (→[257\)](#page-256-0)
- ■**[Wake-up Op Afstand]** (→[264](#page-263-0))
- ■**[Slaapmodus uitschakelen]** (→[268\)](#page-267-0)
- ■**[Autom. overzetten]** (→[270](#page-269-0))
- ■**[Locatie vermelden]** (→[272\)](#page-271-0)
- ■**[Auto Klokinstelling]** (→[273](#page-272-0))

#### ■**[Wi-Fi Netwerkinst.]**

Hiermee registreert u een draadloos toegangspunt.  $(\rightarrow 291)$  $(\rightarrow 291)$ 

- De informatie voor het draadloze toegangspunt voor de Wi-Fi-verbinding wordt automatisch geregistreerd.
- U kunt maximaal 17 draadloze toegangspunten registreren. Als u meer dan 17 toegangspunten probeert te registreren, worden de oudste geregistreerde toegangspunten verwijderd.
- Wanneer u [Netwerkinst. Resetten] uitvoert, worden de geregistreerde draadloze toegangspunten verwijderd.

## <span id="page-224-1"></span>**[Draadloze lamp verbinding]**

De lamp gaat branden terwijl de draadloze functie actief is. **Instellingen: [ON] / [OFF]**

## <span id="page-224-2"></span>**[Toon]**

Stelt de pieptoon of het geluid van de ontspanknop in.

- ■**[Beep volume]**
- ■**[Shutter vol.]**
- ■**[Shutter toon]**

●Wanneer [Stille modus] is ingesteld op [ON], is [Toon] niet beschikbaar.

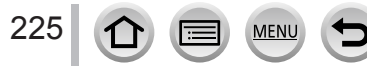

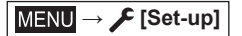

## <span id="page-225-0"></span>**[Besparing]**

#### ■**[Slaapsmodus]**

De camera wordt automatisch uitgeschakeld als de camera gedurende de tijd die in de instelling is geselecteerd niet is gebruikt.

• Wanneer u de camera weer wilt gebruiken, drukt u de ontspanknop half in of schakelt u de camera weer in.

#### ■**[Slaapsmodus (Wi-Fi)]**

De camera wordt automatisch uitgeschakeld als de camera gedurende ongeveer 15 minuten niet is gebruikt zonder Wi-Fi-verbinding.

• Wanneer u de camera weer wilt gebruiken, drukt u de ontspanknop half in of schakelt u de camera weer in.

#### ■**[Auto LVF/scherm uit]**

Het scherm/de zoeker wordt automatisch uitgeschakeld als de camera gedurende de tijd die in de instelling is geselecteerd niet is gebruikt.

• Druk op een willekeurige knop om het scherm/de zoeker weer in te schakelen.

#### ■**[Batt. Besparende LVF-Opn.]**

Wanneer de schermweergave wordt ingesteld door automatisch te schakelen tussen zoeker en scherm, wordt de camera automatisch uitgeschakeld als er enige tijd geen bediening wordt verricht.

• Wanneer u de camera weer wilt gebruiken, drukt u de ontspanknop half in of schakelt u de camera weer in.

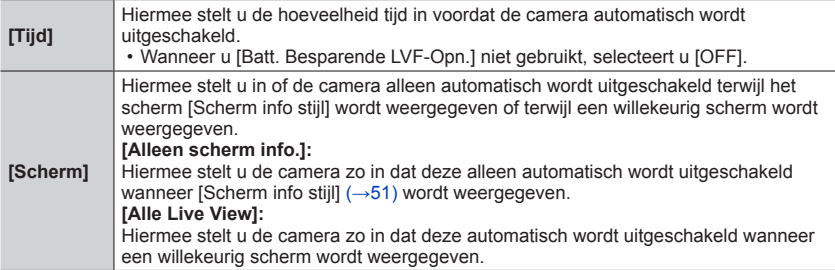

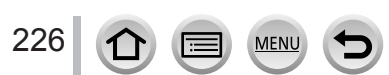

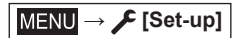

● Deze functie is niet beschikbaar in de volgende situaties:

- Tijdens opnemen/afspelen van films
- Bij opnamen met [ [ 14K-voorburst]) an de 4K-fotofunctie
- Tijdens het opnemen in [Multi-belicht.]
- Als de camera is aangesloten op een computer/printer
- Tijdens diashows
- Als u [Intervalopname] gebruikt
- Als [Automatische opname] van [Stop-motionanimatie] is ingesteld op [ON]
- Terwijl de HDMI-uitgang voor opnemen wordt gebruikt.
- ●Bij gebruik van de (optionele) netadapter en (optionele) DC coupler wordt [Slaapsmodus], [Slaapsmodus (Wi-Fi)] of [Batt. Besparende LVF-Opn.] uitgeschakeld.

#### <span id="page-226-0"></span>**[Weergavesnelheid]**

Hier kunt u de weergavesnelheid van het scherm aanpassen.

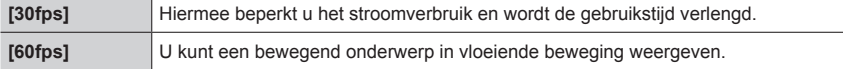

●De instelling [Weergavesnelheid] is niet van invloed op het opgenomen beeld.

●De zoeker is vast ingesteld op [60fps].

## <span id="page-226-1"></span>**[Scherm] / [Zoeker]**

Hier kunt u de helderheid en kleur van het scherm of de zoeker aanpassen.

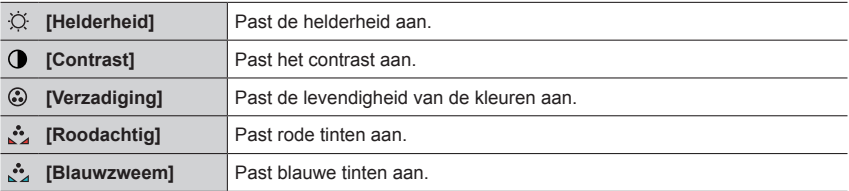

●Het scherm wordt aangepast wanneer het scherm in gebruik is en de zoeker wanneer de zoeker in gebruik is.

●Sommige onderwerpen kunnen er anders uitzien dan in werkelijkheid, maar dit heeft geen invloed op het opgenomen beeld.

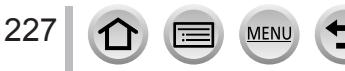

**→ [Set-up]**

## <span id="page-227-0"></span>**[Helderheid scherm]**

Stelt de helderheid van het scherm in overeenkomstig het omgevingslicht.

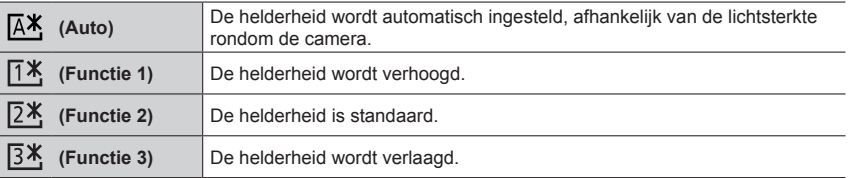

●Sommige onderwerpen kunnen er anders uitzien dan in werkelijkheid, maar dit heeft geen invloed op het opgenomen beeld.

●[ ] keert terug naar de gewone helderheid als u tijdens het opnemen 30 seconden lang geen bedieningshandeling verricht. (Raak het scherm aan of druk op een willekeurige knop om het scherm weer helderder te maken.)

- De instellingen [  $\sqrt{[3 \cdot 4]}$  en [  $\sqrt{[3 \cdot 4]}$  beperken de gebruiksduur.
- $\bullet$  U kunt [ $\overline{A^*}$ ] niet selecteren tijdens het afspelen.
- ●Als de netadapter (optioneel) en DC coupler (optioneel) worden gebruikt, is de oorspronkelijke instelling  $[2*]$ .

# <span id="page-227-1"></span>**[Oogsensor]**

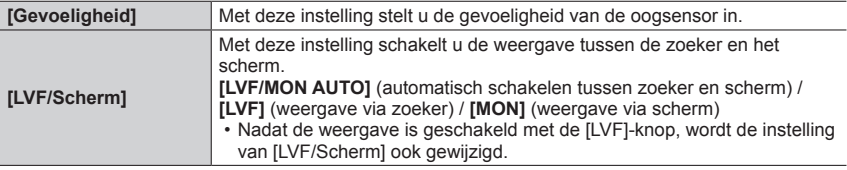

## <span id="page-227-2"></span>**[USB mode]**

Selecteer een communicatiemethode voor aansluiting van de camera op een computer of printer via een USB-kabel (bijgeleverd).

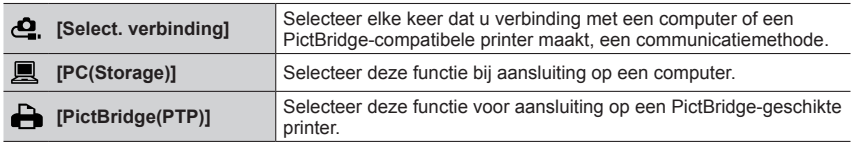

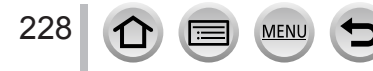

**→ [Set-up]**

## <span id="page-228-0"></span>**[TV-verbinding]**

#### ■**[HDMI-functie (afspelen)]**

Stel de indeling voor de weergave in.

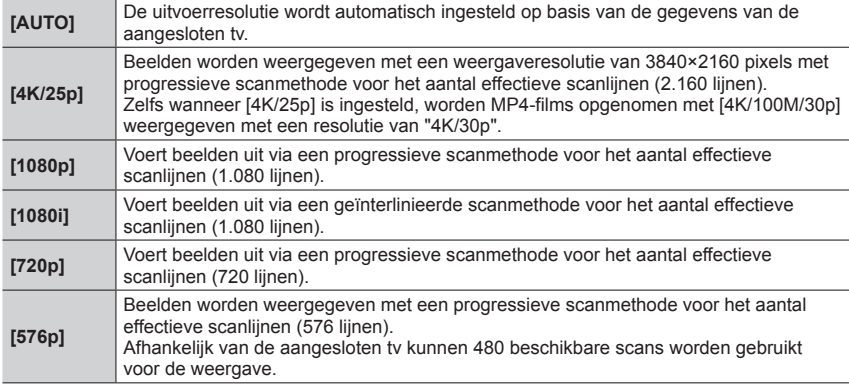

●Als er met [AUTO] geen beeld op de tv wordt weergegeven, schakelt u de instelling naar een andere instelling dan [AUTO] om een formaat in te stellen dat door uw tv wordt ondersteund. (Lees de gebruiksaanwijzing van de tv.)

#### ■**[HDMI-info tonen (Opn.)]**

Stel in of er opnamegegevens moeten worden weergegeven wanneer u beelden opneemt terwijl u deze controleert op een tv of ander apparaat door de camera via een HDMImicrokabel aan te sluiten.  $(\rightarrow 302)$  $(\rightarrow 302)$ 

#### ■**[VIERA link]**

Als u [ON] selecteert, worden bedieningen op de camera en de VIERA Link-compatibele apparatuur die met een HDMI microkabel op de camera is aangesloten, automatisch gekoppeld, zodat u de camera met de afstandsbediening van de met VIERA Link compatibele apparatuur kunt bedienen.  $(\rightarrow 303)$  $(\rightarrow 303)$ 

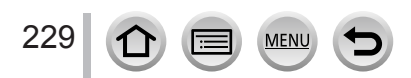

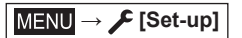

## <span id="page-229-0"></span>**[Taal]**

Hiermee stelt u de schermtaal in.

●Als u per ongeluk een andere taal instelt, selecteert u [ ] bij de menupictogrammen om de gewenste taal in te stellen.

## <span id="page-229-1"></span>**[Versie disp.]**

Controleer de firmwareversie van de camera en lens.

●Als u drukt op [MENU/SET] terwijl de versie wordt weergegeven, verschijnt er informatie over de software op dit toestel, zoals de licentie.

## <span id="page-229-2"></span>**[Map- / Bestandsinstell.]**

Hiermee stelt u de namen van een map en bestand voor het opslaan van beelden in.

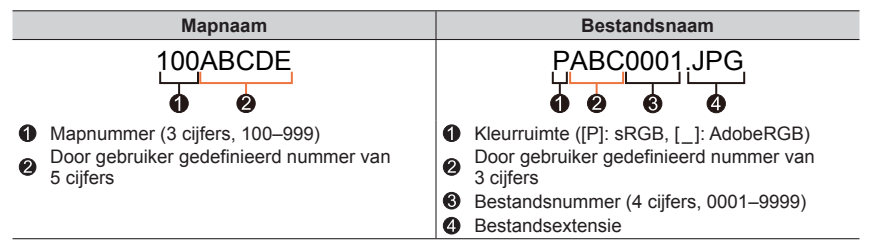

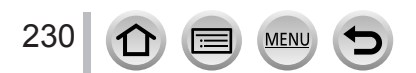

**→ [Set-up]**

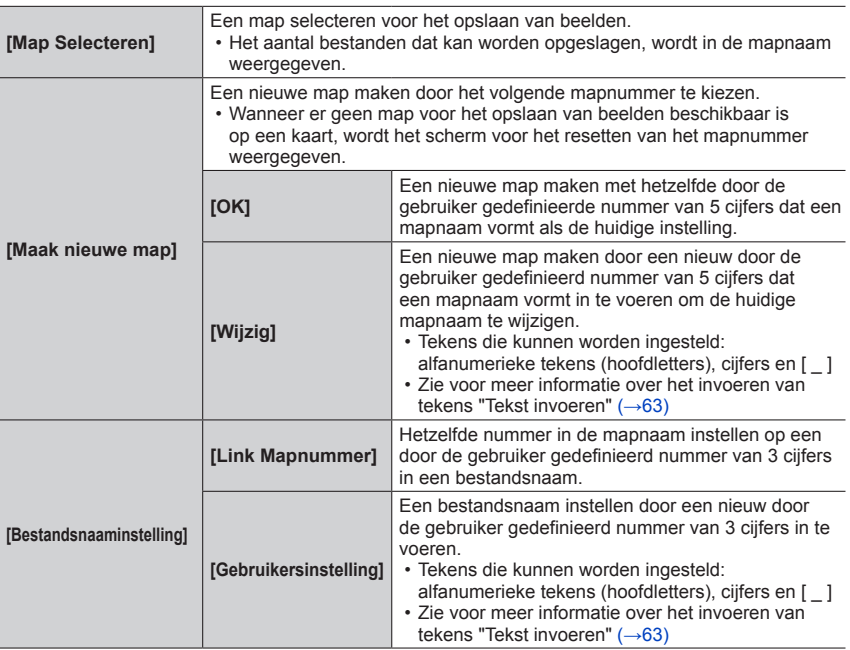

- ●U kunt maximaal 1.000 bestanden opslaan in één map.
- ●De serienummers van 0001 tot 9999 worden toegewezen aan de bestanden die zijn opgeslagen in de volgorde waarin de beelden worden opgenomen. Wanneer de bestemming voor een map wordt gewijzigd, wordt het bestand opgeslagen met het bestandsnummer dat volgt op het vorige bestandsnummer.
- ●In de volgende gevallen wordt automatisch een nieuwe map gemaakt door het mapnummer te verhogen wanneer het volgende bestand wordt opgeslagen.
	- Wanneer 1.000 bestanden in een map zijn opgeslagen
	- Wanneer een bestand dat bestaat uit het bestandsnummer "9999" in een map wordt opgeslagen
- ●Wanneer mappen met de nummers van 100 tot 999 al allemaal bestaan, kunt u geen nieuwe map maken. We raden u aan u alle gewenste beelden op uw computer of een ander apparaat op te slaan en de kaart te formatteren.

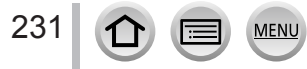

**→ [Set-up]**

## <span id="page-231-0"></span>**[Nr. resetten]**

Nummers van fotobestanden resetten. (Het nummer van de map wordt bijgewerkt en bestanden worden genummerd vanaf 0001.)

• Het mapnummer terugzetten op 100: formatteer eerst de kaart en reset daarna de bestandsnummers met [Nr. resetten]. Selecteer vervolgens [Ja] in het scherm voor het resetten van de mapnummers.

●Aan de map kan een nummer tussen 100 en 999 worden toegekend. De nummers kunnen niet worden teruggezet als het mapnummer 999 is bereikt. In dat geval maakt u op uw computer een back-up van alle belangrijke beelden en formatteert u de kaart  $(\rightarrow 34)$  $(\rightarrow 34)$ .

### <span id="page-231-1"></span>**[Resetten]**

De volgende instellingen worden teruggezet naar de standaardinstelling:

- ■**Opname-instellingen en aandrijfstand**
- ■**Setup-instellingen ([Wi-Fi setup]- en [Bluetooth]-instellingen)**
- ■**Aangepaste instellingen ([Gezicht herk.]- en [Profiel instellen]-instellingen)**
- ■**Setup-instellingen/aangepaste instellingen (behalve [Wi-Fi setup]-, [Bluetooth]-, [Gezicht herk.]- en [Profiel instellen] instellingen)**

●Als de setup/voorkeursinstellingen worden hersteld, worden ook de volgende instellingen hersteld:

- De instelling [Wereldtijd]
- De instelling [Reisdatum] (Vertrekdatum, Terugkeerdatum, [Locatie])
- De instellingen van [Scherm roteren], [Foto's sorteren] en [Wissen bevestigen] in het menu **[Afspelen]**
- ●De mapnummers en de klokinstellingen worden niet teruggezet.

### <span id="page-231-2"></span>**[Netwerkinst. Resetten]**

Netwerkinstellingen worden op de standaardwaarde teruggezet, zoals apparaatgegevens die u hebt geregistreerd met [Wi-Fi setup] of [Bluetooth]. (behalve [LUMIX CLUB])

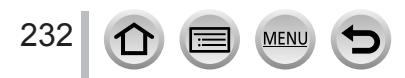

**→ [Set-up]**

### <span id="page-232-0"></span>**[Pixelverbeter.]**

Het beeldvormingsmechanisme en de beeldverwerking worden geoptimaliseerd.

- ●Het beeldvormingsmechanisme en de beeldverwerking zijn geoptimaliseerd bij aanschaf van de camera. Gebruik deze functie wanneer er heldere stippen worden opgenomen die niet aanwezig zijn in het onderwerp.
- Zet de camera uit en weer aan nadat de pixels zijn gecorrigeerd.

## <span id="page-232-1"></span>**[Sensorreiniging]**

Stofvermindering om het vuil en stof weg te blazen die zich aan de voorkant van het beeldvormingsmechanisme hebben gehecht.

●De stofverminderingsfunctie werkt automatisch wanneer de camera ingeschakeld is, maar u kunt deze functie gebruiken wanneer u stof ziet.

### <span id="page-232-2"></span>**[Niveaumeting Aanp.]**

#### ■**[Corr.]**

Houd de camera in horizontale positie en druk op [MENU/SET]. De waterpas wordt aangepast.

#### ■**[Waarde Niveaum. Resetten]**

De standaardinstelling van de waterpas wordt hersteld.

### <span id="page-232-3"></span>**[Demo Modus]**

U kunt proberen scherp te stellen, peaking te gebruiken enzovoort in [Post Focus], op het weergegeven beeld.

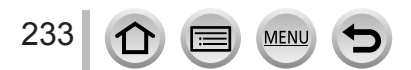

# **[Mijn Menu]**

U kunt vaakgebruikte menu's registreren en deze weergeven in [Mijn Menu]. U kunt maximaal 23 menu's registreren.

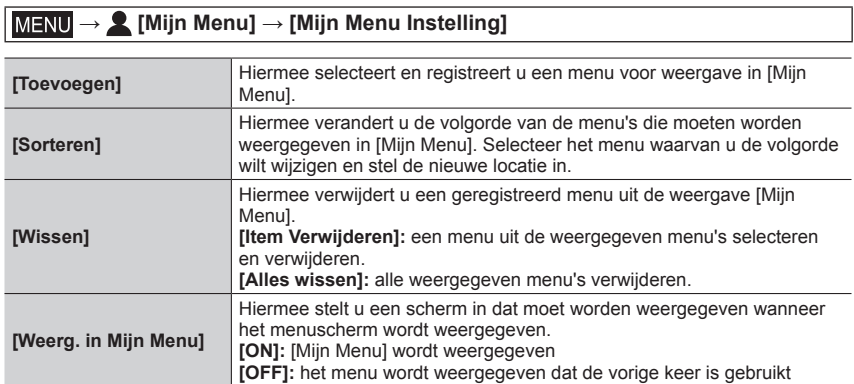

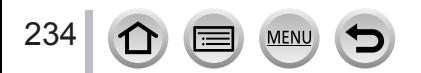

# **[Afspelen]**

- [Diashow]  $(\rightarrow 236)$  $(\rightarrow 236)$  $(\rightarrow 236)$
- [Afspeelfunctie] (→[237\)](#page-236-0)
- [Beveiligen]  $(\rightarrow 238)$  $(\rightarrow 238)$  $(\rightarrow 238)$
- [Rating]  $(\rightarrow 238)$  $(\rightarrow 238)$
- [Titel bew.]  $(\rightarrow 239)$  $(\rightarrow 239)$
- [Gez.herk. bew.]  $(\rightarrow 239)$  $(\rightarrow 239)$
- [RAW-verwerking]  $(\rightarrow 240)$  $(\rightarrow 240)$  $(\rightarrow 240)$
- [4K-FOTO In Bulk Opslaan]  $(\rightarrow 242)$  $(\rightarrow 242)$
- [Lichtcompositie] (→[243\)](#page-242-0)
- [Serie samenstelling]  $(\rightarrow 244)$  $(\rightarrow 244)$  $(\rightarrow 244)$
- [Retouche wissen]  $(\rightarrow 245)$  $(\rightarrow 245)$  $(\rightarrow 245)$
- [Tekst afdr.]  $(\rightarrow 246)$  $(\rightarrow 246)$
- [Nw. rs.]  $(\rightarrow 247)$  $(\rightarrow 247)$
- [Bijsnijden]  $(\rightarrow 248)$  $(\rightarrow 248)$  $(\rightarrow 248)$ • [Roteren]  $(\rightarrow 248)$  $(\rightarrow 248)$
- [Splits video]  $(\rightarrow 249)$  $(\rightarrow 249)$  $(\rightarrow 249)$
- [Intervalvideo]  $(\rightarrow 249)$  $(\rightarrow 249)$
- [Stop-motionvideo] (→[250](#page-249-0))
- [Scherm roteren]  $(\rightarrow 250)$  $(\rightarrow 250)$  $(\rightarrow 250)$
- [Foto's sorteren]  $(\rightarrow 250)$  $(\rightarrow 250)$  $(\rightarrow 250)$
- [Wissen bevestigen]  $(\rightarrow 251)$  $(\rightarrow 251)$  $(\rightarrow 251)$

●Het is niet altijd mogelijk foto's in te stellen of te bewerken die met andere camera's zijn gemaakt.

## <span id="page-234-0"></span>■**Beeld(en) selecteren nadat [Enkel] of [Multi] is geselecteerd**

Wanneer [Enkel] en [Multi] niet beschikbaar zijn, selecteert u een beeld op dezelfde manier als wanneer [Enkel] is geselecteerd.

### **[Enkel]**

 $\circledR$  Gebruik  $\blacktriangle\blacktriangleright$  om een foto te selecteren en druk op **IMENU/SETI** 

• Als [Inst./annul] rechtsonder op het scherm verschijnt, wordt de instelling geannuleerd als u nogmaals op [MENU/SET] drukt.

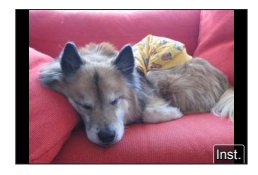

## **[Multi]**

**Als een scherm verschijnt zoals hier rechts is afgebeeld:**

 $\circledR$  Gebruik  $\blacktriangle \blacktriangledown \blacktriangle \blacktriangleright$  om een foto te selecteren en druk op [MENU/SET] (herhalen)

- Annuleren → Druk nogmaals op [MENU/SET].
- Druk op de [DISP.]-knop om uit te voeren

### **Als een scherm verschijnt zoals hier rechts is afgebeeld:**

 $\circledR$  Gebruik  $\blacktriangle \blacktriangledown \blacktriangle \blacktriangleright$  om een foto te selecteren en druk op [MENU/SET] (herhalen)

• Annuleren → Druk nogmaals op [MENU/SET].

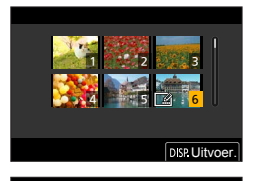

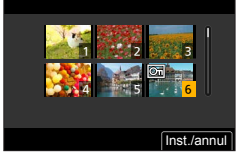

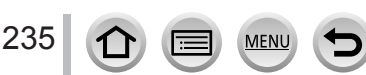

## <span id="page-235-0"></span>**[Diashow]**

De opgenomen beelden worden automatisch na elkaar afgespeeld. U kunt diashows maken die bestaan uit alleen foto's of alleen films. Aanbevolen voor het bekijken van uw beelden op een tv-scherm.

## **→ [Afspelen] → [Diashow]**

- **1** Gebruik ▲ ▼ om het item te selecteren en druk op **[MENU/SET]**
	- Als u [Alleen foto's] selecteert, worden 4K-burstbestanden en beelden die zijn opgenomen met [Post Focus], ook afgespeeld.
	- Alleen een representatief scherpgesteld beeld wordt afgespeeld van beelden die zijn opgenomen met [Post Focus].
- **2** Gebruik ▲ om [Start] te selecteren en druk op **[MENU/SET]**

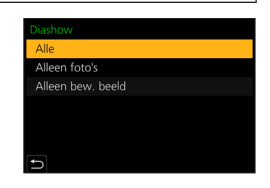

# ■**Bediening tijdens de diashow**

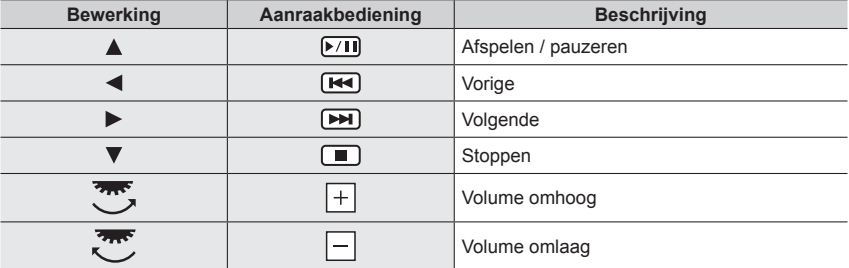

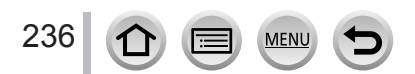

#### ■**Wijzigen van de instellingen**

Selecteer [Effect] of [Set-up] en druk op [MENU/SET].

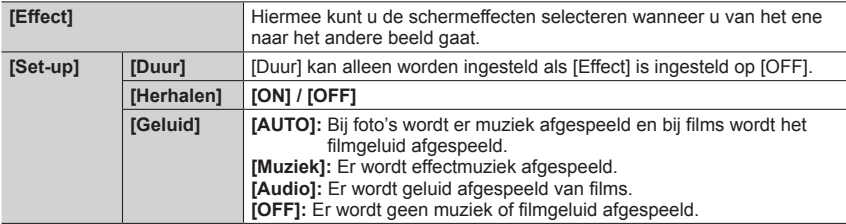

●Tijdens diashows van 4K-burstbestanden blijven voor beelden die zijn opgenomen in [Post Focus] of groepsbeelden de effecten uitgeschakeld, zelfs als [Effect] is ingesteld.

●Als u de volgende beelden afspeelt in een diashow, wordt de instelling [Duur] uitgeschakeld.

- Films
- 4K-burstbestanden
- Beelden die zijn opgenomen met [Post Focus]
- Panoramabeelden
- Groepsbeelden

## <span id="page-236-0"></span>**[Afspeelfunctie]**

Hiermee selecteert u het type beelden en speelt u de beelden af. ([Normaal afsp.], [Alleen foto's], [Alleen bew. beeld])

#### **→ [Afspelen] → [Afspeelfunctie]**

#### **1** Gebruik **▲ ▼** om het item te selecteren en druk op [MENU/SET]

• Als u [Alleen foto's] selecteert, worden 4K-burstbestanden en beelden die zijn opgenomen met [Post Focus], ook afgespeeld.

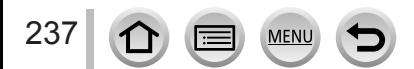

## <span id="page-237-0"></span>**[Beveiligen]**

Beveiliging instellen om te voorkomen dat beelden worden gewist. Voorkomt dat belangrijke beelden worden gewist.

## **→ [Afspelen] → [Beveiligen]**

#### *1* **Selecteer een beeld** (→[235\)](#page-234-0)

#### ■**Alles ongedaan maken**

Selecteer [Beveiligen] → [Annul] → [Ja] en druk vervolgens op [MENU/SET]

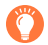

Wanneer u de schrijfbeveiligingsschakelaar op de kaart in de positie "LOCK" zet, wordt het beeld niet gewist.

●Het beeld wordt gewist tijdens het formatteren, zelfs als het beveiligd is.

●Kan mogelijk niet worden gebruikt wanneer u andere apparaten gebruikt.

## <span id="page-237-1"></span>**[Rating]**

U kunt de beelden op vijf niveaus markeren (beoordelingen). Wanneer u [Rating] hebt uitgevoerd, zijn de volgende bedieningen beschikbaar.

- Alle beelden verwijderen behalve de beelden met markeringen.
- U kunt het beoordelingsniveau van de beelden controleren door de details van het bestand weer te geven in Windows 8, Windows 8.1 en Windows 10 (alleen JPEGbeelden).

#### $MENU \rightarrow \blacktriangleright$  [Afspelen]  $\rightarrow$  [Rating]

- *1* **Selecteer een beeld** (→[235\)](#page-234-0)
- **2** Druk op ◀▶ om de beoordelingsniveaus (1 t/m 5) in te stellen en druk op **[MENU/SET]**

(Herhaal stap *1* en *2* om de instelling uit te voeren met [Multi].)

#### ■**Alles ongedaan maken**

Selecteer [Rating] → [Annul] → [Ja] en druk vervolgens op [MENU/SET]

- ●Wanneer u [Rating] hebt uitgevoerd voor beelden in een groep, geldt de instelling voor alle beelden in de groep en wordt de cijferbeoordeling weergegeven op het pictogram met beoordelingsinstellingen van het eerste beeld. Wanneer het totale aantal beelden 1.000 of hoger is, wordt [999+] weergegeven.
- ●Alleen wanneer [Afspeelfunctie] is ingesteld op [Normaal afsp.], kunt u [Annul] selecteren.
- ●U kunt alleen beoordeling [5] instellen voor AVCHD-films.

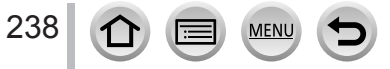

## <span id="page-238-0"></span>**[Titel bew.]**

U kunt lettertekens (titels enzovoort) op een opgenomen beeld invoeren. Nadat tekst is geregistreerd, kan deze op afdrukken worden afgedrukt met [Tekst afdr.] (→[246](#page-245-0)).

#### **→ [Afspelen] → [Titel bew.]**

#### *1* **Selecteer een foto** (→[235](#page-234-0))

• [ $\sqrt{2}$ ] wordt weergegeven voor beelden waarop al tekst is afgedrukt.

#### *2* **Voer tekens in**

- Zie voor meer informatie over het invoeren van tekens "Tekst invoeren" (→[63\)](#page-62-0)
- Om teksten te verwijderen, verwijdert u alle letters ervan in het tekstinvoerscherm.
- ●U kunt teksten afdrukken met "PHOTOfunSTUDIO".
- ●U kunt maximaal 100 beelden tegelijk instellen met [Multi].
- ●Deze functie is niet beschikbaar in de volgende situaties:
	- Films
	- 4K-burstbestanden
	- Beelden die zijn opgenomen met [Post Focus]
	- Foto's die zijn opgenomen met de instelling [Kwaliteit] [RAW : ], [RAW : ] of [RAW]

## <span id="page-238-1"></span>**[Gez.herk. bew.]**

Bewerk of verwijder de herkenningsinformatie voor beelden met onjuiste informatie.

**→ [Afspelen] → [Gez.herk. bew.] → [REPLACE] of [DELETE]**

#### Gebruik < $\blacktriangleright$  om een beeld te selecteren en druk op [MENU/SET]

#### **2** Gebruik **4▶** om een persoon te selecteren en druk op [MENU/SET]

• Bij [DELETE] gaat u naar stap *4*.

- **3** Gebruik **A** ▼  $\blacklozenge$   $\blacktriangleright$  om de persoon te selecteren die u wilt vervangen en druk op **[MENU/SET]**
- *4* Selecteer [Ja] met ◀ en druk op [MENU/SET]

●Wanneer de gezichtsherkenningsinformatie is verwijderd, kan deze niet worden teruggezet.

●Bewerk de gezichtsherkenningsinformatie voor alle beelden in een beeldengroep tegelijk. (U kunt de informatie niet bewerken voor afzonderlijke beelden in een groep.)

●U kunt alleen het eerste beeld in een groep bewerken.

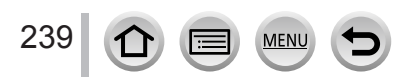

## <span id="page-239-0"></span>**[RAW-verwerking]**

Met de camera kunt u foto's ontwikkelen die in de bestandsindeling RAW zijn opgenomen. De gemaakte foto's worden in JPEG-indeling opgeslagen.

## **→ [Afspelen] → [RAW-verwerking]**

**MEN** 

#### **1** Druk op ◀▶ tom een RAW-bestand te selecteren en **druk op [MENU/SET]**

**2** Druk op ▲ ▼ om het onderdeel te selecteren en druk **dan op [MENU/SET] om in te stellen**

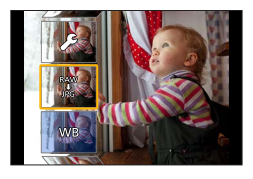

• De volgende onderdelen kunnen worden ingesteld. De instellingen die tijdens het opnemen worden gebruikt, worden op het moment van instelling toegepast.

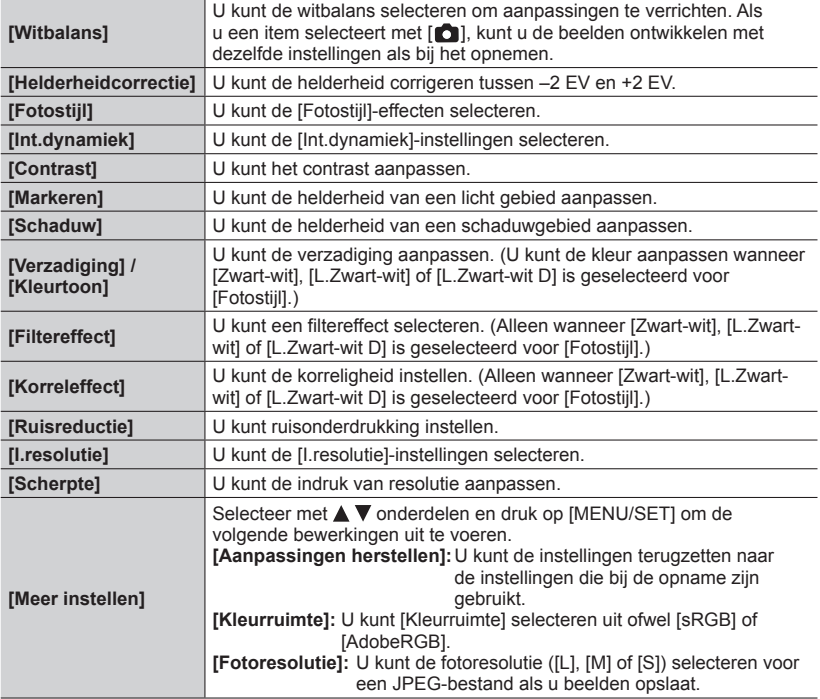

## *3* **Druk op [MENU/SET] om de instelling definitief te maken**

• Het scherm in stap *2* verschijnt weer. Wanneer u nog een onderdeel wilt instellen, herhaalt u stap *2* tot en met *3*.

#### *4* **Druk op ▲ ▼ om [Start verwerking] te selecteren en druk op [MENU/SET]**

#### ■**Onderdelen instellen**

Wanneer u een onderdeel selecteert, verschijnt het instelscherm.

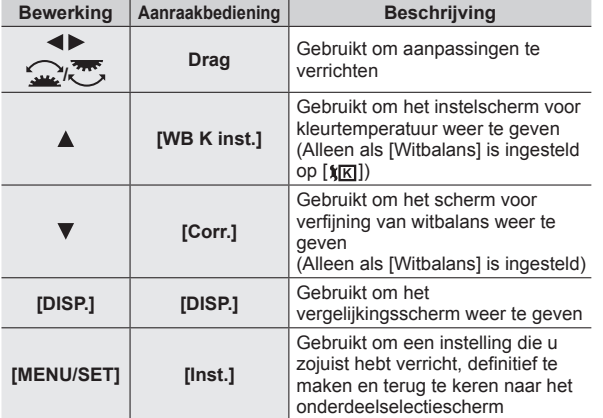

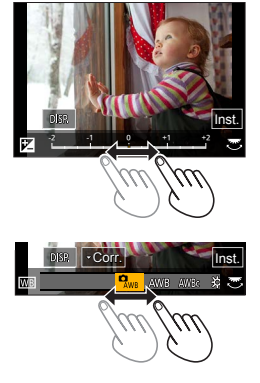

• Als u [Ruisreductie], [I.resolutie] of [Scherpte] hebt geselecteerd, verschijnt het vergelijkingsscherm niet.

• U kunt ook inzoomen door het scherm twee keer snel aan te raken. (Als het scherm vergroot was, keert het terug naar dezelfde vergrotingsverhouding.)

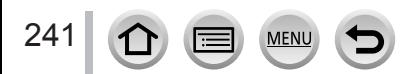

De volgende bewerkingsmethoden zijn beschikbaar om aanpassingen te verrichten op het vergelijkingsscherm.

Huidige instelling

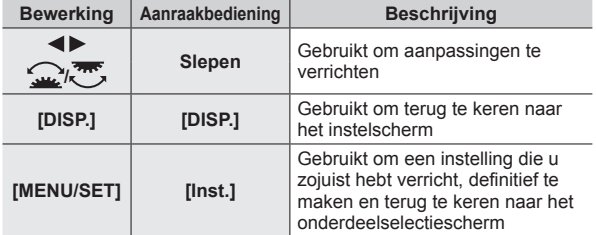

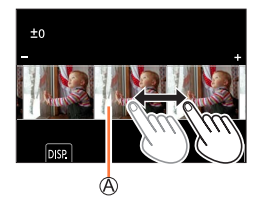

- Als u het beeld in het midden aanraakt, wordt het vergroot. Als u [ $\bigcirc$ ] aanraakt, wordt het beeld verkleind naar het oorspronkelijke formaat.
- ●Het resultaat van een RAW-bestand dat door deze camera is ontwikkeld en een RAW-bestand dat door de software "SILKYPIX Developer Studio" is ontwikkeld, is niet precies hetzelfde.
- ●Een RAW-beeld dat op deze camera is opgenomen, wordt altijd opgeslagen met de beeldverhouding ingesteld op [4:3] (5184×3888), maar als u [RAW-verwerking] uitvoert in het menu [Afspelen], wordt het beeld bewerkt met de beeldverhouding vastgezet op die van het moment van opname en de beeldhoek die is ingesteld met [Ex. tele conv.] ([Opname]).
- ●Ingezoomde beelden opgenomen met [Ex. tele conv.] ([Opname]) kunnen niet worden verwerkt als u een instelling voor [Fotoresolutie] selecteert die groter is dan het formaat op het tijdstip van opname.
- ●De instelling [Witbalans] van foto's opgenomen met [Multi-belicht.] wordt vastgezet op de instelling die tijdens het opnemen wordt gebruikt.
- ●Bewerk de personen op groepsfoto's een voor een. De bewerkte foto's worden opnieuw en afzonderlijk van de oorspronkelijke groepsfoto's opgeslagen.
- ●Wanneer een HDMI microkabel is aangesloten, is [RAW-verwerking] uitgeschakeld.
- ●U kunt RAW-verwerking alleen uitvoeren op beelden die met dit apparaat zijn opgenomen.

# <span id="page-241-0"></span>**[4K-FOTO In Bulk Opslaan]**

U kunt 5 seconden 4K-opnamen uit een 4K-burstbestand in bulk opslaan.

#### **→ [Afspelen] → [4K-FOTO In Bulk Opslaan]**

- *1* **Selecteer met de 4K-burstbestanden en druk op [MENU/SET]**
	- Als de bursttijd 5 seconden of minder is, kunnen alle beelden als foto worden opgeslagen.
- **2** Selecteer het eerste beeld om in bulk als foto op te slaan  $(\rightarrow 125, 126)$  $(\rightarrow 125, 126)$  $(\rightarrow 125, 126)$  $(\rightarrow 125, 126)$ 
	- Het beeld wordt in JPEG-indeling als één burstfotogroep opgeslagen.

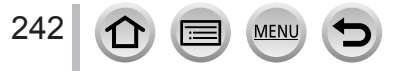

## <span id="page-242-0"></span>**[Lichtcompositie]**

Selecteer meerdere beelden uit 4K-burstbestanden die u wilt combineren. Gedeelten van het beeld die lichter zijn dan het vorige beeld, worden op het vorige beeld gelegd om de beelden tot één beeld te combineren.

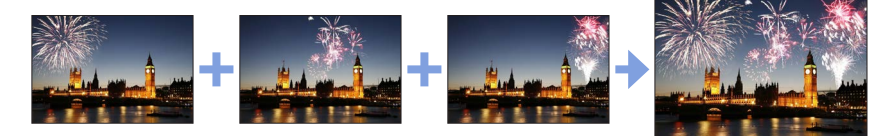

**→ [Afspelen] → [Lichtcompositie]**

- *1* **Selecteer met de 4K-burstbestanden en druk op [MENU/SET]**
- *2* **Kies de combineermethode en druk op [MENU/SET]**

#### ■**[Samengesteld samenv.]: beelden selecteren om te combineren**

 $\circledR$  Sleep de schuifbalk of selecteer met  $\blacktriangle \blacktriangledown \blacktriangleleft \blacktriangleright$  de beelden die u wilt combineren

- 2 Druk op [MENU/SET]
	- De geselecteerde beelden worden in het geheugen opgeslagen en het voorbeeldscherm verschijnt op de display.
	- $\cdot$  Selecteer met  $\blacktriangle \blacktriangledown$  onderdelen en druk op [MENU/SET] om de volgende bewerkingen uit te voeren.
		- $-$  [Volg.]: hiermee kunt u meer beelden selecteren om te combineren.
		- [Opn. select.]: hiermee wordt het beeld dat direct hiervoor is geselecteerd, genegeerd en kunt u een ander beeld selecteren.

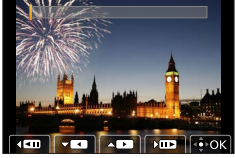

- $\circled{3}$  Herhaal stap  $\circled{1}$   $\circled{2}$  om meer beelden te selecteren om te combineren (maximaal 40 beelden)
- $\circledA$  Druk op  $\nabla$  om [Opsl.] te selecteren en druk vervolgens op [MENU/SET]

### ■**[Bereik samenvoegen]: een bereik selecteren om te combineren**

- Selecteer het eerste beeld en druk vervolgens op [MENU/SET]
- De selectiemethode is hetzelfde als in stap  $\overline{p}$  van de instelling [Samengesteld samenv.].
- Selecteer het laatste beeld en druk vervolgens op [MENU/SET]

### *3* **Selecteer [Ja] in het bevestigingsscherm en druk op [MENU/SET]**

• Foto's worden in JPEG-indeling opgeslagen. Opnamegegevens (Exif-gegevens) van het eerste beeld zoals sluitertijd, diafragma en ISO-gevoeligheid worden ook geregistreerd.

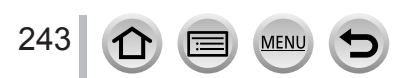

# <span id="page-243-0"></span>**[Serie samenstelling]**

Selecteer meerdere beelden uit een 4K-burstbestand om een reekscompositie van een bewegend onderwerp samen te voegen tot één beeld.

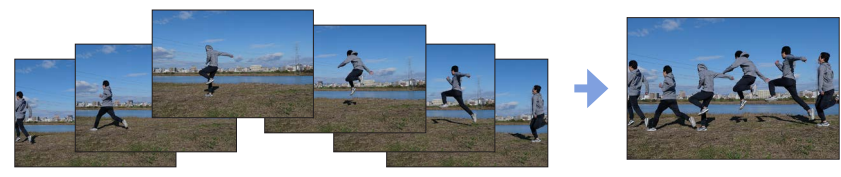

**MENU → [Afspelen] → [Serie samenstelling]**

# *1* **Selecteer met de 4K-burstbestanden en druk op [MENU/SET]**

## *2* **Beelden selecteren om te combineren**

Selecteer de beelden zodat het bewegende onderwerp niet overlapt met het vorige of volgende beeld. (De reekscompositie wordt mogelijk niet goed gemaakt als het onderwerp overlapt.)

 $\circled{1}$  Sleep de schuifbalk of selecteer met  $\blacktriangle \blacktriangledown \blacktriangleleft \blacktriangleright$  de beelden die u wilt combineren 2 Druk op [MENU/SET]

- De geselecteerde beelden worden in het geheugen opgeslagen en het voorbeeldscherm verschijnt op de display.
- Selecteer met  $\blacktriangle \blacktriangledown$  onderdelen en druk op [MENU/SET] om de volgende bewerkingen uit te voeren.
	- [Volg.]: hiermee kunt u meer beelden selecteren om te combineren.
	- [Opn. select.]: hiermee wordt het beeld dat direct hiervoor is geselecteerd, genegeerd en kunt u een ander beeld selecteren.

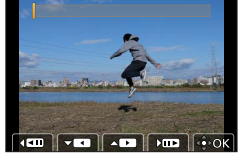

- $\circled{3}$  Herhaal stap  $\circled{1}$   $\circled{2}$  om meer beelden te selecteren om te combineren (van 3 tot 40 beelden)
- $\circledA$  Druk op  $\blacktriangledown$  om [Opsl.] te selecteren en druk vervolgens op [MENU/SET]

# *3* **Selecteer [Ja] in het bevestigingsscherm en druk op [MENU/SET]**

• Foto's worden in JPEG-indeling opgeslagen. Opnamegegevens (Exif-gegevens) van het eerste beeld zoals sluitertijd, diafragma en ISO-gevoeligheid worden ook geregistreerd.

# **Tips voor [Serie samenstelling]**

244 1

We raden u aan een statief te gebruiken voor het opnemen van beelden voor [Serie samenstelling].

SCALING REMOVE

## <span id="page-244-0"></span>**[Retouche wissen]**

- U kunt onnodige gedeelten die op de gemaakte foto's zijn opgenomen, wissen.
- De wisbewerking kan alleen via aanraken worden uitgevoerd. [Retouche wissen] activeert automatisch de aanraakbediening.

# **→ [Afspelen] → [Retouche wissen]**

- **1** Gebruik ◀▶ om een foto te selecteren en druk op **[MENU/SET]**
- *2* **Sleep met uw vinger over het gedeelte dat u wilt wissen**
	- De delen die moeten worden gewist, zijn gekleurd.
	- Als u [Onged. maken] aanraakt, herstelt u de vorige toestand van het gekleurde deel.

# **Details wissen (weergave vergroten)**

Raak [SCALING] aan

- Spreid op het aanraakscherm uw twee vingers uit elkaar om in te zoemen en knijp uw twee vingers naar elkaar toe om uit te zoomen.
- U kunt het vergrote deel verwijderen door het scherm te slepen. (2) Raak [REMOVE] aan
	- Hiermee gaat u terug naar de bewerking van het slepen met uw vinger over het gedeelte dat u wilt wissen. Het gedeelte dat u wilt wissen, kunt u zelfs slepen terwijl het beeld vergroot is.

## *3* **Raak [Inst.] aan**

## *4* **Raak [Opsl.] aan of druk op [MENU/SET]**

- ●Beelden kunnen onnatuurlijk lijken omdat de verwijderde delen een kunstmatige achtergrond krijgen.
- ●Bewerk de personen op groepsfoto's een voor een. De bewerkte foto's worden opnieuw en afzonderlijk van de oorspronkelijke groepsfoto's opgeslagen.
- ●Niet beschikbaar wanneer de zoeker wordt gebruikt.
- ●Wanneer een HDMI microkabel is aangesloten, is [Retouche wissen] uitgeschakeld.
- ●Deze functie is niet beschikbaar in de volgende situaties:
	- Panoramabeelden
	- Films
	- 4K-burstbestanden
	- Beelden die zijn opgenomen met [Post Focus]
	- Foto's die zijn opgenomen met de instelling [Kwaliteit] [RAW]

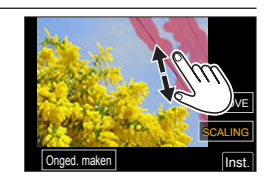

Onged. maken | Values | Inst.

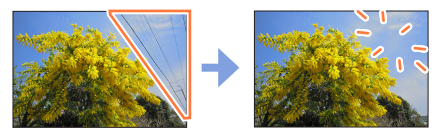

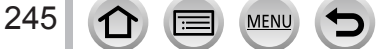

## <span id="page-245-0"></span>**[Tekst afdr.]**

U kunt de opnamedatum en -tijd, namen, de reisbestemming, reisdatums enzovoort op de gemaakte foto's afdrukken.

## **→ [Afspelen] → [Tekst afdr.]**

#### **1** Stel het menu in  $(\rightarrow 235)$  $(\rightarrow 235)$  $(\rightarrow 235)$

• [ $\leq$ ] verschijnt op het scherm als tekst wordt afgedrukt op het beeld.

#### **2** Selecteer [Inst.] met ▼ en druk op [MENU/SET]

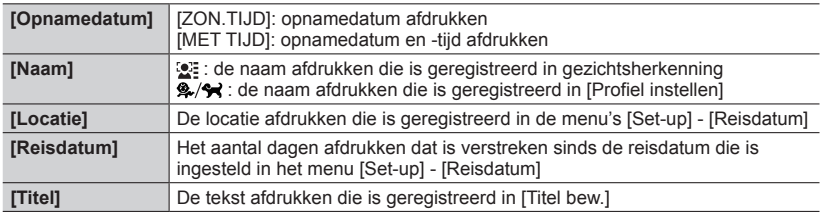

#### *3* **Druk op de [Q.MENU/ ]-knop**

#### *4* Gebruik ▲ om [Uitvoer.] te selecteren en druk op [MENU/SET]

- ●**Laat in de winkel of op de printer geen datum afdrukken op foto's met een datumstempel. (De datums kunnen elkaar overlappen.)**
- ●U kunt maximaal 100 beelden tegelijk instellen met [Multi].
- ●De beeldkwaliteit kan grover zijn.
- ●Als u tekst afdrukt op de foto's in een groep, worden de bewerkte foto's opnieuw en afzonderlijk van de oorspronkelijke groepsfoto's opgeslagen.
- ●Deze functie is niet beschikbaar in de volgende situaties:
	- Films
	- 4K-burstbestanden
	- Beelden die zijn opgenomen met [Post Focus]
	- Foto's die zijn opgenomen met de instelling [Kwaliteit] [RAW]
	- Panoramabeelden
	- Foto's waarop al andere teksten worden afgedrukt
	- Foto's die zijn gemaakt zonder de klok in te stellen

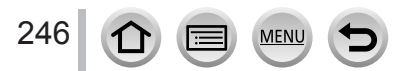

## <span id="page-246-0"></span>**[Nw. rs.]**

De fotoresolutie kan worden verkleind als u foto's als e-mailbijlage wilt meesturen, wilt gebruiken op uw website, enzovoort.

## $MENU \rightarrow \blacktriangleright$  [Afspelen]  $\rightarrow$  [Nw. rs.]

#### *1* **Selecteer een foto en resolutie**

#### **[Enkel]**

**① Gebruik ◆▶ om een foto te selecteren en druk op [MENU/SET]** 

 $@$  Gebruik  $\blacktriangle \blacktriangledown$  om de resolutie te selecteren en druk op **IMENU/SETI** 

#### **[Multi] (tot 100 beelden)**

- $\circledR$  Gebruik  $\blacktriangle \blacktriangledown$  om de resolutie te selecteren en druk op [MENU/SET]
- $\oslash$  Gebruik  $\blacktriangle \blacktriangledown \blacktriangle \blacktriangleright$  om een foto te selecteren en druk op [MENU/SET] (herhalen)
	- Annuleren → Druk nogmaals op [MENU/SET].
- Druk op de [DISP.]-knop om uit te voeren

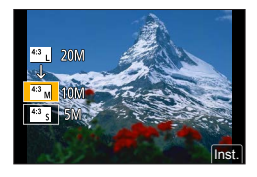

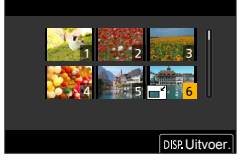

●Na het wijzigen van de resolutie is de beeldkwaliteit minder.

●Deze functie is niet beschikbaar in de volgende situaties:

- Films
- 4K-burstbestanden
- Beelden die zijn opgenomen met [Post Focus]
- Foto's die zijn opgenomen met de instelling [Kwaliteit] [RAW]
- Panoramabeelden
- Groepsbeelden
- Foto's waarop al andere teksten worden afgedrukt

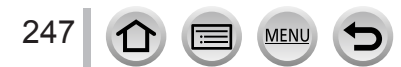

# <span id="page-247-0"></span>**[Bijsnijden]**

Uw foto's vergroten en ongewenste gebieden wegsnijden.

## **→ [Afspelen] → [Bijsnijden]**

#### **1** Gebruik ◀▶ om een foto te selecteren en druk op [MENU/SET]

*2* **Selecteer het gebied dat u wilt wegsnijden en druk op [MENU/SET]**

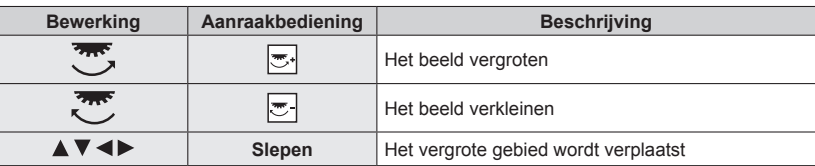

- ●Bewerk de personen op groepsfoto's een voor een. De bewerkte foto's worden opnieuw en afzonderlijk van de oorspronkelijke groepsfoto's opgeslagen.
- ●De oorspronkelijke gegevens voor gezichtsherkenning worden niet gekopieerd wanneer u de foto's bijsnijdt.
- ●Na het bijsnijden neemt de beeldkwaliteit af.
- ●Deze functie is niet beschikbaar in de volgende situaties:
	- Films
	- 4K-burstbestanden
	- Beelden die zijn opgenomen met [Post Focus]
	- Foto's die zijn opgenomen met de instelling [Kwaliteit] [RAW]
	- Panoramabeelden
	- Foto's waarop al andere teksten worden afgedrukt

# <span id="page-247-1"></span>**[Roteren]**

U kunt het beeld in stappen van 90 graden handmatig draaien.

• U kunt [Roteren] niet selecteren als [Scherm roteren] is ingesteld op [OFF].

## **→ [Afspelen] → [Roteren]**

## **1** Gebruik ◀▶ om een beeld te selecteren en druk op [MENU/SET]

### **2** Gebruik ▲ ▼ om de draairichting te selecteren en druk **op [MENU/SET]**

een beeld 90 graden rechtsom draaien.

[  $\bigcap$ ]: een beeld 90 graden linksom draaien.

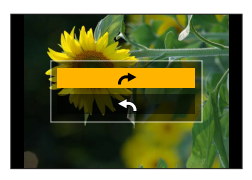

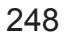

## <span id="page-248-0"></span>**[Splits video]**

Een enkele film kan gesplitst worden in 2 delen. Dit is handig wanneer u alleen de beste scènes wilt bewaren, of als u overbodige scènes wilt verwijderen om meer ruimte te maken op uw kaart, zoals op reis.

**→ [Afspelen] → [Splits video]**

- **1** Gebruik ◀▶ om een film te selecteren die u wilt splitsen en druk op [MENU/SET]
- **2** Druk op ▲ om de film te pauzeren op de plek waar u de **film wilt splitsen**
	- Als de film is gepauzeerd, kunt u op  $\blacktriangleleft$  drukken om de splitsposities in de film nauwkeuriger te bepalen.
- *3* **Druk op** 
	- **De oorspronkelijke film die is gesplitst, blijft niet bestaan.**  (Na de splitsing zijn er alleen nog de twee films die het resultaat zijn van de splitsing.)

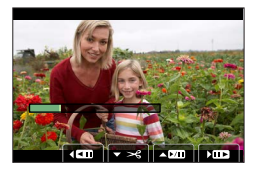

- ●Schakel de camera niet uit en haal de kaart of batterij niet uit de camera tijdens de splitsing. Als u dat wel doet, kunnen de filmbeelden worden gewist.
- ●Films kunnen niet worden gesplitst op een positie vlak bij het begin of einde van de film.
- ●Deze functie is in de volgende gevallen niet beschikbaar:
	- Films met een korte opnametijd

## <span id="page-248-1"></span>**[Intervalvideo]**

U kunt een film maken van de beelden in een groep die is opgenomen met [Intervalopname].

**→ [Afspelen] → [Intervalvideo]**

- **1** Selecteer met ◀ ► de groep beelden met [Intervalopname] en druk op **[MENU/SET]**
- *2* **Selecteer een productiemethode en maak de film**
	- Raadpleeg voor meer informatie stap *5* en de daaropvolgende stappen (→[146\)](#page-145-0).

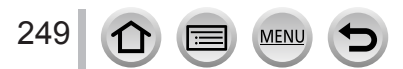

## <span id="page-249-0"></span>**[Stop-motionvideo]**

U kunt een film maken van de beelden in een groep die is opgenomen met [Stopmotionanimatie].

**→ [Afspelen] → [Stop-motionvideo]**

- **1** Gebruik ◀▶ om een stop-motionanimatiegroep te selecteren en druk op **[MENU/SET]**
- *2* **Selecteer een productiemethode en maak de film**
	- Raadpleeg voor meer informatie stap *8* en de daaropvolgende stappen (→[149\)](#page-148-0).

### <span id="page-249-1"></span>**[Scherm roteren]**

In deze stand kunt u beelden verticaal weergeven als ze zijn opgenomen door de camera verticaal te houden.

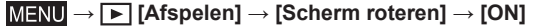

●Als u beelden afspeelt op een pc, kunt u deze niet in gedraaide richting weergeven, tenzij het besturingssysteem of de software compatibel is met Exif. Exif is een bestandsindeling voor foto's waarmee opname-informatie, enz. kan worden toegevoegd. Exif is ontwikkeld door "JEITA (Japan Electronics and Information Technology Industries Association)".

## <span id="page-249-2"></span>**[Foto's sorteren]**

U kunt de weergavevolgorde instellen voor het afspelen van beelden op dit apparaat.

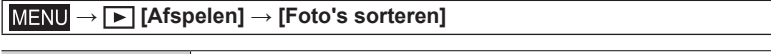

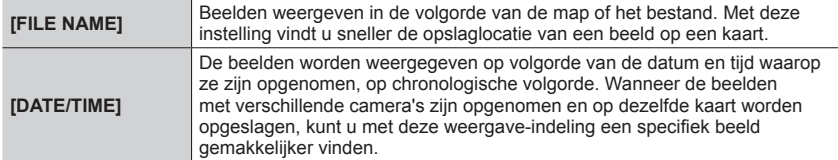

●Nadat de kaart in het apparaat is geplaatst, worden de beelden mogelijk niet direct weergegeven in de [DATE/TIME]-volgorde. Wacht in dat geval even tot de beelden verschijnen in de [DATE/ TIME]-volgorde.

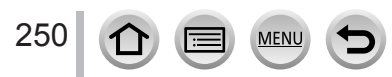

## <span id="page-250-0"></span>**[Wissen bevestigen]**

Hiermee stelt u in welke optie, [Ja] of [Nee], eerst wordt gemarkeerd wanneer het bevestigingsscherm voor het verwijderen van een beeld wordt weergegeven. Deze is ingesteld op [Eerst "Nee"] op het moment van aanschaf.

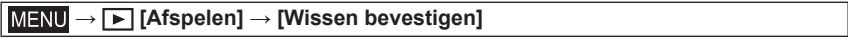

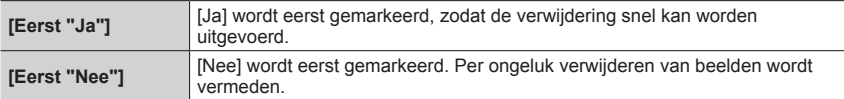

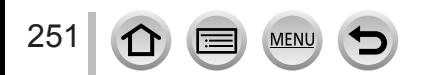

# **Wat u kunt doen met de Wi-Fi® /Bluetooth® -functie**

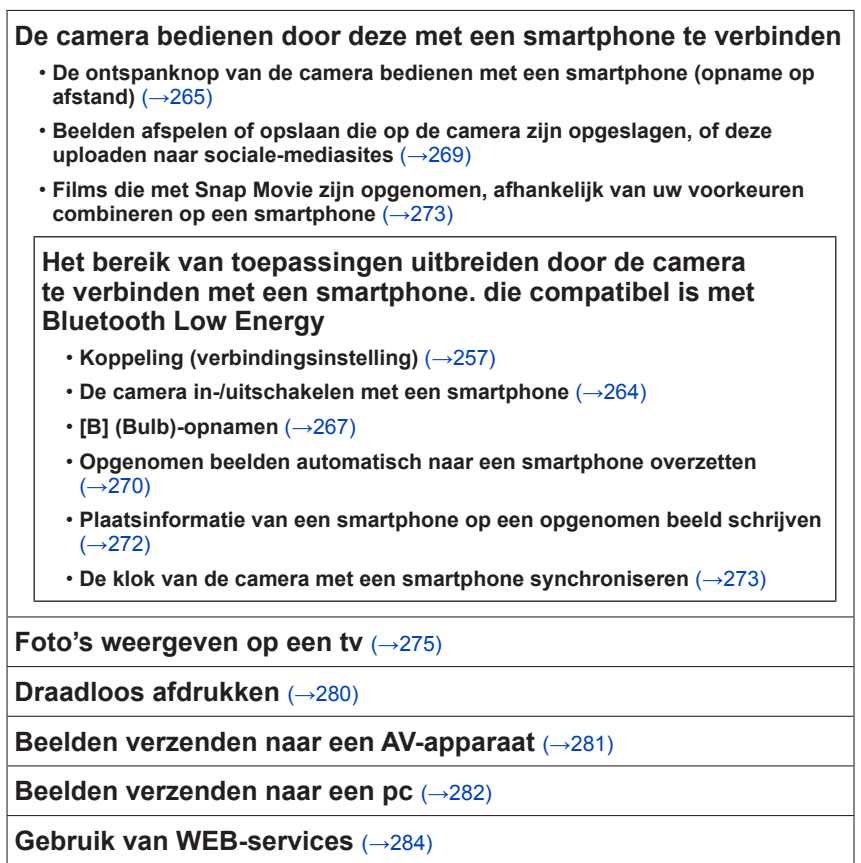

• In deze handleiding wordt de term "smartphone" zowel voor smartphones als tablets gebruikt, tenzij een specifiek onderscheid moet worden gemaakt.

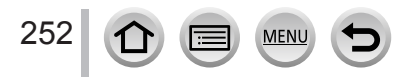
# **Wi-Fi/Bluetooth-functie**

# ■**Voordat u de camera gaat gebruiken**

- Stel de datum en tijd van tevoren in.  $(\rightarrow 40)$  $(\rightarrow 40)$  $(\rightarrow 40)$
- Als u de Wi-Fi-functie op dit apparaat wilt gebruiken, hebt u een draadloos toegangspunt of een doelapparaat voorzien van de draadloze LAN-functie nodig.

# ■**Branden van het DRAADLOOS-verbindingslampje (blauw)**

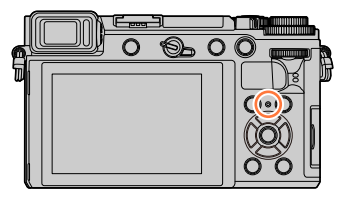

Brandt: Wanneer de Wi-Fi/Bluetooth-functie ingeschakeld is of er een verbinding is Knipperend: Wanneer u beeldgegevens verzendt

• In [Draadloze lamp verbinding] in het menu [Set-up] kunt u de lamp zo instellen dat deze niet gaat branden/knipperen.  $(\rightarrow 225)$  $(\rightarrow 225)$  $(\rightarrow 225)$ 

# ■**[Wi-Fi]-knop**

In deze gebruiksaanwijzing wordt een functieknop waaraan [Wi-Fi] is toegewezen, de [Wi-Fi]-knop genoemd. (Op het moment van aanschaf is [Wi-Fi] toegewezen aan de [Fn4]-knop in de opnamemodus.)

• De [Wi-Fi]-knop kan afzonderlijk voor opnemen en afspelen worden ingesteld (→[60\)](#page-59-0).

# **De Wi-Fi-functie opstarten (in de opnamemodus):**

① Raak [ **i** ] aan

2 Raak [<sup>Fn4</sup>] aan

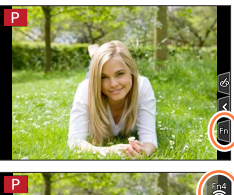

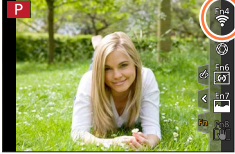

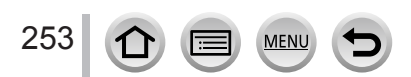

#### ■**Bewerkingen die u kunt uitvoeren door op de [Wi-Fi]-knop te drukken Als u op de [Wi-Fi]-knop drukt zonder dat u een Wi-Fi-verbinding hebt, gaat de camera naar een stand-bystand waarin deze direct verbinding kan maken met de**  smartphone. (→[260\)](#page-259-0)

• Als u op dat moment op de [DISP.]-knop drukt, kunt u een bestemming selecteren uit de historie van eerdere verbindingen en snel verbinding maken.  $(\rightarrow 295)$  $(\rightarrow 295)$  $(\rightarrow 295)$ 

#### **Wanneer de camera verbinding heeft met Wi-Fi, kunt u op de [Wi-Fi]-knop drukken en de volgende bewerkingen uitvoeren.**

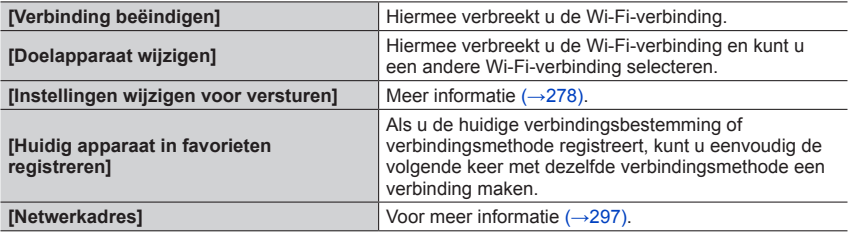

• Afhankelijk van de Wi-Fi-functie die wordt gebruikt of de bestemming van de verbinding kunt u sommige van deze bewerkingen mogelijk niet uitvoeren.

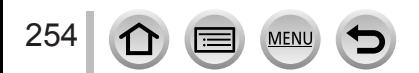

## Wi-Fi/Bluetooth-functie

#### ■**Aanduidingsmethode**

Wanneer het selecteren van **"[Selecteer doelapparaat uit geschiedenis]"** enzovoort in een stap wordt beschreven, dient u een van de volgende bewerkingen uit te voeren.

## **Bij bediening met de cursortoets**

Gebruik de cursortoets om [Selecteer doelapparaat uit geschiedenis] te selecteren en druk op [MENU/SET].

#### **Bij bediening via het aanraakscherm**

Raak [Selecteer doelapparaat uit geschiedenis] aan.

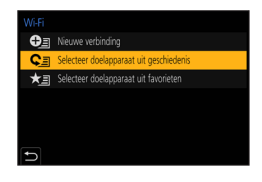

- ●**Verwijder nooit de geheugenkaart of batterij en ga nooit naar een gebied zonder ontvangst terwijl u beelden verzendt.**
- ●De camera kan niet worden gebruikt om een verbinding tot stand te brengen met een openbare draadloze LAN-verbinding.
- ●We raden u aan een volledig opgeladen batterij te gebruiken wanneer u beelden verzendt.
- ●Bij het verzenden van beelden op een mobiel netwerk, maakt u mogelijk hoge pakketcommunicatiekosten, afhankelijk van de details van uw contract.
- ●Mogelijk worden beelden niet volledig verzonden, afhankelijk van de staat van de radiogolven. Als de verbinding tijdens de verzending van beelden wordt verbroken, kunnen er beelden met ontbrekende gedeelten worden verzonden.

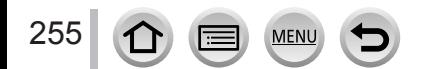

<span id="page-255-0"></span>U kunt de camera op afstand bedienen met een smartphone.

De "Panasonic Image App" (hierna "Image App" genoemd) moet op uw smartphone geïnstalleerd zijn.

# <span id="page-255-1"></span>**De app "Panasonic Image App" voor smartphones/tablets installeren**

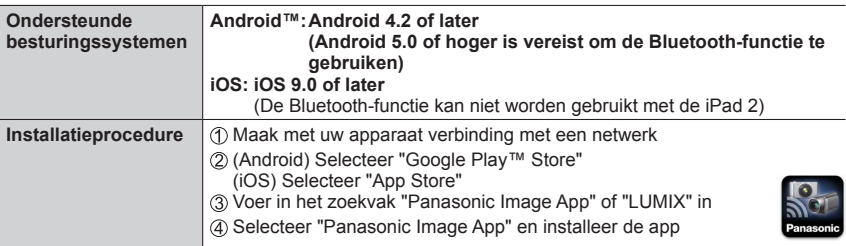

- Gebruik de nieuwste versie.
- Ondersteunde versies van besturingssystemen zijn geldig met ingang van februari 2018. Ondersteunde versies van besturingssystemen kunnen zonder voorafgaande kennisgeving worden gewijzigd.
- De service kan niet altijd correct worden gebruikt, afhankelijk van het gebruikte type smartphone.

Voor de meest recente informatie over de "Image App" gaat u naar de onderstaande supportsite.

http://panasonic.jp/support/global/cs/dsc/ (Deze website is alleen in het Engels beschikbaar.)

- Bij het downloaden van de app op het netwerk voor mobiele telefoons maakt u mogelijk hoge pakketcommunicatiekosten, afhankelijk van de details van uw contract.
- Zie [Help] in het "Image App"-menu voor meer informatie over de bedieningsprocedure, enz.
- Wanneer u de "Image App" bedient op de smartphone die via Wi-Fi met de camera is verbonden, wordt [Help] in de "Image App" mogelijk niet weergegeven, afhankelijk van de smartphone. Verbind in dit geval, nadat u de verbinding met de camera hebt verbroken, de smartphone opnieuw met een netwerk voor mobiele telefoons of met een Wi-Fi-router en geef vervolgens [Help] weer in de "Image App".
- Bepaalde schermen en informatie in dit document kunnen variëren, afhankelijk van het ondersteunde besturingssysteem en de "Image App"-versie.

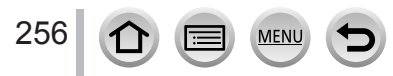

Druk de Bluetooth knop op het startscherm van de ImageApp in. MC383-A4F6

Annu

# <span id="page-256-0"></span>**Verbind de camera met een smartphone compatibel met Bluetooth Low Energy**

U kunt de camera met een smartphone verbinden via een Bluetooth-verbinding.

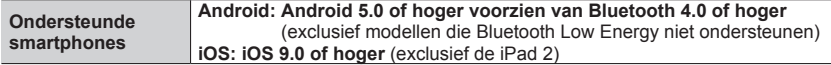

### ■**Eerste keer verbinding maken**

U hoeft de koppeling (verbinding) alleen de eerste keer in te stellen. Wanneer de koppeling is ingesteld, wordt automatisch een Wi-Fi-verbinding tot stand gebracht.

#### **(Op de camera)**

**→ [Set-up] → [Bluetooth] → [Bluetooth] → [SET] → [Koppelen]**

• De camera gaat naar de stand-bymodus voor koppelen en de apparaatnaam wordt weergegeven.

# **(Op uw smartphone)**

Start "Image App"

- Als er een bericht wordt weergegeven als indicatie dat de smartphone naar camera's zoekt, sluit u het bericht.
- 2 Selecteer [Bluetooth]
- Schakel Bluetooth in
- Selecteer de apparaatnaam die op het scherm van de camera wordt weergegeven uit de lijst [Camera inschakelen om geregistreerd te worden]
	- Er wordt een Bluetooth-verbinding tussen de camera en de smartphone tot stand gebracht. (Voor Android-apparaten) Er wordt een Wi-Fi-verbinding tot stand gebracht door [Verbinding] te selecteren.

**Als u een Android-apparaat gebruikt, volg dan de stappen tot hier om de setup te voltooien. Ga alleen naar de onderstaande stappen als u een iOS-apparaat (iPhone/iPod touch/iPad) gebruikt.**

- Als [Wi-Fi-wachtwoord] (→[297\)](#page-296-1) is ingesteld op [OFF] op de camera, selecteert u [Wi-Fi-setup]. (Op het moment van aanschaf is [Wi-Fi-wachtwoord] ingesteld op [OFF].)
- Wanneer [Wi-Fi-wachtwoord] op [ON] is ingesteld op de camera, moet u het profiel installeren. **O** Installeer het profiel
	- Als de smartphone met een wachtwoordcode is vergrendeld, voert u de wachtwoordcode in om de smartphone te ontgrendelen.

**2** Verlaat de browser

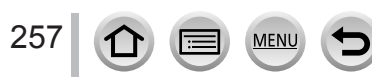

Schakel de Wi-Fi-functie in via het instelmenu

Selecteer op het Wi-Fi-instelscherm de SSID die op de camera wordt weergegeven (de apparaatnaam die in stap  $\Phi$  is geselecteerd)

- Als de SSID niet wordt weergegeven, wordt deze mogelijk weergegeven nadat u de Wi-Fi-functie hebt uitgeschakeld en weer ingeschakeld.
- Wanneer u het aangesloten apparaat moet wijzigen, volgt u de schermberichten om de instelling te wijzigen.

#### Start "Image App"

• De gekoppelde smartphone wordt als gekoppeld apparaat geregistreerd nadat het is verbonden via Wi-Fi.

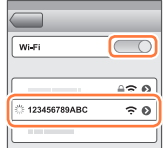

#### ■**Verbinding maken met de gekoppelde smartphone (verbinden voor de tweede en daaropvolgende keren)**

#### **(Op de camera)**

Schakel de Bluetooth-functie in

**→ [Set-up] → [Bluetooth] → [Bluetooth] → [ON]**

#### **(Op uw smartphone)**

Start "Image App"

- Als er een bericht wordt weergegeven als indicatie dat de smartphone naar camera's zoekt, sluit u het bericht.
- Selecteer [Bluetooth]
- Schakel Bluetooth in
- Selecteer de apparaatnaam die op het scherm van de camera wordt weergegeven uit de lijst [Camera geregistreerd]
- Zelfs als u een koppeling met meer dan één smartphone instelt, kunt u maar met één smartphone tegelijk verbinding hebben.

#### ■**De Bluetooth-verbinding verbreken**

# **→ [Set-up] → [Bluetooth] → [Bluetooth] → [OFF]**

- De verbinding wordt verbroken en de Bluetooth-functie van de camera wordt uitgeschakeld.
- Zelfs als u de verbinding verbreekt, worden de koppelingsgegevens ervoor niet verwijderd.

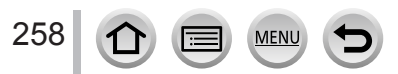

## ■**De koppelingsgegevens verwijderen**

**(Op de camera)**

Stel het menu in

# **→ [Set-up] → [Bluetooth] → [Bluetooth] → [SET] → [Verwijderen]**

Selecteer de smartphone die u wilt verwijderen

#### **(Op uw smartphone)**

Selecteer de camera (apparaatnaam) waarvoor u de koppelingsgegevens wilt verwijderen uit de lijst [Camera geregistreerd] en verwijder de registratie.

- ●[ ] wordt op het opnamescherm weergegeven wanneer er een Bluetooth-apparaat is aangesloten. Als de Bluetooth-functie is ingeschakeld, maar de smartphone niet is aangesloten, is de weergegeven  $[**②**]$  semitransparent.
- ●Wanneer het lang duurt om de koppeling tussen een smartphone en een camera in te stellen, verwijdert u de koppelingsgegevens op beide apparaten en registreert u deze opnieuw. Hierdoor worden de apparaten mogelijk correct herkend.
- ●U kunt maximaal 16 smartphones registreren. Als u meer dan 16 apparaten probeert te registreren, wordt de smartphone met de oudste registratiehistorie vervangen.
- ●Wanneer u [Netwerkinst. Resetten] uitvoert, worden geregistreerde apparaatgegevens verwijderd.

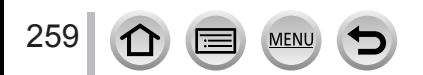

# <span id="page-259-0"></span>**De camera verbinden met een smartphone die geen Bluetooth Low Energy ondersteunt**

Maak verbinding met een smartphone via Wi-Fi.

• U kunt ook verbinding maken met een smartphone via Wi-Fi als deze Bluetooth Low Energy ondersteunt door dezelfde stappen uit te voeren.

### **Verbinding maken zonder gebruik van het wachtwoord**

U kunt heel gemakkelijk een Wi-Fi-verbinding met deze camera tot stand brengen, zonder dat u een wachtwoord hoeft in te voeren op uw smartphone.

### **(Op de camera)**

**→ [Set-up] → [Wi-Fi] → [Wi-Fi-functie] → [Nieuwe verbinding] → [Op afstand opnemen en weergeven]**

#### **A**SSID

- De informatie die vereist is voor een rechtstreekse verbinding tussen uw smartphone en de camera (SSID) wordt weergegeven.
- U kunt de informatie ook weergeven door te drukken op de [Wi-Fi]-knop op de camera.

### **(Op uw smartphone)**

- *1* **Schakel de Wi-Fi-functie in via het instelmenu**
- *2* **Selecteer de SSID die op het scherm van de camera wordt weergegeven**

### *3* **Start "Image App"**

• Wanneer er een bericht ter bevestiging van de verbinding met de smartphone op de camera wordt weergegeven, selecteert u [Ja] en drukt u op [MENU/SET]. (Alleen als u voor het eerst verbinding maakt.)

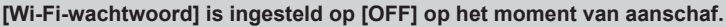

Controleer wanneer u een Wi-Fi-verbinding maakt of het apparaat dat wordt weergegeven op het bevestigingsscherm voor de verbinding op de camera, echt het apparaat is waarmee u verbinding wilt maken. Zelfs als het verkeerde apparaat wordt weergegeven, wordt u er nog steeds mee verbonden als u "Ja" selecteert. Als er mogelijk andere apparaten met Wi-Fi in de omgeving zijn, verdient het aanbeveling om [Wi-Fi-wachtwoord] op [ON] te zetten  $(\rightarrow 297)$  $(\rightarrow 297)$ .

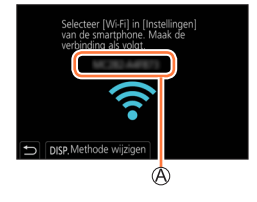

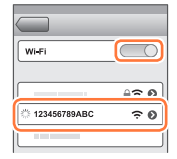

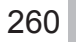

# **Wachtwoord gebruiken om verbinding te maken**

Als [Wi-Fi-wachtwoord] is ingesteld op [ON], kunt u de beveiliging sterker maken via een handmatige invoer of een QR-code voor wachtwoordverificatie.

#### **Voorbereiding**

**(Op de camera)** Stel [Wi-Fi-wachtwoord] in op [ON]. (→[297\)](#page-296-1)

#### ■ Wanneer een QR-code wordt gelezen om te verbinden **(Op de camera)**

**→ [Set-up] → [Wi-Fi] → [Wi-Fi-functie] → [Nieuwe verbinding] → [Op afstand opnemen en weergeven]**

SSID en wachtwoord

QR-code

- De vereiste informatie (QR-code, SSID en Wachtwoord) voor een directe verbinding van uw smartphone met dit apparaat wordt weergegeven.
- U kunt de informatie ook weergeven door te drukken op de [Wi-Fi]-knop op de camera.

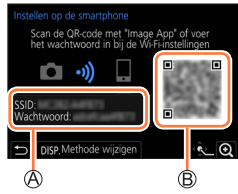

# **(Op uw smartphone)**

Start "Image App"

- Selecteer "QR code"
	- Wanneer de smartphone is verbonden met een draadloos toegangspunt, kan het even duren voordat de QR-code wordt weergegeven.
	- (Voor iOS-apparaten) Er wordt een bevestigingsscherm weergegeven. Selecteer [OK] om door te gaan.
- Scan met "Image App" de QR-code die op het scherm van de camera wordt weergegeven
	- Als u op [MENU/SET] op de camera drukt, wordt de QR-code vergroot.

**Als u een Android-apparaat gebruikt, volg dan de stappen tot hier om de setup te voltooien. Ga alleen naar de onderstaande stappen als u een iOS-apparaat (iPhone/iPod touch/iPad) gebruikt.**

#### Installeer het profiel

- Als de smartphone met een wachtwoordcode is vergrendeld, voert u de wachtwoordcode in om de smartphone te ontgrendelen.
- Verlaat de browser
- Schakel de Wi-Fi-functie in via het instelmenu
- Selecteer op het Wi-Fi-instelscherm de SSID die op de camera wordt weergegeven
- Start "Image App"
- (iOS-apparaten) Stap  $\mathcal D$  tot en met  $\mathcal D$  zijn vanaf de tweede keer niet langer vereist.

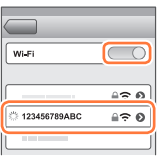

# ■**Voer handmatig een wachtwoord in om een verbinding tot stand te brengen (Op de camera)**

**→ [Set-up] → [Wi-Fi] → [Wi-Fi-functie] → [Nieuwe verbinding] → [Op afstand opnemen en weergeven]**

#### SSID en wachtwoord QR-code

- De vereiste informatie (QR-code, SSID en wachtwoord) voor het maken van een rechtstreekse verbinding tussen uw smartphone en dit apparaat, wordt weergegeven.
- U kunt de informatie ook weergeven door op de [Wi-Fi]-knop op de camera te drukken.

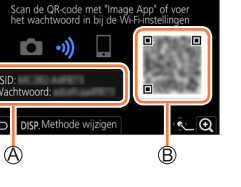

 $\overline{\bigcirc}$ ≙∻ ഖി

≙ຈຄ

Wi-Fi

123456789ABC

## **(Op uw smartphone)**

- Schakel de Wi-Fi-functie in via het instelmenu
- Selecteer op het Wi-Fi-instelscherm de SSID die op de camera wordt weergegeven
- Voer het wachtwoord in dat op de camera wordt weergegeven (alleen wanneer u voor het eerst verbinding maakt)
- Start "Image App"

### **Wi-Fi-verbindingsmethode wijzigen**

Volg deze stappen om de verbindingsmethode te wijzigen:

# **→ [Set-up] → [Wi-Fi] → [Wi-Fi-functie] → [Nieuwe verbinding]**

**→ [Op afstand opnemen en weergeven] → [DISP.]-knop**

of

**→ [DISP.]-knop → [Nieuwe verbinding] → [Op afstand opnemen en weergeven] → [DISP.]-knop**

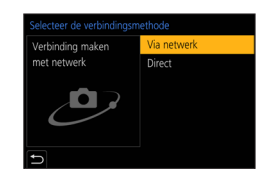

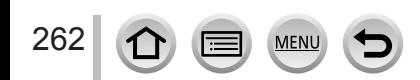

#### ■**Bij verbinding via [Via netwerk]**

#### **(Op de camera)**

Selecteer [Via netwerk] en druk op [MENU/SET]

• Verbind de camera met een draadloos toegangspunt volgens de verbindingsmethode (→[291](#page-290-0)).

#### **(Op uw smartphone)**

Schakel de Wi-Fi-functie in via het instelmenu

Selecteer het draadloze toegangspunt dat u met de camera verbonden hebt en stel in Start "Image App"

### ■**Bij verbinding via [Direct]**

#### **(Op de camera)**

Selecteer [Direct] en druk op [MENU/SET]

• Verbind de camera met de smartphone door de verbindingsmethode te volgen (→[294](#page-293-0)).

#### **(Op uw smartphone)**

Start "Image App"

#### **De Wi-Fi-verbinding verbreken**

#### *1* **Stel de camera in op de opnamemodus**

- Druk de ontspanknop half in om terug te keren naar de opnamemodus.
- *2* **Selecteer de menuopties van de camera om de Wi-Fiverbinding te verbreken**

**→ [Set-up] → [Wi-Fi] → [Wi-Fi-functie] → [Ja]**

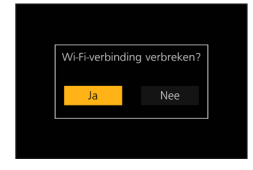

- U kunt de verbinding ook verbreken door op de [Wi-Fi]-knop op de camera te drukken.
- *3* **Sluit "Image App" op de smartphone**

●Wanneer u opneemt met 4K-voorburst met de smartphone, verbreekt u de verbinding alleen nadat u naar 4K-burstopnamen bent geschakeld door op de [Q.MENU/ ]-knop op de camera te drukken.

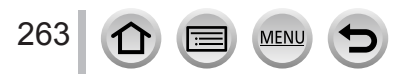

# ■**Vereiste draadloze verbindingsmodus**

De vereiste draadloze verbindingsmodus verschilt afhankelijk van de te gebruiken functie nadat verbinding is gemaakt met een smartphone.

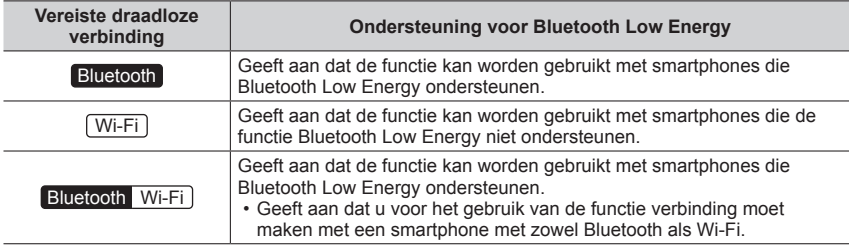

# <span id="page-263-0"></span>**De camera in-/uitschakelen met een smartphone**

## **Draadloze verbinding vereist:** Bluetooth Wi-Fi

Zelfs wanneer de camera is uitgeschakeld, kunt u deze op afstand inschakelen en bedienen via uw smartphone. Met deze functie kunt u de camera op afstand inschakelen en beelden opnemen of weergeven op de camera, zelfs als deze in uw tas zit.

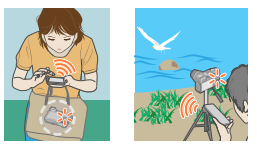

- *1* **Stel een Bluetooth-verbinding met de smartphone in** (→[257](#page-256-0))
- *2* **Selecteer het menu van de camera**

**→ [Set-up] → [Bluetooth] → [Wake-up Op Afstand] → [ON]**

- *3* **Zet de [ON/OFF]-schakelaar van de camera op [OFF]**
- *4* **Start op de smartphone de "Image App" en stel de Bluetooth-functie in op een stand waarin een verbinding tot stand kan worden gebracht (stand-bystand)**
- *5* **Bedien de smartphone**

 $\circled{1}$  Selecteer  $[\wedge]$ 

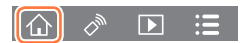

- Selecteer [Afstandsbediening]
	- De camera wordt automatisch ingeschakeld en er wordt automatisch een Wi-Fi-verbinding tot stand gebracht.
		- (iOS-apparaten) Afhankelijk van de verbindingsstatus van de smartphone moet u mogelijk het verbonden apparaat wijzigen op het Wi-Fi-instelscherm. Volg de berichten op het scherm van de smartphone om de instelling te wijzigen.

## ■ De camera uitschakelen met de smartphone

1 Selecteer [  $\bigwedge$  ]

2 Selecteer [ (<sup>t</sup>) OFF]

●Wanneer [Wake-up Op Afstand] is ingesteld op [ON], blijft de Bluetooth-functie werken, zelfs wanneer de camera uit staat, waardoor de batterij leegloopt.

# **De ontspanknop van de camera bedienen met een smartphone (opnemen op afstand)**

**Draadloze verbinding vereist: Wi-Fi J** 

## *1* **Maak verbinding met een smartphone** (→[256\)](#page-255-0)

## *2* **Bedien de smartphone**

Als de camera al met een smartphone verbonden is via Bluetooth, selecteert u  $\{\bigwedge\}$   $\rightarrow$ [Afstandsbediening].

(iOS-apparaten) Afhankelijk van de verbindingsstatus van de smartphone moet u mogelijk het verbonden apparaat wijzigen op het Wi-Fi-instelscherm. Volg de berichten op het scherm van de smartphone om de instelling te wijzigen.

① Selecteer [  $\hat{\mathcal{P}}$  ]

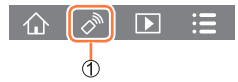

#### Beelden opnemen

- De opgenomen beelden worden in de camera opgeslagen.
- Sommige instellingen zijn niet beschikbaar.

#### ■ **De hogere prioriteit tussen de camera en smartphone voor het uitvoeren van bedieningen instellen**

#### **→ [Set-up] → [Wi-Fi] → [Wi-Fi setup] → [Prioriteit van apparaat op afstand] [Camera]** Hiermee kunt u bedieningen met zowel de camera als de smartphone uitvoeren. • U kunt de instellingen van het wieltje enzovoort niet met de smartphone wijzigen. **[Smartphone]** Hiermee kunt u alleen bedieningen met de smartphone uitvoeren tijdens opnemen op afstand. • U kunt het wieltje van de camera ook met de smartphone bedienen. • Als u opnemen op afstand wilt beëindigen, drukt u op een van de knoppen op de camera om het scherm in te schakelen en selecteert u [Annul].

• De instelling van deze functie kan niet worden gewijzigd terwijl de verbinding actief is.

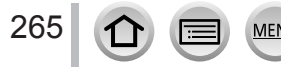

●Deze functie is in de volgende gevallen niet beschikbaar:

• Panorama Shot-modus (wanneer [Prioriteit van apparaat op afstand] is ingesteld op [ ]] ([Smartphone]), kunt u alleen tijdelijk naar de modus Programme AE schakelen tijdens opnemen op afstand.)

• Wanneer [Intervalopname] wordt gebruikt

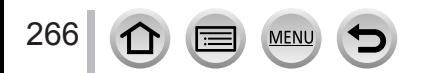

# **De smartphone gebruiken om de ontspanknop alleen via een Bluetoothverbinding te bedienen**

**Draadloze verbinding vereist: Bluetooth** 

*1* **Stel een Bluetooth-verbinding met de smartphone in** (→[257](#page-256-0))

# *2* **Bedien de smartphone**

① Selecteer [  $\wedge$  ]

Selecteer [Afstandsbed. sluiter]

Beelden opnemen

- Lees de [Help] in het menu "Image App" voor meer informatie over de bediening van [Afstandsbed. sluiter] in "Image App".
- [Afstandsbed. sluiter] is alleen beschikbaar wanneer de [ON/OFF]-schakelaar van de camera is ingesteld op [ON].
- Het Live View-scherm van de camera kan niet op een smartphone worden weergegeven.
- Wanneer de camera wordt uitgeschakeld nadat [Slaapsmodus] is geactiveerd tijdens het opnemen, selecteert u [Afstandsbed. sluiter] opnieuw via de smartphone om de camera weer in te schakelen. (Deze functie wordt alleen ingeschakeld wanneer [Wake-up Op Afstand] is ingesteld op [ON] en [Autom. overzetten] is ingesteld op [OFF].)

# **[B] (Bulb)** (Maximaal ongeveer 30 minuten)

U kunt [B] (Bulb)-opnamen gebruiken wanneer de sluitertijd is ingesteld op [T] (tijd) in de handmatige belichtingsmodus.

Deze functie is nuttig wanneer u beelden opneemt van sterren in de nachtlucht of een nachtscène, aangezien de sluiter vanaf het begin tot aan het einde van de opname open kan worden gehouden.

# *1* **Bedien de smartphone**

 $\circled{1}$  Druk op  $\circled{1}$  om te beginnen met opnemen (Druk op  $\circled{1}$  en houd ingedrukt) (2) Haal uw vinger van [  $\bullet$  ] om de opname te beëindigen

- Schuif  $\lceil \bullet \rceil$  in de richting van LOCK om op te nemen met de ontspanknop vastgezet in de volledig ingedrukte stand. (Schuif  $\lceil \cdot \cdot \rceil$ ) terug in de tegenovergestelde richting of druk op de ontspanknop op de camera om de opname te beëindigen.)
- Als de verbinding met Bluetooth is verbroken tijdens de [B] (Bulb)-opname, maakt u opnieuw verbinding met Bluetooth en voert u de bediening uit om de opname via de smartphone te beëindigen.
- "[T] (time)" wordt op het camerascherm weergegeven.

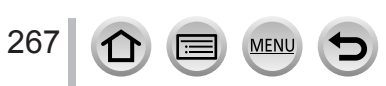

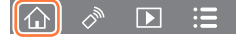

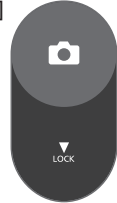

#### ■**De hersteltijd na de slaapstand verkorten**

Selecteer de smartphonefunctie om als prioriteitsfunctie te gebruiken wanneer u de camera uit [Slaapsmodus] haalt met een smartphone.

#### **Voorbereiding**

Stel [Bluetooth] en [Wake-up Op Afstand] in op [ON]. (→[264](#page-263-0))

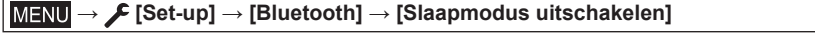

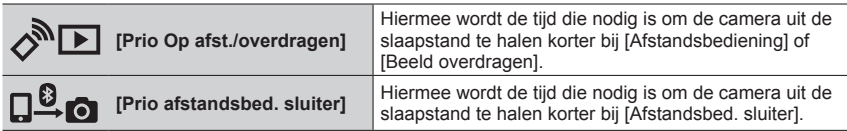

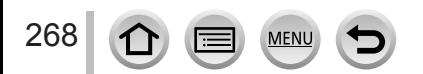

# **Beelden afspelen of opslaan die op de camera zijn opgeslagen, of deze uploaden naar sociale-mediasites**

# **Draadloze verbinding vereist: Wi-Fi)**

## *1* **Maak verbinding met een smartphone** (→[256\)](#page-255-0)

#### *2* **Bedien de smartphone**

Als de camera al met een smartphone verbonden is via Bluetooth, selecteert u  $\{\bigwedge\}$   $\rightarrow$ [Afstandsbediening].

(iOS-apparaten) Afhankelijk van de verbindingsstatus van de smartphone moet u mogelijk het verbonden apparaat wijzigen op het Wi-Fi-instelscherm. Volg de berichten op het scherm van de smartphone om de instelling te wijzigen.

## **Selecteer [ ]**

• U kunt wisselen van apparaat waarop de beelden moeten worden weergegeven via het pictogram linksboven op het scherm. Selecteer [LUMIX] om een beeld weer te geven dat op de camera is opgeslagen.

### **(Beelden afspelen)**

#### **Wanneer u het beeld aanraakt, wordt het op een groter formaat afgespeeld**

• Bij het afspelen van films wordt de gegevensomvang kleiner tijdens het verzenden van films naar de "Image App". Daardoor kan de beeldkwaliteit afwijken van de werkelijk opgenomen filmbeelden. Afhankelijk van uw smartphone en de gebruiksomgeving kan de beeldkwaliteit slechter worden of kan het geluid haperen als u films of foto's afspeelt.

#### **(Beelden opslaan en naar webservices zoals SNS verzenden)**

### **Druk op het beeld, houd het ingedrukt en sleep het**

- AVCHD-films, MP4-films waarvoor het formaat voor [Opn. kwaliteit] gelijk is aan [4K], 4K-burstbestanden en beelden die zijn opgenomen met [Post Focus] kunnen niet worden opgeslagen.
- RAW-foto's kunnen alleen worden opgeslagen op smartphones met Android 7.0 of hoger of iOS 10.0 of hoger. De beelden worden mogelijk echter niet correct weergegeven op sommige smartphones of in sommige versies van besturingssystemen.

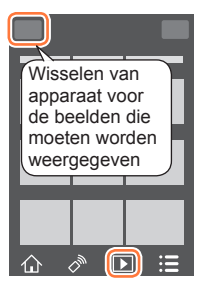

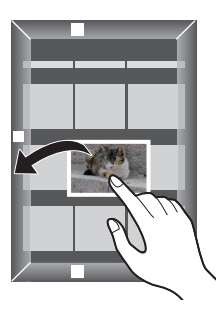

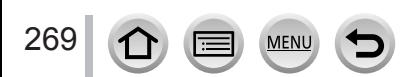

# **Opgenomen beelden automatisch naar een smartphone overzetten**

#### **Draadloze verbinding vereist:** Bluetooth Wi-Fi

De camera zet opgenomen beelden automatisch over naar een met Bluetooth verbonden smartphone via Wi-Fi.

- **Stel een Bluetooth-verbinding met de smartphone in**  $(\rightarrow 257)$  $(\rightarrow 257)$  $(\rightarrow 257)$
- *2* **Selecteer het menu van de camera**

**→ [Set-up] → [Bluetooth] → [Autom. overzetten] → [ON] MENU** 

- Als er een bevestigingsscherm op de camera wordt weergegeven waarin u wordt gevraagd de Wi-Fi-verbinding te beëindigen, selecteert u [Ja] om deze te beëindigen.
- *3* **Selecteer op de smartphone [JA] (Android-apparaten) of [Wi-Fi-setup] (iOSapparaten)**
	- Er wordt automatisch een Wi-Fi-verbinding tot stand gebracht.
		- (iOS-apparaten) Volg de berichten op het scherm van de smartphone om het verbonden apparaat te wijzigen op het Wi-Fi-instelscherm.

#### *4* **Controleer de verzendinstellingen op de camera en selecteer [Inst.]**

- Druk op de [DISP.]-knop om de instelling voor verzending te wijzigen. (→[278\)](#page-277-0)
- De camera gaat naar een modus waarin deze automatisch beelden kan overbrengen en  $\lceil \mathbf{\hat{P}} \rceil$ wordt op het opnamescherm weergegeven. (Als [Autom. overzetten] niet op het opnamescherm wordt weergegeven, kunnen beelden niet automatisch worden overgebracht. Controleer de status van de Wi-Fi-verbindingen met de smartphone.)

#### *5* **Neem op de camera beelden op**

- Elke keer als u een beeld opneemt, wordt het automatisch naar een opgegeven apparaat verzonden.
- Terwijl een bestand wordt verzonden, wordt  $\mathbf{a}^{\dagger}$  op het opnamescherm weergegeven.

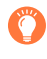

Als u [Autom. overzetten] van tevoren instelt op [ON], wordt de Wi-Fi/Bluetooth-verbinding automatisch tot stand gebracht en Auto Transfer ingeschakeld wanneer u de camera de volgende keer inschakelt en "Image App" opstart op uw smartphone.

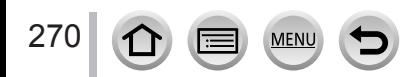

#### ■ De automatische overdracht van beelden stoppen

In stap *2* selecteert u [OFF].

- Er wordt een bevestigingsscherm weergegeven waarin u wordt gevraagd de Wi-Fiverbinding te verbreken.
- ●**Wanneer [Autom. overzetten] in [Bluetooth] is ingesteld op [ON], wordt [Wi-Fi-functie] uitgeschakeld.**
- ●Als de bestandsoverdracht wordt onderbroken omdat de camera wordt uitgeschakeld, schakelt u de camera weer in om de bestandsoverdracht weer te starten.
	- U kunt de bestanden die niet zijn afgeleverd, mogelijk niet opnieuw verzenden als de opslagstatus van deze bestanden is gewijzigd. Als u bijvoorbeeld de kaart vervangt voordat de camera weer wordt ingeschakeld, kunnen de bestanden mogelijk niet opnieuw worden verzonden.
	- Als het aantal bestanden dat niet is afgeleverd, groot is, is het niet altijd mogelijk alle bestanden opnieuw te verzenden.
- ●Films, 4K-burstbestanden en beelden die zijn opgenomen met [Post Focus] kunnen niet automatisch worden overgebracht.
- ●RAW-foto's kunnen alleen worden opgeslagen op smartphones met Android 7.0 of hoger of iOS 10.0 of hoger. De beelden worden mogelijk echter niet correct weergegeven op sommige smartphones of in sommige versies van besturingssystemen.

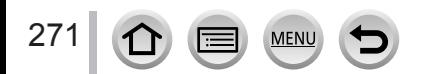

# **Plaatsinformatie van een smartphone op een opgenomen beeld schrijven**

### **Draadloze verbinding vereist:** Bluetooth

De smartphone stuurt zijn plaatsgegevens naar de camera via Bluetooth en de camera maakt een opname terwijl de ingelezen plaatsgegevens worden geschreven.

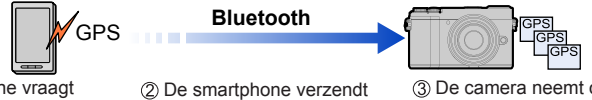

De smartphone vraagt plaatsinformatie op.

de plaatsinformatie.

De camera neemt op terwijl de plaatsinformatie wordt geschreven.

#### **Voorbereiding**

Schakel de GPS-functie in op de smartphone.

#### *1* **Stel een Bluetooth-verbinding met de smartphone in** (→[257](#page-256-0))

#### *2* **Selecteer het menu van de camera**

**→ [Set-up] → [Bluetooth] → [Locatie vermelden] → [ON] MENU** 

• De camera gaat naar een modus waarin plaatsgegevens kunnen worden opgenomen en [GPS] wordt op het opnamescherm weergegeven.

#### *3* **Neem op de camera beelden op**

• Plaatsinformatie wordt op de opgenomen beelden geschreven.

#### **Wanneer de weergegeven [ ] semitransparant is**

Plaatsinformatie wordt niet opgehaald, dus er kunnen geen gegevens worden geschreven. Plaatsbepaling met de GPS op de smartphone is niet altijd mogelijk als de smartphone zich in een locatie zoals een gebouw of tas bevindt. Verplaats de smartphone naar een locatie waar de plaatsbepalingsprestaties kunnen worden geoptimaliseerd, zoals waar u een goed zicht hebt op de open lucht om de plaatsbepaling uit te voeren. Raadpleeg daarnaast de gebruiksaanwijzing uw smartphone.

- Beelden met plaatsinformatie worden aangeduid met [GPS].
- ●**Besteed speciale aandacht aan de privacy, portretrechten enzovoort van het onderwerp wanneer u deze functie gebruikt. Gebruik de functie op eigen risico.**
- ●De batterij van de smartphone loopt sneller leeg terwijl plaatsinformatie wordt opgenomen.
- ●De plaatsinformatie kan in het volgende geval niet worden geschreven:
	- Films die zijn opgenomen in [AVCHD]-formaat

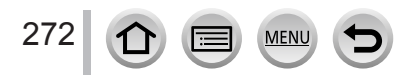

# **De klok van de camera synchroniseren met een smartphone**

## **Draadloze verbinding vereist:** Bluetooth

Synchroniseer de [Klokinst.]-instelling in het menu [Set-up] en [Home] of de [Bestemming]-instelling in de [Wereldtijd] van de camera met die van een smartphone.

*1* **Stel een Bluetooth-verbinding met de smartphone in** (→[257](#page-256-0))

# *2* **Selecteer het menu van de camera**

**→ [Set-up] → [Bluetooth] → [Auto Klokinstelling] → [ON]**

# **Films die met snapfilms zijn opgenomen naar wens combineren op een smartphone**

# **Draadloze verbinding vereist:** Wi-Fi

Met een smartphone kunt u films die met de functie [Snapfilm] van de camera zijn opgeslagen, combineren. Aan te combineren films kan muziek worden toegevoegd. Daarnaast kunt u de gecombineerde film opslaan of naar een webservice uploaden.

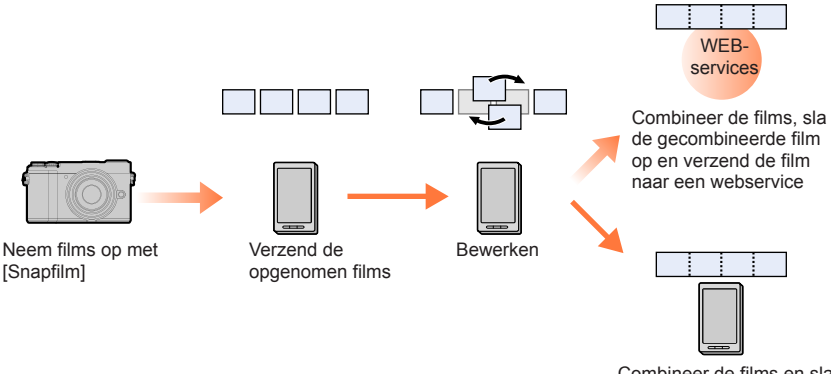

Combineer de films en sla de gecombineerde film op

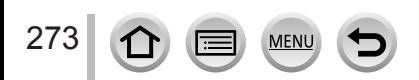

#### ■**Films combineren via bediening van de smartphone**

 $\circled{1}$  Maak verbinding met een smartphone ( $\rightarrow$ [256\)](#page-255-0)

Bedien de smartphone

Als de camera al met een smartphone verbonden is via Bluetooth, selecteert u  $\{\bigwedge\}$   $\rightarrow$ [Afstandsbediening].

(iOS-apparaten) Afhankelijk van de verbindingsstatus van de smartphone moet u mogelijk het verbonden apparaat wijzigen op het Wi-Fi-instelscherm. Volg de berichten op het scherm van de smartphone om de instelling te wijzigen.

 $\bigcirc$  Selecteer  $\lceil \bigcirc \setminus \rceil$ 

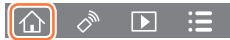

<sup>Selecteer</sup> [SNAP]

- [Snapfilm]-films met een recente opnamedatum worden geselecteerd en automatisch verzonden naar de smartphone.
- Als er geen films met een recente opnamedatum beschikbaar zijn, wordt een scherm weergegeven waarin u films kunt selecteren. Selecteer de gewenste films en verzend ze. Bedien de smartphone om de films te bewerken
	- Lees de [Help] in het "Image App"-menu voor meer informatie over de bediening van [Snapfilm] van de "Image App".
- ●[Snapfilm] van de "Image App" vereist een smartphone met ondersteuning voor Android OS 4.3 of hoger.

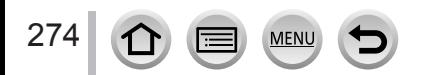

# **Foto's weergeven op een tv**

U kunt foto's weergeven op een tv die compatibel is met een DLNA-functie (DMR).

**→ [Set-up] → [Wi-Fi] → [Wi-Fi-functie] → [Nieuwe verbinding] → [Weergeven op tv]**

*1* **Selecteer [Via netwerk] of [Direct] om verbinding te maken** (→[291,](#page-290-0) [294\)](#page-293-0)

#### *2* **Selecteer het apparaat waarmee u een verbinding wilt maken**

• Wanneer de verbinding wordt gemaakt, verschijnt het scherm.

#### *3* **Maak foto's of speel ze af op dit apparaat**

• Om de verbinding te beëindigen volgt u deze stappen:

 $MENU \rightarrow \blacktriangleright$  [Set-up]  $\rightarrow$  [Wi-Fi]  $\rightarrow$  [Wi-Fi-functie]  $\rightarrow$  [Ja]

(U kunt de verbinding ook verbreken door op de [Wi-Fi]-knop te drukken.)

- ●Wanneer u de beelden via de Wi-Fi-functie op een TV weergeeft, worden ze niet met de resolutie van 4K weergegeven. Als u beelden met de resolutie van 4K wilt weergeven, sluit u dit apparaat met een HDMI microkabel op de TV aan. (→[300](#page-299-0))
- ●Wanneer er een tv op dit apparaat is aangesloten, kan het tv-scherm tijdelijk terugkeren naar de status van voor de verbinding. Beelden worden opnieuw weergegeven wanneer u beelden opneemt of afspeelt.
- ●Ook als u [Effect] en [Geluid] hebt ingesteld op dit apparaat, worden deze instellingen uitgeschakeld als de foto's op een tv worden afgespeeld als een diashow.
- ●Films en 4K-burstbestanden kunnen niet worden afgespeeld.
- ●De beelden die op het scherm "Meerdere afspelen" of op sommige schermen van de camera worden weergegeven, worden niet op tv weergegeven.
- ●Wanneer [Autom. overzetten] in [Bluetooth] is ingesteld op [ON], wordt [Wi-Fi-functie] uitgeschakeld.

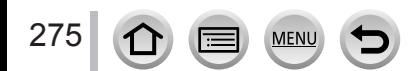

# **Beelden verzenden**

Voor het verzenden van beelden selecteert u eerst [Nieuwe verbinding] en vervolgens de verzendmethode voor de beelden.

**→ [Set-up] → [Wi-Fi] → [Wi-Fi-functie] → [Nieuwe verbinding] → [Afbeeldingen versturen tijdens opname] / [Afbeeldingen versturen van camera]**

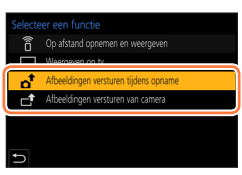

# ■**Beelden die u kunt verzenden**

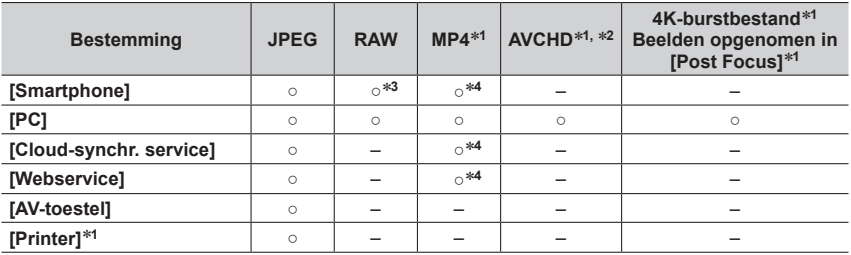

\*1 Verzenden via [Afbeeldingen versturen tijdens opname] is niet mogelijk.<br>\*2 Bestanden groter dan 4 GB kunnen niet worden verzonden.<br>\*3 Het besturingssysteem Android 7.0 of hoger of iOS 10.0 of hoger is vereist.<br>\*4 Exclu

- Sommige beelden kunnen mogelijk niet worden afgespeeld of verzonden, afhankelijk van het apparaat.
- Meer informatie over het afspelen van foto's vindt u in de handleiding van het bestemmingsapparaat of bij de WEB-service waarnaar u de foto's verzendt.

# <span id="page-275-0"></span>**[Afbeeldingen versturen tijdens opname]**

Elke keer als u een beeld opneemt, kan het beeld automatisch naar een opgegeven apparaat worden verzonden.

- [ $\widehat{\mathcal{F}}$ ] wordt op het opnamescherm weergegeven terwijl het apparaat verbonden is via [Afbeeldingen versturen tijdens opname] en  $\lceil a^{\dagger} \rceil$  wordt weergegeven terwijl bestanden worden verzonden.
- Om de verbinding te beëindigen volgt u deze stappen:

276

 $MENU \rightarrow \blacktriangleright$  [Set-up]  $\rightarrow$  [Wi-Fi]  $\rightarrow$  [Wi-Fi-functie]  $\rightarrow$  [Ja]

- $f$
- U kunt de instellingen niet wijzigen terwijl u een foto verzendt.

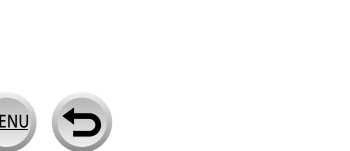

## Beelden verzenden

- ●Aangezien de camera voorrang geeft aan opnemen, kan het verzenden langer duren dan de opname.
- ●Als u de camera uitschakelt voordat het verzenden voltooid is of de Wi-Fi-verbinding verbreekt, of in soortgelijke situaties, worden niet-verzonden beelden niet opnieuw verzonden.
- ●Mogelijk kunt u tijdens het verzenden geen bestanden verwijderen of het menu [Afspelen] gebruiken.
- ●Als u [Intervalopname] instelt, wordt de Wi-Fi-verbinding beëindigd en kunt u deze functie niet gebruiken.

# <span id="page-276-0"></span>**[Afbeeldingen versturen van camera]**

U kunt opgenomen beelden selecteren en verzenden.

#### **Wanneer u [Enkelvoudig select.] selecteert**

Selecteer het beeld 2 Selecteer [Inst.]

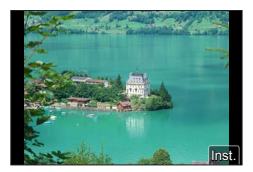

#### **Wanneer u [Multi selecteren] selecteert**

Selecteer het beeld (herhalen)

- Als u het beeld opnieuw selecteert, wordt de instelling geannuleerd.
- 2 Selecteer [Uitvoer.]

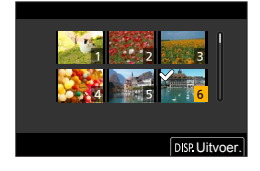

• Om de verbinding te verbreken, selecteert u [Exit].

●U kunt sommige beelden die met een andere camera zijn gemaakt, mogelijk niet verzenden.

●U kunt beelden die zijn gewijzigd of bewerkt met een computer, mogelijk niet verzenden.

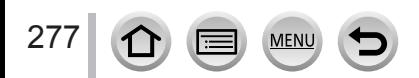

# <span id="page-277-0"></span>**Instellingen voor verzenden van beelden wijzigen**

Nadat u de verbinding tot stand hebt gebracht, kunt u ook de instellingen voor verzending wijzigen, zoals het formaat van beelden die u wilt verzenden, door op de [DISP.]-knop te drukken.

<span id="page-277-1"></span>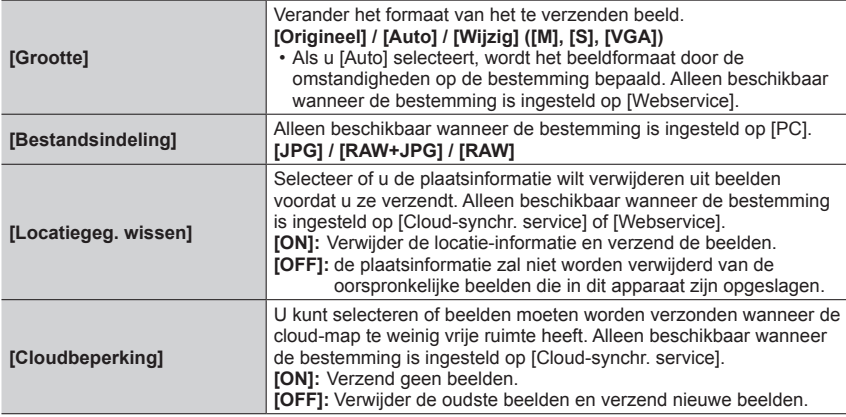

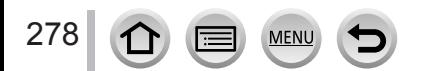

# **Foto's verzenden naar een smartphone**

#### **Voorbereiding**

Installeer vooraf de "Image App". (→[256](#page-255-1))

**→ [Set-up] → [Wi-Fi] → [Wi-Fi-functie] → [Nieuwe verbinding] → [Afbeeldingen versturen tijdens opname] / [Afbeeldingen versturen van camera] → [Smartphone]**

# *1* **Selecteer [Via netwerk] of [Direct] om verbinding te maken** (→[291,](#page-290-0) [294\)](#page-293-0)

**(Op uw smartphone)**

### ■**Bij verbinding via [Via netwerk]**

Zet de Wi-Fi-functie AAN

Selecteer een draadloos toegangspunt en stel in

Start "Image App"

### ■ Wanneer u verbinding maakt met [WPS-verbinding]<sup>\*</sup> in [Direct]

Start "Image App"

\* WPS is een functie waarmee u snel instellingen kunt configureren voor de verbinding en beveiliging van draadloze LAN-apparaten. Raadpleeg de handleiding van de smartphone als u wilt nagaan of de smartphone die u gebruikt compatibel is met WPS.

### ■**Bij verbinding via [Handmatig. verbinden.] in [Direct]**

Zet de Wi-Fi-functie AAN (2) Selecteer de SSID die op dit apparaat verschijnt

Start "Image App"

## *2* **Selecteer het apparaat waarmee u een verbinding wilt maken**

### *3* **Controleer de verzendinstellingen en selecteer [Inst.]**

• Om de verzendinstellingen te wijzigen, drukt u op de [DISP.]-knop. (→[278\)](#page-277-0)

### **[Afbeeldingen versturen tijdens opname]**

*4* **Maak een foto** (→[276\)](#page-275-0)

### **[Afbeeldingen versturen van camera]**

*4* **Selecteer de foto** (→[277\)](#page-276-0)

●Wanneer [Autom. overzetten] in [Bluetooth] is ingesteld op [ON], wordt [Wi-Fi-functie] uitgeschakeld.

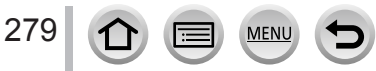

# **Draadloos afdrukken**

U kunt de gemaakte foto's draadloos afdrukken op een PictBridge (draadloze LAN-compatibele)\*-printer. \* Voldoet aan de 'DPS over IP'-normen.

Neem contact op met de fabrikant van de printer voor informatie over PictBridge (draadloze LANcompatibele)-printers.

**→ [Set-up] → [Wi-Fi] → [Wi-Fi-functie] → [Nieuwe verbinding] → [Afbeeldingen versturen van camera] → [Printer]**

*1* **Selecteer [Via netwerk] of [Direct] om verbinding te maken** (→[291,](#page-290-0) [294\)](#page-293-0)

## *2* **Selecteer een printer waarmee u wilt verbinden**

#### *3* **Selecteer de foto en druk deze af**

- Beelden worden op dezelfde manier geselecteerd als bij aansluiting met een USB-kabel. Meer informatie  $(→310)$  $(→310)$ .
- Druk op de  $[Q.MENU/\blacktriangle]$ -knop om de verbinding te verbreken.

●Wanneer [Autom. overzetten] in [Bluetooth] is ingesteld op [ON], wordt [Wi-Fi-functie] uitgeschakeld.

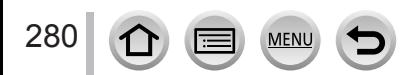

# **Beelden verzenden naar een AV-apparaat**

U kunt foto's en films verzenden naar AV-apparaten in uw huis (AV-apparaat thuis), zoals een DLNA-compatibele recorder.

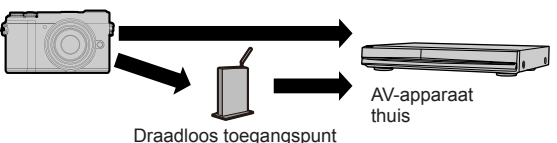

# **→ [Set-up] → [Wi-Fi] → [Wi-Fi-functie] → [Nieuwe verbinding] → [Afbeeldingen versturen tijdens opname] / [Afbeeldingen versturen van camera] → [AV-toestel]**

- *1* **Selecteer [Via netwerk] of [Direct] om verbinding te maken** (→[291,](#page-290-0) [294\)](#page-293-0)
- *2* **Selecteer het apparaat waarmee u een verbinding wilt maken**
- *3* **Controleer de verzendinstellingen en selecteer [Inst.]** • Om de verzendinstellingen te wijzigen drukt u op de [DISP.]-knop. (→[278](#page-277-0))

# **[Afbeeldingen versturen tijdens opname]**

*4* **Maak een foto** (→[276\)](#page-275-0)

### **[Afbeeldingen versturen van camera]**

- *4* **Selecteer het beeld** (→[277](#page-276-0))
- ●Verzending kan mislukken, afhankelijk van de gebruiksstatus van het AV-apparaat. Ook kan het verzenden even duren.
- ●Wanneer [Autom. overzetten] in [Bluetooth] is ingesteld op [ON], wordt [Wi-Fi-functie] uitgeschakeld.

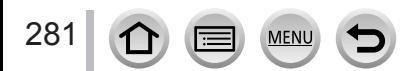

# **Beelden verzenden naar een pc**

#### **Voorbereidingen**

- Schakel de computer in.
- Maak mappen voor het ontvangen van beelden op de pc voordat u een beeld naar de pc stuurt (hieronder).
- Als de standaardinstellingen voor de werkgroep op de aangesloten pc zijn gewijzigd, moet u de instellingen in [PC-verbinding] op dit apparaat wijzigen.  $(\rightarrow 297)$  $(\rightarrow 297)$

## **Een map maken voor het ontvangen van beelden**

• Maak een pc-gebruikersaccount (accountnaam van maximaal 254 tekens en wachtwoord van maximaal 32 tekens) bestaande uit alfanumerieke tekens. Een poging om een ontvangstmap te maken, kan mislukken als er niet-alfanumerieke tekens in de account voorkomen.

### ■**Bij gebruik van "PHOTOfunSTUDIO"**

Installeer "PHOTOfunSTUDIO" op de pc (→[305](#page-304-0))

- Maak een map voor het ontvangen van beelden met "PHOTOfunSTUDIO"
	- Voor meer informatie raadpleegt u de gebruiksaanwijzingen van "PHOTOfunSTUDIO" (PDF).

#### ■**Bij geen gebruik van "PHOTOfunSTUDIO"**

(Voor Windows)

Ondersteund besturingssysteem: Windows 10 / Windows 8.1 / Windows 8 / Windows 7

Voorbeeld: Windows 7

Selecteer een map die u voor het ontvangen wilt gebruiken en klik met de rechtermuisknop

Selecteer [Eigenschappen] en schakel het delen van de map in

• Zie voor meer informatie de gebruiksaanwijzing van de pc of de Help bij het besturingssysteem.

(Voor Mac)

Ondersteund besturingssysteem: OS X v10.5 t/m v10.11, macOS 10.12, macOS 10.13

Voorbeeld: OS X v10.8

Selecteer een map die u voor het ontvangen wilt gebruiken en klik vervolgens op de items in deze volgorde

 $[Bestand] \rightarrow [Informatie opvragen]$ 

Schakel het delen van de map in

• Zie voor meer informatie de gebruiksaanwijzing van de pc of de Help bij het besturingssysteem.

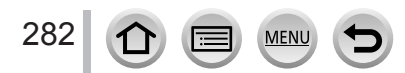

#### Beelden verzenden naar een pc

#### **Beelden naar een pc sturen**

**→ [Set-up] → [Wi-Fi] → [Wi-Fi-functie] → [Nieuwe verbinding] → [Afbeeldingen versturen tijdens opname] / [Afbeeldingen versturen van camera] → [PC]**

*1* **Selecteer [Via netwerk] of [Direct] om verbinding te maken** (→[291,](#page-290-0) [294\)](#page-293-0)

#### *2* **Selecteer de pc waarmee u een verbinding wilt maken**

- Als de pc waarmee u verbinding wilt maken niet wordt weergegeven, selecteert u [Handmatige invoer] en voert u vervolgens de computernaam in (voer voor Mac de NetBIOS-naam in).
- *3* **Selecteer de map waarnaar u wilt verzenden**

#### *4* **Controleer de verzendinstellingen en selecteer [Inst.]**

• Om de verzendinstellingen te wijzigen, drukt u op de [DISP.]-knop.  $(\rightarrow 278)$  $(\rightarrow 278)$ 

#### **[Afbeeldingen versturen tijdens opname]**

*5* **Maak een foto** (→[276\)](#page-275-0)

#### **[Afbeeldingen versturen van camera]**

- *5* **Selecteer het beeld** (→[277](#page-276-0))
- ●Mappen die op verzendingsdatum zijn gesorteerd, worden in de opgegeven map gemaakt en beelden worden in die mappen opgeslagen.
- ●Als het scherm voor de invoer van een gebruikersaccount en wachtwoord verschijnt, voert u de gebruikersnaam en het wachtwoord in die u op uw pc instelt.
- ●Als de computernaam (voor Mac de NetBIOS-naam) spaties, enz. bevat, wordt de naam mogelijk niet goed herkend. Als u geen verbinding kunt maken, raden we u aan de computernaam (voor Mac de NetBIOS-naam) te wijzigen in een combinatie van alleen 15 of minder alfanumerieke tekens.
- ●Als een firewall is ingeschakeld door het besturingssysteem of de beveiligingssoftware, kan dit apparaat mogelijk geen verbinding maken met de computer.
- ●Wanneer [Autom. overzetten] in [Bluetooth] is ingesteld op [ON], wordt [Wi-Fi-functie] uitgeschakeld.

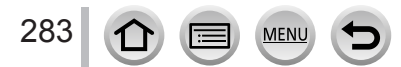

# **Gebruik van WEB-services**

Via "LUMIX CLUB" kunt u foto's en films naar sociale-netwerkdiensten, enz. sturen. Als u de instelling voor automatisch overbrengen van foto's en films naar [Cloud-synchr. service] selecteert, kunt u de overgebrachte foto's en films op een pc of smartphone ontvangen.

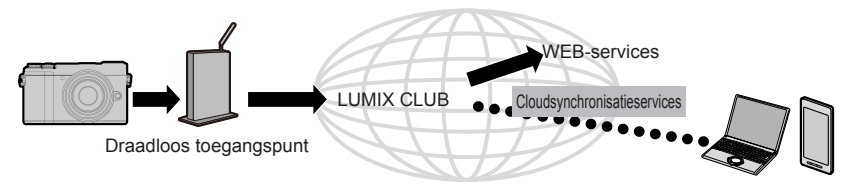

# **Bij verzenden van beelden naar WEB-service**

#### **Voorbereiding**

- Registratie bij "LUMIX CLUB" (→[288](#page-287-0))
- Als u beelden naar een WEB-service wilt verzenden, moet u zich registreren bij de WEB-service.  $(\rightarrow 285)$
- ●**Panasonic accepteert geen aansprakelijkheid voor de schade als gevolg van het lekken, verlies enzovoort van beelden die naar WEB-services zijn geüpload.**
- ●**Wanneer u beelden naar de WEB-service uploadt, dient u geen beelden van deze camera te verwijderen, zelfs niet nadat ze verzonden zijn, totdat u hebt gecontroleerd of ze naar behoren naar de WEB-service zijn geüpload. Panasonic accepteert geen aansprakelijkheid voor de schade als gevolg van het verwijderen van beelden die in dit apparaat zijn opgeslagen.**
- ●Beelden die naar de WEB-service zijn geüpload, kunnen niet met deze camera worden weergegeven of verwijderd.
- ●Als het verzenden van beelden mislukt, wordt er een e-mailrapport met een beschrijving van de fout verzonden naar het e-mailadres dat bij "LUMIX CLUB" geregistreerd is.

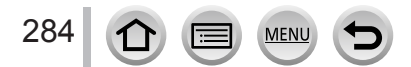

# **De WEB-service registreren bij "LUMIX CLUB"**

Raadpleeg "FAQ / Contact" op de volgende site voor compatibele WEB-services. https://lumixclub.panasonic.net/ned/c/lumix\_faqs/

#### **Voorbereiding**

Zorg dat u een account hebt gemaakt op de WEB-service die u wilt gebruiken en de login-informatie beschikbaar hebt.

- *1* **Maak verbinding met de "LUMIX CLUB" via een smartphone of computer** https://lumixclub.panasonic.net/ned/c/
- *2* **Voer uw aanmeldings-ID en wachtwoord van de "LUMIX CLUB" in en meld u aan bij de service**
- *3* **Als u uw e-mailadres nog niet hebt geregistreerd bij de "LUMIX CLUB", doet u dat nu**
- *4* **Selecteer de koppelingsinstellingen die u wilt gebruiken voor de WEB-service en registreer deze**
	- Volg de instructies op het scherm om de service te registreren.

# **Beelden verzenden**

**→ [Set-up] → [Wi-Fi] → [Wi-Fi-functie] → [Nieuwe verbinding] → [Afbeeldingen versturen tijdens opname] / [Afbeeldingen versturen van camera] → [Webservice]**

- *1* **Selecteer [Via netwerk] en maak verbinding** (→[291](#page-290-0))
- *2* **Selecteer een WEB-service waarmee u wilt verbinden**
- *3* **Controleer de verzendinstellingen en selecteer [Inst.]** • Om de verzendinstellingen te wijzigen drukt u op de [DISP.]-knop. (→[278](#page-277-0))
- **[Afbeeldingen versturen tijdens opname]**
- *4* **Maak een foto** (→[276\)](#page-275-0)

### **[Afbeeldingen versturen van camera]**

*4* **Selecteer het beeld** (→[277](#page-276-0))

●Wanneer [Autom. overzetten] in [Bluetooth] is ingesteld op [ON], wordt [Wi-Fi-functie] uitgeschakeld.

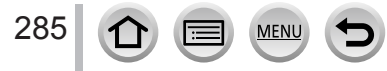

## Gebruik van WEB-services

#### ■**Beelden in de camera snel verzenden naar WEB-services**

#### Geef de foto weer

- $\oslash$  Druk op  $\nabla$  en druk vervolgens op  $\blacktriangleleft$  om [Ja] te selecteren (Wanneer u groepsbeelden een voor een afspeelt, drukt u op  $\triangle$  en selecteert u vervolgens [Uploaden (Wi-Fi)] of [Alles Uploaden (Wi-Fi)].)
	- Dezelfde bewerking kan worden uitgevoerd door  $\lceil \cdot \cdot \cdot \rceil$  aan te raken.

(Wanneer u een groepsbeeld selecteert, raakt u [  $\equiv$  ], [  $\equiv$  ], [ $\cdot$ ], [ $\cdot$ ···]] en vervolgens [ $\frac{1}{2}$ ], aan en selecteert u vervolgens [Uploaden (Wi-Fi)] of [Alles Uploaden (Wi-Fi)].)

- Selecteer een WEB-service waarmee u wilt verbinden
- Controleer de verzendinstellingen en selecteer [Inst.]
	- Stap 3 tot en met 4 zijn niet nodig wanneer u doorgaat met het verzenden van een ander beeld.
	- Als u de verzendinstellingen voor het beeld wilt wijzigen, druk u op de [DISP.]-knop. (→[278](#page-277-0))
	- Als u de verbinding wilt verbreken, drukt u op [MENU/SET] of gebruikt u andere bedieningen om het afspeelscherm te verlaten. U kunt de verbinding ook verbreken door op de [Wi-Fi]-knop op de camera te drukken.

#### **De instellingen wijzigen voor verzenden van beelden of voor de webservice**

Beëindig de Wi-Fi-verbinding en volg stap ① en de overige stappen.

- U kunt de verzendinstellingen ook wijzigen door op de [Wi-Fi]-knop te drukken terwijl u een Wi-Fi-verbinding gebruikt.
- ●Als de camera geen gegevens heeft van verbindingen met draadloze toegangspunten die beschikbaar zijn, selecteert u de verbindingsmethode en verbindt u de camera met een draadloos toegangspunt.  $(→291)$  $(→291)$
- ●Wanneer u niet bent geregistreerd bij "LUMIX CLUB", vraagt u een aanmeldings-ID en een wachtwoord aan.  $(→288)$  $(→288)$  $(→288)$
- ●Als u beelden weergeeft als een groep, worden deze allemaal verzonden. Als u één beeld in een groep weergeeft, wordt alleen het weergegeven beeld verzonden.

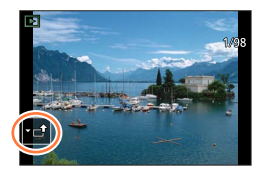

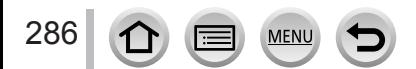

# **Als u beelden verzendt naar [Cloud-synchr. service]**

#### **Voorbereiding**

U moet zich registreren bij "LUMIX CLUB" (→[288\)](#page-287-0) en de cloudsynchronisatie-instelling configureren om een beeld naar een cloud-map te verzenden. Gebruik "PHOTOfunSTUDIO" op een pc of "Image App" op een smartphone om de instellingen voor cloudsynchronisatie te configureren.

#### ■**Informatie over de beelden die naar een cloud-map zijn verzonden via de [Cloud-synchr. service] (bijgewerkt tot februari 2018)**

- Verzonden beelden worden tijdelijk in de cloud-map opgeslagen en kunnen worden gesynchroniseerd met het gebruikte apparaat, zoals de pc of de smartphone.
- In een cloud-map kunnen overgebrachte beelden 30 dagen worden opgeslagen (maximaal 1.000 beelden). Overgebrachte beelden worden 30 dagen na de overdracht automatisch verwijderd. Verder kunnen, als het aantal opgeslagen beelden de 1.000 overschrijdt, sommige beelden verwijderd worden, afhankelijk van de instelling van [Cloudbeperking] (→[278](#page-277-1)), zelfs binnen 30 dagen na de overdracht.
- Wanneer het downloaden van beelden van een cloudmap naar alle opgegeven apparaten voltooid is, kunnen beelden zelfs tot 30 dagen na de overdracht uit de cloudmap worden verwijderd.

## **→ [Set-up] → [Wi-Fi] → [Wi-Fi-functie] → [Nieuwe verbinding] → [Afbeeldingen versturen tijdens opname] / [Afbeeldingen versturen van camera] → [Cloud-synchr. service]**

*1* **Selecteer [Via netwerk] en maak verbinding** (→[291](#page-290-0))

# *2* **Controleer de verzendinstellingen en selecteer [Inst.]**

• Om de verzendinstellingen te wijzigen drukt u op de [DISP.]-knop. (→[278](#page-277-0))

### **[Afbeeldingen versturen tijdens opname]**

*3* **Maak een foto** (→[276\)](#page-275-0)

# **[Afbeeldingen versturen van camera]**

*3* **Selecteer het beeld** (→[277](#page-276-0))

●Wanneer [Autom. overzetten] in [Bluetooth] is ingesteld op [ON], wordt [Wi-Fi-functie] uitgeschakeld.

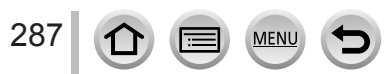

## Gebruik van WEB-services

# <span id="page-287-0"></span>**Informatie over de [LUMIX CLUB]**

Haal een aanmeldings-ID voor "LUMIX CLUB" op (gratis).

#### Raadpleeg de site van "LUMIX CLUB" voor meer informatie. https://lumixclub.panasonic.net/ned/c/

Opmerking:

- De service kan tijdelijk niet beschikbaar zijn als gevolg van regulier onderhoud of onverwachte problemen, en de inhoud van de service kan worden gewijzigd of uitgebreid, zonder voorafgaande kennisgeving aan de gebruikers.
- De service kan geheel of gedeeltelijk gestopt worden met een redelijke periode van voorafgaande kennisgeving.

# <span id="page-287-1"></span>**Een nieuwe aanmeldings-ID ophalen ([Nieuw account])**

**→ [Set-up] → [Wi-Fi] → [Wi-Fi setup] → [LUMIX CLUB] → [Account instellen/toev.] → [Nieuw account]**

- Maak een verbinding met het netwerk. Ga naar de volgende pagina door [Volgende] te selecteren.
- *1* **Selecteer de methode voor het maken van een verbinding met een draadloos toegangspunt en stel in** (→[291](#page-290-0))
	- Ga naar de volgende pagina door [Volgende] te selecteren.

#### *2* **Lees de gebruiksvoorwaarden van "LUMIX CLUB" en kies [Akkoord]**

- $\cdot$  U kunt op  $\triangle \blacktriangledown$  drukken om van pagina te wisselen.
- Draai het functiewieltje achterop naar rechts om de paginaweergave te vergroten (vergroting x2).

Als u het functiewieltje achterop naar links draait nadat u de pagina hebt vergroot, keert de pagina terug naar het oorspronkelijke formaat (geen vergroting).

- U kunt  $\blacktriangle \blacktriangledown \blacktriangle \blacktriangleright$  gebruiken om de positie van het te vergroten gebied te verplaatsen.
- Druk op de [Q.MENU/ $\bigcirc$ ]-knop om het proces te annuleren zonder een aanmeldings-ID op te vragen.

#### *3* **Voer het wachtwoord in**

- Voer een willekeurige combinatie van 8 tot 16 letters en cijfers voor het wachtwoord in.
- Zie voor meer informatie over het invoeren van tekens "Tekst invoeren" (→[63\)](#page-62-0)

#### *4* **Controleer de aanmeldings-ID en selecteer [OK]**

- De aanmeldings-ID (12-cijferig nummer) wordt automatisch weergegeven. Wanneer u zich via een computer bij de "LUMIX CLUB" aanmeldt, hoeft u alleen de cijfers in te voeren.
- Noteer de aanmeldings-ID en het wachtwoord.

288
## <span id="page-288-0"></span>**Bevestiging en wijziging van een aanmeldings-ID en wachtwoord ([Gebruikersnaam instellen])**

#### **Voorbereiding**

Om een eerder verkregen aanmeldings-ID te gebruiken, bevestigt u uw ID en wachtwoord. Als u het wachtwoord van de "LUMIX CLUB" op de camera wilt wijzigen, gaat u naar de "LUMIX CLUB"-website via uw smartphone of pc om daar eerst het "LUMIX CLUB"-wachtwoord te wijzigen.

**→ [Set-up] → [Wi-Fi] → [Wi-Fi setup] → [LUMIX CLUB] → [Account instellen/toev.] → [Gebruikersnaam instellen]**

- De aanmeldings-ID en het wachtwoord worden weergegeven.
- Het wachtwoord wordt weergegeven als " $\bigstar$ ".

#### *1* **Selecteer het onderdeel dat u wilt wijzigen**

#### *2* **Voer uw aanmeldings-ID of wachtwoord in**

- Zie voor meer informatie over het invoeren van tekens "Tekst invoeren"  $(\rightarrow 63)$  $(\rightarrow 63)$
- Voer het nieuwe wachtwoord dat u op uw smartphone of pc hebt gemaakt, in de camera in.

# *3* **Selecteer [Exit]**

## **Dezelfde aanmeldings-ID instellen voor de camera en de smartphone**

Als u dezelfde aanmeldings-ID instelt op de camera en op uw smartphone, is dat handig om beelden op dit apparaat naar andere apparaten of WEB-services te zenden.

#### ■ Wanneer u de aanmeldings-ID hebt opgehaald via dit apparaat of via uw **smartphone**

 $\odot$  Maak verbinding tussen dit apparaat en de smartphone ( $\rightarrow$ [260](#page-259-0)) Stel in het menu "Image App" de algemene aanmeldings-ID in

• Nadat u een verbinding tot stand hebt gebracht tussen dit apparaat en de smartphone, verschijnt het setupscherm voor een algemene aanmeldings-ID mogelijk wanneer u het afspeelscherm weergeeft.

#### ■**Als u verschillende aanmeldings-ID's hebt voor dit apparaat en uw smartphone**

Wijzig de aanmeldings-ID en het wachtwoord van een van beide apparaten.

• De aanmeldings-ID en het wachtwoord van de camera wijzigen: (→[289\)](#page-288-0)

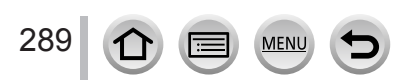

Gebruik van WEB-services

## **De gebruiksvoorwaarden van de "LUMIX CLUB" controleren**

Controleer of de gebruiksvoorwaarden zijn gewijzigd.

**→ [Set-up] → [Wi-Fi] → [Wi-Fi setup] → [LUMIX CLUB] → [Voorwaarden]**

## **Uw aanmeldings-ID en account van de "LUMIX CLUB" verwijderen**

Verwijder de aanmeldings-ID van de camera wanneer u deze overdraagt of wegdoet. U kunt ook uw account van de "LUMIX CLUB" verwijderen.

• Wijzigingen en andere handelingen in aanmeldings-ID's kunnen alleen worden gemaakt in de aanmeldings-ID die bij de camera is verkregen.

**→ [Set-up] → [Wi-Fi] → [Wi-Fi setup] → [LUMIX CLUB] → [Verwijder account]**

*1* **Selecteer [Ja] in het bevestigingsscherm voor verwijderen van de aanmeldings-ID**

• Het bericht wordt weergegeven. Selecteer [Volgende].

- *2* **Selecteer [Ja] in het bevestigingsscherm voor verwijderen van de "LUMIX CLUB"-account**
	- Het bericht wordt weergegeven. Selecteer [Volgende].
	- Als u de service wilt blijven gebruiken, zal alleen de aanmeldings-ID worden verwijderd als u [Nee] selecteert.
- *3* **Selecteer [Volgende]**

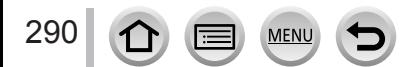

# <span id="page-290-1"></span>**Wi-Fi-verbindingen**

De volgende soorten verbindingen zijn beschikbaar.

# **→ [Set-up] → [Wi-Fi] → [Wi-Fi-functie]**

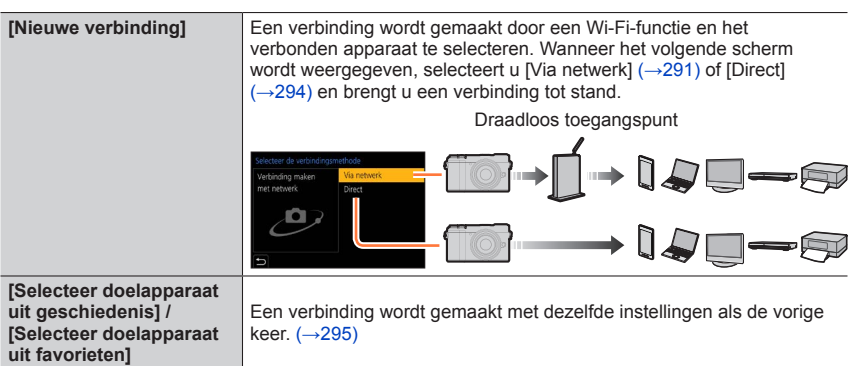

# <span id="page-290-0"></span>**Verbinding maken via een draadloos toegangspunt ([Via netwerk])**

Selecteer een verbindingsmethode met het draadloze toegangspunt.

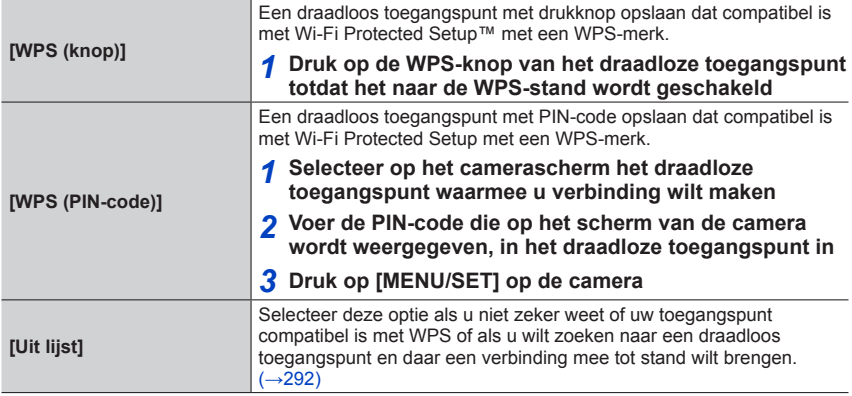

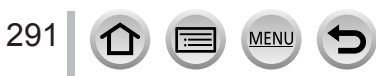

- Het instelscherm verschijnt alleen bij de eerste keer verbinden. Verbindingsmethoden die u op dit toestel instelt, worden opgeslagen en gebruikt wanneer u weer verbinding wilt maken. Als u het draadloze toegangspunt voor uw verbinding wilt wijzigen, drukt u op de [DISP.]-knop en wijzigt u vervolgens de verbindingsbestemming.
- Met WPS wordt een functie bedoeld waarmee u gemakkelijk de instellingen kunt configureren die verband houden met de verbinding en de beveiliging van draadloze LAN-apparaten. Raadpleeg de handleiding van het draadloze toegangspunt als u wilt nagaan of het draadloze toegangspunt dat u gebruikt compatibel is met WPS.

# <span id="page-291-0"></span>**Als u niet weet of uw systeem compatibel is met WPS (verbinding via [Uit lijst])**

Zoeken naar beschikbare draadloze toegangspunten.

- Bevestig de versleutelingscode van het geselecteerde draadloze toegangspunt als de netwerkverificatie versleuteld is.
- *1* **Selecteer het draadloze toegangspunt waarmee u verbinding maakt**
	- Als u drukt op de [DISP.]-knop, wordt opnieuw gezocht naar een draadloos toegangspunt.
	- Als er geen draadloos toegangspunt wordt gevonden, raadpleegt u "Wanneer u verbinding maakt met [Handmatige invoer]".
- *2* **(Als de netwerkverificatie versleuteld is) Voer de versleutelingscode in**
	- Zie voor meer informatie over het invoeren van tekens "Tekst invoeren" (→[63\)](#page-62-0)

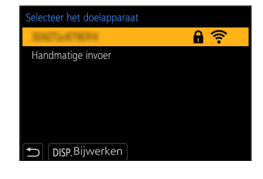

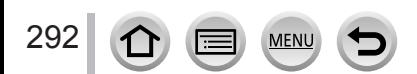

#### ■ Als u verbinding maakt met [Handmatige invoer]

- Als u verbinding maakt met [Handmatige invoer], bevestigt u de SSID, het type netwerkverificatie, het type versleuteling en de versleutelingscode van het draadloze toegangspunt dat u gebruikt.
- In het scherm van stap *1* van "Als u niet weet of uw systeem compatibel is met WPS (verbinding via [Uit lijst])", selecteert u [Handmatige invoer]
- Voer de SSID in van het draadloze toegangspunt waarmee u verbinding maakt en selecteer [Inst.]
	- Zie voor meer informatie over het invoeren van tekens "Tekst invoeren" ( $\rightarrow$ [63](#page-62-0))
- Selecteer het netwerkverificatietype

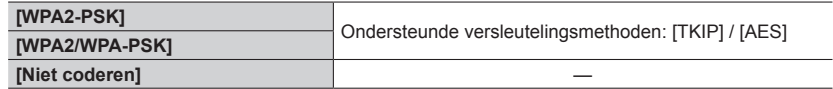

- **(Als een andere optie is geselecteerd dan [Niet coderen])** Voer de versleutelingscode in
- ●Raadpleeg de instructiehandleiding van de draadloze toegangspunten en instellingen wanneer u een draadloos toegangspunt opslaat.
- ●Als er geen verbinding kan worden gemaakt, zijn de radiogolven van het draadloze toegangspunt mogelijk te zwak. Zie "Berichtweergaven" (→[323](#page-322-0)) en "V&A Storingen verhelpen" (→[329\)](#page-328-0) voor meer informatie.
- ●De transmissiesnelheid kan afnemen of onbruikbaar zijn, afhankelijk van de omgeving waarin deze wordt gebruikt.

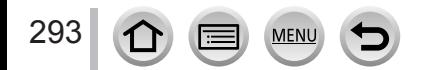

# <span id="page-293-0"></span>**Rechtstreeks verbinden ([Direct])**

U kunt de camera rechtstreeks op uw apparaat aansluiten.

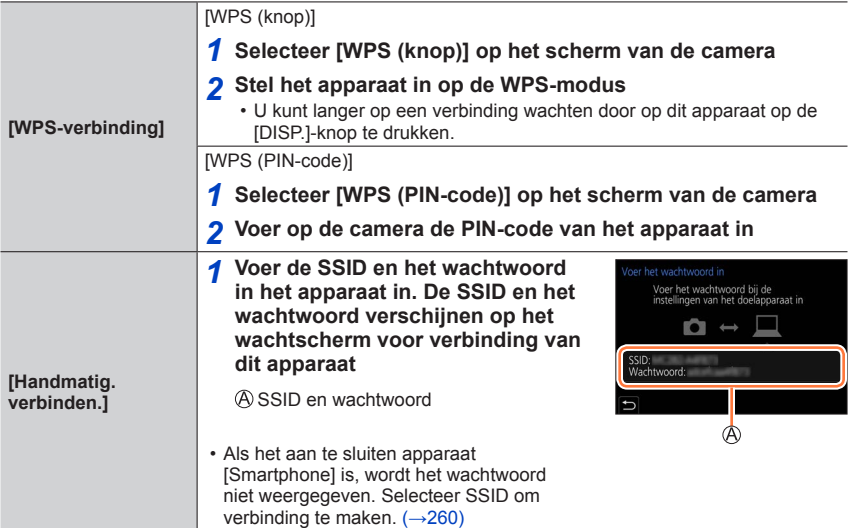

• Lees de gebruiksaanwijzing van uw apparaat voor meer informatie.

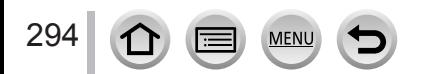

# <span id="page-294-0"></span>**Snel verbinding maken met eerder gebruikte instellingen ([Selecteer doelapparaat uit geschiedenis] / [Selecteer doelapparaat uit favorieten])**

De camera houdt een historie bij van de momenten waarop u de Wi-Fi-functie gebruikt hebt. U kunt items in de historie in de favorieten registreren.

U kunt gemakkelijk een verbinding maken met dezelfde instellingen als u eerder gebruikt hebt door een verbinding te maken vanuit de historie of de favorieten.

• Als de Wi-Fi-instellingen van het te verbinden apparaat zijn gewijzigd, is het niet mogelijk om een verbinding met het apparaat tot stand te brengen.

## *1* **Stel het menu in**

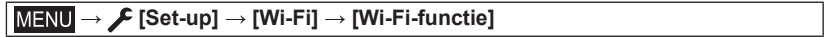

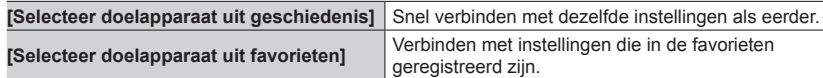

#### *2* **Selecteer de gewenste verbindingsinstelling**

• Als u items van de historie of de favorieten selecteert, kun u de verbindingsgegevens bekijken door te drukken op de [DISP.]-knop.

## **Onderdelen uit de historie registreren als favorieten**

#### **→ [Set-up] → [Wi-Fi] → [Wi-Fi-functie] → [Selecteer doelapparaat uit geschiedenis]**

### *1* **Selecteer het onderdeel dat u wilt registreren en druk op**

### *2* **Voer een registratienaam in**

- Zie voor meer informatie over het invoeren van tekens "Tekst invoeren" (→[63\)](#page-62-0)
- U kunt maximaal 30 tekens invoeren. Een teken van twee bytes wordt als twee tekens behandeld.

295

## **Onderdelen bewerken die zijn geregistreerd als favorieten**

## **→ [Set-up] → [Wi-Fi] → [Wi-Fi-functie] → [Selecteer doelapparaat uit favorieten]**

#### *1* **Selecteer het favoriete onderdeel dat u wilt bewerken en druk op**

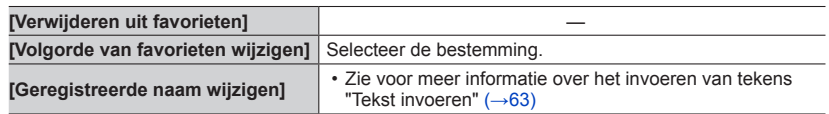

●Het aantal instellingen dat in één keer in de historie kan worden opgeslagen, is beperkt. Vaakgebruikte instellingen voor Wi-Fi-verbindingen in de favorieten registreren en opslaan.

- ●Als u [Wi-Fi resetten] uitvoert, wordt de geregistreerde inhoud van de historie en de favorieten verwijderd.
- ●Als het apparaat waarmee u verbinding wilt maken (smartphone enzovoort) is verbonden met een ander draadloos toegangspunt dan de camera, kunt u geen verbinding tussen het apparaat en de camera maken via [Direct]. Verander de Wi-Fi-instellingen van het apparaat waarmee u verbinding wilt maken zodat het te gebruiken toegangspunt op de camera is ingesteld.

U kunt ook [Nieuwe verbinding] selecteren en de apparaten opnieuw verbinden. (→[291](#page-290-1))

●Wanneer u verbinding maakt met een netwerk waarop veel pc's aangesloten zijn, kan het moeilijk zijn om de verbinding te maken, omdat de camera zoekt naar eerder aangesloten apparatuur onder een groot aantal verschillende apparaten. Als u geen verbinding kunt maken, probeert u het opnieuw met [Nieuwe verbinding].

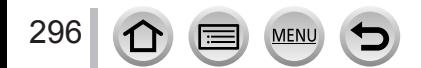

# **[Wi-Fi setup]**

Configureer de vereiste instellingen voor de Wi-Fi-functie. [Wi-Fi setup] kan niet worden gewijzigd wanneer er een Wi-Fi-verbinding is.

#### **→ [Set-up] → [Wi-Fi] → [Wi-Fi setup] [Prioriteit van apparaat op**   $(\rightarrow 265)$  $(\rightarrow 265)$ **afstand] [Wi-Fi-wachtwoord] [ON]:** de camera en een smartphone worden verbonden via een U kunt de beveiliging verbeteren SSID en wachtwoord.  $(→261)$  $(→261)$ door wachtwoordtoegang in te **[OFF]:** de camera en een smartphone verbinden met een SSID. stellen voor een rechtstreekse  $(\rightarrow 260)$  $(\rightarrow 260)$  $(\rightarrow 260)$ verbinding met een smartphone. • Wanneer [ON] is geselecteerd, kunt u ook een verbinding tot stand brengen door een QR-code te scannen. **[LUMIX CLUB]** Aanmeldings-ID voor "LUMIX CLUB" aanvragen of wijzigen.  $(\rightarrow 288)$  $(\rightarrow 288)$ **[PC-verbinding]** U moet een verbinding maken met dezelfde werkgroep als de U kunt de werkgroep instellen. doelcomputer wanneer u beelden naar de computer verzendt. (De standaardverbindingsmethode is ingesteld op "WORKGROUP" (WERKGROEP)) Druk op [MENU/SET] (2) Hiermee voert u de werkgroep in van de pc waarmee u verbinding maakt • Zie voor meer informatie over het invoeren van tekens "Tekst invoeren"  $(→63)$  $(→63)$  $(→63)$ • Wanneer u op de [DISP.] -knop drukt, keert u terug naar de standaardinstelling **[Toestelnaam]** Druk op de [DISP.]-knop U kunt de naam (SSID) van dit Voer de gewenste apparaatnaam in (U kunt maximaal 32 tekens apparaat wijzigen. invoeren) • Zie voor meer informatie over het invoeren van tekens "Tekst invoeren"  $(→63)$  $(→63)$ **[Instellen]:** Voer een nummer van 4 cijfers als het wachtwoord in. **[Wi-Fi-functievergrend.]** Om onjuist gebruik of het **[Annul]** gebruik van de Wi-Fi-functie • Zie voor meer informatie over het invoeren van tekens "Tekst door derden te voorkomen invoeren"  $(→63)$  $(→63)$  $(→63)$ en opgeslagen persoonlijke • Als u het wachtwoord vergeet, kunt u het opnieuw instellen met gegevens te beschermen, [Netwerkinst. Resetten] (→[232\)](#page-231-0) in het menu [Set-up]. verdient het aanbeveling de Wi-Fi-functie met een wachtwoord te beschermen. **[Netwerkadres]** • Een "MAC-adres" is een uniek adres dat wordt gebruikt ter Hiermee geeft u het MACidentificatie van netwerkapparatuur. adres en het IP-adres van dit • Een "IP-adres" is een nummer waarmee een pc wordt geïdentificeerd die verbonden is met een netwerk, zoals internet. apparaat weer. Gewoonlijk worden thuisadressen automatisch toegewezen met de DHCP-functie, zoals een draadloos toegangspunt. (Voorbeeld: 192.168.0.87)

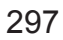

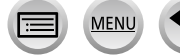

# **Genieten van films in 4K**

# **Films in 4K bekijken**

# ■**Beelden op tv bekijken**

Wanneer u dit apparaat op een 4K-compatibele tv aansluit en een film afspeelt die is opgenomen met een [Opn. kwaliteit] van [4K], kunt u genieten van 4K-filmbeelden met een hoge resolutie. Hoewel de weergegeven resolutie lager is, kunt u filmbeelden in 4K ook afspelen door een verbinding te maken met een HD-tv en andere apparaten die 4K niet ondersteunen.

## **Voorbereidingen**

- Stel [HDMI-functie (afspelen)] (→[229\)](#page-228-0) in op [AUTO] of [4K/25p].
- Als u een tv gebruikt die geen ondersteuning heeft voor 4K-films, kiest u [Auto].
- Sluit dit apparaat aan op een 4K-compatibele tv met een HDMI microkabel en geef het afspeelscherm weer  $(\rightarrow 300)$  $(\rightarrow 300)$ 
	- Als de [VIERA link]-instelling op de camera is ingesteld op [ON] en de camera is aangesloten op een VIERA Link (HDMI)-compatibele Panasonic-televisie (VIERA), schakelt de tv automatisch de invoer om en verschijnt het afspeelscherm. Voor meer informatie (→[303](#page-302-0)).
	- Als u een film hebt opgenomen met [Opname-indeling] ingesteld op [MP4] en het formaat op [4K] in [Opn. kwaliteit], kunt u de film ook afspelen door de kaart in de SD-kaartsleuf van een 4K-compatibele tv te steken.
	- Lees de gebruiksaanwijzing van de tv.

# ■ **Films in 4K bekijken op het scherm van een pc**

Als u films opgenomen met een [Opn. kwaliteit] van [4K] op een pc wilt afspelen, gebruikt u de software "PHOTOfunSTUDIO".

- U kunt alleen 4K-films afspelen en bewerken in een pc-omgeving voor zware toepassingen.
- Voor meer informatie raadpleegt u de gebruiksaanwijzingen van "PHOTOfunSTUDIO" (PDF).

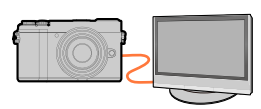

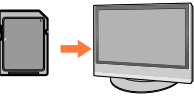

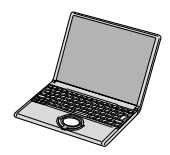

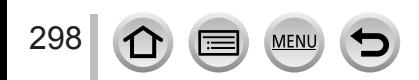

Genieten van films in 4K

# **4K-films opslaan**

U kunt 4K-films niet dubben naar een Blu-ray-disk of dvd met een Panasonic recorder.

## ■**4K-films opslaan op uw pc**

Met de software "PHOTOfunSTUDIO" kunt u 4K-films naar een pc importeren.

• Voor meer informatie raadpleegt u de gebruiksaanwijzingen van "PHOTOfunSTUDIO" (PDF).

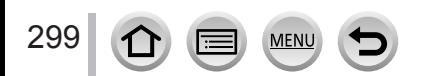

#### <span id="page-299-0"></span>**Voorbereiding**

Zet de camera en de tv uit.

# *1* **Sluit de camera aan op uw tv**

- Het aansluitingklepje openen  $(\rightarrow 24)$  $(\rightarrow 24)$  $(\rightarrow 24)$
- Controleer de richting van de stekker en steek deze recht in de camera. (Als de kabel in de verkeerde richting in de camera wordt gestoken, zou de stekker vervormd kunnen raken en een onjuiste werking kunnen veroorzaken.) Sluit dit apparaat ook niet op de verkeerde aansluiting aan. Hierdoor kan dit apparaat beschadigd raken.

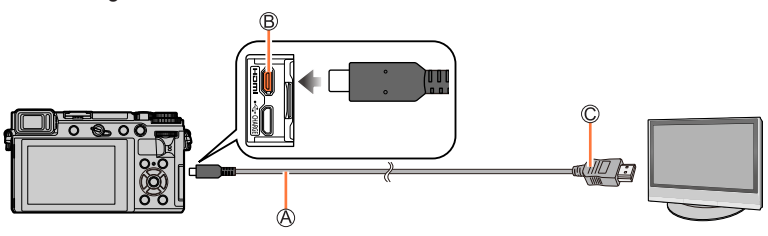

HDMI microkabel

Gebruik een "snelle HDMI microkabel" met het HDMI-logo. Kabels die niet voldoen aan de HDMI-normen, zijn niet bruikbaar. "Snelle HDMI microkabel" (Type D-Type A stekker, maximaal 2 m lang) [HDMI]-aansluiting

Naar de HDMI video/audio-ingangsaansluiting

- *2* **Zet de tv aan en schakel de tv-ingangsbron naar de juiste ingang**
- *3* **Schakel de camera in en druk op de [ ] (afspelen)-knop**

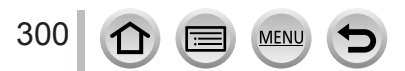

- ●Er kunnen balken langs de zijkanten of de boven- en onderrand van het scherm verschijnen, al naar gelang de ingestelde beeldverhouding.
- ●Als de boven- of onderkant van het beeld is afgesneden, wijzigt u de schermmodus van de tv.
- ●Afhankelijk van de aangesloten tv kunnen films en 4K-burstbestanden mogelijk niet correct worden afgespeeld.
- ●Controleer de [HDMI-functie (afspelen)]. (→[229\)](#page-228-0)
- ●Als u 24p-films wilt afspelen, stelt u [HDMI-functie] in op [AUTO]. Anders wordt het beeld niet op 24 frames per seconde weergegeven.
- ●Beelden worden niet op het camerascherm weergegeven. Ook komt er geen geluid uit de luidspreker van de camera.
- ●Het HDMI-uitgangssignaal wordt geannuleerd als er tegelijk een USB-kabel (bijgeleverd) is aangesloten.
- ●Lees de gebruiksaanwijzing van de tv.

#### **De opgenomen beelden kunnen op een tv met een SD-geheugenkaartsleuf worden afgespeeld.**

- ●De juiste manier van afspelen (beeldverhouding) is afhankelijk van de tv die voor de weergave wordt gebruikt.
- ●De bestandsindeling van de films die kunnen worden afgespeeld, verschilt afhankelijk van het tvmodel.
- ●U kunt panoramafoto's mogelijk niet afspelen. Ook kunt u panoramafoto's mogelijk niet afspelen met automatisch bladeren.
- ●Raadpleeg de gebruiksaanwijzing van de tv voor kaarten die compatibel zijn met afspelen.

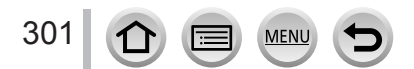

# **Opnemen terwijl u camerabeelden controleert**

Met de HDMI-uitgang kunt u foto's en films opnemen terwijl u het camerabeeld op een tv enzovoort controleert.

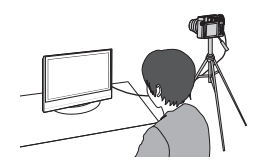

#### ■**Schakelen tussen weergegeven informatie**

U kunt het scherm dat tijdens HDMI-uitvoer wordt weergegeven, wijzigen met [HDMI-info tonen (Opn.)] in [TV-verbinding] in het menu [Set-up]. [ON]: De cameraweergave wordt identiek aan de camera uitgevoerd. [OFF]: Alleen beelden worden uitgevoerd.

- ●Wanneer de HDMI-uitgang tijdens het opnemen wordt gebruikt, wordt de uitgevoerde beeldkwaliteit automatisch geschakeld om overeen te komen met het aangesloten apparaat.
	- In de volgende gevallen wordt de instelling [Opn. kwaliteit] in het menu [Bewegend beeld] echter op de uitgevoerde beelden toegepast. (Als het aangesloten apparaat de instelling niet ondersteunt, wordt de optimale instelling voor het apparaat automatisch geselecteerd voor de beeldkwaliteit van de HDMI-uitgang.)
		- Tijdens het opnemen van films
		- Creatieve Videomodus
		- Wanneer [Opn.gebied] op  $\left[\begin{array}{c} 0 \\ 0 \end{array}\right]$  is ingesteld
- ●Als u tijdens opnamen de HDMI-uitgang gebruikt, wordt de beeldverhouding vastgezet op [16:9].
- ●Wanneer de camera op een externe monitor is aangesloten of op een tv die 4K-film ondersteunt, wordt als u een van de volgende instellingen gebruikt, de beeldhoek zelfs nog smaller dan normaal:
	- [4K/100M/25p], [4K/100M/30p] of [4K/100M/24p] in [Opn. kwaliteit]
	- [4K Live Bijsnijden]
- ●Bij gebruik van de automatische scherpstelmodus [ 1] of MF Assist kan het scherm niet worden vergroot in de venstermodus.
- ●[Ex. tele conv.] ([Bewegend beeld]) is niet beschikbaar. (Behalve in Creatieve Videomodus)
- ●U hoort geen elektronisch geluid of sluitergeluid.
- ●Wanneer u het beeld en geluid controleert vanaf de tv die op de camera is aangesloten, kan de microfoon van de camera het geluid van de luidsprekers van de tv oppikken en een abnormaal geluid produceren (audiofeedback). In dit geval zet u de camera uit de buurt van de tv of verlaagt u het volume van de tv.
- ●Als u een Wi-Fi-verbinding instelt terwijl u de HDMI-uitgang gebruikt, wordt er geen beeld op de cameramonitor weergegeven.
- ●Sommige instelschermen worden niet uitgevoerd via de HDMI-verbinding.
- ●Deze functie is in de volgende gevallen niet beschikbaar:
	- Tijdens het opnemen van panoramafoto's
	- Bij het opnemen van 4K-foto's

302

• Bij het opnemen met [Post Focus]

# <span id="page-302-0"></span>**VIERA Link (HDMI) (HDAVI Control™)**

#### **Wat is VIERA Link (HDMI)?**

- ●VIERA Link is een functie voor het automatisch koppelen van deze camera aan VIERA Link-compatibele apparaten via een aansluiting met HDMI microkabels voor een gemakkelijke bediening met de VIERA afstandsbediening. (Sommige functies zijn niet beschikbaar.)
- ●VIERA Link (HDMI) is een exclusieve Panasonic functie die een uitbreiding vormt van de industriewijde norm van HDMI-bedieningsfuncties, bekend als HDMI CEC (Consumer Electronics Control). De juiste bediening is niet gegarandeerd bij aansluiting op HDMI CEC-geschikte apparaten van andere merken dan Panasonic. Lees de gebruiksaanwijzing van uw apparatuur om te zien of die geschikt is voor de VIERA Link (HDMI).
- ●Deze camera ondersteunt VIERA Link (HDMI) versie 5. Dit is de nieuwste Panasonic-norm die ook geschikt is voor oudere Panasonic VIERA Link-apparaten.

#### **Voorbereiding**

303

Stel [VIERA link] in op [ON]  $(\rightarrow 229)$  $(\rightarrow 229)$  $(\rightarrow 229)$ .

- *1* **Sluit de camera aan op een VIERA Link (HDMI)-compatibele Panasonic-televisie (VIERA) met een HDMI microkabel** (→[300\)](#page-299-0)
- *2* **Schakel de camera in en druk op de [ ] (afspelen)-knop**
- *3* **Gebruik de afstandsbediening van de tv**

#### **Het apparaat uitschakelen**

• De camera kan ook wanneer u de tv uitschakelt met de afstandsbediening, tegelijkertijd uitgeschakeld worden.

#### **Automatische ingangskeuze**

- Wanneer de camera met een HDMI microkabel op een tv is aangesloten, de camera AAN is gezet en op de [D] (afspelen)-knop van de camera wordt gedrukt, schakelt het televisiesignaal automatisch naar het scherm van de camera. De televisie kan ook worden ingeschakeld via de camera, vanuit stand-by (als de "Power on link (Aan via Link)" van de televisie op "aan" staat).
- Bedieningen via de cameratoetsen zullen beperkt zijn.
- ●Als u het geluid van de film wilt afspelen in een diashow, stelt u [Geluid] in het instelscherm van diashows in op [AUTO] of [Audio].
- ●Gebruik een "snelle HDMI microkabel" met het HDMI-logo. Kabels die niet voldoen aan de HDMI-normen, zijn niet bruikbaar. "Snelle HDMI microkabel" (Type D-Type A stekker, maximaal 2 m lang)
- Als VIERA Link (HDMI) niet goed werkt (→[331\)](#page-330-0)

Foto's/filmbeelden zijn te kopiëren van de camera naar uw computer, door de apparaten op elkaar aan te sluiten.

• Sommige computers kunnen rechtstreeks de geheugenkaart van de camera lezen. Zie voor meer informatie de handleiding van uw computer.

#### ■**Computer-specificaties**

U kunt de camera aansluiten op een computer die een apparaat voor massaopslag (apparaat waarop een grote hoeveelheid gegevens kan worden opgeslagen) kan herkennen.

- Windows: Windows 10 / Windows 8.1 / Windows 8 / Windows 7
- Mac: OS X v10.5 v10.11, macOS 10.12, macOS 10.13

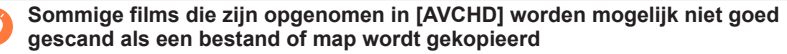

- ●Zorg er bij gebruik van Windows voor dat u de software "PHOTOfunSTUDIO" gebruikt om films te kopiëren die in [AVCHD] zijn opgenomen.
- ●Bij gebruik van de Mac kunt u films die zijn opgenomen in [AVCHD] kopiëren met "iMovie". Het is echter niet altijd mogelijk beelden te kopiëren, afhankelijk van de instellingen voor beeldkwaliteit. (Neem voor meer informatie over iMovie contact op met Apple Inc.)

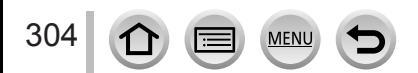

# **Software downloaden**

- Om de software te downloaden, moet de pc met internet verbonden zijn.
- In sommige communicatieomgevingen kan het even duren voordat de software gedownload is.
- Ondersteunde versies van besturingssystemen zijn geldig met ingang van februari 2018. Ondersteunde versies van besturingssystemen kunnen zonder voorafgaande kennisgeving worden gewijzigd.

## <span id="page-304-0"></span>**PHOTOfunSTUDIO 10.0 AE**

U kunt foto's of films op uw pc vastleggen of vastgelegde beelden ordenen door ze te categoriseren op opnamedatum, modelnaam van de digitale camera waarmee ze zijn opgenomen enzovoort. U kunt ook foto's corrigeren, films bewerken of naar dvd schrijven. Vanaf de onderstaande website kunt u de software downloaden/installeren. De software is tot eind maart 2023 beschikbaar om te downloaden. http://panasonic.jp/support/global/cs/soft/download/d\_pfs10ae.html

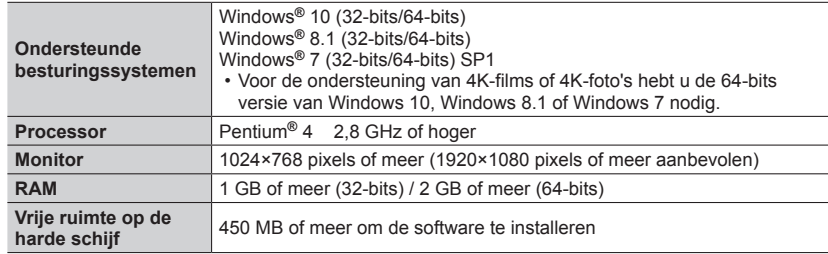

#### • **Besturingsomgeving**

• Raadpleeg voor meer informatie over de vereiste besturingsomgeving voor afspeelen bewerkingsfuncties met betrekking tot 4K-films en de bijsnijdfunctie voor 4K-foto's de gebruiksaanwijzing voor "PHOTOfunSTUDIO" (PDF-bestand).

• "PHOTOfunSTUDIO" is niet compatibel met de Mac.

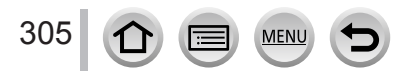

## **SILKYPIX Developer Studio SE**

Met deze software kunt u beelden in RAW-bestanden ontwikkelen en bewerken. De bewerkte beelden kunnen in een bestandsindeling zoals JPEG of TIFF worden opgeslagen, die op een pc enzovoort kan worden weergegeven. Vanaf de onderstaande website kunt u de software downloaden/installeren. http://www.isl.co.jp/SILKYPIX/english/p/

#### • **Besturingsomgeving**

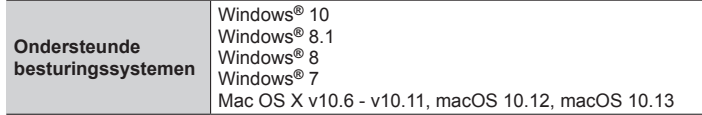

• Zie voor meer informatie over het besturingssysteem en het gebruik van SILKYPIX Developer Studio de "Help" of de ondersteuningswebsite van Ichikawa Soft Laboratory.

## **LoiLoScope, 30 dagen volledige proefversie**

(Windows 10 / 8.1 / 8 / 7)

U kunt films eenvoudig bewerken.

Vanaf de onderstaande website kunt u de software downloaden/installeren. http://loilo.tv/product/20

- Lees voor meer informatie over het gebruik van LoiLoScope en de besturingsomgeving ervan de LoiLoScope-handleiding die vanaf de website kan worden gedownload.
- "LoiLoScope" is niet compatibel met de Mac.

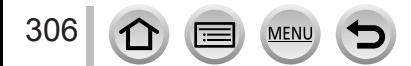

# **Foto's en films kopiëren**

#### **Voorbereidingen**

- Installeer "PHOTOfunSTUDIO" op de computer voordat u de kopieerprocedure start. (→[305](#page-304-0))
- Zet de camera en de computer aan.

#### *1* **Sluit de camera aan op de computer**

- Het aansluitingklepje openen (→[24](#page-23-0))
- Controleer de richting van de stekker en steek deze recht in de camera. (Als de kabel in de verkeerde richting in de camera wordt gestoken, zou de stekker vervormd kunnen raken en een onjuiste werking kunnen veroorzaken.) Sluit dit apparaat ook niet op de verkeerde aansluiting aan. Hierdoor kan dit apparaat beschadigd raken.
- Gebruik geen andere USB-kabels, alleen de bijgeleverde kabel.

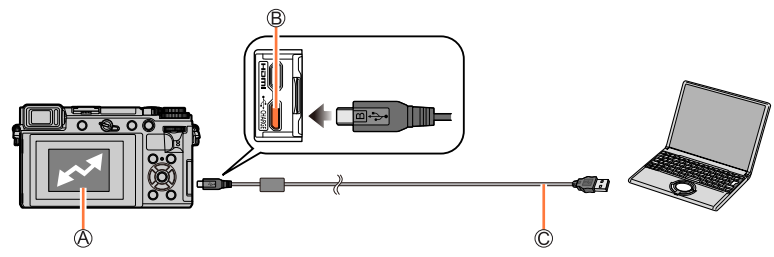

[Toegang]

307

- Ontkoppel de USB-kabel (bijgeleverd) niet terwijl [Toegang] wordt weergegeven.
- [USB/CHARGE]-aansluiting

USB-kabel (bijgeleverd)

### **2** Selecteer [PC(Storage)] met ▼ en druk op [MENU/SET]

• Als u de [USB mode] van tevoren instelt op [PC(Storage)] in het menu [Set-up], wordt de camera automatisch met de pc verbonden zonder dat het [USB mode]-selectiescherm wordt weergegeven.

### *3* **Kopieer de beelden met "PHOTOfunSTUDIO" naar uw computer**

- Verwijder of verplaats geen gekopieerde bestanden of mappen met Windows Verkenner of andere browsers. Anders kunt u de bestanden niet afspelen of bewerken met "PHOTOfunSTUDIO".
- ●Schakel de camera uit en ontkoppel de USB-kabel voordat u een kaart plaatst of verwijdert. Anders kunnen er gegevens verloren gaan.
- ●Gebruik een voldoende opgeladen batterij of een netadapter (optioneel) en een DC coupler (optioneel).

●Wanneer de batterij tijdens de communicatie leeg begint te raken, hoort u een waarschuwingssignaal. Verwijder de USB-kabel op veilige wijze. Anders kunnen er gegevens verloren gaan.

#### ■**Kopiëren naar uw computer zonder "PHOTOfunSTUDIO" te gebruiken**

U kunt beelden op uw computer opslaan en gebruiken door mappen en bestanden naar aparte mappen op de computer te slepen.

• **De kaart van dit apparaat bevat de volgende bestanden (mapstructuur).**

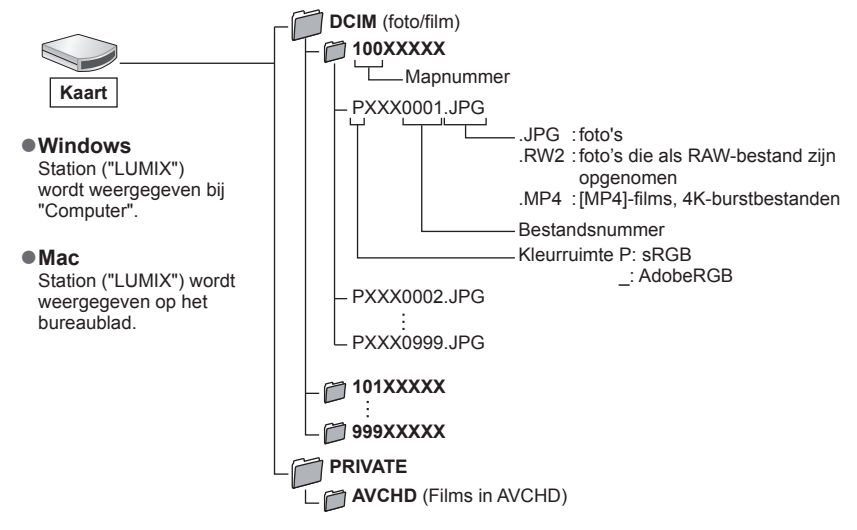

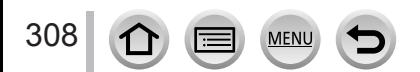

# **Opgenomen foto's en films opslaan op de recorder**

Als u een kaart plaatst waarop beelden staan die met deze camera in een Panasonic-recorder zijn opgenomen, kunt u de inhoud naar een Blu-ray-disk of dvd enzovoort kopiëren.

• De juiste methode om met deze camera opgenomen foto's en filmbeelden te kopiëren naar andere apparaten, hangt af van het bestandsformaat (JPEG, RAW, AVCHD, MP4).

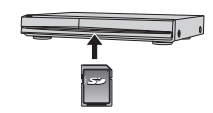

• Zie de handleiding van de recorder voor nadere informatie over kopiëren en afspelen.

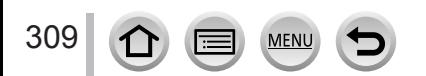

# <span id="page-309-0"></span>**Afdrukken**

U kunt een camera rechtstreeks aansluiten op een PictBridge-compatibele printer om af te drukken.

#### **Voorbereidingen**

- Pas desgewenst de afdrukkwaliteit of andere instellingen op uw printer aan.
- Zet de camera en de printer aan.

# *1* **Sluit de camera aan op de printer**

- Het aansluitingklepje openen  $(\rightarrow 24)$  $(\rightarrow 24)$  $(\rightarrow 24)$
- Controleer de richting van de stekker en steek deze recht in de camera. (Als de kabel in de verkeerde richting in de camera wordt gestoken, zou de stekker vervormd kunnen raken en een onjuiste werking kunnen veroorzaken.) Sluit dit apparaat ook niet op de verkeerde aansluiting aan. Hierdoor kan dit apparaat beschadigd raken.
- Gebruik geen andere USB-kabels, alleen de bijgeleverde kabel.

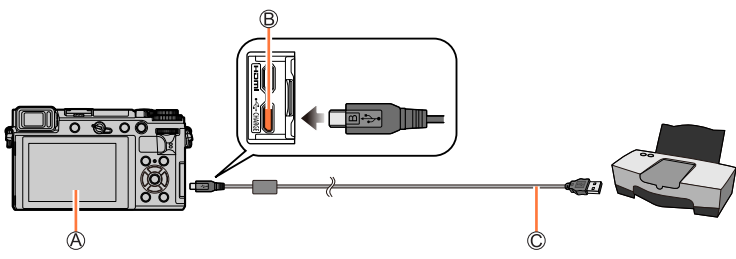

## $\bigoplus$  [ )  $\bigotimes$  ]

<span id="page-309-1"></span>• Ontkoppel de USB-kabel (bijgeleverd) niet wanneer het pictogram voor ontkoppeling van de kabel [  $\&$  ] wordt weergegeven (dit wordt bij sommige printers niet weergegeven).

[USB/CHARGE]-aansluiting

USB-kabel (bijgeleverd)

- 2 Gebruik ▲ om [PictBridge(PTP)] te selecteren en druk op **[MENU/SET]**
- 3 **Gebruik <>>**  $\bullet$  om een beeld te selecteren en druk op **[MENU/SET]**
- **4** Gebruik ▲ om [Print start] te selecteren en druk op **[MENU/SET]**

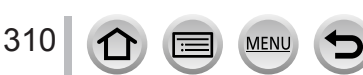

Afdrukken

## **Meerdere beelden afdrukken**

Er worden meerdere beelden tegelijk afgedrukt.

### *1* **Druk op ▲ om [Veelv. afdr.] te selecteren in stap** *3* **van "Afdrukken" (→[310](#page-309-0))**

### **2** Gebruik **A** ▼ om het item te selecteren en druk op [MENU/SET]

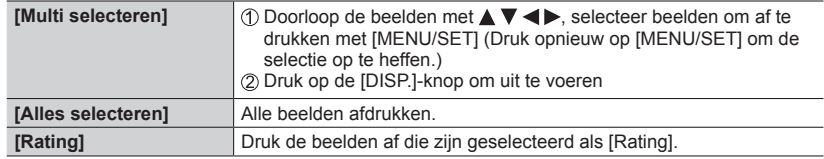

## **3** Gebruik ▲ om [Print start] te selecteren en druk op [MENU/SET]

- ●De groepsbeelden verschijnen een voor een, in plaats van allemaal tegelijk.
- ●Gebruik een voldoende opgeladen batterij of een netadapter (optioneel) en een DC coupler (optioneel). Wanneer de batterij tijdens de communicatie leeg begint te raken, hoort u een waarschuwingssignaal. Annuleer het afdrukken en ontkoppel de USB-kabel (bijgeleverd).
- ●Schakel de camera uit en ontkoppel de USB-kabel voordat u een kaart plaatst of verwijdert.
- ●Sommige printers zijn in staat direct af te drukken vanaf de geheugenkaart van de camera. Zie voor nadere details de gebruiksaanwijzing van uw printer.
- ●Een gele "●" bij het afdrukken geeft een foutmelding aan.
- ●Het afdrukken kan in verschillende fasen plaatsvinden als u een groot aantal beelden afdrukt. (Het weergegeven resterende aantal pagina's kan afwijken van het ingestelde aantal beelden voor afdrukken.)
- ●Films, 4K-burstbestanden en beelden die zijn opgenomen met [Post Focus] kunnen niet worden afgedrukt.
- ●Foto's die in een RAW-bestand zijn opgenomen, kunnen niet worden afgedrukt. (De foto's die tegelijkertijd met het RAW-bestand in de bestandsindeling JPEG zijn opgeslagen, kunnen worden afgedrukt.)

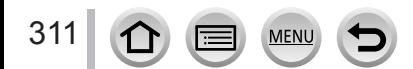

Afdrukken

#### <span id="page-311-0"></span>■**Afdrukinstellingen maken op de camera**

Tot de instelopties behoren het aantal afgedrukte foto's en hun formaat. Maak de instellingen voordat u [Print start] selecteert.

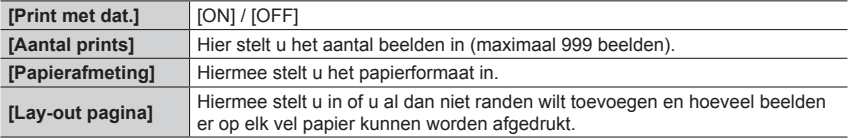

●Als de printer datumafdrukken niet ondersteunt, kan de datum niet worden afgedrukt op de foto.

- ●Als u [Print met dat.] instelt op [ON], controleert u de datumafdrukinstellingen op de printer (de printerinstellingen kunnen voorrang hebben).
- ●Opties die niet compatibel zijn met de printer, worden mogelijk niet weergegeven.
- ●Als u wilt afdrukken op papierformaten/indelingen die niet door deze camera worden ondersteund, stelt u de camera in op [ $\Box$ ] en maakt u de instellingen op de printer. (Raadpleeg de handleiding van uw printer.)

# **Afdrukken met datum en tekst**

Tijd en datum kunnen zo worden ingesteld dat ze op het beeld worden afgedrukt wanneer u het beeld maakt door de functie [Tekst afdr.] in het menu [Afspelen] te activeren.  $(\rightarrow 246)$  $(\rightarrow 246)$ 

#### ■**Datum afdrukken zonder [Tekst afdr.]**

#### **In winkels afdrukken:**

Alleen de opnamedatum kan worden afgedrukt. Vraag de winkel de datum af te drukken.

• De ingevoerde tekens voor [Leeftijd] of [Naam] van [Profiel instellen] of [Gezicht herk.], [Locatie], [Reisdatum] en [Titel bew.] kunnen niet bij een winkel worden afgedrukt.

#### **Op de printer:**

U kunt de opnamedatum afdrukken door [Print met dat.]  $(→312)$  $(→312)$  $(→312)$  op [ON] te zetten wanneer u een verbinding tot stand brengt met een printer die compatibel is met het afdrukken van de datum.

U kunt via "PHOTOfunSTUDIO" afdrukinstellingen voor de opnamedatum en tekstinformatie opgeven.

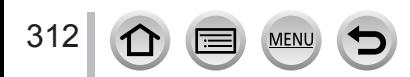

# **Optionele accessoires**

# **Externe flitser (optioneel)**

Na bevestiging van de flitser (DMW-FL200L, DMW-FL360L, DMW-FL580L: optioneel) wordt het effectieve bereik langer vergeleken met de ingebouwde flitser van de camera.

#### **Voorbereiding**

Sluit de ingebouwde flitser en stel de schakelaar van de camera [ON/OFF] in op [OFF].

**De bescherming flitsschoen verwijderen** De bescherming flitsschoen is al op de flitsschoen bevestigd op het moment van aanschaf.

**Verwijder de bescherming flitsschoen door deze in de richting van pijl te trekken terwijl u deze indrukt in de**  richting aangeduid met pijl  $\circledD$ .

### *1* **Bevestig de externe flitser aan de flitsschoen en zet de camera en de externe flitser vervolgens aan**

- Zie (→[163\)](#page-162-0) voor wijziging van de instellingen voor externe flitsers op de camera.
- Zie (→[168\)](#page-167-0) voor de instellingen voor de draadloze flitser.

### **Wanneer u een andere in de handel verkrijgbare externe flitser zonder directe communicatie met de camera (DC-GX9) gebruikt**

- ●U moet de belichting op de externe flitser instellen wanneer deze wordt gebruikt. Wanneer u een externe flitser in de automatische modus gebruikt, gebruikt u een externe flitser waarop u de diafragmawaarde en de ISO-gevoeligheid in kunt stellen op dezelfde instellingen als op de camera.
- Stel de camera in op de modus diafragmavoorkeuze AE of de handmatige belichtingsmodus en stel vervolgens dezelfde diafragmawaarde en ISO-gevoeligheid in op de externe flitser. (De juiste belichting kan niet worden bereikt omdat de diafragmawaarde verandert in de modus sluitervoorkeuze AE. Het licht van de externe flitser kan niet naar behoren worden aangepast, omdat de diafragmawaarde niet kan worden vastgezet in de modus Programme AE.)

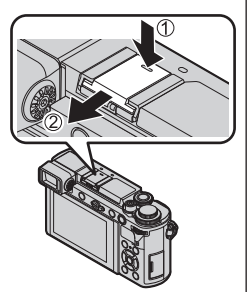

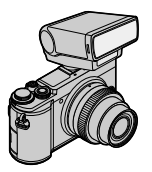

#### Optionele accessoires

- ●Wanneer de externe flitser is aangesloten, zijn de volgende functies zelfs tijdens het gebruik van de flitser beschikbaar.
	- Bracket voor diafragma
	- Bracket voor scherpstellen
- ●U kunt de diafragmawaarde, de sluitertijd en de ISO-gevoeligheid zelfs op de camera instellen wanneer de externe flitser is bevestigd.
- ●Sommige in de handel verkrijgbare externe flitsers hebben synchro-aansluitingen met hoogspanning of omgekeerde polariteit. Als dergelijke flitsers worden gebruikt, zouden ze een storing kunnen veroorzaken of de normale werking van de camera kunnen belemmeren.
- ●Houd zowel de camera als de externe flitser vast wanneer de externe flitser aan de camera is bevestigd. Als u alleen de externe flitser vasthoudt, zou deze los kunnen komen van de camera.
- ●Als u beelden opneemt dicht op het onderwerp in de groothoekstand wordt het licht van de flitser belemmerd door de lens en kan de onderkant van het scherm donker zijn.
- ●Raadpleeg de gebruiksaanwijzing van de externe flitser voor meer informatie.

# **Netadapter (optioneel) / DC coupler (optioneel)**

Met de netadapter (optioneel) en de DC coupler (optioneel) kunt u opnemen en afspelen zonder dat u op het resterende batterijvermogen hoeft te letten. De optionele DC coupler is alleen te gebruiken met de bijbehorende Panasonic netadapter.

●Gebruik altijd een Panasonic netadapter (optioneel).

●Lees ook de gebruiksaanwijzing van de netadapter en de DC coupler.

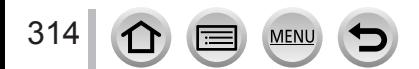

- De volgende afbeeldingen zijn voorbeelden van de instelling [Monitorweergave Ingesteld] op [ $\frac{1}{\ldots}$ ] (weergave-indelingstijl) op het scherm.
- De weergegeven gegevens, zoals histogrammen, vergrotingen en numerieke waarden, zijn alleen voor referentiedoeleinden.

## **Tijdens het opnemen**

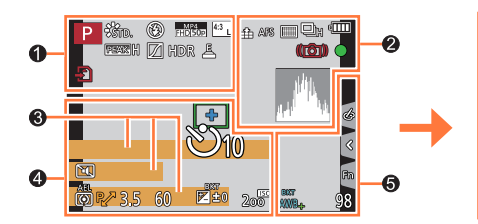

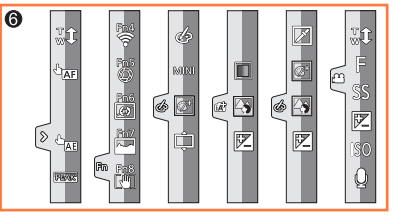

# $\bullet$

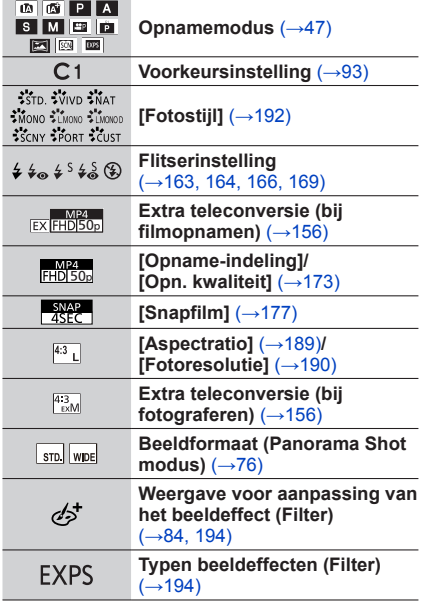

**MEN** 

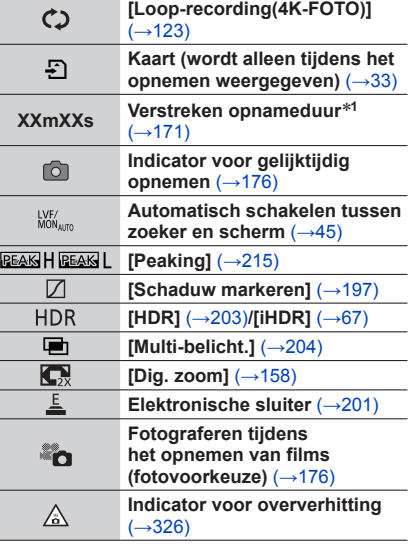

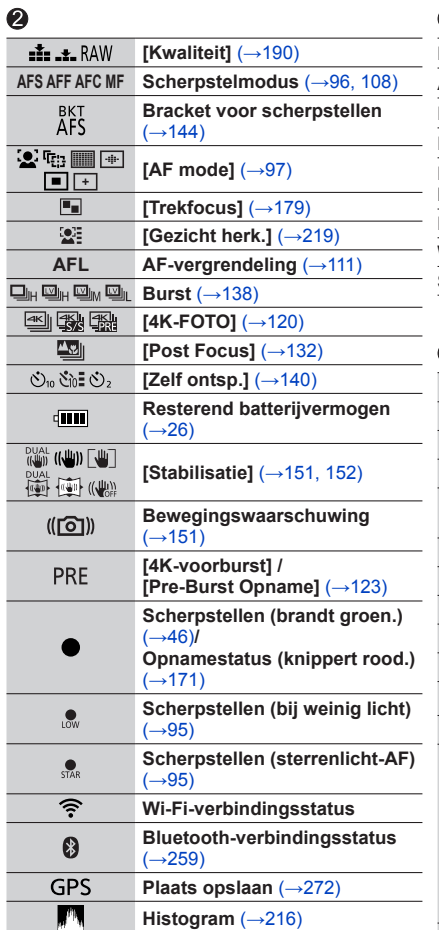

¢

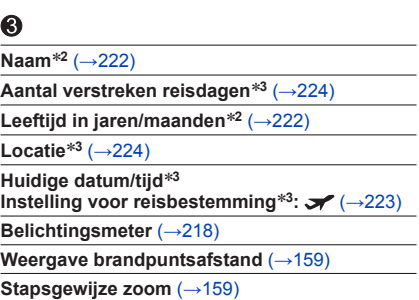

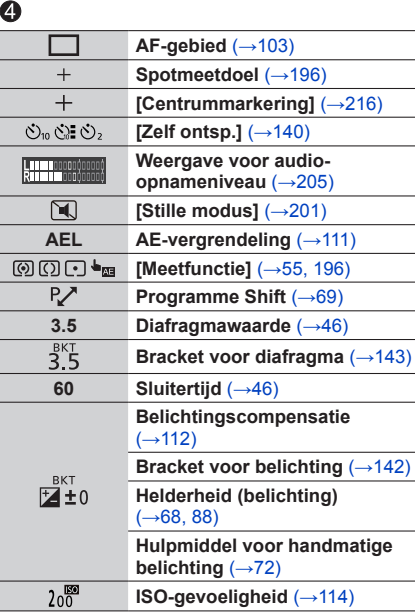

316 1 MENU

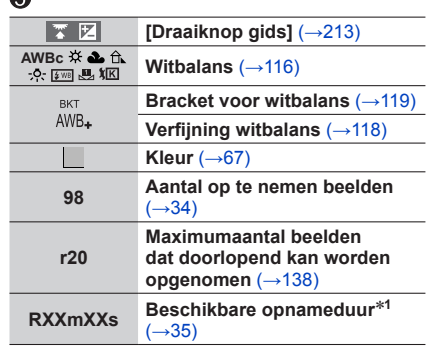

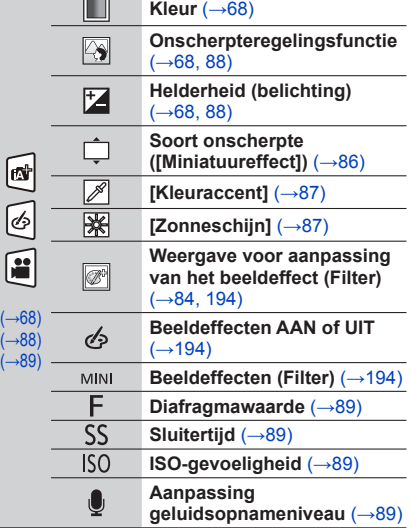

|יון היידודים<br>|יון היידודים

# $\ddot{\mathbf{S}}$

 $\triangleright$ 

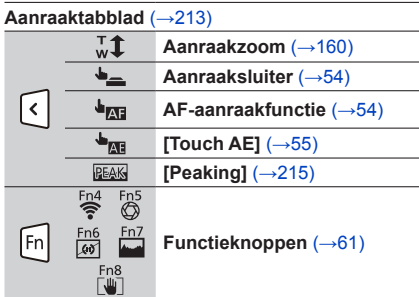

\***<sup>1</sup>** [m] en [s] staan voor "minuten" en "seconden". \***<sup>2</sup>** Dit wordt ongeveer 5 seconden weergegeven wanneer de camera wordt ingeschakeld als de

instelling [Profiel instellen] is ingesteld. \***<sup>3</sup>** Dit wordt ongeveer 5 seconden weergegeven wanneer de camera wordt ingeschakeld na het instellen van de klok en na het overschakelen van de afspeelmodus naar de opnamemodus.

317

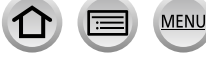

# ■**Opnamegegevens op het scherm**

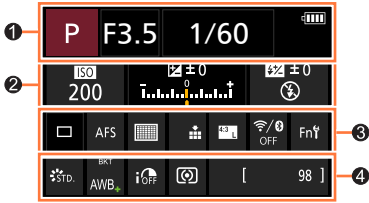

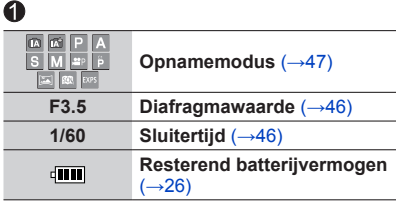

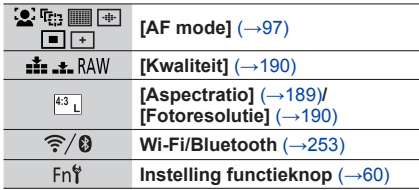

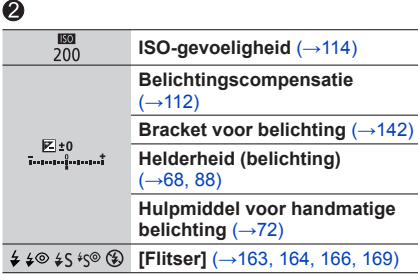

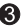

318

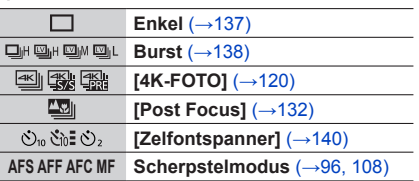

 $\boldsymbol{Q}$ 

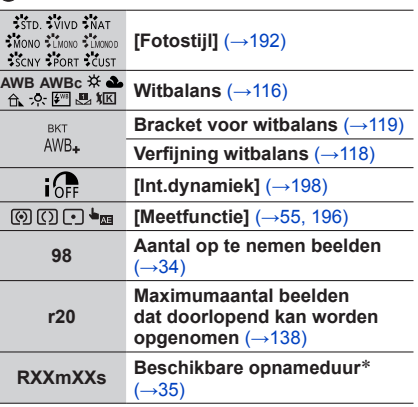

\* [m] en [s] staan voor "minuten" en "seconden".

I۳

**MENU** 

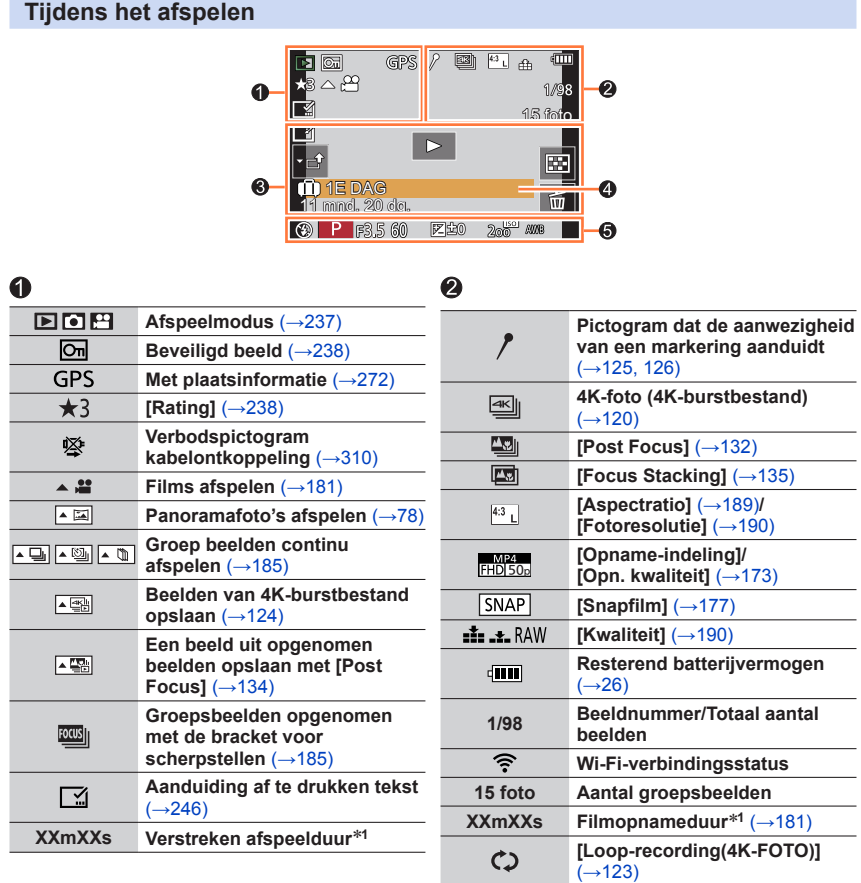

319 ①

MENU

 $\bigoplus$ 

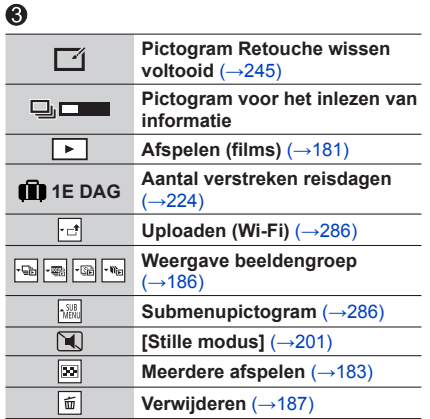

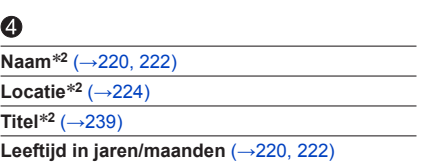

# $\bullet$

**Opnamegegevens**

\***<sup>1</sup>** [m] en [s] staan voor "minuten" en "seconden". \***<sup>2</sup>** Het wordt weergegeven in de volgorde [Titel], [Locatie], [Naam] ([Baby1]/[Baby2], [Huisdier]), [Naam] ([Gezicht herk.]).

320 **MENU** 

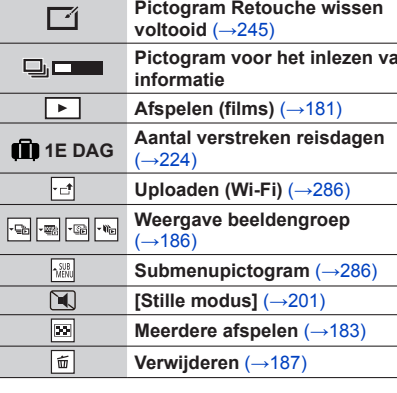

## **Gedetailleerde informatieweergave**

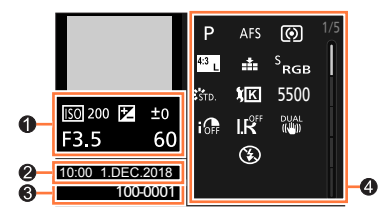

#### **Fotostijl, weergave van lichte gebieden en schaduwen**

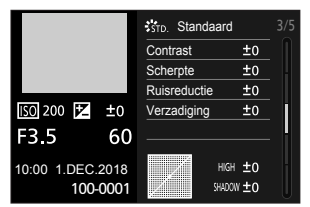

#### **Weergave van lensinformatie**

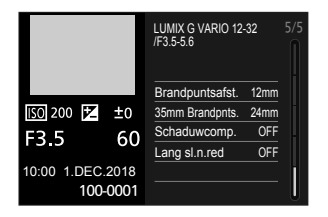

## 0

**Opnamegegevens (basis)**

## Ø

**Opnamedatum/-tijd Wereldtijd** (→[223](#page-222-0))

#### **Histogramweergave**

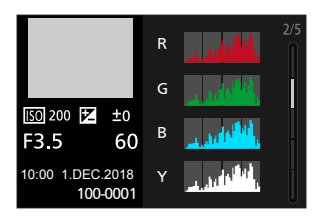

#### **Weergave van witbalans**

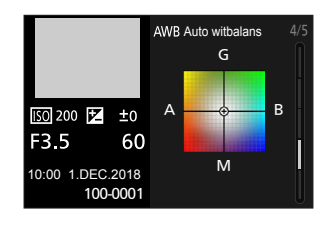

## ₿

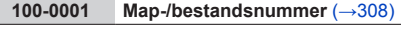

## ❹

#### **Opnamegegevens (geavanceerd)**

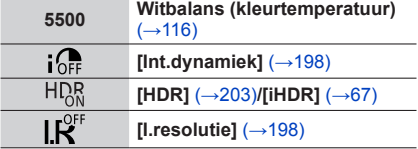

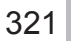

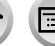

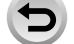

**MENU** 

# **Berichtweergaven**

Hieronder wordt een uitleg gegeven van de belangrijkste berichten die op het scherm weergegeven worden en hoe u erop moet reageren.

#### ■**Geheugenkaarten**

#### **[Storing geheugenkaart] / [Kaart formateren ?]**

- Sla de benodigde gegevens op een computer of ander apparaat op en voer dan [Formatteren] uit op de camera.  $(→34)$  $(→34)$
- Probeer het met een andere kaart.

#### **[Leesfout] / [Schrijffout] / [Controleer de geheugenkaart]**

- Controleer of de kaart op de juiste manier in de camera is geplaatst  $(\rightarrow 32)$  $(\rightarrow 32)$ .
- Schakel de camera uit en verwijder de kaart. Plaats de kaart terug in de camera en schakel de camera weer in.
- Probeer het met een andere kaart.

#### **[Opname bew. beelden geann. schrijfsnelheid kaart te beperkt]**

- De snelheidsklasse van een vereiste kaart varieert, afhankelijk van [Opname-indeling] en [Opn. kwaliteit] van een film. Voor het opnemen van 4K-foto's hebt u een kaart nodig die aan een specifieke snelheidsklasse voldoet. Gebruik een kaart die aan deze klasse voldoet. Gebruik een kaart van de aanbevolen snelheidsklasse  $(\rightarrow 33)$  $(\rightarrow 33)$  $(\rightarrow 33)$ .
- Als de opname stopt terwijl u een kaart met de aanbevolen snelheidsklasse  $(\rightarrow 33)$  $(\rightarrow 33)$  gebruikt, is de gegevensschrijfsnelheid verminderd. In dat geval adviseren we om een back-up te maken van alle gegevens op de geheugenkaart en de kaart te formatteren (→[34](#page-33-1)). Afhankelijk van het type kaart kan de opname halverwege stoppen.

#### **[Storing geheugenkaart] / [Deze geheugenkaart kan niet worden gebruikt.]**

• Gebruik een compatibele kaart. (→[33\)](#page-32-1)

#### ■**Batterij**

#### **[Deze batterij kan niet gebruikt worden]**

- Gebruik een echte Panasonic batterij. Neem contact op met het verkooppunt of het dichtstbijzijnde servicecentrum als het scherm opnieuw verschijnt.
- Maak de batterijaansluitingen schoon.

#### ■**Lens**

#### **[Lens niet goed aangesloten. Druk niet op lensontkoppelingsknop als lens is aangesl.]**

- Ontkoppel de lens eenmaal en sluit deze vervolgens weer aan zonder op de lensvrijgaveknop te drukken.  $(→36)$  $(→36)$  $(→36)$
- Schakel dit apparaat weer in en neem als dit bericht nog steeds wordt weergegeven, contact op met het verkooppunt.

#### **[Lensfout. Controleer lens of lens juist opgezet is.]**

• Ontkoppel de lens van de camera-body en veeg de contactpunten op de lens en de camera-body voorzichtig schoon met een droog wattenstaafje.

Bevestig de lens, schakel dit apparaat weer in en neem als dit bericht nog steeds wordt weergegeven, contact op met het verkooppunt.

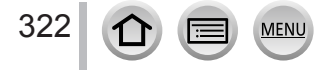

#### <span id="page-322-0"></span>■**Wi-Fi-functie**

#### **[Kan geen verbinding maken met draadloos toegangspunt] / [Verbinding is mislukt] / [Kan bestemming niet vinden]**

- De informatie voor het draadloze toegangspunt dat op dit apparaat is ingesteld, is onjuist. Controleer het verificatietype, het versleutelingstype en de versleutelingscode. (→[292](#page-291-0))
- Radiogolven van andere apparaten kunnen de verbinding met een draadloos toegangspunt blokkeren. Controleer andere apparaten die met het draadloze toegangspunt zijn verbonden en apparaten die de 2,4 GHz band gebruiken.

#### **[Verbinding mislukt. Probeer het opnieuw over enkele minuten.] / [Netwerkverbinding verbroken. Het overzetten is gestopt.]**

- Radiogolven van het draadloze toegangspunt worden zwak. Voer de verbinding dichter bij het draadloze toegangspunt uit.
- Afhankelijk van het draadloze toegangspunt kan de verbinding automatisch verbroken worden nadat een specifieke tijd is verstreken. Voer de verbinding opnieuw uit.

#### **[De verbinding is mislukt]**

• Wijzig in de Wi-Fi-instellingen voor smartphones in deze camera het toegangspunt waarmee verbinding wordt gemaakt.

#### ■**Diversen**

#### **[Sommige foto's kunnen niet gewist worden] / [Deze foto kan niet gewist worden]**

• Niet-DCF-beelden (→[180\)](#page-179-0) kunnen niet worden verwijderd. Sla de benodigde gegevens op een computer of ander apparaat op en voer dan [Formatteren] uit op de camera.  $(\rightarrow 34)$  $(\rightarrow 34)$  $(\rightarrow 34)$ 

#### **[Kan op deze foto niet ingesteld worden]**

• [Titel bew.], [Tekst afdr.] en andere functies kunnen niet worden gebruikt voor beelden die niet aan de DCF-norm voldoen  $(→180)$  $(→180)$  $(→180)$ .

#### **[Creëren van een map niet mogelijk]**

• Er kan geen map worden gemaakt omdat de beschikbare mapnummers al zijn toegewezen. Sla alle benodigde beelden op uw computer of ander apparaat op en formatteer de kaart  $(\rightarrow 34)$  $(\rightarrow 34)$  $(\rightarrow 34)$ . Nadat u de kaart hebt geformatteerd, voert u [Nr. resetten] in het menu [Set-up] uit om het mapnummer terug te zetten op 100.  $(\rightarrow 232)$  $(\rightarrow 232)$  $(\rightarrow 232)$ 

#### **[Aub camera uit- en inschakelen] / [Systeemfout]**

• Schakel de camera opnieuw in. (Neem contact op met het verkooppunt of het dichtstbijzijnde servicecentrum als het scherm opnieuw verschijnt.)

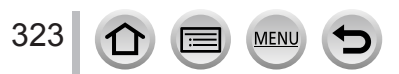

# **V&A Storingen verhelpen**

Controleer eerst de volgende onderdelen (→[324](#page-323-0) - [332](#page-331-0)).

Als het probleem blijft bestaan:

- Het gebruik van [Resetten] in het menu [Set-up] kan het probleem wellicht verhelpen  $(\rightarrow 232)$  $(\rightarrow 232)$  $(\rightarrow 232)$ .
- Raadpleeg ook de Panasonic-supportwebsite voor de meest recente supportinformatie.

http://panasonic.jp/support/global/cs/dsc/

(Deze site is alleen beschikbaar in het Engels.)

#### **Wanneer ik met de camera schud, hoor ik een rammelend geluid uit de camera komen.**

• Het geluid wordt veroorzaakt door de beeldstabilisatiefunctie in de body. Dit is geen storing.

#### <span id="page-323-0"></span>■**Batterij, spanning**

#### **Het oplaadlampje knippert.**

- Er wordt opgeladen op een plaats met een extreem hoge of lage temperatuur.
- $\rightarrow$  Sluit de USB-kabel (bijgeleverd) opnieuw aan en probeer opnieuw op te laden op een plaats waar de omgevingstemperatuur 10 °C tot en met 30 °C is (temperaturen gelden ook voor de batterij zelf).
- Opladen is niet mogelijk als de voedingscapaciteit van de computer laag is.

#### **De camera werkt niet, ook niet als deze is ingeschakeld. De camera wordt uitgeschakeld als deze is ingeschakeld.**

• De batterij moet worden opgeladen.  $\rightarrow$  Laad de batterij op. ( $\rightarrow$ [22\)](#page-21-0)

#### **Dit apparaat wordt automatisch uitgeschakeld.**

• [Besparing] is geactiveerd.  $(\rightarrow 226)$  $(\rightarrow 226)$ 

#### **De batterij raakt snel leeg.**

- [4K-FOTO] is ingesteld op [[3] ([4K-voorburst]) of [Pre-Burst Opname].
	- → Wanneer [  $\mathbb{R}$ ] ([4K-voorburst]) of [Pre-Burst Opname] is geselecteerd, loopt de batterij sneller leeg.
	- Selecteer [ $\mathbb{R}$ ] ([4K-voorburst]) of [Pre-Burst Opname] alleen bij het opnemen.
- De Wi-Fi-verbinding is al lange tijd actief.
	- → De batterij raakt sneller leeg bij een Wi-Fi-verbinding. Schakel de camera zo vaak mogelijk uit met [Besparing]  $(\rightarrow 226)$  $(\rightarrow 226)$  of andere methoden.

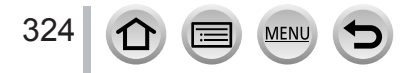
### ■**Opnemen**

### **Er kunnen balken of flikkeringen verschijnen onder verlichting zoals tl- en LEDverlichtingsarmaturen.**

- Dit is kenmerkend voor de MOS-sensors die in deze camera als lichtgevoelige sensors dienen. Dit is geen storing.
- Als u foto's maakt met de elektronische sluiter, kunt u de balken verminderen door een langere sluitertijd te gebruiken.  $(\rightarrow 71)$  $(\rightarrow 71)$  $(\rightarrow 71)$
- Als in de filmopnamemodus duidelijk merkbare balken of flikkeringen verschijnen onder verlichting zoals tl- en ledlampen, kunt u de balken of flikkeringen verminderen door [Antiflikkering]  $(\rightarrow 205)$  $(\rightarrow 205)$  in te stellen en de sluitertijd vast te zetten. U kunt kiezen uit een sluitertijd van [1/50], [1/60], [1/100] of [1/120]. U kunt de sluitertijd handmatig instellen in de Creatieve Videomodus. (→[89\)](#page-88-0)

#### **Er kunnen geen beelden opgenomen worden. De sluiter werkt niet meteen als u de ontspanknop half indrukt.**

• Als [Prio. focus/ontspan] is ingesteld op [FOCUS], neemt de camera niet op voordat de scherpstelling goed is.  $(\rightarrow 210)$  $(\rightarrow 210)$  $(\rightarrow 210)$ 

#### **Opgenomen beelden zien er wit uit.**

- De lens of de beeldsensor is vuil (vingerafdrukken enzovoort).
	- $\rightarrow$  Als de lens vuil is, schakelt u de camera uit en veegt u het lensoppervlak voorzichtig af met een zachte, droge doek.
	- $\rightarrow$  Wanneer de beeldsensor vuil wordt ( $\rightarrow$ [334](#page-333-0)).

### **Opgenomen beelden zijn te licht/te donker.**

• AE-vergrendeling  $(\rightarrow 111)$  $(\rightarrow 111)$  $(\rightarrow 111)$  is onjuist ingesteld.

### **Er worden verscheidene beelden opgenomen, ook bij een enkele druk op de ontspanknop.**

- De aandrijfstand is ingesteld op een andere stand dan [Enkel].  $(\rightarrow 137)$  $(\rightarrow 137)$  $(\rightarrow 137)$
- De bracketopname is ingesteld.  $(\rightarrow 141)$  $(\rightarrow 141)$  $(\rightarrow 141)$

### **Er is niet goed scherpgesteld.**

- Het onderwerp is buiten scherpstelbereik.
- [Prio. focus/ontspan] is ingesteld op [RELEASE]. (→[210\)](#page-209-0)
- [Sluiter-focus] is ingesteld op [OFF].  $(\rightarrow 208)$  $(\rightarrow 208)$  $(\rightarrow 208)$
- AF-vergrendeling (→[111\)](#page-110-0) is onjuist ingesteld.
- In geval van vingerafdrukken, stof of andere soorten vuil op het filter stelt de camera mogelijk scherp op de lens in plaats van op een onderwerp.

### **Opgenomen beelden zijn onscherp. De beeldstabilisatiefunctie werkt niet goed.**

- In donkere locaties is de sluitertijd langer en is de stabilisatiefunctie minder effectief.
	- → Gebruik een statief en de zelfontspanner (→[140\)](#page-139-0) wanneer u een langere sluitertijd gebruikt.

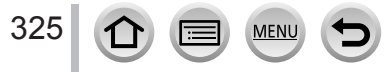

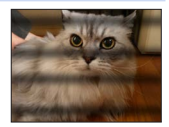

#### **Opgenomen beelden zien er korrelig uit of er is storing zichtbaar.**

- We adviseren om de volgende methoden te proberen.
	- $\rightarrow$  Verlaag de ISO-gevoeligheid ( $\rightarrow$ [114](#page-113-0)).
	- $\rightarrow$  Zet [Ruisreductie] van [Fotostijl] op een hogere instelling of zet elk item behalve [Ruisreductie] op een lagere instelling.  $(→193)$  $(→193)$
	- $\rightarrow$  Stel [Lang sl.n.red] in op [ON]. ( $\rightarrow$ [199](#page-198-0))

#### **Het onderwerp staat scheef op de foto.**

• Als u in de elektronische sluitermodus, filmopnamemodus of 4K-fotomodus een foto maakt van een bewegend onderwerp, kan het onderwerp soms scheef op de foto staan. Dit is kenmerkend voor de MOS-sensors die in deze camera als lichtgevoelige sensors dienen. Dit is geen storing.

#### **Er verschijnen strepen bij een hoge ISO-gevoeligheid.**

- Er kunnen strepen verschijnen bij een hoge ISO-gevoeligheid, afhankelijk van de lens die u gebruikt.
	- $\rightarrow$  Verlaag de ISO-gevoeligheid. ( $\rightarrow$ [114](#page-113-0))

#### **De helderheid of kleuren van de opname zijn niet levensecht.**

- Wanneer u opnamen maakt onder een tl- of LED-lamp enzovoort, kunt u als u de sluitertijd verkort kleine veranderingen opmerken in helderheid en kleur. Deze zijn een gevolg van de kenmerken van de lichtbron en geven geen storing aan.
- Wanneer u onderwerpen opneemt op extreem lichte locaties of onder tl-verlichting, LED-verlichting, een kwiklamp, natriumverlichting enzovoort, kunnen de kleuren en de helderheid van het scherm veranderen of kunnen horizontale balken op het scherm verschijnen.

#### **Er wordt een lichte stip opgenomen die niet in het onderwerp voorkomt.**

• Er kunnen defecte pixels zijn in de beeldsensor.  $\rightarrow$  Voer [Pixelverbeter.] uit ( $\rightarrow$ [233\)](#page-232-0).

#### **U kunt de belichting niet compenseren.**

• Druk op het functiewieltje achterop om naar de belichtingscompensatie te schakelen wanneer [Belichtingsdraaiknop] is ingesteld op [OFF] in [Instellingen wieltje] in het menu [Voorkeuze] ([Bediening]).  $(\rightarrow 112)$  $(\rightarrow 112)$  $(\rightarrow 112)$ 

#### **Het opnemen van een 4K-foto stopt voordat deze klaar is.**

• Wanneer de omgevingstemperatuur hoog is of er continu wordt opgenomen met de functie 4K-foto, wordt mogelijk [ $\triangle$ ] op de camera weergegeven en wordt gestopt met opnemen. Wacht totdat de camera is afgekoeld.

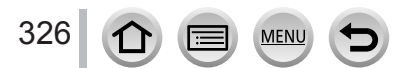

### ■**Film**

#### **Kan geen films opnemen.**

• Als u een kaart met grote capaciteit gebruikt, kunt u mogelijk niet meteen een foto maken nadat u de camera hebt ingeschakeld.

#### **De filmopname stopt halverwege.**

- Wanneer de omgevingstemperatuur hoog is of er continu film wordt opgenomen, wordt mogelijk [ $\land$ ] op de camera weergegeven en wordt gestopt met opnemen. Wacht totdat de camera is afgekoeld.
- De snelheidsklasse van een vereiste kaart varieert, afhankelijk van [Opname-indeling] en [Opn. kwaliteit] van een film. Gebruik een kaart van de aanbevolen snelheidsklasse (→[33\)](#page-32-0).

#### **Soms is het moeilijk om de scherpstelling aan te passen in de automatische scherpstelmodus tijdens 4K-filmopnamen.**

• Dit kan gebeuren als u opneemt met een lagere snelheid voor de automatische scherpstelling, zodat de scherpstelling heel precies kan worden aangepast. Dit is geen storing.

#### **Een geluid, zoals een klik- of zoemgeluid, wordt op een film opgenomen. Het geluid wordt op laag volume opgenomen.**

- Wanneer u opneemt in een rustige omgeving, kan geluid van het diafragma, het scherpstelmechanisme en andere handelingen in films worden opgenomen, afhankelijk van de gebruikte lens. Dit is geen storing. De scherpstelling tijdens het opnemen van films kan worden ingesteld op [OFF] in [Continu AF]  $(\rightarrow 175)$  $(\rightarrow 175)$ .
- Als u uw vingers op de microfoonopening legt terwijl u een film opneemt, worden de geluiden mogelijk heel zacht of helemaal niet opgenomen. In dat geval kan de camera gemakkelijker de bedieningsgeluiden van de lens oppikken.

#### **In een film worden bedieningsgeluiden opgenomen.**

• Het verdient aanbeveling films op te nemen in Creatieve Videomodus als u bedieningsgeluiden wilt voorkomen. (→[89\)](#page-88-0)

### ■**Lens**

### **Wanneer de lens is bevestigd op een andere digitale camera, kan niet handmatig worden scherpgesteld.**

• U kunt alleen handmatig scherpstellen met de verwisselbare lens (H-FS12032) als uw model compatibel is met de lens.

Zie de onderstaande ondersteuningswebsite voor meer informatie:

http://panasonic.jp/support/global/cs/dsc/

(Deze website is alleen in het Engels.)

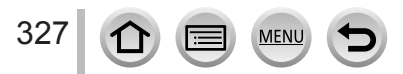

### ■**Flitser**

### **Geen flits.**

- De flitser is niet beschikbaar in de volgende situaties.
	- De flitser is gesloten.
	- De flitser wordt ingesteld op  $[$   $]$  (flitser altijd uit). (→[161,](#page-160-0) [165](#page-164-0))
- Stel [Sluitertype] in op [AUTO] of [MSHTR]. (→[201\)](#page-200-0)
- Stel [Stille modus] in op [OFF].  $(\rightarrow 201)$  $(\rightarrow 201)$  $(\rightarrow 201)$

### ■**Scherm/zoeker**

### **Het scherm/de zoeker wordt uitgeschakeld hoewel de camera ingeschakeld is.**

- Als er tijdens een bepaalde periode geen bedieningen worden uitgevoerd, wordt [Auto LVF/scherm uit] (→[226](#page-225-0)) geactiveerd en het scherm/de zoeker uitgeschakeld.
- Wanneer een hand of voorwerp zich dicht bij de oogsensor bevindt, zou de schermweergavemodus naar de zoekerweergavemodus geschakeld kunnen worden. (→[45](#page-44-0))

#### **Het scherm kan even flikkeren of de helderheid van het scherm kan even aanzienlijk veranderen.**

• Dit komt doordat het diafragma van de lens wordt gewijzigd als de ontspanknop half wordt ingedrukt of als de helderheid van het onderwerp verandert. Dit is geen storing.

#### **Kan niet schakelen tussen het scherm en de zoeker wanneer u op de [LVF]-knop drukt.**

• Wanneer de camera op een computer of printer is aangesloten, kunnen alleen beelden worden weergegeven op het scherm.

#### **De kleurtoon van de zoeker wijkt af van de daadwerkelijke kleurtoon.**

• Dit verschijnsel is een kenmerk van de zoeker van dit apparaat en is geen storing. Dit heeft geen invloed op de opgenomen beelden.

### ■**Afspelen**

328

#### **Kan geen beelden bekijken. Er zijn geen opgenomen beelden.**

- Er is geen kaart in de camera geplaatst.
- Is de bestandsnaam van het beeld gewijzigd met een computer? In dat geval kan het beeld niet worden weergegeven met de camera.
	- → Het verdient aanbeveling "PHOTOfunSTUDIO" te gebruiken (→[305](#page-304-0)) om beelden van een pc naar een kaart te schrijven.
- Stel [Afspeelfunctie] in op [Normaal afsp.]. (→[237](#page-236-0))

#### **Rode gedeelten van beelden komen zwart op het beeld.**

- Wanneer de digitale rode-ogencorrectie ([ $\clubsuit$ oog], [ $\clubsuit$ Soog]) is ingeschakeld, kunnen rode ogen zwart worden.
	- $\rightarrow$  Het verdient aanbeveling de ingebouwde flitser te sluiten, de flitsmodus in te stellen op  $\lceil \frac{1}{2} \rceil$ , of [Rode-ogencorr] op [OFF] in te stellen voordat u gaat opnemen.  $(\rightarrow 198)$  $(\rightarrow 198)$

# ■**Wi-Fi-functie**

#### **Er kan geen Wi-Fi-verbinding tot stand worden gebracht. De radiogolven worden onderbroken. Draadloos toegangspunt wordt niet weergegeven.**

### **Algemene tips voor gebruik van een Wi-Fi-verbinding**

- Gebruik het apparaat binnen het communicatiebereik van het draadloze netwerk.
- Is er een apparaat in de buurt, zoals een magnetron, draadloze telefoon, dat de frequentieband van 2,4 GHz gebruikt en dat aan staat?
	- → Deze radiogolven kunnen bij gelijktijdig gebruik worden onderbroken. Houd voldoende afstand tot andere apparatuur.
- Wanneer de batterij-indicator rood knippert, wordt de verbinding met andere apparatuur niet altijd gestart of kan de verbinding worden verbroken. (Er verschijnt een bericht zoals [Communicatiefout].)
- Wanneer dit apparaat op een metalen tafel of plank wordt gezet, wordt de verbinding mogelijk niet gemakkelijk tot stand gebracht. Plaats de camera niet op metalen oppervlakken.

### **Informatie over draadloze toegangspunten**

- Controleer of het draadloze toegangspunt om verbinding mee te maken, actief is.
- Controleer de staat van de radiogolven van het draadloze toegangspunt.
	- $\rightarrow$  Voer de verbinding dichter bij het draadloze toegangspunt uit.
	- $\rightarrow$  Kies een ander locatie of wijzig de hoek van het draadloze toegangspunt.
- Mogelijk wordt het zelfs niet weergegeven als de radiogolven bestaan, afhankelijk van de instelling van het draadloze toegangspunt.
- $\rightarrow$  Schakel het draadloze toegangspunt uit en vervolgens weer in.
- Is de netwerk-SSID van het draadloze toegangspunt ingesteld op niet uitzenden? → In dat geval wordt het toegangspunt mogelijk niet gedetecteerd. Voer de netwerk-SSID in en stel deze in. (→[292](#page-291-0)) Of stel de netwerk-SSID van het draadloze toegangspunt in op uitzenden.

#### **Dit apparaat wordt niet weergegeven in het Wi-Fi-instellingsscherm van de smartphone.**

• Probeer de Wi-Fi-functie in/uit te schakelen in het Wi-Fi-instellingsscherm van de smartphone.

#### **Ik heb een probleem met de verbinding met mijn Windows 8-pc. De gebruikersnaam en het wachtwoord worden niet herkend.**

- Afhankelijk van de versie van het besturingssysteem, bijvoorbeeld op Windows 8, zijn er twee soorten gebruikersaccounts (lokaal account/Microsoft-account).
	- → Zorg ervoor dat u de lokale account instelt en dat u de gebruikersnaam en het wachtwoord voor de lokale account gebruikt.

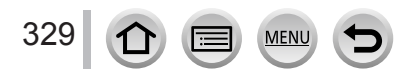

### **De Wi-Fi-verbinding herkent mijn pc niet.**

### **De camera kan niet worden verbonden met een Mac-computer of Windows-pc via een Wi-Fiverbinding.**

- Standaard gebruikt de Wi-Fi-verbinding de standaard werkgroepnaam "WORKGROUP". Als de naam van de werkgroep is gewijzigd, wordt deze niet herkend.
	- $\rightarrow$  Selecteer [PC-verbinding] in [Wi-Fi setup] om de werkgroepnaam te veranderen in die van uw pc.  $($   $\rightarrow$  [297\)](#page-296-0)
- Controleer of u de aanmeldnaam en het wachtwoord correct hebt ingevoerd.
- Wanneer de systeemtijd van een computer die op een camera is aangesloten, sterk afwijkt van die van de camera, kan de camera in sommige besturingssystemen niet op de computer worden aangesloten.
	- $\rightarrow$  Controleer of de klokinstelling en de wereldtijd van de camera overeenkomt met de tijd, datum en tijdzone in de computer. Wanneer beide instelling niet exact overeenkomen, past u ze aan.

#### **Beelden kunnen niet naar de WEB-service worden overgebracht.**

• Bevestig dat de aanmeldinformatie (aanmeldings-ID/gebruikersnaam/e-mailadres/wachtwoord) correct is.

#### **Het duurt lang voordat een beeld naar de WEB-service wordt overgebracht. De verzending van het beeld mislukt halverwege. Er is een beeld dat niet kon worden verzonden.**

- Is het formaat van het beeld te groot?
	- $\rightarrow$  Splits vóór het verzenden de film met [Splits video] ( $\rightarrow$ [249](#page-248-0)).
	- → Verlaag vóór het verzenden de resolutie bij [Grootte] (→[278\)](#page-277-0).
- Het kan langer duren om een beeld te verzenden wanneer de afstand tot het draadloze toegangspunt groot is.
	- $\rightarrow$  Verzend vanuit een locatie dichter bij het draadloze toegangspunt.
- Van de bestemming hangt af in welke bestandsindeling beelden kunnen worden verzonden.  $(\rightarrow 276)$  $(\rightarrow 276)$  $(\rightarrow 276)$

### **Ik ben het wachtwoord voor Wi-Fi vergeten.**

→ Voer [Netwerkinst. Resetten] uit in het menu [Set-up]. (→[232\)](#page-231-0) De informatie die u hebt ingesteld in [Wi-Fi setup] of [Bluetooth] wordt echter gereset.

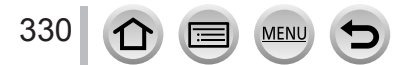

### ■**Tv, computer, printer**

### **Geen beeld op de tv. Onscherp beeld of beeld niet in kleur.**

- Niet correct verbonden  $(\rightarrow 300)$  $(\rightarrow 300)$ .
- De ingang van de tv is niet op AUX gezet.

### **VIERA Link (HDMI) werkt niet.**

- Is de camera-instelling [VIERA link] ingesteld op [ON]? (→[229\)](#page-228-0)
	- → Controleer de VIERA Link (HDMI)-instellingen op het aangesloten toestel.
	- $\rightarrow$  Schakel de camera uit en weer in.

### **Geen communicatie met de computer.**

- Stel [USB mode] in op [PC(Storage)]  $(\rightarrow 228, 307)$  $(\rightarrow 228, 307)$  $(\rightarrow 228, 307)$  $(\rightarrow 228, 307)$  $(\rightarrow 228, 307)$ .
- Zet de camera uit en dan weer aan.

### **De computer herkent de kaart niet. (Bij gebruik van een SDXC-geheugenkaart)**

- Controleer of uw computer compatibel is met SDXC-geheugenkaarten.
- Als u de kaart aansluit, kan er een bericht verschijnen waarin u wordt gevraagd om de kaart te formatteren. Formatteer de kaart niet.
- Als de indicator [Toegang] op het scherm niet uitgaat, schakelt u de camera uit voordat u de USBkabel (bijgeleverd) loskoppelt.

#### **Kan niet afdrukken als de camera op de printer is aangesloten.**

- Printer niet compatibel met PictBridge.
- Stel [USB mode] in op [PictBridge(PTP)]  $(\rightarrow 228, 310)$  $(\rightarrow 228, 310)$  $(\rightarrow 228, 310)$  $(\rightarrow 228, 310)$ .

### **De randen van de foto's worden bij het afdrukken bijgetrimd.**

- Hef instellingen voor bijsnijden of afdrukken zonder randen op de printer op voordat u gaat afdrukken.
- De beeldverhouding van beelden is anders dan die van het papier waarop wordt afgedrukt.
	- $\rightarrow$  Controleer als u de foto's in een fotozaak laat afdrukken of formaten van 16:9 kunnen worden afgedrukt.

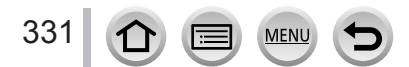

### ■**Diversen**

### **Wanneer ik met de camera schud, hoor ik een rammelend geluid uit de bevestigde lens.**

• Afhankelijk van de lens die u bevestigd, kan er beweging binnen de lens plaatsvinden, waardoor een geluid wordt gecreëerd. Dit is geen storing.

#### **De camera maakt geluid wanneer dit apparaat wordt ingeschakeld.**

• Dit is het geluid van de werkende stofverminderingsfunctie (→[334](#page-333-1)); het is geen storing.

#### **De lens maakt een klikgeluid.**

- Wanneer u de camera in- of uitschakelt, beweegt de lens of het diafragma hoorbaar. Dit is geen storing.
- Als de helderheid verandert na een zoombewerking of verplaatsing van de camera, kan de lens geluid maken doordat het diafragma wordt aangepast. Dit is geen storing.

#### **Rood lampje gaat branden wanneer u de ontspanknop half indrukt op donkere locaties.**

• [AF ass. lamp] is ingesteld op [ON]  $(\rightarrow 209)$  $(\rightarrow 209)$ .

### **De camera is heet.**

• De camera kan bij gebruik een beetje warm worden, maar dit is niet van invloed op de prestaties of de kwaliteit.

### **De klok staat niet goed.**

• Als u de camera gedurende lange tijd niet gebruikt, kan de klok worden gereset.  $\rightarrow$  Stel de klok opnieuw in ( $\rightarrow$ [41](#page-40-0)).

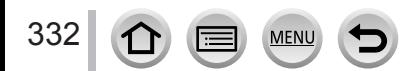

# **Tijdens gebruik**

- ●**Houd dit apparaat zo ver mogelijk uit de buurt van elektromagnetische apparatuur (zoals magnetrons, tv's, videospellen enzovoort).**
	- Wanneer u dit apparaat boven op of bij een tv gebruikt, kunnen de beelden en/of het geluid op dit apparaat vervormd raken door elektromagnetische straling.
	- Gebruik dit apparaat niet in de buurt van mobiele telefoons, want dit kan tot ruis leiden die stoort op de beelden en/of het geluid.
	- Opgenomen gegevens kunnen beschadigd raken, of beelden kunnen vervormd raken, door sterke magnetische velden die door luidsprekers of grote motoren worden veroorzaakt.
	- Elektromagnetische straling kan een negatieve invloed hebben op dit apparaat en storen op de beelden en/of het geluid.
	- Wanneer dit apparaat negatief wordt beïnvloed door elektromagnetische apparatuur en niet goed meer functioneert, schakelt u dit apparaat uit en verwijdert u de batterij of ontkoppelt u de netadapter. Plaats vervolgens de batterij weer in het apparaat of sluit de netadapter weer aan en zet dit apparaat aan.

# **Gebruik dit apparaat niet bij radiozenders of hoogspanningslijnen.**

- Wanneer u dicht bij radiozenders of hoogspanningslijnen opneemt, kunnen de opgenomen beelden en/of geluiden negatief worden beïnvloed.
- ●Verleng het bijgeleverde snoer en de bijgeleverde kabel niet.
- ●Laat de camera niet in aanraking komen met pesticiden of vluchtige stoffen (hierdoor kan het oppervlak beschadigd raken of de coating gaan bladderen).
- ●Houd voorwerpen zoals creditcards, die magnetisch beïnvloed kunnen worden, niet dicht bij dit apparaat. De gegevens op deze voorwerpen kunnen beschadigd raken en onbruikbaar worden.
- ●Leg de camera en de batterij nooit in een hete auto of op een hete motorkap. Dit kan leiden tot lekkage van de batterijvloeistof, oververhitting, brand of explosie van de batterij door de hitte.

# **Onderhoud van uw camera**

Als u de camera wilt schoonmaken, verwijdert u de batterij, de DC coupler (optioneel) of een kaart of haalt u de stekker uit het stopcontact. Veeg de camera af met een zachte, droge doek.

- ●Verwijder hardnekkige vlekken met een goed uitgewrongen natte doek en wrijf de camera vervolgens na met een droge doek.
- ●Gebruik geen benzine, verfverdunner, alcohol of allesreiniger, want deze kunnen de behuizing en coating van de camera beschadigen.
- ●Lees bij gebruik van een chemisch behandelde doek de bijgeleverde instructies goed door.

# <span id="page-333-0"></span>■**Vuil op de beeldsensor**

Deze camera heeft een verwisselbaar lenssysteem, dus er kan vuil in de camera-body komen bij het verwisselen van lenzen. Afhankelijk van de opnameomstandigheden kan vuil op de beeldsensor op het opgenomen beeld worden weergegeven.

Om te voorkomen dat vuil of stof aan interne delen van de body blijft zitten, dient u de lens niet te verwisselen in een stoffige omgeving en altijd de kap van de behuizing of een lens op de camera te bevestigen wanneer u deze opbergt. Verwijder vuil op de bodykap voordat u deze bevestigt.

### <span id="page-333-1"></span>**Stofverminderingsfunctie**

Dit apparaat heeft een stofverminderingsfunctie waarbij vuil of stof wordt weggeblazen dat zich aan de voorkant van het beeldvormingsmechanisme heeft gehecht. Deze functie werkt automatisch wanneer de camera is ingeschakeld, maar als u stof ziet, voert u de [Sensorreiniging] uit in het menu [Set-up].

# **Vuil van de beeldsensor verwijderen**

De beeldsensor is zeer nauwkeurig en kwetsbaar, dus neem het volgende in acht wanneer u deze zelf moet reinigen.

- Blaas het stof van het oppervlak van de beeldsensor met een in de handel verkrijgbaar blaasborsteltje. Blaas niet te hard.
- Steek het blaasborsteltje niet verder naar binnen dan tot de lensbevestiging.
- Laat het blaasborsteltje de beeldsensor niet raken, want deze kan dan bekrast raken.
- Gebruik geen andere voorwerpen dan een blaasborsteltje om de beeldsensor te reinigen.
- Als u het vuil of stof niet kunt verwijderen met het blaasborsteltje, neemt u contact op met het verkooppunt of Panasonic.

# ■**Voor onderhoud van de zoeker/oogdop**

- Aangezien de oogdop niet kan worden verwijderd, veegt u het stof op het oppervlak van de zoeker weg met een (in de handel verkrijgbare) blazer, veegt u deze voorzichtig af met een zachte, droge doek en zorgt u dat deze niet losraakt.
- Als u te hard over de oogdop veegt en deze losraakt, dient u contact op te nemen met het verkooppunt of Panasonic.

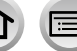

### **Wanneer u de camera lange tijd niet gebruikt**

- ●Schakel de camera uit voordat u de batterij en kaart verwijdert.
	- Zorg dat de batterij is verwijderd om schade door diepontlading te voorkomen.
	- De klokinstellingen worden ongeveer 3 maanden bewaard, zelfs nadat de batterij wordt verwijderd, mits een volledig opgeladen batterij in de camera was geïnstalleerd 24 uur voordat de klok werd ingesteld.
- Laat de camera niet in aanraking komen met rubberen of plastic zakken.
- ●Bij bewaren in een lade, enz. altijd samen met drogingsmiddelen (silicagel) opbergen. Bewaar batterijen op een koele (15 °C tot 25 °C) en droge (40%RH tot 60%RH) plaats zonder grote temperatuurschommelingen.
- ●Laad de batterij eens per jaar op en laat deze een keer volledig leeg lopen voordat u deze weer bewaart.
- ●Controleer alle onderdelen voordat u foto's maakt als u de camera gedurende lange tijd niet hebt gebruikt.

# **Scherm/zoeker**

- ●Druk niet te hard op het scherm. Hierdoor kunt u ongelijkmatig beeld krijgen en kan het scherm beschadigd raken.
- ●In koude klimaten of in andere omstandigheden waarin de camera koud wordt, kan het scherm of de zoeker direct na het inschakelen van de camera iets donkerder zijn dan normaal. De normale helderheid keert terug wanneer de interne onderdelen zijn opgewarmd.

Het scherm en de zoeker zijn gemaakt met extreem hoge precisietechnologie. Er kunnen echter enkele donkere of heldere punten (rood, blauw of groen) op het scherm zichtbaar zijn. Dit is geen storing. Het scherm en de zoeker worden geregeld met extreem hoge precisie, maar sommige pixels kunnen inactief zijn. De spikkeltjes zullen niet te zien zijn op de beelden die worden opgeslagen op een geheugenkaart.

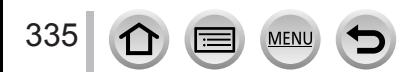

### **Lens**

- ●Druk niet met veel kracht op de lens.
- Laat de camera niet liggen met de lens naar de zon gericht, want dit kan tot storingen leiden. Wees ook voorzichtig als u de camera neerlegt bij een venster.
- ●Wanneer er vuil (water, olie, vingerafdrukken enzovoort) op het oppervlak van de lens zit, kan dit van invloed zijn op het beeld. Veeg het oppervlak van de lens voorzichtig met een zachte, droge doek af voor- en nadat u beelden opneemt.
- ●Leg de lensbevestiging niet omlaaggericht neer. Zorg ervoor dat de contactpunten van de lensbevestiging ( $\circledA$ ) niet vuil worden.

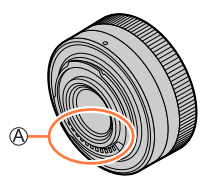

●Om de prestaties van de stof- en spatbestendigheid te verbeteren, is het montagedeel van de onderling verwisselbare lens (H-FS12060) opgenomen in het montagerubber van de lens. Als u de lens herhaaldelijk verwisseld, kan de wrijving tegen het montagerubber krassen op het montagedeel van de camera veroorzaken. Deze krassen zijn echter niet van invloed op de prestaties van dit toestel. Neem voor vervanging van het montagerubber van de lens contact op met Panasonic.

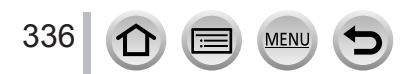

# **Batterij**

De batterij is een oplaadbare lithium-ionbatterij.

Deze batterij wordt snel beïnvloed door temperatuur en vochtigheid, vooral bij hoge of lage temperatuur.

- ●Verwijder na gebruik de batterij uit de camera.
	- Bewaar de batterij in een plastic zak, en let op dat er geen metalen voorwerpen (zoals paperclips) tegen de batterij aan komen wanneer u die meeneemt of opbergt.
- ●De benodigde oplaadtijd varieert, afhankelijk van de omstandigheden van het batterijgebruik. Het opladen duurt langer bij hoge of lage temperaturen en als de batterij al lang niet meer is gebruikt.
- ●Tijdens het opladen en enige tijd daarna is de batterij warm.
- ●De batterij loopt leeg als deze lange tijd niet wordt gebruikt, zelfs nadat deze is opgeladen.
- ●Laat geen metalen voorwerpen (zoals paperclips) bij de contactpunten van de stekker liggen.

Anders bestaat er kans op brand en/of elektrische schokken vanwege kortsluiting of door de vrijkomende hitte.

●Vaak opladen van de batterij is niet aanbevolen.

(Erg vaak opladen van een batterij vermindert de maximale gebruiksduur en kan de batterij doen uitzetten.)

- ●Als de batterij aanzienlijk korter meegaat, is de batterij versleten. Koop dan een nieuwe batterij.
- ●Bij het opladen:
	- Maak de batterijaansluitingen schoon met een droge doek.
	- Houd de camera op minimaal 1 m afstand van AM-radio (kan radio-interferentie veroorzaken).
- ●Gebruik geen beschadigde of ingedeukte batterij (vooral niet als de aansluitingen zijn beschadigd), bijvoorbeeld wanneer een batterij is gevallen (wat storingen kan veroorzaken).

# **Netadapter (bijgeleverd)**

- ●Houd de camera op minimaal 1 m afstand van AM-radio (kan radio-interferentie veroorzaken).
- ●De netadapter (bijgeleverd) kan een zoemend geluid voortbrengen als deze wordt gebruikt. Dit is geen storing.
- ●Haal na gebruik altijd de stekker uit het stopcontact. (Er wordt een klein beetje stroom verbruikt als u deze op het stopcontact aangesloten houdt.)

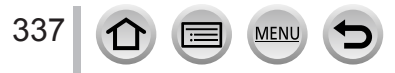

### <span id="page-337-0"></span>**Geheugenkaarten**

● Schade voorkomen aan kaarten en gegevens

- Voorkom hoge temperaturen, rechtstreeks zonlicht, elektromagnetische golven en statische elektriciteit.
- Laat de camera niet buigen, vallen en stel deze niet bloot aan ernstige schokken.
- Plaats de kaart in de kaarthouder of tas na gebruik of bij opslag of vervoer.
- Raak de aansluitingen op de achterzijde van de kaart niet aan en laat deze niet vuil of nat worden.
- ●Opgenomen gegevens kunnen beschadigd raken of verloren gaan als de camera verkeerd wordt behandeld en stuk gaat. Panasonic kan niet aansprakelijk worden gesteld voor schade als gevolg van het verlies van opgenomen gegevens.
- ●Wanneer u geheugenkaarten verwijdert/inlevert
	- Wanneer u de functies "formatteren" of "verwijderen" op uw camera of computer gebruikt, worden alleen de bestandsbeheergegevens gewijzigd, maar worden de gegevens zelf niet volledig van de geheugenkaart verwijderd. Wanneer u uw geheugenkaarten verwijdert of inlevert, raden wij u aan om de gegevens volledig van de kaart te verwijderen door de geheugenkaart zelf te vernietigen of in de handel verkrijgbare software voor het wissen van computergegevens te gebruiken. Ga verantwoordelijk om met de gegevens op geheugenkaarten.

### **Gebruik van een driepoot- of eenpootstatief**

- ●Oefen niet te veel kracht uit en draai de schroeven niet aan als ze krom zijn. (Hierdoor kunnen de camera, het schroefgat of het label beschadigd raken.)
- ●Zorg ervoor dat het statief stabiel staat. (Lees de handleiding bij het statief.)
- ●U kunt mogelijk de kaart of de batterij niet verwijderen als u een driepoot- of eenpootstatief gebruikt.
- ●Wanneer u dit apparaat met een lens met een grote diameter gebruikt, kan de lens in aanraking komen met het voetstuk, afhankelijk van het driepoot-/eenpootstatief. Wanneer u de schroef aandraait terwijl de lens contact maakt met het voetstuk, kan dit apparaat of de lens beschadigd raken. Daarom verdient het aanbeveling de statiefadapter (DMW-TA1: optioneel) te bevestigen voordat u het apparaat op het driepoot-/eenpootstatief bevestigt.

# **De schouderriem**

●Als u een zware verwisselbare lens (zwaarder dan ongeveer 1 kg) aan de camera-body bevestigt, dient u de camera niet aan de schouderriem te dragen. Houd de camera en de lens vast wanneer u deze draagt.

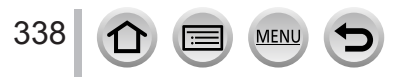

### **Persoonlijke gegevens**

Om uw persoonlijke gegevens te beschermen, raden wij u aan een Wi-Fi-wachtwoord of vergrendeling van Wi-Fi-functies in te stellen.  $(\rightarrow 297)$  $(\rightarrow 297)$ 

Als u namen of verjaardagen hebt ingesteld in [Profiel instellen] of in de functie [Gezicht herk.], moet u erom denken dat de camera en de opgenomen beelden persoonlijke gegevens bevatten.

**Denk goed na over de privacy, het portretrecht, enz. van het onderwerp als u de [Stille modus] instelt of functies gebruikt zoals plaatsinformatie schrijven, het sluitergeluid uitschakelen, enz.**

# ●**Aansprakelijkheid**

• Gegevens met persoonlijke informatie kunnen worden gewijzigd of kunnen verloren gaan door storingen, statische elektriciteit, ongelukjes, defecten, reparaties en andere voorvallen.

Panasonic kan niet aansprakelijk worden gesteld voor enige schade, direct of indirect, die voortvloeit uit aantasting of verlies van gegevens met persoonlijke informatie.

# ●**Bij het verzoeken om reparatie of de overdracht/wegdoen van de camera**

- Nadat u persoonlijke gegevens hebt genoteerd, voert u [Netwerkinst. Resetten]/ [Verwijder account] uit om gegevens te verwijderen die persoonlijke gegevens bevatten, zoals de instellingen voor de draadloze LAN-verbinding die u hebt geregistreerd of ingesteld in dit apparaat. (→[232,](#page-231-0) 290)
- Ter bescherming van uw persoonlijke informatie verzoeken wij u de instellingen alle terug te stellen.  $(→232)$  $(→232)$
- Verwijder de geheugenkaart uit de camera.
- Als u reparaties laat uitvoeren, kunnen het ingebouwde geheugen en andere instellingen worden teruggezet in de oorspronkelijke stand bij aankoop.
- Als de bovenstaande ingrepen niet mogelijk blijken vanwege een storing in de camera, raadpleegt u dan het verkooppunt of de dichtstbijzijnde onderhoudsdienst.
- ●**Zie voor inlevering/verwijdering van geheugenkaarten "Wanneer u geheugenkaarten verwijdert/inlevert" in het vorige gedeelte.** (→[338](#page-337-0))
- ●**Beelden uploaden naar WEB-services**
	- Beelden kunnen persoonlijke informatie bevatten die kan worden gebruikt om de gebruiker te identificeren, zoals titels, opnamedatums en -tijden en locatiegegevens. Voordat u de beelden uploadt naar webservices, dient u de beelden zorgvuldig te controleren op informatie die niet openbaar mag worden gemaakt.

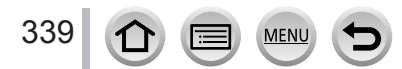

# **Wi-Fi-functie**

# ■**De camera als draadloos LAN-apparaat gebruiken**

Wanneer u apparatuur of computersystemen gebruikt die een betrouwbaardere beveiliging nodig hebben dan draadloze LAN-apparatuur, dient u te zorgen dat de juiste maatregelen worden genomen voor veiligheidsontwerpen en defecten voor de gebruikte systemen. Panasonic accepteert geen verantwoordelijkheid voor schade als het gevolg van het gebruik van de camera voor andere doeleinden dan als draadloos LAN-apparaat.

### ■ Gebruik van de Wi-Fi-functie van deze camera wordt verondersteld plaats te **vinden in landen waar deze camera wordt verkocht**

Het risico bestaat dat u met de camera de wetgeving met betrekking tot radiogolven overtreedt wanneer u deze gebruikt in andere landen dan de landen waar de camera wordt verkocht. Panasonic accepteert geen aansprakelijkheid voor overtredingen.

### ■**Het risico bestaat dat gegevens die via radiogolven worden verzonden en ontvangen, worden onderschept**

Houd er rekening mee dat er een risico bestaat dat gegevens die via radiogolven worden verzonden en ontvangen, door derden worden onderschept. We raden u aan de versleuteling in te schakelen in de instellingen van uw draadloze toegangspunt om de beveiliging van uw informatie te garanderen.

### ■**Gebruik de camera niet op plaatsen met magnetische velden, statische elektriciteit of interferentie**

- Gebruik de camera niet op plaatsen met magnetische velden, statische elektriciteit of interferentie, zoals in de buurt van magnetrons. Radiogolven bereiken de camera dan mogelijk niet.
- Het gebruik van de camera in de buurt van apparaten zoals magnetrons of draadloze telefoons die gebruik maken van de radiofrequentieband van 2,4 GHz, kunnen tot een verslechtering van de prestaties in beide apparaten leiden.
- Verbind het apparaat niet met een draadloos netwerk wanneer u geen **toestemming hebt voor het gebruik ervan**

Wanneer de camera de Wi-Fi-functie gebruikt, wordt automatisch naar draadloze netwerken gezocht. In dit geval kunnen er draadloze netwerken worden weergegeven die u niet mag gebruiken (SSID\*). Probeer echter geen verbinding met het netwerk te maken, want dit kan worden gezien als onrechtmatige toegang.

\* Met SSID wordt de naam bedoeld die gebruikt wordt ter identificatie van een netwerk over een draadloze LAN-verbinding. Als de SSID tussen de twee apparaten overeenkomt, is verzending mogelijk.

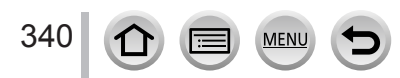

- ●G MICRO SYSTEM is een op de Micro Four Thirds System-standaard gebaseerd digitale camerasysteem van LUMIX.
- ●Micro Four Thirds™ en Micro Four Thirds Logo-merken zijn handelsmerken of gedeponeerde handelsmerken van Olympus Corporation, in Japan, de Verenigde Staten, De Europese Unie en andere landen.
- ●Four Thirds™ en Four Thirds Logo-merken zijn handelsmerken of gedeponeerde handelsmerken van Olympus Corporation, in Japan, de Verenigde Staten, De Europese Unie en andere landen.
- ●SDXC logo is een handelsmerk van SD-3C, LLC.
- ●De begrippen HDMI, HDMI High-Definition Multimedia Interface en het HDMI-logo zijn handelsmerken of geregistreerde handelsmerken van HDMI Licensing Administrator, Inc. in de Verenigde Staten en andere landen.
- HDAVI Control™ is een handelsmerk van Panasonic Corporation.
- ●"AVCHD", "AVCHD Progressive" en het "AVCHD Progressive" logo zijn handelsmerken van Panasonic Corporation en Sony Corporation.
- ●Dolby, Dolby Audio en het dubbele-D-symbool zijn handelsmerken van Dolby Laboratories.
- ●Adobe is een handelsmerk of geregistreerd handelsmerk van Adobe Systems Incorporated in de Verenigde Staten en/of andere landen.
- ●Pentium is een handelsmerk van Intel Corporation in de VS en/of andere landen.
- ●Windows is een geregistreerd handelsmerk of handelsmerk van Microsoft Corporation in de Verenigde Staten en/of andere landen.
- ●iMovie, Mac, OS X en macOS zijn handelsmerken van Apple Inc., geregistreerd in de VS en andere landen.
- ●iPad, iPhone, iPod en iPod touch zijn handelsmerken van Apple Inc., geregistreerd in de VS en andere landen.
- App Store is een servicemerk van Apple Inc.
- ●Android en Google Play zijn handelsmerken of gedeponeerde handelsmerken van Google Inc.
- ●Het Bluetooth**®** woordmerk en logo's zijn gedeponeerde handelsmerken die het bezit zijn van Bluetooth SIG, Inc. en ieder gebruik van dergelijke merken door Panasonic Corporation vindt plaats onder licentie. Andere handelsmerken en handelsnamen zijn die van de respectievelijke eigenaren.
- ●Het Wi-Fi CERTIFIED™-logo is een keurmerk van Wi-Fi Alliance**®**.
- ●Het Wi-Fi Protected Setup™-logo is een keurmerk van Wi-Fi Alliance**®**.
- ●"Wi-Fi**®**" is een gedeponeerd handelsmerk van Wi-Fi Alliance**®**.
- ●"Wi-Fi Protected Setup™", "WPA™" en "WPA2™" zijn handelsmerken van Wi-Fi Alliance**®**.
- ●DLNA, the DLNA Logo and DLNA CERTIFIED are trademarks, service marks, or certification marks of the Digital Living Network Alliance.
- ●QR Code is een gedeponeerd handelsmerk van DENSO WAVE INCORPORATED.
- ●Dit product maakt gebruik van "DynaFont" van DynaComware Corporation. DynaFont is een geregistreerd handelsmerk van DynaComware Taiwan Inc.
- ●Andere namen, bedrijfsnamen en productnamen die in deze gebruiksaanwijzing worden vermeld, zijn handelsmerken of gedeponeerde handelsmerken van de respectievelijke bedrijven.

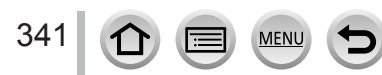

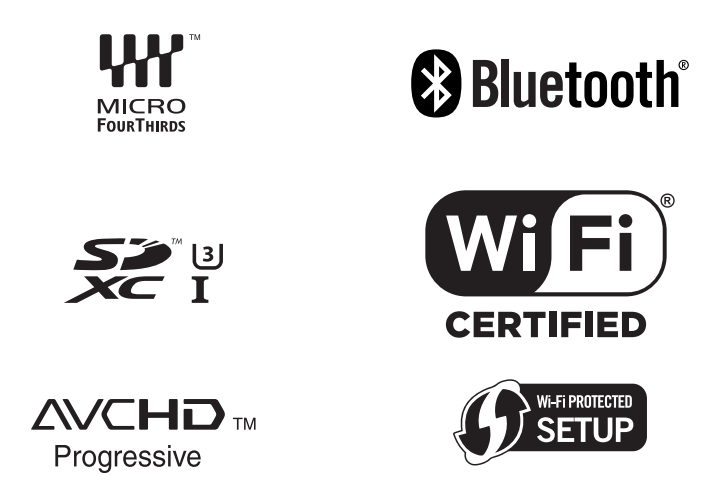

Dit product is gemachtigd onder de AVC-octrooimachtiging voor persoonlijk, niet-commercieel gebruik voor een consument om (i) video-opnamen te coderen in overeenstemming met de AVCnormen ("AVC Video") en/of (ii) AVC Video-opnamen te decoderen die gecodeerd werden door een consument voor persoonlijke, niet-commerciële doeleinden en/of verkregen werden van een videoleverancier die gemachtigd is tot levering van AVC Video. Er is geen machtiging verleend of bedoeld voor enig ander gebruik. Aanvullende informatie is te verkrijgen van de MPEG LA, L.L.C. Zie http://www.mpegla.com

**MFN** 

342

# **Het ontdoen van oude apparatuur en batterijen. Enkel voor de Europese Unie en landen met recycle systemen.** Deze symbolen op de producten, verpakkingen en/of begeleidende documenten betekenen dat gebruikte elektrische en elektronische producten en batterijen niet samen mogen worden weggegooid met de rest van het huishoudelijk afval. Voor een juiste verwerking, hergebruik en recycling van oude producten en batterijen, gelieve deze in te leveren bij de desbetreffende inleverpunten in overeenstemming met uw nationale wetgeving. Door ze op de juiste wijze weg te gooien, helpt u mee met het besparen van kostbare hulpbronnen en voorkomt u potentiële negatieve effecten op de volksgezondheid en het milieu. Voor meer informatie over inzameling en recycling kunt u contact opnemen met uw plaatselijke gemeente. Afhankelijk van uw nationale wetgeving kunnen er boetes worden opgelegd bij het onjuist weggooien van dit soort afval. **Let op: het batterij symbool (Onderstaand symbool).** Dit symbool kan in combinatie met een chemisch symbool gebruikt

worden. In dit geval volstaan de eisen, die zijn vastgesteld in de richtlijnen van de desbetreffende chemische stof.

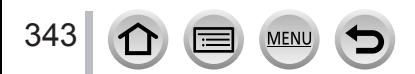